# **A>DOMETIC DRIVING SUPPORT PERFECTVIEW**

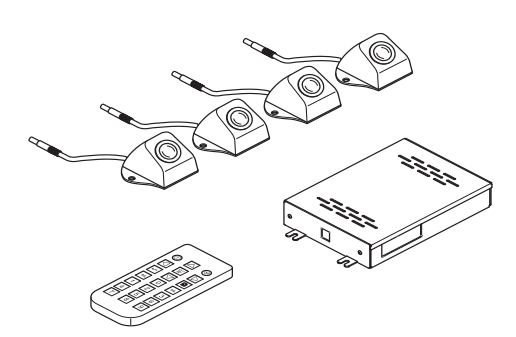

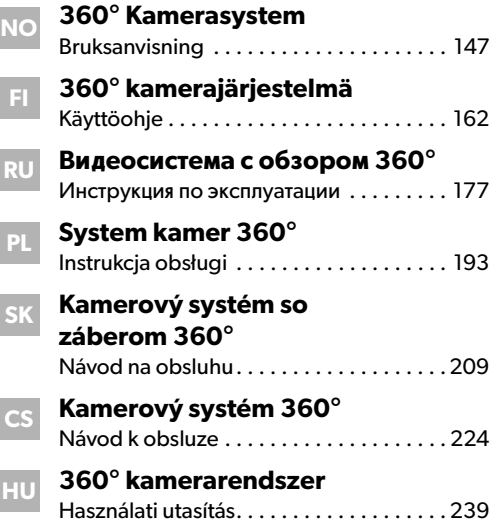

### **CAM360AHD**

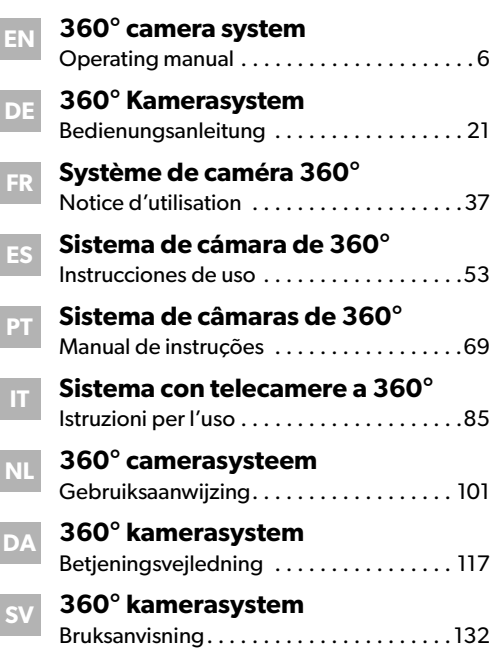

<span id="page-2-3"></span><span id="page-2-2"></span><span id="page-2-1"></span><span id="page-2-0"></span>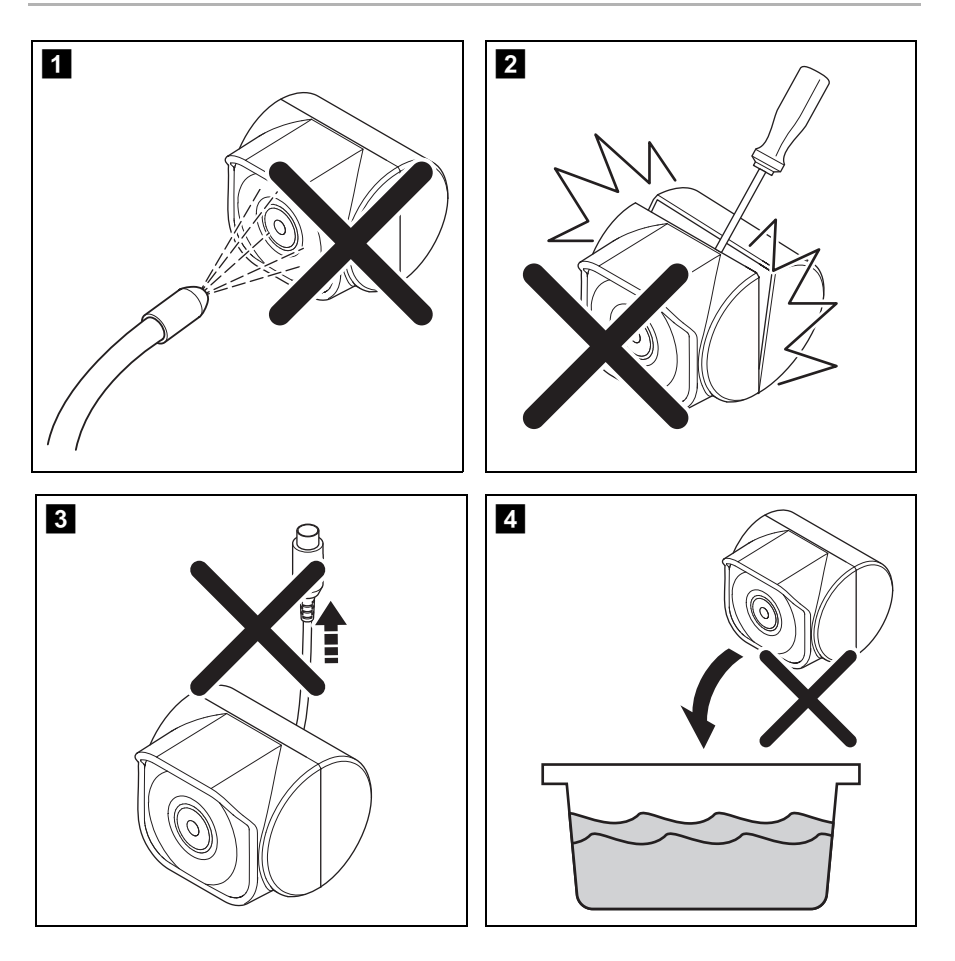

<span id="page-3-1"></span><span id="page-3-0"></span>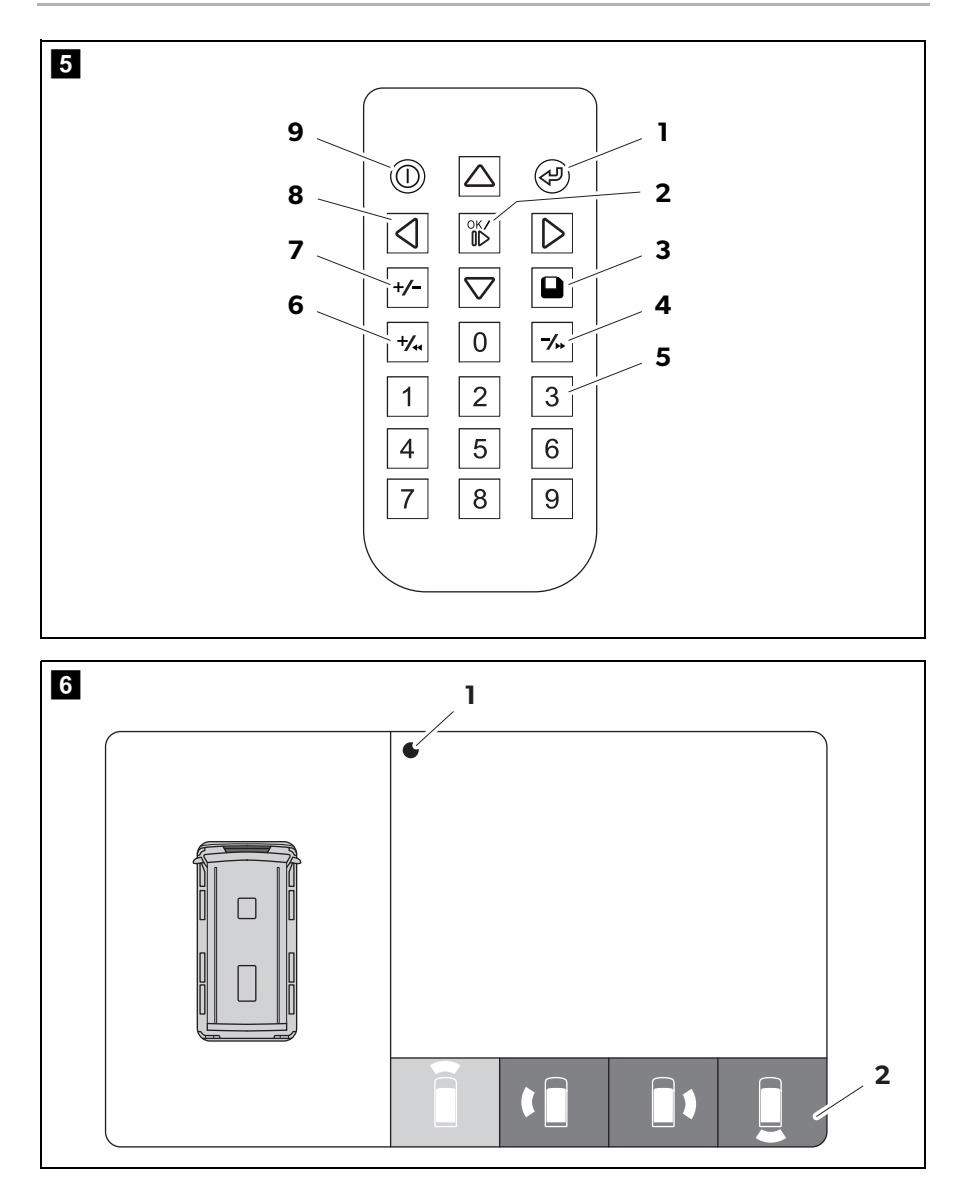

<span id="page-4-1"></span><span id="page-4-0"></span>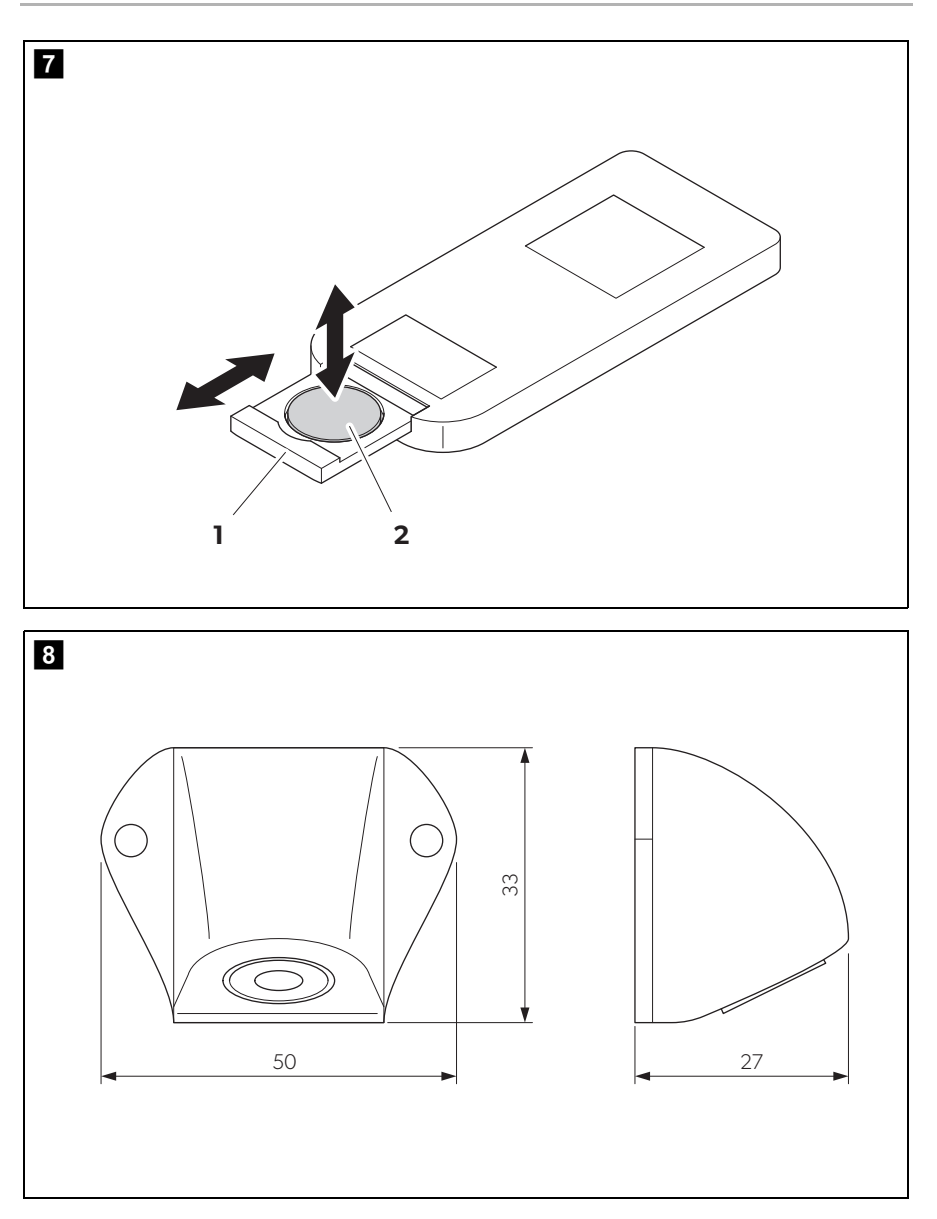

**Please read this instruction manual carefully before first use, and store it in a safe place. If you pass on the product to another person, hand over this instruction manual along with it.**

**You will find the installation manual for this product on the following website: dometic.com**

# <span id="page-5-0"></span>**Table of contents**

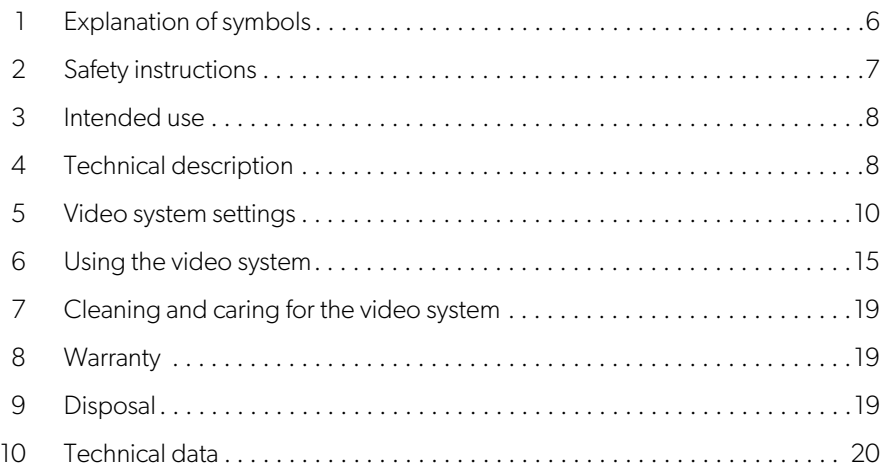

# <span id="page-5-1"></span>**1 Explanation of symbols**

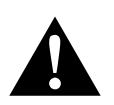

### **WARNING!**

**Safety instruction:** Indicates a hazardous situation that, if not avoided, could result in death or serious injury.

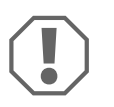

#### **NOTICE!**

Indicates a situation that, if not avoided, can result in property damage.

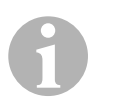

#### **NOTE**

Supplementary information for operating the product.

# <span id="page-6-0"></span>**2 Safety instructions**

Please observe the safety instructions and stipulations issued by the vehicle manufacturer and service workshops.

The manufacturer accepts no liability for damage in the following cases:

- Faulty assembly or connection
- Damage to the product resulting from mechanical influences and incorrect connection voltage
- Alterations to the product without express permission from the manufacturer
- Use for purposes other than those described in the operating manual

The cameras are waterproof. However, the seals on the cameras cannot withstand a high-pressure cleaner (fig.  $\blacksquare$ [, page 3\)](#page-2-0). Therefore, you should observe the following instructions when handling the cameras:

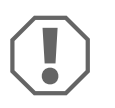

# **NOTICE!**

- Do not open the cameras, as this impairs the leak tightness and the function of the cameras (fig.  $2$ [, page 3\)](#page-2-1).
- Do not pull at the cables, as this impairs the tightness and the function of the cameras (fig.  $\bullet$ [, page 3\)](#page-2-2).
- The cameras are not suitable for use under water (fig. 4[, page 3](#page-2-3)).

# **2.1 Operating the appliance safely**

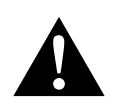

# **WARNING!**

- Never play videos while you are driving to avoid dangerous situations in road traffic. Adhere to the country-specific laws and regulations.
- When driving, only use the device in its function as a driver assistance system, e.g. when changing lanes, manoeuvring or parking. The driver must not look be distracted at any time while driving. This could cause serious accidents.

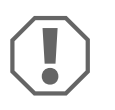

# **NOTICE!**

If you use the device, the vehicle should be running during operation to prevent the vehicle battery from discharging.

# <span id="page-7-0"></span>**3 Intended use**

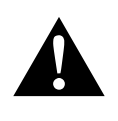

# **WARNING! Danger of personal injury by vehicle**

Video systems are designed merely as an additional aid for reversing, however this does **not** relieve you of the **duty to take proper care when reversing, turning or driving forwards**.

The CAM360AHD video system (ref. no. 9600000509) is designed for use in vehicles. The cameras transmit images in a 360° panoramic view, providing you with a birds-eye view of the vehicle's environment to the sides, in front and behind.

In addition, one of the four cameras can be shown selectively (split screen). The selection of an individual camera image depends on the input signals from the turn signals and reverse gear. In addition, the selection can also be made via the remote control provided.

It is used to monitor the direct vehicle environment, e.g. when driving, changing lanes, manoeuvring or parking.

# <span id="page-7-1"></span>**4 Technical description**

Four 180° wide wangle cameras are located on the front, the rear, and the left and right sides of the vehicle. A video processor merges the recorded images into a single image in real time that shows a birds-eye view of the vehicle and its surroundings at the front, rear and sides.

The camera system is switched on as soon as the vehicle is started.

Depending on the settings, individual cameras can be activated by input signals, e.g. by using a turn signal or reverse gear.

The control unit features four camera inputs and connects the cameras to the screens via a plug connector.

The control unit allows the following options:

- A permanent split screen, or a split screen triggered by a control signal
- Automatic full screen mode for the reversing camera as a rear mirror function
- Permanent full screen mode for the 360° panorama view (birds-eye view)

Videos from the cameras can be saved (USB drive) according to the circular buffer principle and played back within the camera system. A recording sequence lasts up to 10 minutes, then the next recording sequence begins automatically. Once the memory is full, the oldest file is overwritten automatically.

To play the videos on a computer, the video format H.264 must be supported.

# **4.1 Control and display elements**

**NOTE**<br>Use the remote control to navigate the video menu.

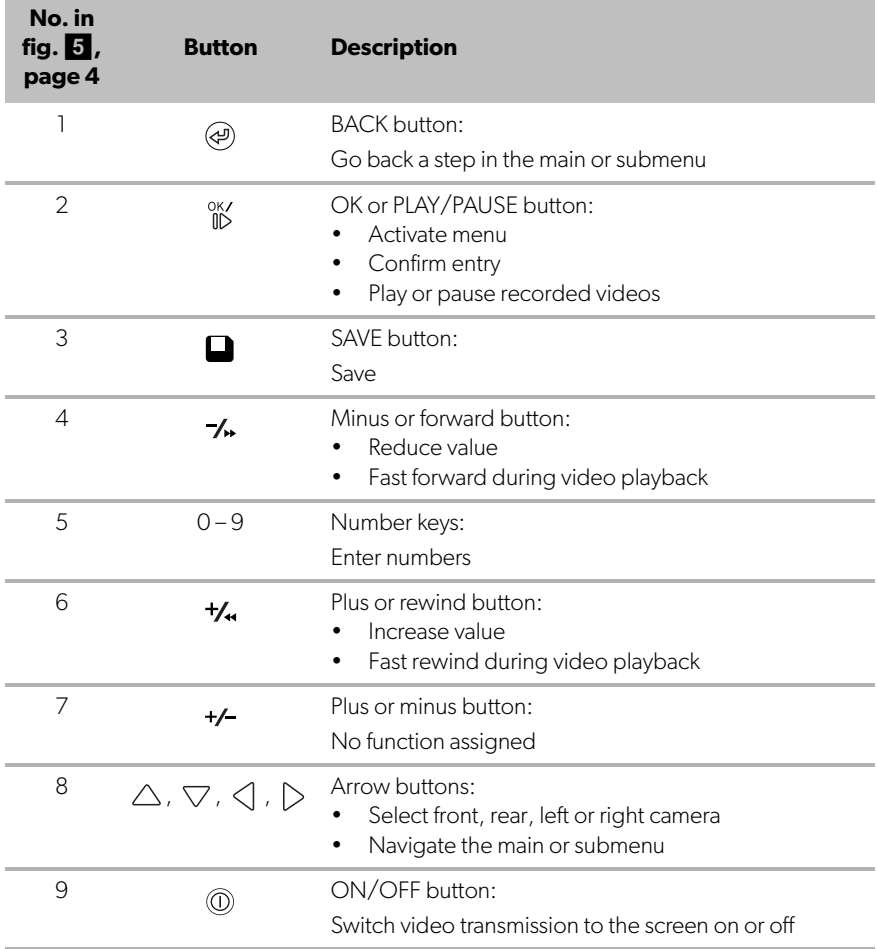

# <span id="page-9-0"></span>**5 Video system settings**

# **5.1 Menu overview**

#### **Navigating the video menu**

- Activate the menu with  $\frac{X}{N}$ .
- ightharpoonup Navigate to the required menu item or video with  $\triangle$  ,  $\bigtriangledown$  ,  $\triangle$  ,  $\triangleright$  .
- $\blacktriangleright$  Press  $\overset{\circ K}{\mathbb{D}}$  to select the menu item.
- $\triangleright$  Press  $\blacksquare$  or the SAVE button in the menu to save.

Press  $\textcircled{4}$ ) to cancel your action or select the  $\textcircled{1}$  icon in the menu.

#### **Main menu**

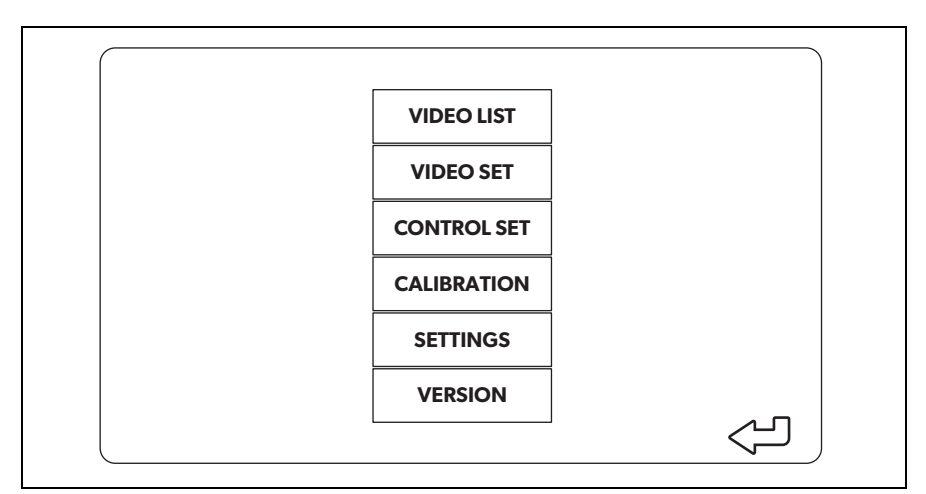

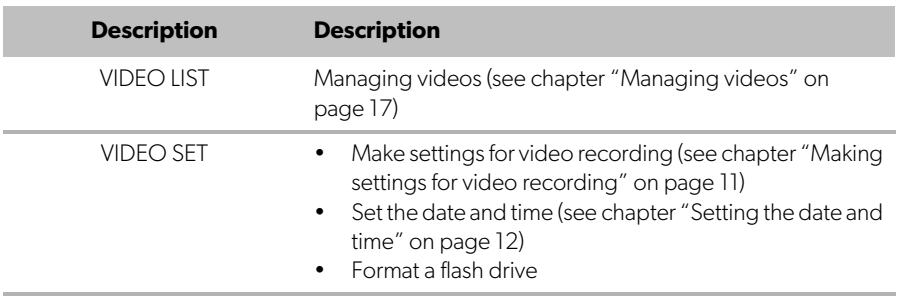

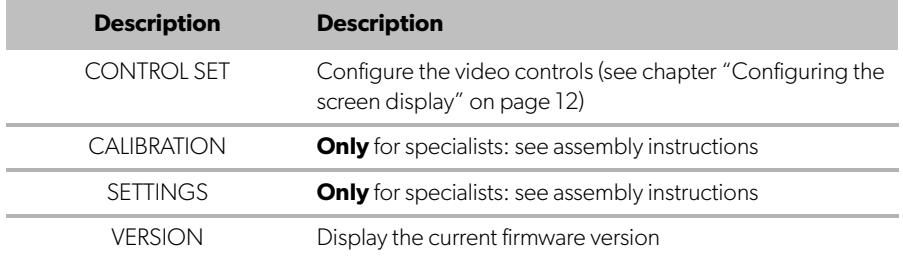

# **5.2 Language settings**

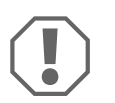

#### **NOTICE!**

The settings in this menu are intended only for trained specialists. Do not change any other settings, as this could affect the function of the camera system.

- ➤ Select the "SETTINGS".
- ➤ Enter the password "654321".
- ➤ Select "BASIC VALUES".
- ➤ Select a "LANGUAGE". You can choose between "ENGLISH", "DEUTSCH" and "FRANCAIS".
- ▶ Save your settings.
- $\blacktriangleright$  Exit the menu with  $\omega$ .

# <span id="page-10-0"></span>**5.3 Making settings for video recording**

- ➤ Select "VIDEO SET".
- ➤ Under "SHOW TIME", choose if you want the date and time of the recording to be shown in videos.
- ➤ Under "RECORD TIME", set your preferred duration before a new video is recorded.
- ▶ Save your settings.

# <span id="page-11-0"></span>**5.4 Setting the date and time**

- ➤ Select "VIDEO SET".
- ➤ Set the following parameters:
	- "YEAR"
	- "MONTH"
	- "DATE"
	- "HOUR"
	- "MINUTE"
	- "SECOND"
- ▶ Save your settings.

# **5.5 Formatting an flash drive**

#### **NOTE**

When formatting an flash drive all data stored on it is lost.

➤ Select "VIDEO SET".

0

- ➤ Select "FORMAT USB"
- ✓ The flash drive gets formatted.
- $\angle$  After formatting the flash drive can be used by the device.

# <span id="page-11-1"></span>**5.6 Configuring the screen display**

- ➤ Select "CONTROL SET".
- ➤ Select the desired parameter.
- ➤ Choose the desired setting according to the following table:

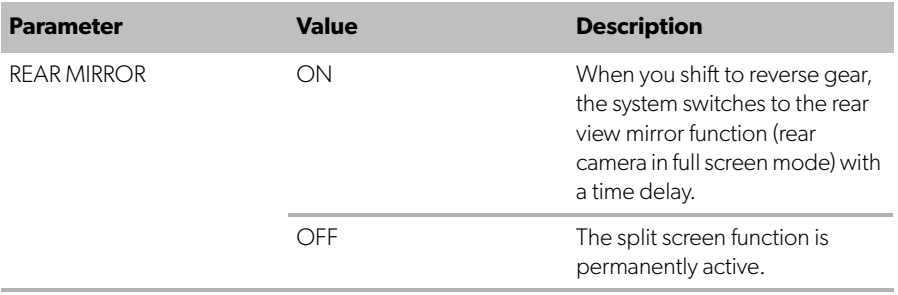

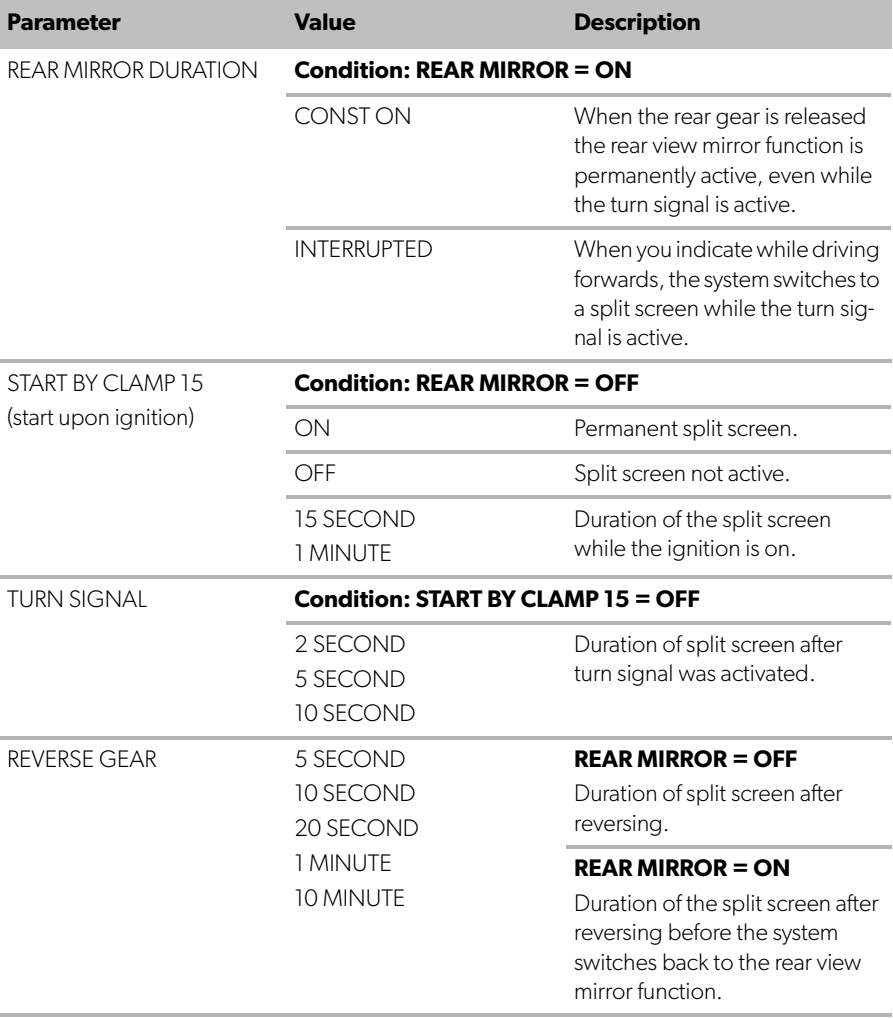

➤ Save your settings.

#### **Other screen settings**

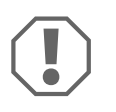

#### **NOTICE!**

The settings in this menu are intended only for trained specialists. Do not change any other settings, as this could affect the function of the camera system.

- ➤ Select "SETTINGS".
- ➤ Enter the password "654321".
- ➤ Select "BASIC VALUES".

#### **Screen layout**

You can configure the screen layout to your wishes.

- ➤ Select "DISP MODE".
- ➤ Set the following parameters:
	- "BV" = birds-eye view only
	- "BV+SV" = birds-eye view left + individual image right
	- "SV+BV" = individual image left + birds-eye view right.

#### **Startup logo**

You can configure if and how long the manufacturer's logo is shown when the device is switched on.

- ➤ Select "LOGO".
- ➤ Set the following parameters:
	- $-$  "OFF"
	- "3 SECOND"
	- "5 SECOND"
	- "10 SECOND"

#### **Car icon**

➤ Select "CAR ICON".

➤ Select the desired icon.

#### **Video position**

- ➤ Select "LEFT", "RIGHT", "TOP" or "BOTTOM".
- $\blacktriangleright$  Select the parameter value to optimize the scale.

### **Color settings**

- ➤ Select "BRIGHT", "CONTRAST" or "COLOR".
- ➤ Select the desired color settings.

#### **Save Settings**

- ▶ Save your settings.
- Exit the menu with  $\omega$ .

# <span id="page-14-0"></span>**6 Using the video system**

# **6.1 Switching the video system on/off**

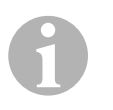

#### **NOTE**

The video system is switched on as soon as the ignition of the vehicle is switched on.

In its basic setting, the video system shows two images on a split screen: A 360° panorama view on one half and the image from the front camera on the other half (fig.  $\bullet$ [, page 4](#page-3-1)).

The 360° panorama view is always displayed. The display of the individual image from one of the four cameras can be selected with the arrow buttons or by using a turn signal and by switching to reverse gear.

 $\blacktriangleright$  Press  $\textcircled{\tiny{\textcircled{\tiny{1}}}}$  to switch off the video system.

# **6.2 Selecting cameras**

- ▶ Press  $\triangle$  ,  $\triangledown$  ,  $\triangle$  ,  $\triangleright$  to select the front, rear, left or right camera.
- $\checkmark$  The symbol [\(fig.](#page-3-1) 6 2, [page 4\)](#page-3-1) for the relevant camera is highlighted.
- ➤ Operate the left or right turn signal to activate the camera image of the relevant side.
- ➤ Shift to reverse gear to activate the rear camera image.

# **6.3 Recording a video**

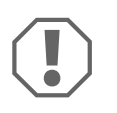

#### **NOTICE!**

Never remove the USB drive when recording in order to avoid damage or loss of stored data.

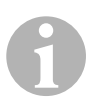

#### **NOTE**

Please note that recording videos is prohibited in several countries.

The video is recorded automatically:

- The video recording begins when the vehicle is started.
- A red dot [\(fig.](#page-3-1)  $\bullet$  1, [page 4\)](#page-3-1) on the top left corner of the display indicates that the system is recording.
- The recording is stopped automatically after the set duration (maximum 10 minutes) and a new recording is started. Once the memory is full, the oldest file is overwritten automatically.
- The recording stops as soon as the ignition is switched off.

### **Removing the USB drive**

➤ Wait 10 seconds after switching the ignition off before taking the flash drive out of the device.

### **Disabling automatic recording**

- ➤ Select "VIDEO SET".
- ➤ Under "RECORD TIME" select "OFF".
- ➤ Save your settings.
- ✓ Automatic recording is disabled.

# <span id="page-16-0"></span>**6.4 Managing videos**

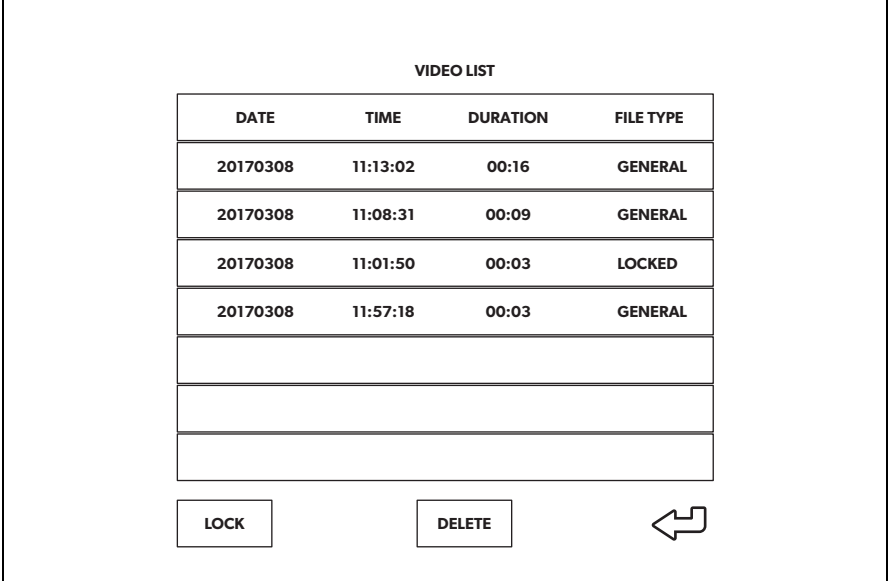

- ➤ Select "VIDEO LIST".
- ✓ A list of saved videos (sorted by date and time) is displayed.

### **Playing back a video**

- ➤ Select the required video.
- $\blacktriangleright$  Press  $\overset{\circ K}{\mathbb{D}}$ .
- $\checkmark$  The video is played back in the 4-camera view.
- ▶ Press  $\triangle$  ,  $\bigtriangledown$  ,  $\triangle$  ,  $\triangleright$  to view the relevant recording from the individual camera.
- ▶ Press  $\circledast$  to switch back to the 4-camera view.
- $\blacktriangleright$  Press  $\overset{\text{OK}}{\mathbb{D}}$  again to pause the video.
- $\blacktriangleright$  Press  $\boldsymbol{t}_n$  to fast rewind.
- $\blacktriangleright$  Press  $\mathcal{I}_{\blacktriangleright}$  to fast forward.

#### **Locking a video**

- ➤ Select the required video.
- ➤ Select the "LOCK" menu item.
- ✓ The word "LOCKED" appears next to the video.
- $\checkmark$  This video is excluded from the circular buffer principle and will not be overwritten.
- ✓ The "UNLOCK" menu item appears when selecting this video.

### **Unlocking a video**

- ➤ Select a locked video.
- ➤ Select the "UNLOCK" menu item.
- $\checkmark$  The video can now be overwritten.

### **Deleting a video**

- $\blacktriangleright$  Select the required video.
- ➤ Select the "DELETE" menu item.
- ► Confirm the deletion with  $\frac{8K}{10}$ .
- ✓ The video is deleted.

# **6.5 Replacing the remote control batteries**

Batteries need to be replaced if the range of the remote control reduces or the remote control can no longer be used to operate the device.

- ▶ Open the cover on the back of the remote control ([fig.](#page-4-0) 7 1, [page 5\)](#page-4-0).
- Example 2. Replace the batteries (type CR2025, 3 V) [\(fig.](#page-4-0)  $\boxed{7}$  2, [page 5\)](#page-4-0).
- ➤ Close the cover.

# <span id="page-18-0"></span>**7 Cleaning and caring for the video system**

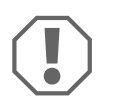

#### **NOTICE! Damage hazard**

Do not use sharp or hard objects or cleaning agents for cleaning as these may damage the product.

- ➤ Occasionally clean the product with a damp cloth.
- ➤ Clean regularly with a damp cloth, particularly the infrared sensor.

# <span id="page-18-1"></span>**8 Warranty**

The statutory warranty period applies. If the product is defective, please contact the manufacturer's branch in your country (see dometic.com/dealer) or your retailer.

For repair and warranty processing, please send the following items:

- Defect components
- A copy of the receipt with purchasing date
- A reason for the claim or description of the fault

# <span id="page-18-2"></span>**9 Disposal**

➤ Place the packaging material in the appropriate recycling waste bins wherever possible.

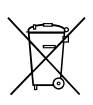

If you wish to finally dispose of the product, ask your local recycling centre or specialist dealer for details about how to do this in accordance with the applicable disposal regulations.

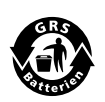

#### **Protect the environment!**

Do not dispose of any batteries with general household waste. Return defective or used batteries to your retailer or dispose of them at collection points.

<span id="page-19-0"></span>**10 Technical data**

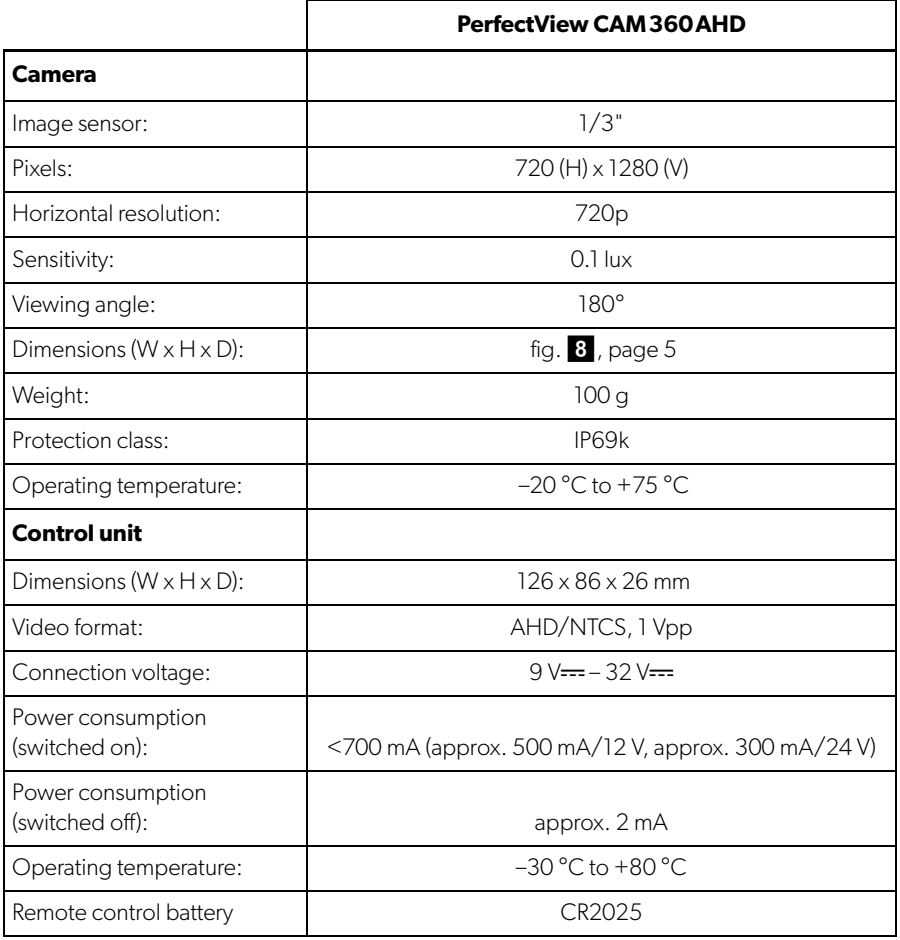

**Bitte lesen Sie diese Anleitung vor der Inbetriebnahme sorgfältig durch und bewahren Sie sie auf. Geben Sie sie im Falle einer Weitergabe des Produktes an den Nutzer weiter.**

**Die Installationsanleitung zu diesem Produkt finden Sie auf folgender Webseite: dometic.com**

# <span id="page-20-0"></span>**Inhaltsverzeichnis**

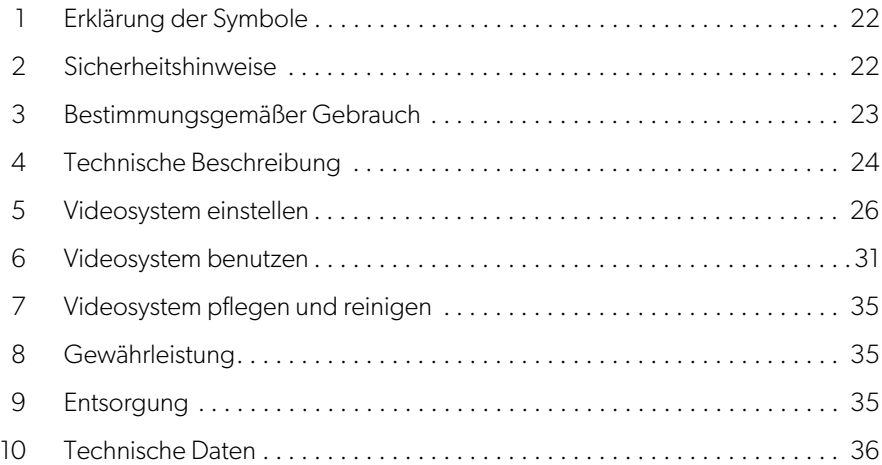

# <span id="page-21-0"></span>**1 Erklärung der Symbole**

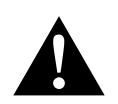

# **WARNUNG!**

**Sicherheitshinweis** auf eine Gefahrensituation, die zum Tod oder zu schwerer Verletzung führen kann, wenn sie nicht vermieden wird.

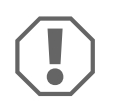

# **ACHTUNG!**

Hinweis auf eine Situation, die zu Sachschäden führen kann, wenn sie nicht vermieden wird.

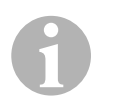

# **HINWEIS**

Ergänzende Informationen zur Bedienung des Produktes.

# <span id="page-21-1"></span>**2 Sicherheitshinweise**

Beachten Sie die vom Fahrzeughersteller und vom Kfz-Handwerk vorgeschriebenen Sicherheitshinweise und Auflagen!

Der Hersteller übernimmt in folgenden Fällen keine Haftung für Schäden:

- Montage- oder Anschlussfehler
- Beschädigungen am Produkt durch mechanische Einflüsse und falsche Anschlussspannung
- Veränderungen am Produkt ohne ausdrückliche Genehmigung vom Hersteller
- Verwendung für andere als die in der Anleitung beschriebenen Zwecke

Die Kameras sind wasserdicht. Die Dichtungen der Kameras halten aber nicht einem Hochdruckreiniger stand (Abb. 1[, Seite 3](#page-2-0)). Beachten Sie deshalb folgende Hinweise zum Umgang mit den Kameras:

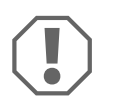

# **ACHTUNG!**

- Öffnen Sie die Kameras nicht, da dieses ihre Dichtigkeit und die Funktionsfähigkeit beeinträchtigt (Abb. 2[, Seite 3](#page-2-1)).
- Ziehen Sie nicht an den Kabeln, da dieses die Dichtigkeit und die Funktionsfähigkeit der Kameras beeinträchtigt (Abb. 3[, Seite 3](#page-2-2)).
- Die Kameras sind nicht für den Betrieb unter Wasser geeignet (Abb.4[, Seite 3\)](#page-2-3).

# **2.1 Sicherheit beim Betrieb des Gerätes**

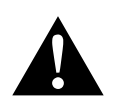

# **WARNUNG!**

- Spielen Sie niemals während der Fahrt Videos ab, um Gefahrensituationen im Straßenverkehr zu vermeiden. Halten Sie sich an die länderspezifisch geltenden Gesetze und Vorschriften.
- Verwenden Sie das Gerät während der Fahrt nur in seiner Funktion als Fahrassistenzsystem, z. B. beim Spurwechsel, beim Rangieren oder Einparken. Der Fahrer darf während der Fahrt in keinem Fall abgelenkt sein. Dies könnte zu schweren Unfällen führen.

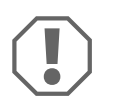

# **ACHTUNG!**

• Wenn Sie das Gerät einsetzen, sollte das Fahrzeug während des Betriebs laufen, damit die Fahrzeugbatterie nicht entladen wird.

# <span id="page-22-0"></span>**3 Bestimmungsgemäßer Gebrauch**

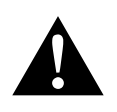

**WARNUNG! Gefahr von Personenschäden durch das Fahrzeug** Videosysteme stellen eine Unterstützung beim Rückwärtsfahren dar, sie entbinden Sie jedoch **nicht** von **der besonderen Vorsichtspflicht beim Rückwärtsfahren, Abbiegen sowie Vorwärtsfahren**.

Das Videosystem CAM360AHD (Art.-Nr. 9600000509) ist für den Einsatz in Fahrzeugen gedacht. Die Kameras übermitteln die Bilder in einer 360°-Rundumsicht, als ob Sie aus der Vogelperspektive auf die Fahrzeugumgebung seitlich, davor und dahinter blicken.

Zusätzlich kann eine der vier Kameras selektiv dargestellt werden (geteilter Bildschirm). Die Auswahl der Einzelkameraansicht ist abhängig von den Eingangssignalen der Blinker und des Rückwärtsgangs. Zudem kann die Selektion auch über die mit gelieferte Fernbedienung erfolgen.

Das Videosystem dient zur Beobachtung der direkten Fahrzeugumgebung, z. B. beim Fahren, Spurwechsel, Rangieren oder Einparken.

# <span id="page-23-0"></span>**4 Technische Beschreibung**

Vier 180°-Weitwinkelkameras befinden sich an der Front, dem Heck und der linken und rechten Fahrzeugseite. Die erfassten Bilder werden via Videoprozessor in Echtzeit zu einem Bild zusammengefügt, das in der Draufsicht (Vogelperspektive) das Fahrzeug und seine Umgebung vorne, hinten und an den Seiten darstellt.

Das Videosystem schaltet sich ein, sobald das Fahrzeug gestartet wird.

Einzelne Kameras können je nach Einstellung durch Eingangssignale aktiviert werden, z. B. durch das Benutzen eines Blinkers oder des Rückwärtsganges.

Das Steuergerät verfügt über vier Kameraeingänge und dient zur Verbindung der Kameras mit Steckverbinder mit einem Monitor.

Das Steuergerät ermöglicht die Wahl

- den Bildschirm dauerhaft geteilt oder über ein Steuersignal geteilt darzustellen
- der automatischen Vollbildfunktion der Rückfahrkamera als Rückspiegelfunktion
- der dauerhaften Vollbildfunktion der 360°-Rundumsicht (Vogelperspektive)

Videos der Kameras können im Ringspeicherprinzip gespeichert (USB-Stick) und innerhalb des Videosystems wiedergegeben werden. Die Dauer einer Aufnahmesequenz beträgt maximal 10 Minuten, danach startet automatisch die nächste Aufnahmesequenz. Ist der Speicher voll, wird automatisch die älteste Datei überschrieben.

Um die Videos auf einem Computer abzuspielen, muss das Videoformat H.264 unterstützt werden.

# **4.1 Bedien- und Anzeigeelemente**

# I**HINWEIS**

Benutzen Sie die Fernbedienung, um durch das Video-Menü zu navigieren.

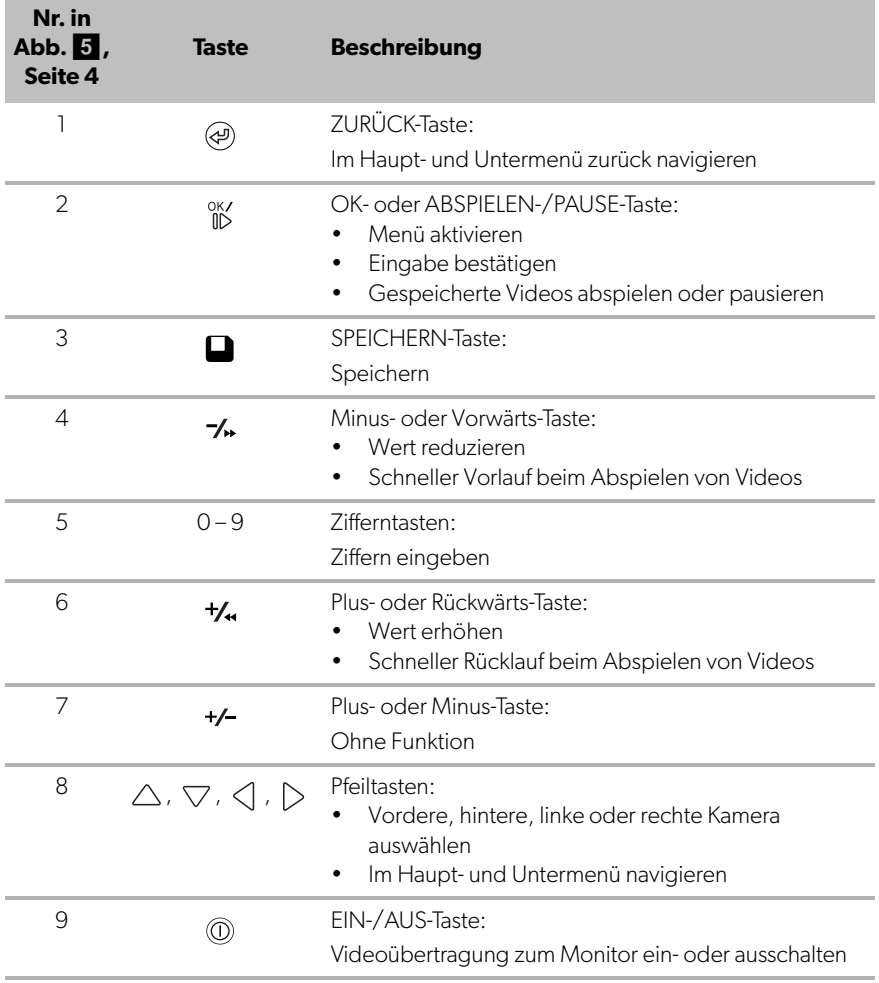

# <span id="page-25-0"></span>**5 Videosystem einstellen**

# **5.1 Überblick Menü**

### **Navigation durch das Video-Menü**

- ► Aktivieren Sie das Menü mit  $\frac{0 \times 7}{10}$ .
- ▶ Navigieren Sie mit  $\triangle$ ,  $\triangledown$ ,  $\triangle$ ,  $\triangleright$  zum gewünschten Menüpunkt oder Video.
- ► Drücken Sie <sup>ok/</sup> um den Menüpunkt auszuwählen.
- ► Speichern Sie mit oder dem SICHERN-Button im Menü.

Brechen Sie Ihre Aktion mit  $\circledast$  ab oder wählen Sie das  $\circlearrowleft$ -Icon im Menü.

### **Hauptmenü**

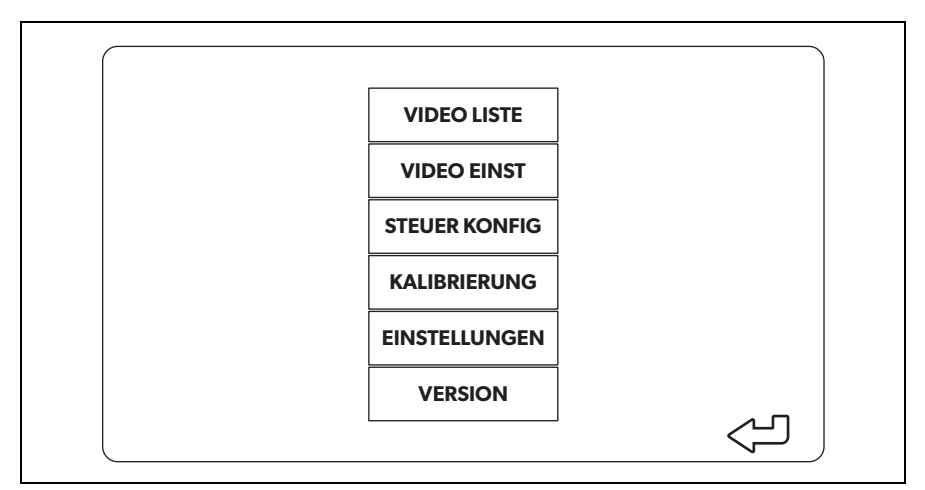

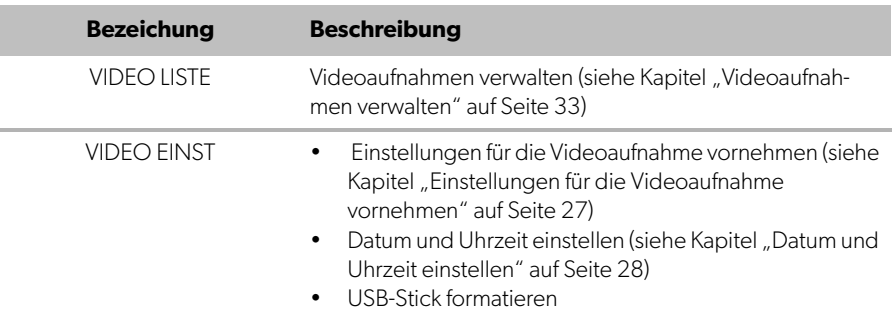

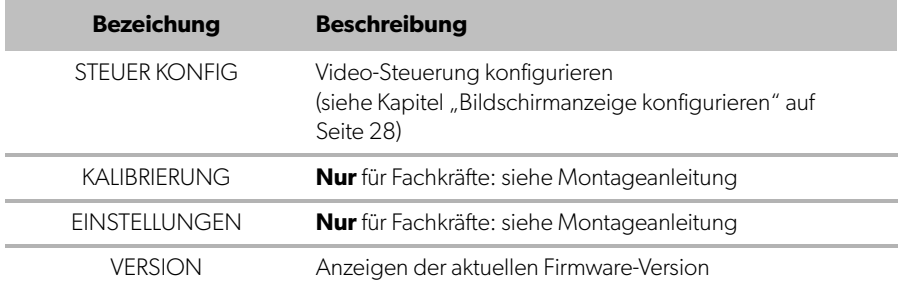

# **5.2 Sprache einstellen**

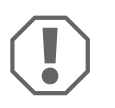

### **ACHTUNG!**

Die Einstellungen in diesem Menü sind nur für Fachkräfte vorgesehen. Ändern Sie keine anderen Einstellungen, da ansonsten die Funktion des Videosystems beeinträchtigt werden kann.

- ► Wählen Sie "EINSTELLUNGEN".
- ► Geben Sie das Password "654321" ein.
- ▶ Wählen Sie "BASISWERTE".
- ▶ Wählen Sie eine "SPRACHE". Sie können zwischen "ENGLISH", "DEUTSCH" und "FRANCAIS" wählen.
- ➤ Speichern Sie die Einstellung.
- ► Verlassen Sie das Menü mit @.

# <span id="page-26-0"></span>**5.3 Einstellungen für die Videoaufnahme vornehmen**

- ▶ Wählen Sie "VIDEO EINST".
- ▶ Wählen Sie bei "ZEIT ANZEIGEN", ob das Datum und die Uhrzeit der Aufnahme in Videoaufnahmen zu sehen sein sollen.
- ▶ Stellen Sie bei "AUFNAHMEZEIT" die gewünschte Dauer ein, bevor ein neues Video aufgenommen wird.
- ➤ Speichern Sie die Einstellung.

# <span id="page-27-0"></span>**5.4 Datum und Uhrzeit einstellen**

- ► Wählen Sie "VIDEO EINST".
- ➤ Stellen Sie ein:
	- $\mu$  AHR"
	- "MONAT"
	- "DATUM"
	- "STUNDE"
	- "MINUTE"
	- "SEKUNDE"
- ➤ Speichern Sie die Einstellung.

# **5.5 USB-Stick formatieren**

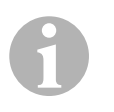

#### **HINWEIS**

Beim Formatieren gehen alle auf dem USB-Stick gespeicherten Daten verloren.

- ► Wählen Sie "VIDEO EINST".
- ► Wählen Sie "FORMAT USB".
- ✓ Der USB-Stick wird formatiert.
- ✓ Der USB-Stick kann nach der Formatierung vom Gerät verwendet werden.

# <span id="page-27-1"></span>**5.6 Bildschirmanzeige konfigurieren**

- ► Wählen Sie "STEUER KONFIG".
- ➤ Wählen Sie den gewünschten Parameter.
- ➤ Stellen Sie den gewünschten Wert gemäß folgender Tabelle ein:

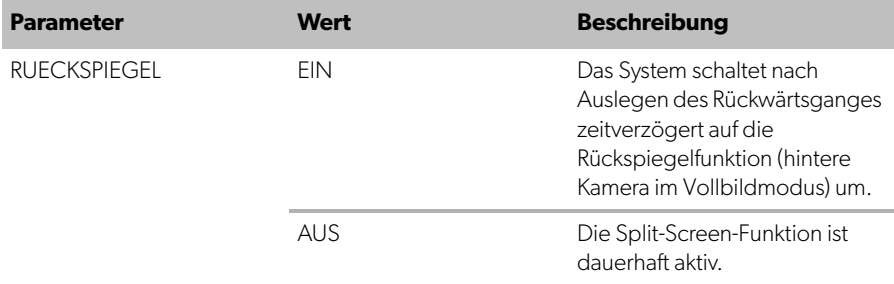

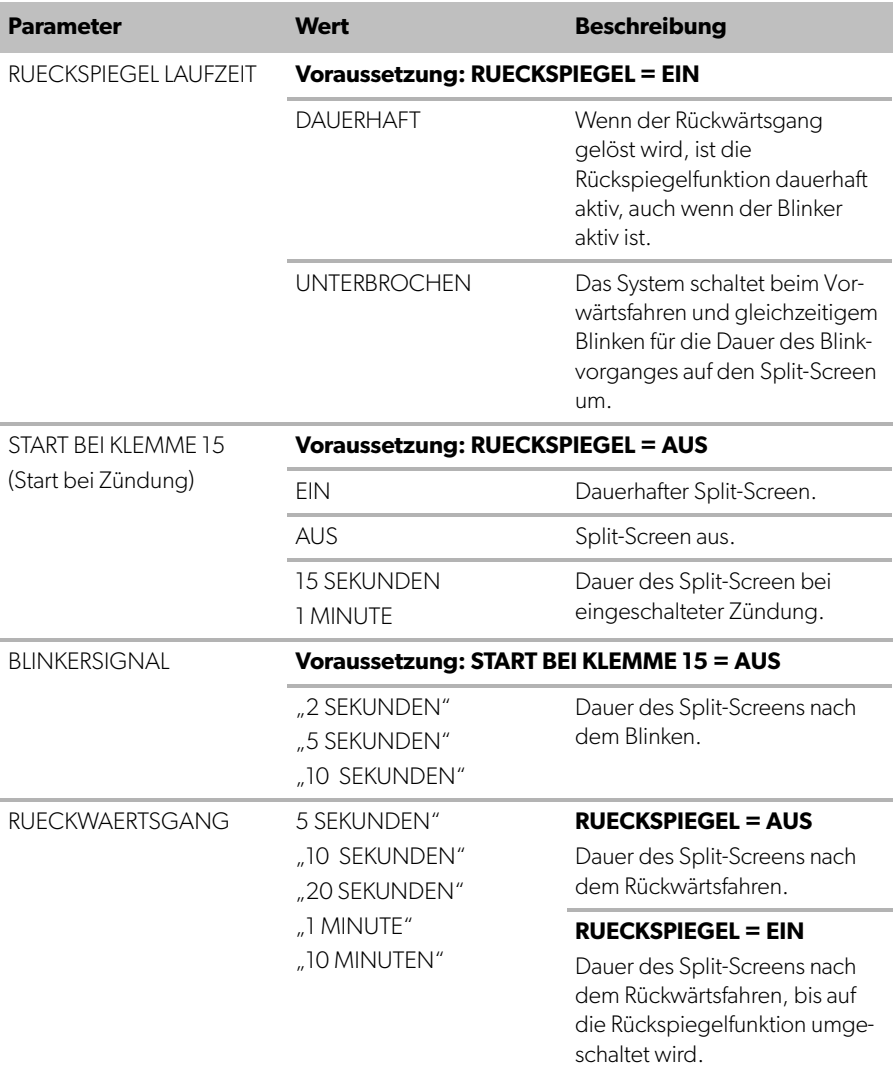

➤ Speichern Sie die Einstellung.

### **Sonstige Bildschirmeinstellungen**

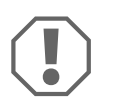

#### **ACHTUNG!**

Die Einstellungen in diesem Menü sind nur für Fachkräfte vorgesehen. Ändern Sie keine anderen Einstellungen, da ansonsten die Funktion des Videosystems beeinträchtigt werden kann.

- ▶ Wählen Sie "EINSTELLUNGEN".
- ► Geben Sie das Password "654321" ein.
- ▶ Wählen Sie "BASISWERTE".

### **Bildschirmaufteilung**

Sie können die Bildschirmaufteilung auf Ihre Wünsche anpassen.

▶ Wählen Sie "ANZEIGE".

- ➤ Stellen Sie ein:
	- "BV" = nur Vogelperspektive
	- "BV+SV" = Vogelperspektive links + Einzelbild rechts
	- $\mu$ SV+BV" = Einzelbild links + Vogelperspektive rechts

#### **Startup-Logo**

Sie können einstellen, ob und wie lange das Logo des Herstellers beim Einschalten des Geräts gezeigt wird.

▶ Wählen Sie "LOGO".

- ➤ Stellen Sie ein:
	- "AUS"
	- "3 SEKUNDEN"
	- "5 SEKUNDEN"
	- "10 SEKUNDEN"

### **Auto Symbolbild**

- ▶ Wählen Sie "AUTO SYMBOL"
- ➤ Wählen Sie das gewünschte Symbol

### **Video Position**

- ▶ Wählen Sie "LINKS", "RECHTS", "OBEN" oder "UNTEN".
- ➤ Wählen Sie die Einstellung für die optimale Skala.

#### **Farbeinstellungen**

- ▶ Wählen Sie "HELLIGKEIT", "KONTRAST" oder "FARBE".
- ➤ Wählen Sie die gewünschte Farbeinstellung.

#### **Einstellungen speichern**

- ➤ Speichern Sie die Einstellung.
- ► Verlassen Sie das Menü mit @.

# <span id="page-30-0"></span>**6 Videosystem benutzen**

# **6.1 Videosystem ein-/ausschalten**

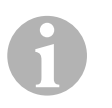

#### **HINWEIS**

Das Videosystem schaltet sich ein, sobald die Zündung des Fahrzeuges eingeschaltet wird.

Das Videosystem zeigt in seiner Grundeinstellung im geteilten Bildschirm auf der einen Hälfte die 360°-Rundumsicht und auf der anderen Hälfte das Bild der vorderen Kamera an (Abb. 6[, Seite 4](#page-3-1)).

Die 360°-Rundumsicht wird immer angezeigt. Die Anzeige des jeweiligen Einzelbildes der vier Kameras kann durch die Pfeiltasten auf der Fernbedienung sowie durch das Betätigen der Blinker und das Einlegen des Rückwärtsgangs ausgewählt werden.

▶ Drücken Sie <sub>(11)</sub>, um das Videosystem auszuschalten.

# **6.2 Kameras auswählen**

- ▶ Drücken Sie  $\triangle$ ,  $\bigtriangledown$ ,  $\triangleleft$ ,  $\triangleright$ , um die vordere, hintere, linke oder rechte Kamera auszuwählen.
- ✓ Das Symbol ([Abb.](#page-3-1)6 2, [Seite 4\)](#page-3-1) für die entsprechende Kamera ist hervorgehoben.

➤ Betätigen Sie den linken oder rechten Blinker, um das Kamerabild der entsprechenden Seite zu aktivieren.

➤ Legen Sie den Rückwärtsgang ein, um das hintere Kamerabild zu aktivieren.

# **6.3 Video aufnehmen**

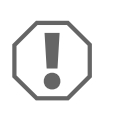

### **ACHTUNG!**

Entnehmen Sie während der Aufnahme niemals den USB-Stick, um eine Beschädigung oder den Verlust der gespeicherten Daten zu vermeiden.

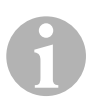

### **HINWEIS**

Beachten Sie, dass das Aufnehmen von Videos in einigen Ländern verboten ist.

Die Videoaufnahme läuft automatisch:

- Die Videoaufnahme beginnt, sobald das Fahrzeug gestartet wird.
- Ein roter Punkt ([Abb.](#page-3-1) 6 1, [Seite 4\)](#page-3-1) in der oberen linken Ecke des Displays zeigt an, dass die Videoaufnahme läuft.
- Nach der eingestellten Aufnahmedauer (maximal 10 Minuten) wird die Aufnahme automatisch beendet und eine neue Aufnahme gestartet. Ist der Speicher voll, wird automatisch die älteste Datei überschrieben.
- Die Videoaufnahme wird beendet, sobald die Zündung ausgeschaltet wird.

### **USB-Stick entfernen**

➤ Warten Sie nach Ausschalten der Zündung noch 10 Sekunden, bevor Sie den USB-Stick aus dem Gerät entnehmen.

### **Automatische Videoaufnahme ausschalten**

- ▶ Wählen Sie "VIDEO EINST".
- ▶ Stellen Sie "AUFNAHME DAUER" auf "AUS".
- ➤ Speichern Sie die Einstellung.
- ✓ Die automatische Videoaufnahme ist ausgeschaltet.

# <span id="page-32-0"></span>**6.4 Videoaufnahmen verwalten**

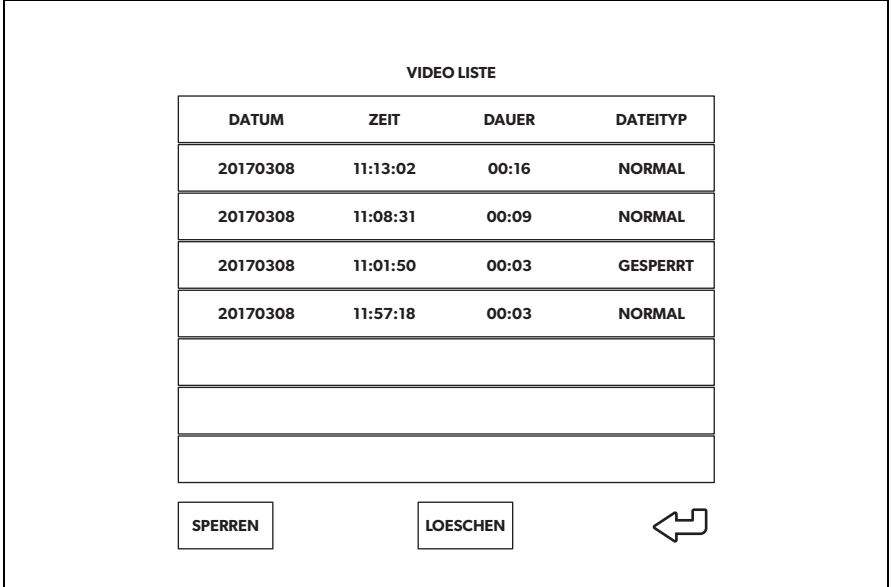

- ► Wählen Sie "VIDEO LISTE".
- ✓ Es wird eine Liste der gespeicherten Videos (nach Datum und Uhrzeit sortiert) angezeigt.

### **Video abspielen**

- ➤ Wählen Sie das gewünschte Video aus.
- ► Drücken Sie  $\frac{0 \text{K}}{110}$ .
- ✓ Das Video wird in der 4-Kamera-Ansicht abgespielt.
- ▶ Drücken Sie  $\triangle$ ,  $\bigtriangledown$ ,  $\triangle$  ,  $\triangleright$  , um die entsprechende Aufnahme der einzelnen Kamera zu sehen.
- ▶ Drücken Sie (?), um wieder in die 4-Kamera-Ansicht zu wechseln.
- ► Drücken Sie  $\frac{0 \times 7}{100}$  erneut, um das Video zu pausieren.
- ► Drücken Sie +/, um den schnellen Rücklauf zu aktivieren.
- ► Drücken Sie ", um den schnellen Vorlauf zu aktivieren.

#### **Video schützen**

- ➤ Wählen Sie das gewünschte Video aus.
- ▶ Wählen Sie den Menüpunkt "SICHERN".
- ✓ Das Wort "GESPERRT" erscheint hinter dem Video.
- ✓ Dieses Video wird vom Ringspeicherprinzip ausgeschlossen und nicht überspielt.
- ✓ Bei diesem Video erscheint der Menüpunkt "FREIGEBEN".

# **Video freigeben**

- ➤ Wählen Sie das gewünschte Video aus.
- ▶ Wählen Sie den Menüpunkt "FREIGEBEN".
- ✓ Das Video wird zum Überspielen freigegeben.

#### **Video löschen**

- ➤ Wählen Sie das gewünschte Video aus.
- ▶ Wählen Sie den Menüpunkt "LOESCHEN".
- ► Bestätigen Sie den Löschvorgang mit  $\frac{N}{N}$ .
- ✓ Das Video wird gelöscht.

# **6.5 Batterien der Fernbedienung austauschen**

Wenn die Reichweite der Fernbedienung nachlässt oder sich das Gerät nicht mehr über die Fernbedienung bedienen lässt, müssen neue Batterien eingesetzt werden.

- ➤ Öffnen Sie die Abdeckung auf der Rückseite der Fernbedienung [\(Abb.](#page-4-0) 7 1, [Seite 5\)](#page-4-0).
- ► Tauschen Sie die Batterien (Typ CR2025, 3 V) aus [\(Abb.](#page-4-0) 7 2, [Seite 5\)](#page-4-0).
- ➤ Schließen Sie die Abdeckung.

# <span id="page-34-0"></span>**7 Videosystem pflegen und reinigen**

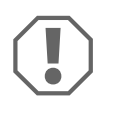

### **ACHTUNG! Beschädigungsgefahr**

Keine scharfen oder harten Gegenstände oder Reinigungsmittel zur Reinigung verwenden, da dies zu einer Beschädigung des Produktes führen kann.

- ➤ Reinigen Sie das Produkt gelegentlich mit einem feuchten Tuch.
- ➤ Reinigen Sie insbesondere den Infrarotsensor regelmäßig mit einem feuchten Tuch.

# <span id="page-34-1"></span>**8 Gewährleistung**

Es gilt die gesetzliche Gewährleistungsfrist. Sollte das Produkt defekt sein, wenden Sie sich bitte an die Niederlassung des Herstellers in Ihrem Land (siehe dometic.com/dealer) oder an Ihren Fachhändler.

Zur Reparatur- bzw. Gewährleistungsbearbeitung müssen Sie Folgendes einschicken:

- defekte Komponenten,
- eine Kopie der Rechnung mit Kaufdatum,
- einen Reklamationsgrund oder eine Fehlerbeschreibung.

# <span id="page-34-2"></span>**9 Entsorgung**

➤ Geben Sie das Verpackungsmaterial möglichst in den entsprechenden Recycling-Müll.

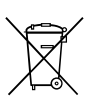

Wenn Sie das Produkt endgültig außer Betrieb nehmen, informieren Sie sich bitte beim nächsten Recyclingcenter oder bei Ihrem Fachhändler über die zutreffenden Entsorgungsvorschriften.

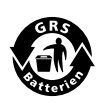

#### **Schützen Sie Ihre Umwelt!**

Akkus und Batterien gehören nicht in den Hausmüll. Geben Sie bitte Ihre defekten Akkus oder verbrauchten Batterien beim Händler oder bei einer Sammelstelle ab.

# <span id="page-35-0"></span>**10 Technische Daten**

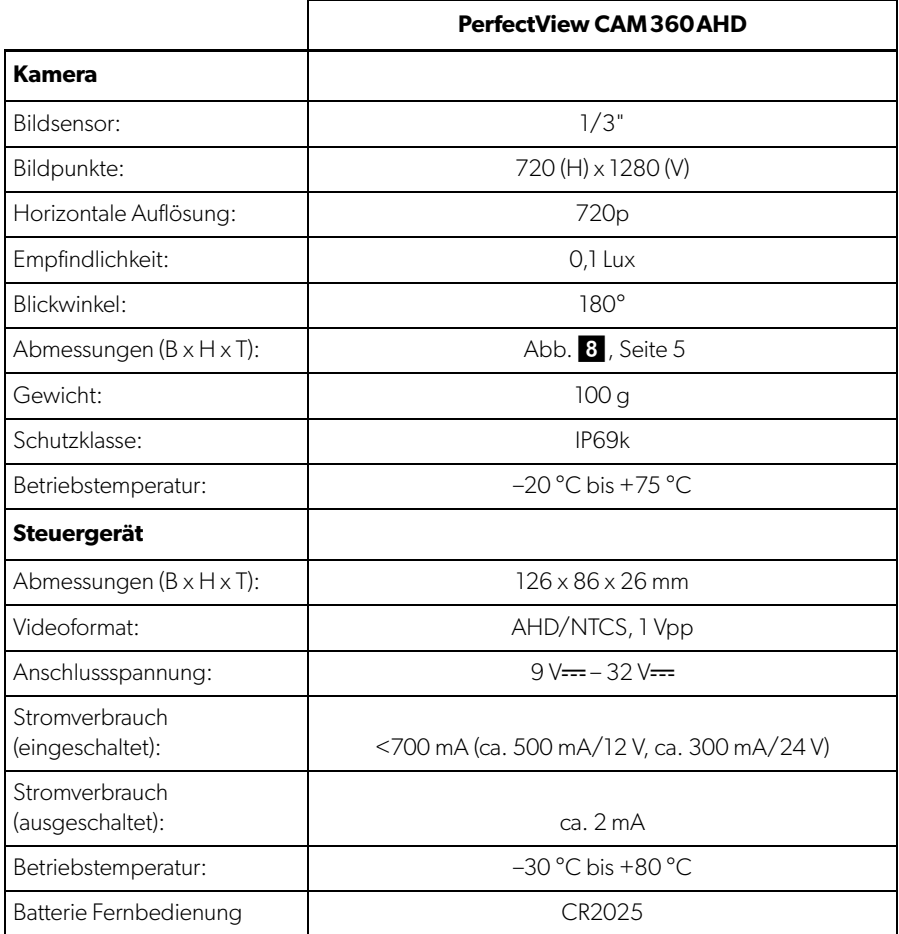
**Veuillez lire ce manuel attentivement avant de mettre l'appareil en service et conservez-le. En cas de passer le produit, veuillez le transmettre au nouvel acquéreur.**

**Vous trouverez le manuel d'installation de ce produit sur le site web suivant : dometic.com**

# **Sommaire**

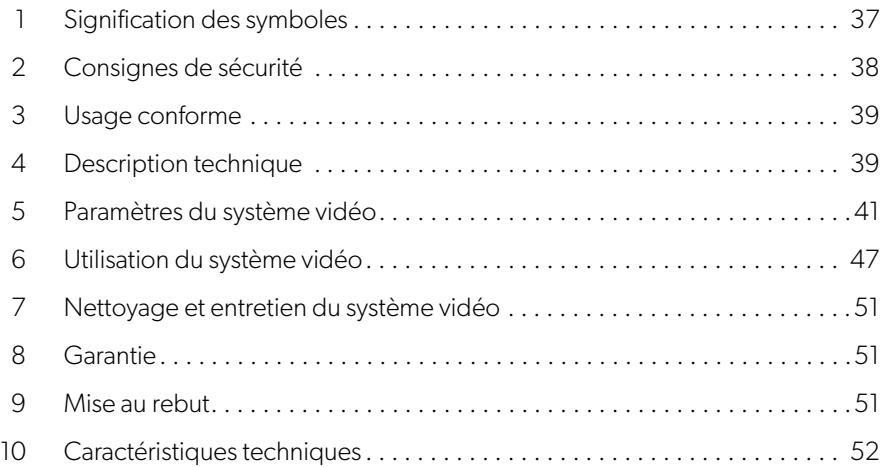

# <span id="page-36-0"></span>**1 Signification des symboles**

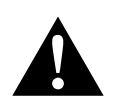

## **AVERTISSEMENT !**

**Consigne de sécurité** signalant une situation dangereuse qui peut entraîner la mort ou de graves blessures si elle n'est pas évitée.

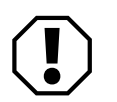

## **AVIS !**

Remarque signalant une situation qui peut entraîner des dommages matériels si elle n'est pas évitée.

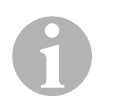

## **REMARQUE**

Informations complémentaires sur l'utilisation du produit.

# <span id="page-37-0"></span>**2 Consignes de sécurité**

Respectez les consignes de sécurité et autres prescriptions imposées par le fabricant du véhicule et par les professionnels de l'automobile.

Le fabricant décline toute responsabilité pour des dommages dans les cas suivants :

- des défauts de montage ou de raccordement
- des sollicitations mécaniques et une tension de raccordement incorrecte ayant endommagé le matériel
- des modifications apportées au produit sans autorisation explicite de la part du fabricant
- une utilisation différente de celle décrite dans la notice

Les caméras sont étanches. Cependant, les joints des caméras ne résistent cepen-dant pas à un nettoyeur à haute pression (fig. 1[, page 3](#page-2-0)). Veillez donc à respecter les consignes suivantes en manipulant les caméras :

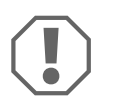

## **AVIS !**

- N'ouvrez jamais les caméras afin de ne pas compromettre l'étanchéité ni le fonctionnement (fig.  $2$ [, page 3\)](#page-2-1).
- Ne tirez jamais sur les câbles, car ceci nuit à l'étanchéité et au fonction-nement des caméras (fig. 3[, page 3\)](#page-2-2).
- Les caméras ne sont pas prévues pour être utilisées sous l'eau [\(fig.](#page-2-3) 4, [page 3](#page-2-3)).

# **2.1 Consignes de sécurité concernant le fonctionnement de l'appareil**

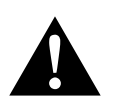

## **AVERTISSEMENT !**

- Ne regardez jamais de vidéos pendant la conduite afin d'éviter des situations dangereuses dans le trafic. Respectez les lois et prescriptions en vigueur dans le pays.
- Pendant la conduite, n'utilisez l'appareil que dans sa fonction de système d'aide à la conduite, par exemple pour changer de voie, manœuvrer ou se garer. Le conducteur ne doit à aucun moment être distrait pendant la conduite. Cela pourrait provoquer de graves accidents.

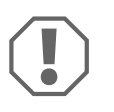

# **AVIS !**

• Si vous utilisez l'appareil dans un véhicule, le véhicule doit être en marche pendant le fonctionnement de l'écran afin que la batterie de démarrage ne se décharge pas.

# <span id="page-38-0"></span>**3 Usage conforme**

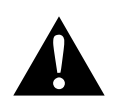

## **AVERTISSEMENT ! Risque de dommages corporels causés par le véhicule**

Les systèmes vidéo vous apportent une aide supplémentaire en marche arrière, mais ces appareils ne vous dégagent **pas** du **devoir de prudence qui vous incombe lorsque vous conduisez en marche arrière, que vous prenez des virages ou conduisez en marche avant.**

Le système vidéo CAM360AHD (n° de produit 9600000509) est conçu pour être utilisé dans des véhicules. Les caméras transmettent des images dans une vue panoramique à 360°, vous offrant une vue à vol d'oiseau de l'environnement du véhicule sur les côtés, vers l'avant et vers l'arrière.

En outre, l'une des quatre caméras peut être affichée de manière sélective (écran partagé). La sélection d'une image de caméra individuelle dépend des signaux d'entrée des clignotants et de la marche arrière. En outre, la sélection peut également être effectuée au moyen de la télécommande fournie.

Cela est utilisé pour surveiller l'environnement du véhicule direct, par exemple lors de la conduite, des changements de voie, des manœuvres ou du stationnement.

# <span id="page-38-1"></span>**4 Description technique**

Quatre caméras grand angle 180° sont situées à l'avant, à l'arrière, et sur les côtés gauche et droit du véhicule. Un processeur vidéo fusionne les images enregistrées en une seule image en temps réel qui montre une vue d'ensemble du véhicule et de son environnement à l'avant, à l'arrière et sur les côtés.

Le système de caméra est mis en marche dès que le véhicule est démarré.

Selon les réglages, les caméras individuelles peuvent être activées par des signaux d'entrée, par exemple en utilisant un clignotant ou la marche arrière.

Le boîtier de commande comprend quatre entrées de caméra et relie les caméras aux écrans par un connecteur.

Le boîtier de commande permet les options suivantes :

- Un écran partagé permanent, ou un écran partagé déclenché par un signal de commande
- Mode plein écran automatique pour la caméra de recul comme fonction rétroviseur
- Mode plein écran permanent pour la vue panoramique à 360° (vue à vol d'oiseau)

Les vidéos des caméras peuvent être enregistrées (clé USB) selon le principe de la mémoire tampon circulaire et lues dans le système de caméra. Une séquence d'enregistrement dure jusqu'à 10 minutes, puis la séquence d'enregistrement suivante commence automatiquement. Une fois la mémoire pleine, le fichier le plus ancien est automatiquement écrasé.

Pour lire les vidéos sur un ordinateur, le format vidéo H.264 doit être pris en charge.

# **4.1 Éléments de commande et d'affichage**

**REMARQUE**<br>
Utilisez la télécommande pour naviguer dans le menu vidéo.

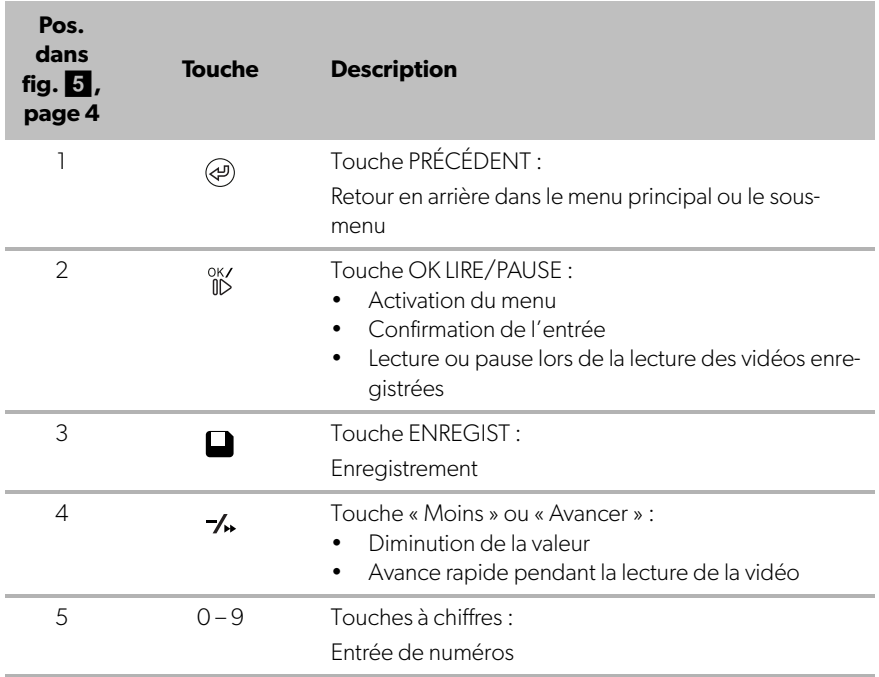

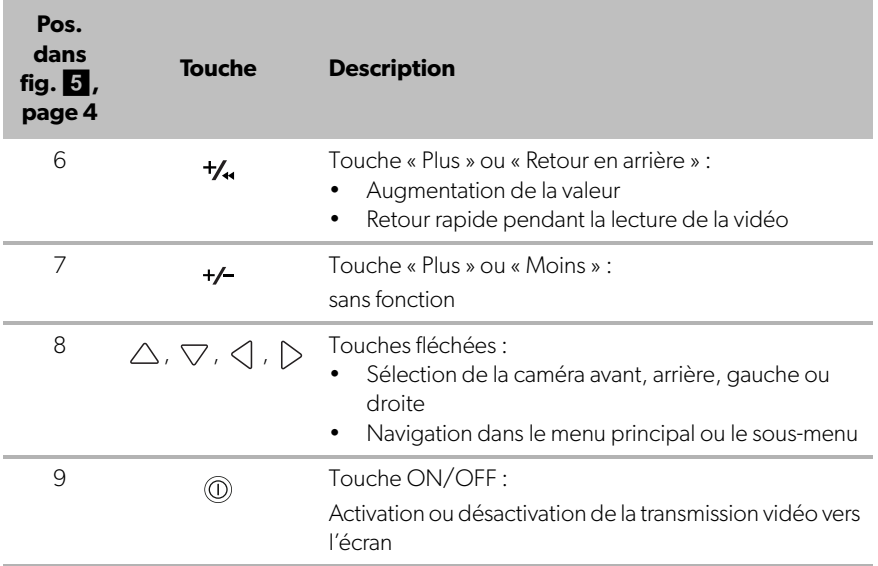

# <span id="page-40-0"></span>**5 Paramètres du système vidéo**

# **5.1 Vue d'ensemble du menu**

## **Navigation dans le menu vidéo**

- Activez le menu avec  $\frac{X}{N}$ .
- Accédez à l'élément de menu ou à la vidéo désiré(e) avec  $\triangle$  ,  $\triangledown$  ,  $\triangle$  ,  $\triangleright$  , .
- ▶ Appuyez sur  $\overset{\text{o} \kappa\prime}{\mathbb{D}}$  pour sélectionner l'élément de menu.
- ▶ Appuyez sur la touche **Q** ou sur la touche ENREGIST dans le menu pour enregistrer.

Appuyez sur  $\textcircled{x}$  pour annuler votre action ou sélectionnez l'icône  $\textcircled{x}$  dans le menu.

## **Menu principal**

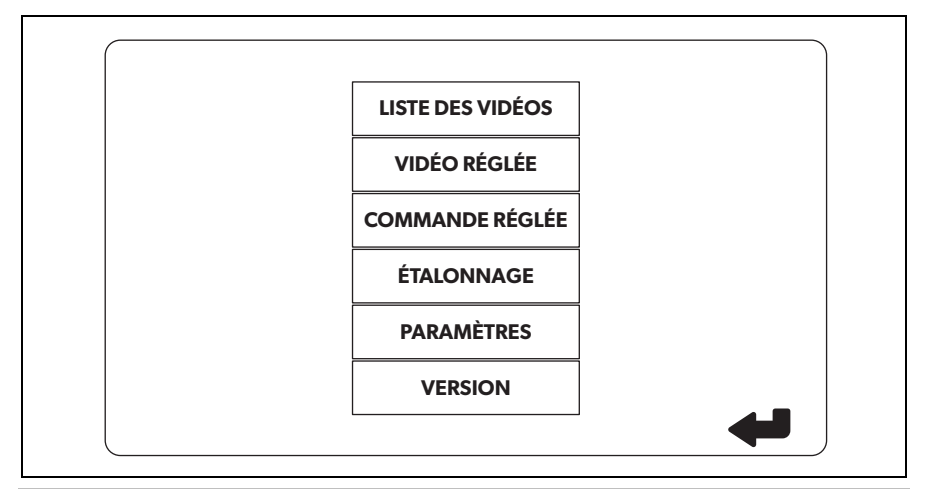

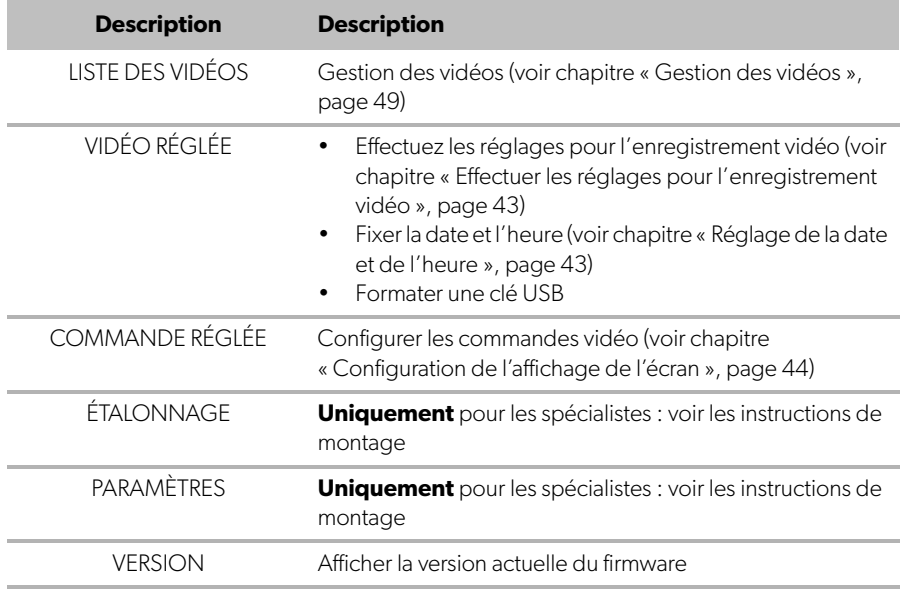

# **5.2 Paramètres linguistiques**

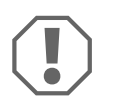

#### **AVIS !**

Les paramètres de ce menu sont destinés uniquement aux spécialistes formés.

Ne modifiez aucun autre paramètre car cela pourrait affecter le fonctionnement du système de caméra.

- ➤ Sélectionnez « PARAMÈTRES ».
- ➤ Entrez le mot de passe « 654321 ».
- ➤ Sélectionnez « VALEURS DE BASE ».
- ➤ Sélectionnez une langue « LANGUE ». Vous pouvez choisir entre « ENGLISH », « DEUTSCH » et « FRANCAIS ».
- ➤ Enregistrez vos paramètres.
- $\blacktriangleright$  Quittez le menu avec  $\textcircled{a}$ .

# <span id="page-42-0"></span>**5.3 Effectuer les réglages pour l'enregistrement vidéo**

- ➤ Sélectionnez « VIDÉO RÉGLÉE ».
- ➤ Sous « SHOW TIME », choisissez si vous voulez que la date et l'heure de l'enregistrement soient affichées dans les vidéos.
- ➤ Sous « RECORD TIME », définissez votre durée préférée avant l'enregistrement d'une nouvelle vidéo.
- ➤ Enregistrez vos paramètres.

# <span id="page-42-1"></span>**5.4 Réglage de la date et de l'heure**

- ➤ Sélectionnez « VIDÉO RÉGLÉE ».
- ➤ Définissez les paramètres suivants :
	- « ANNÉE »
	- $-$  « MOIS »
	- « DATE »
	- « HOUR »
	- « MINUTE »
	- « SECONDE »

➤ Enregistrez vos paramètres.

# **5.5 Formatage d'une clé USB**

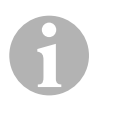

#### **REMARQUE**

Lors du formatage d'une clé USB, toutes les données qui y sont stockées sont perdues.

- ➤ Sélectionnez « VIDÉO RÉGLÉE ».
- ➤ Sélectionnez « FORMAT USB ».
- ✓ La clé USB est formatée.
- ✓ Après le formatage, la clé USB peut être utilisée par l'appareil.

# <span id="page-43-0"></span>**5.6 Configuration de l'affichage de l'écran**

- ➤ Sélectionnez « COMMANDE RÉGLÉE ».
- ➤ Sélectionnez le paramètre souhaité.
- ➤ Choisissez le réglage souhaité en fonction du tableau suivant :

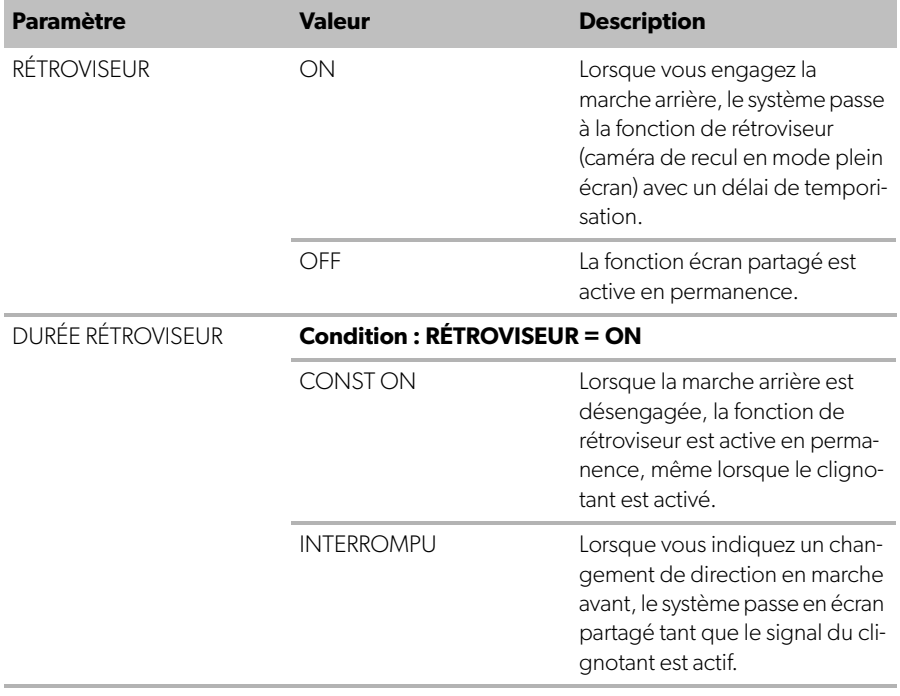

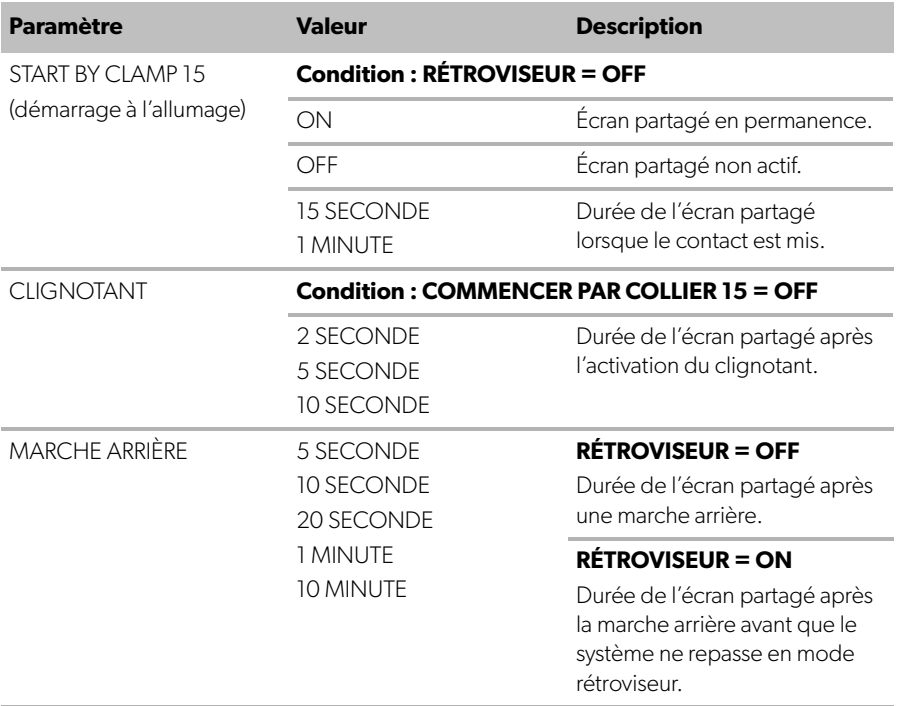

➤ Enregistrez vos paramètres.

## **Autres paramètres d'écran**

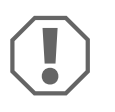

#### **AVIS !**

Les paramètres de ce menu sont destinés uniquement aux spécialistes formés.

Ne modifiez aucun autre paramètre car cela pourrait affecter le fonctionnement du système de caméra.

- ➤ Sélectionnez « PARAMÈTRES ».
- ➤ Entrez le mot de passe « 654321 ».
- ➤ Sélectionnez « VALEURS DE BASE ».

## **Disposition de l'écran**

Vous pouvez configurer la disposition de l'écran selon vos souhaits.

➤ Sélectionnez « MODE DISP ».

➤ Définissez les paramètres suivants :

- « BV » = vue à vol d'oiseau uniquement
- « BV+SV » = vue à vol d'oiseau à gauche + image individuelle à droite
- « SV+BV » = image individuelle à gauche + vue à vol d'oiseau à droite.

#### **Logo de démarrage**

Vous pouvez configurer si et combien de temps le logo du fabricant est affiché lorsque l'appareil est mis en marche.

➤ Sélectionnez « LOGO ».

- ➤ Définissez les paramètres suivants :
	- « OFF »
	- « 3 SECONDE »
	- « 5 SECONDE »
	- « 10 SECONDE »

## **Symbole du véhicule**

- ➤ Sélectionnez « ICÔNE DE VÉHICULE ».
- ➤ Sélectionnez le symbole souhaité.

## **Position de la vidéo**

- ➤ Sélectionnez « GAUCHE », « DROIT », « HAUT » ou « BAS ».
- ➤ Sélectionnez la valeur du paramètre pour optimiser l'échelle.

#### **Paramètres de couleur**

- ➤ Sélectionnez « LUMINOSITÉ », « CONTRASTE » ou « COLOR ».
- ➤ Sélectionnez les paramètres de couleur souhaités.

## **Enregistrer les paramètres**

- ➤ Enregistrez vos paramètres.
- $\blacktriangleright$  Quittez le menu avec  $\textcircled{a}$ .

# <span id="page-46-0"></span>**6 Utilisation du système vidéo**

# **6.1 Activation/désactivation du système vidéo**

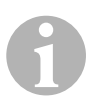

#### **REMARQUE**

Le système vidéo se met en marche dès que le contact du véhicule est mis.

Dans sa configuration de base, le système vidéo affiche deux images sur un écran partagé : Une vue panoramique à 360° sur une moitié et l'image de la caméra avant sur l'autre moitié (fig.  $\bullet$ [, page 4](#page-3-1)).

La vue panoramique à 360° est toujours affichée. L'affichage de l'image individuelle d'une des quatre caméras peut être sélectionné à l'aide des boutons fléchés ou en utilisant un clignotant et en passant en marche arrière.

▶ Appuyez sur <sub>(0)</sub> pour arrêter le système vidéo.

# **6.2 Sélection des caméras**

- ▶ Appuyez sur  $\triangle$ ,  $\triangledown$ ,  $\triangle$ ,  $\triangleright$  pour sélectionner la caméra avant, arrière, gauche ou droite.
- ✓ Le symbole [\(fig.](#page-3-1)6 2, [page 4\)](#page-3-1) de l'appareil concerné est mis en évidence.
- ➤ Actionnez le clignotant gauche ou droit pour activer l'image de la caméra du côté concerné.
- ➤ Passez en marche arrière pour activer l'image de la caméra arrière.

# **6.3 Enregistrer une vidéo**

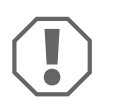

## **AVIS !**

Ne retirez jamais la clé USB lors d'un enregistrement afin d'éviter d'endommager ou de perdre les données stockées.

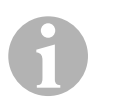

#### **REMARQUE**

Veuillez noter que l'enregistrement de vidéos est interdit dans plusieurs pays.

La vidéo est enregistrée automatiquement :

- l'enregistrement vidéo commence dès que le véhicule est démarré.
- Un point rouge ([fig.](#page-3-1) 6 1, [page 4\)](#page-3-1) dans le coin supérieur gauche de l'écran indique que le système est en train d'enregistrer.
- L'enregistrement s'arrête automatiquement après la durée programmée (maximum 10 minutes) et un nouvel enregistrement est lancé. Une fois la mémoire pleine, le fichier le plus ancien est automatiquement écrasé.
- L'enregistrement s'arrête dès que le contact est coupé.

## **Retrait de la clé USB**

➤ Attendez 10 secondes après avoir coupé le contact avant de retirer la clé USB de l'appareil.

## **Désactivation de l'enregistrement automatique**

- ➤ Sélectionnez « VIDÉO RÉGLÉE ».
- ➤ Sous « RECORD TIME », sélectionnez « OFF ».
- ➤ Enregistrez vos paramètres.
- ✓ L'enregistrement automatique est désactivé.

# <span id="page-48-0"></span>**6.4 Gestion des vidéos**

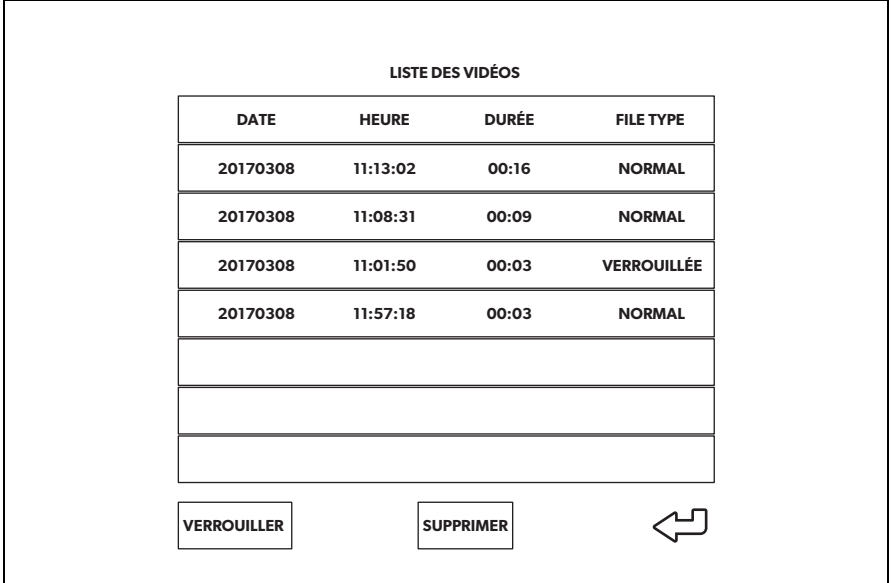

- ➤ Sélectionnez « LISTE DES VIDÉOS ».
- ✓ Une liste des vidéos enregistrées (triées par date et heure) s'affiche.

## **Lecture d'une vidéo**

- ➤ Sélectionnez la vidéo souhaitée.
- $\blacktriangleright$  Appuyez sur  $\overset{\circ K}{\mathbb{D}}$ .
- ✓ La vidéo est lue dans la vue à 4 caméras.
- ▶ Appuyez sur les touches  $\triangle$  ,  $\triangledown$  ,  $\triangle$  ,  $\triangleright$  pour visualiser l'enregistrement correspondant de la caméra individuelle.
- ▶ Appuyez sur @ pour revenir à la vue à 4 caméras.
- Appuyez à nouveau sur la touche  $\frac{9K}{10}$  pour mettre la vidéo en pause.
- ▶ Appuyez sur  $\frac{1}{4}$  pour un retour en arrière rapide.
- $\blacktriangleright$  Appuyez sur  $\neg$ , pour une avance rapide.

#### **Verrouillage d'une vidéo**

- ➤ Sélectionnez la vidéo souhaitée.
- ➤ Sélectionnez l'élément de menu « VERROUILLER ».
- ✓ Le mot « VERROUILLÉE » apparaît à côté de la vidéo.
- ✓ Cette vidéo est exclue du principe de la mémoire tampon circulaire et ne sera pas écrasée.
- ✓ L'élément de menu « DÉVERROUILLER » apparaît lors de la sélection de cette vidéo.

#### **Déblocage d'une vidéo**

- ➤ Sélectionnez une vidéo bloquée.
- ➤ Sélectionnez l'élément de menu « DÉVERROUILLER ».
- ✓ La vidéo peut maintenant être écrasée.

#### **Suppression d'une vidéo**

- ➤ Sélectionnez la vidéo souhaitée.
- ➤ Sélectionnez l'élément de menu « SUPPRIMER ».
- ► Confirmez la sélection avec  ${}^{0}K$
- ✓ La vidéo est supprimée.

# **6.5 Remplacement des piles de la télécommande**

Si la portée de la télécommande diminue ou s'il n'est plus possible de commander l'appareil à l'aide de la télécommande, il faut insérer de nouvelles piles.

- ➤ Ouvrez le cache situé au dos de la télécommande ([fig.](#page-4-0) 7 1, [page 5\)](#page-4-0).
- Examplace are piles (type CR2025, 3 V) [\(fig.](#page-4-0)  $\blacksquare$  2, [page 5\)](#page-4-0).
- ➤ Fermez le cache.

# <span id="page-50-0"></span>**7 Nettoyage et entretien du système vidéo**

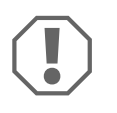

## **AVIS ! Risque d'endommagement**

N'utilisez aucun objet coupant ou dur, ni de détergents pour le nettoyage. Cela pourrait endommager le produit.

- ➤ Nettoyez le produit avec un tissu humide.
- ➤ Nettoyez régulièrement avec un chiffon humide, en particulier le capteur infrarouge.

# <span id="page-50-1"></span>**8 Garantie**

Le délai légal de garantie s'applique. Si le produit s'avérait défectueux, veuillez vous adresser à la filiale du fabricant située dans votre pays (voir dometic.com/dealer) ou à votre revendeur spécialisé.

Pour toute réparation ou autre prestation de garantie, veuillez joindre à l'appareil les documents suivants :

- composants défectueux,
- une copie de la facture avec la date d'achat,
- le motif de la réclamation ou une description du dysfonctionnement.

# <span id="page-50-2"></span>**9 Mise au rebut**

➤ Jetez les emballages dans les conteneurs de déchets recyclables prévus à cet effet.

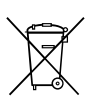

Lorsque vous mettrez votre produit définitivement hors service, informezvous auprès du centre de recyclage le plus proche ou auprès de votre revendeur spécialisé sur les prescriptions relatives au retraitement des déchets.

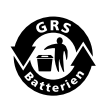

#### **Protégez l'environnement !**

Les piles et les batteries usagées ne sont pas des déchets ménagers. Rapportez les piles défectueuses ou les batteries usagées à votre revendeur ou à un centre de collecte.

# <span id="page-51-0"></span>**10 Caractéristiques techniques**

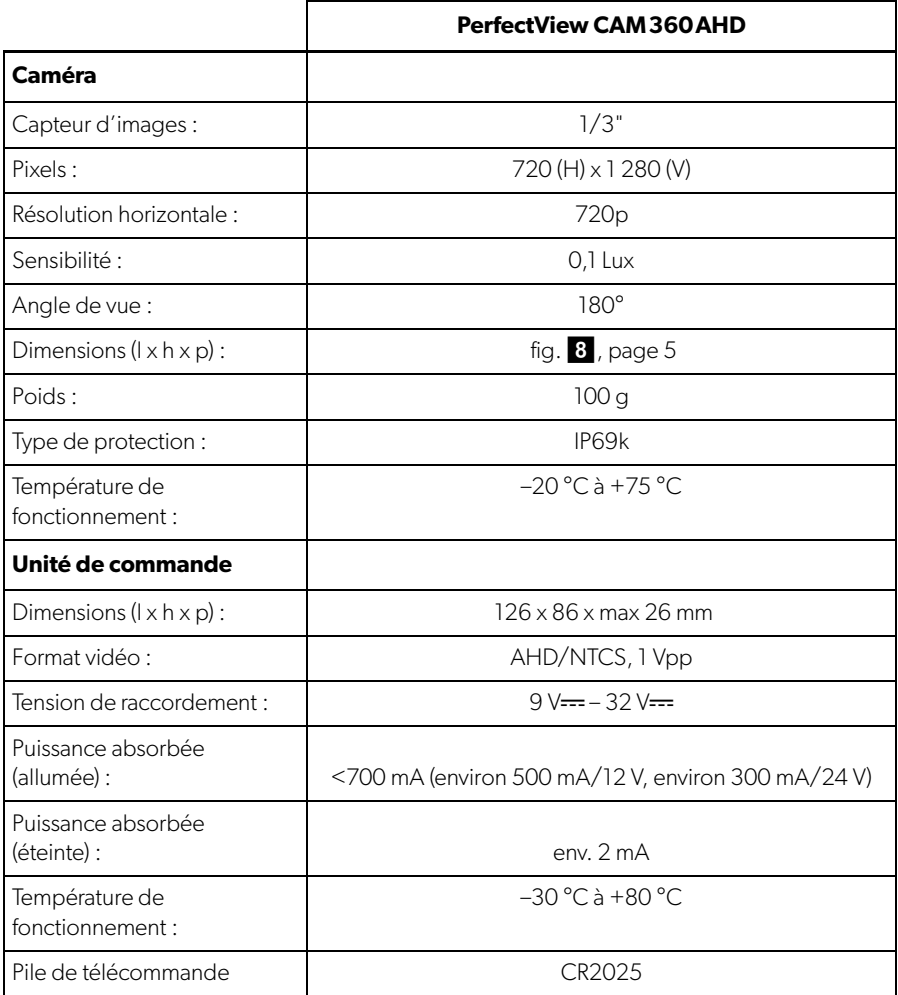

**Antes de poner en funcionamiento el producto, lea atentamente estas instrucciones y consérvelas para futuras consultas. En caso de vender o entregar el producto a otra persona, entregue también estas instrucciones.**

**Encontrará el manual de instalación de este producto en la siguiente página web: dometic.com**

# **Índice**

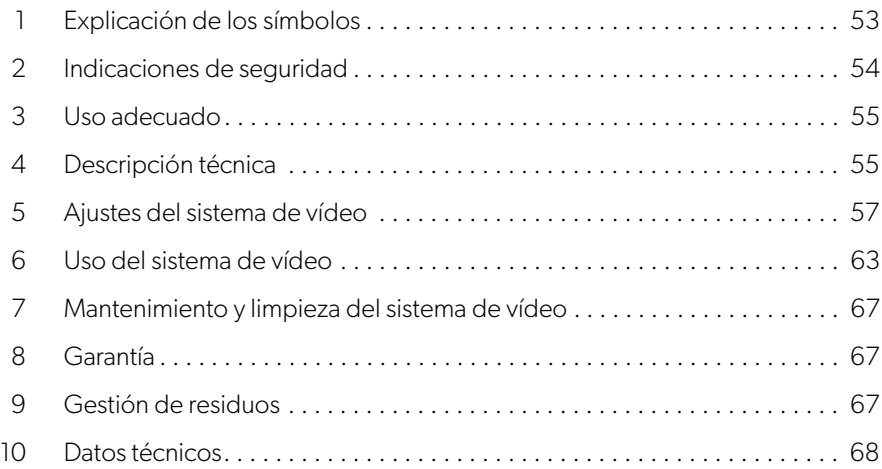

# <span id="page-52-0"></span>**1 Explicación de los símbolos**

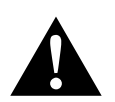

# **¡ADVERTENCIA!**

**Aviso de seguridad** sobre una situación de peligro que, si no se evita, puede causar la muerte o heridas graves.

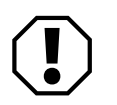

#### **¡AVISO!**

Aviso sobre una situación que, si no se evita, puede causar daños materiales.

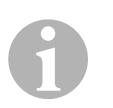

## **NOTA**

Información complementaria para el manejo del producto.

# <span id="page-53-0"></span>**2 Indicaciones de seguridad**

Tenga en cuenta las indicaciones de seguridad y la documentación indicadas por el fabricante y el taller del vehículo.

El fabricante declina toda responsabilidad ante daños ocurridos en los siguientes casos:

- errores de montaje o de conexión
- desperfectos en el producto debidos a influencias mecánicas y una tensión de conexión incorrecta
- modificaciones realizadas en el producto sin el expreso consentimiento del fabricante
- utilización del aparato para fines distintos a los descritos en las instrucciones

Las cámaras son impermeables. Sin embargo, las juntas de las cámaras no resisten los efectos de un limpiador de alta presión (fig. 1[, página 3\)](#page-2-0). Por ello, tenga en cuenta las siguientes indicaciones cuando manipule las cámaras:

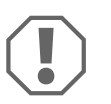

## **¡AVISO!**

- No abra las cámaras, ya que ello podría perjudicar su estanqueidad y funcionamiento (fig. 2[, página 3\)](#page-2-1).
- No tire de los cables, ya que podrían destensarse y afectar al funciona-miento de las cámaras (fig. 3[, página 3\)](#page-2-2).
- Las cámaras no son aptas para el uso bajo el agua (fig. 4[, página 3](#page-2-3)).

# **2.1 Uso seguro del aparato**

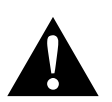

# **¡ADVERTENCIA!**

- No reproduzca nunca vídeos mientras conduzca para así evitar que se produzcan situaciones de peligro. Respete las leyes y normativas vigentes del país en el que se encuentre.
- Cuando conduzca, utilice el dispositivo exclusivamente en su función de sistema de asistencia al conductor, por ejemplo, al cambiar de carril, maniobrar o aparcar. El conductor no debe ser distraído en ningún momento mientras conduce. Esto podría causar graves accidentes.

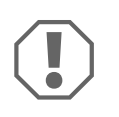

# **¡AVISO!**

• Si utiliza el dispositivo, el vehículo debe estar en marcha para que la batería del mismo no se descargue.

# <span id="page-54-0"></span>**3 Uso adecuado**

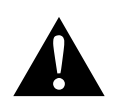

# **¡ADVERTENCIA! Peligro de sufrir daños personales con el vehículo**

Estos sistemas de vídeo ofrecen una ayuda adicional al conducir marcha atrás, pero ello **no** le exime de **adoptar las precauciones necesarias cuando conduzca marcha atrás, gire o circule hacia delante**.

El sistema de vídeo CAM360AHD (n.º de art. 9600000509) está diseñado para ser utilizado en vehículos. Las cámaras transmiten una visión panorámica de 360° en forma de vista de pájaro del entorno del vehículo, a ambos lados, delante y detrás.

Además, la imagen de una de las cuatro cámaras puede visualizar de forma selectiva (pantalla dividida). La selección de cada cámara individual depende de las señales procedentes los intermitentes y de la marcha atrás. Las imágenes también se pueden seleccionar utilizando el mando a distancia suministrado.

Esto se utiliza para monitorizar el entorno inmediato del vehículo, por ejemplo, al conducir, cambiar de carril, maniobrar o aparcar.

# <span id="page-54-1"></span>**4 Descripción técnica**

Las cuatro cámaras de gran angular de 180° se sitúan en la parte delantera, trasera, izquierda y derecha del vehículo. Un procesador de vídeo junta en una sola imagen todas las imágenes captadas en tiempo real para mostrar una vista de pájaro del vehículo y su entorno en las partes delantera, trasera y laterales.

El sistema de cámaras se enciende al poner en marcha el vehículo.

Dependiendo de los ajustes, cada cámara puede ser activada individualmente a través de las señales procedentes, por ejemplo, de los intermitentes o la marcha atrás.

La unidad de control dispone de cuatro entradas de cámara y transmite la señal de las cámaras a las pantallas mediante conectores.

La unidad de control dispone de las siguientes opciones:

- Pantalla dividida permanente o activada por una señal de control
- Modo de pantalla completa automático para la cámara de marcha atrás como función de espejo retrovisor
- Modo de pantalla completa permanente para la vista panorámica de 360° (vista de pájaro)

Los vídeos de las cámaras se pueden grabar (dispositivo USB) en modo de búfer circular y reproducirse en el sistema de cámaras. Cada secuencia de grabación dura hasta 10 minutos, al término de la cual comienza automáticamente la siguiente. Cuando la memoria está llena, el archivo más antiguo se sobrescribe automáticamente.

Para reproducir los vídeos en un ordenador, este debe aceptar el formato de vídeo H.264.

# **4.1 Elementos de mando y de visualización**

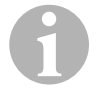

I**NOTA**  Utilice el control remoto para navegar por el menú de vídeo.

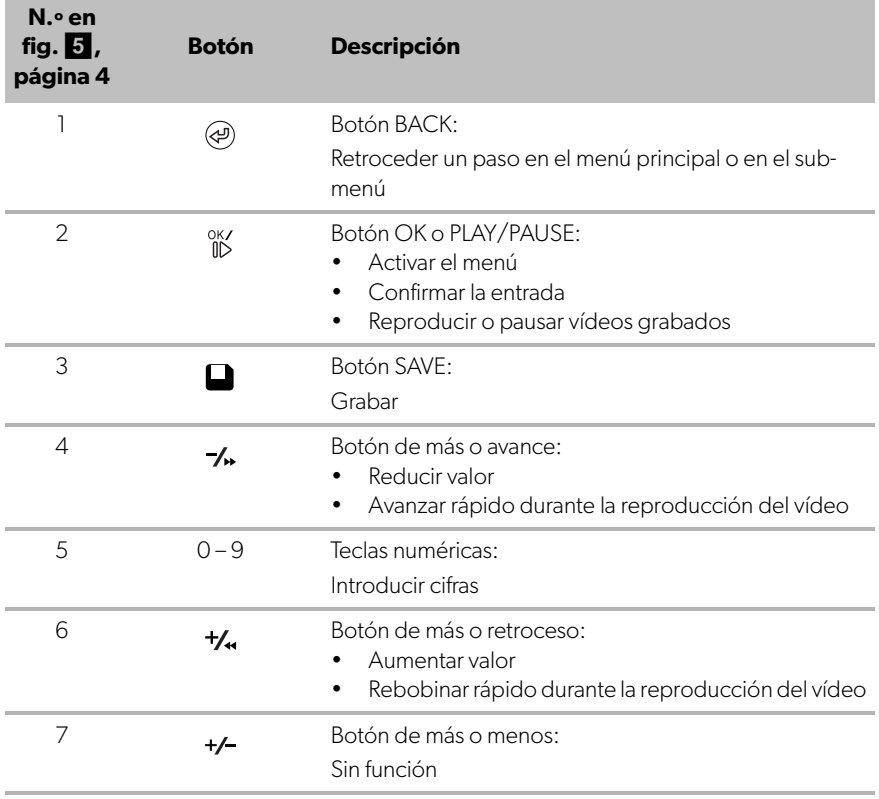

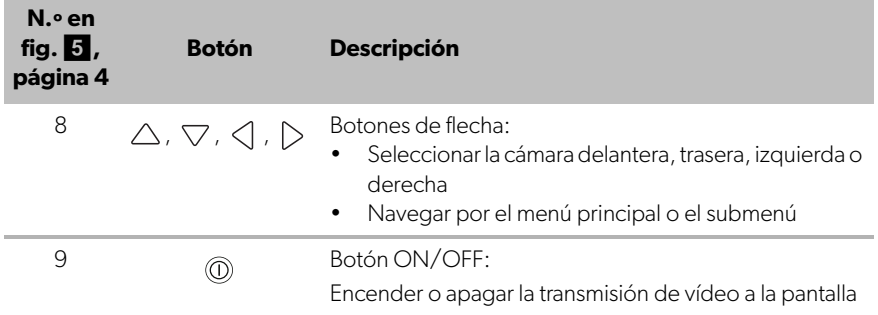

# <span id="page-56-0"></span>**5 Ajustes del sistema de vídeo**

# **5.1 Resumen del menú**

#### **Navegación por el menú de vídeo**

- Active el menú con  $\frac{X}{N}$ .
- ▶ Navegue hasta el elemento de menú o el vídeo requerido pulsando  $\triangle$  ,  $\bigtriangledown$  ,  $\triangleleft$  $\circ \triangleright$ .
- ► Pulse <sup>ok/</sup> para seleccionar el elemento de menú.
- ► Pulse o el botón SAVE en el menú para guardar.

Pulse  $\circled{e}$ ) para cancelar la acción o seleccione el icono  $\circlearrowleft$  en el menú.

# **Menú principal**

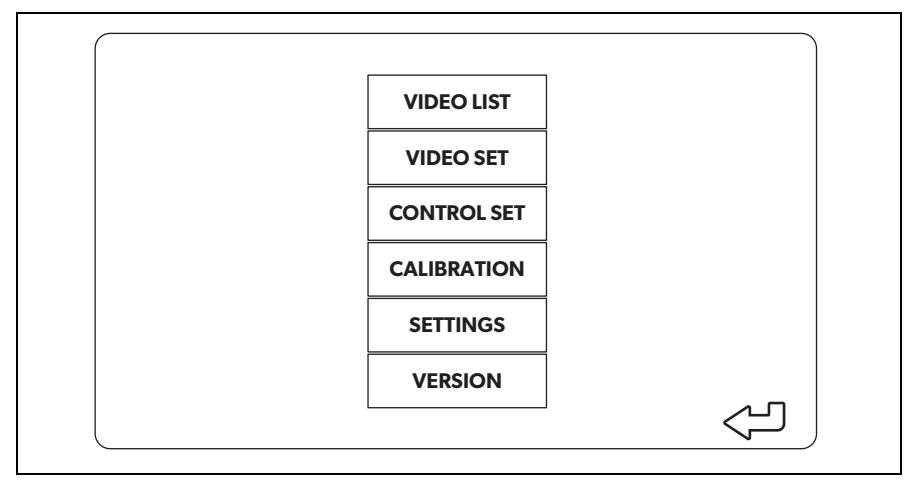

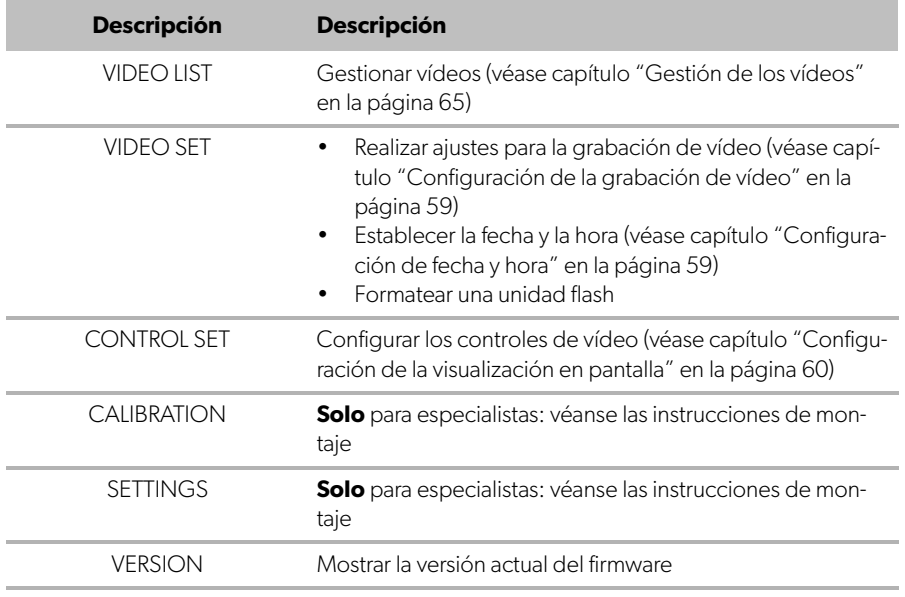

# **5.2 Ajustes de idioma**

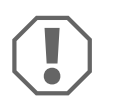

#### **¡AVISO!**

Los ajustes de este menú están dirigidos únicamente a usuarios expertos.

No modifique ningún otro ajuste, ya que ello podría afectar al funcionamiento del sistema de cámaras.

- ➤ Seleccione "SETTINGS".
- ➤ Introduzca la contraseña "654321".
- ➤ Seleccione "BASIC VALUES".
- ➤ Seleccione un idioma en "LANGUAGE". Puede elegir entre "ENGLISH", "DEUTSCH" y "FRANCAIS".
- ➤ Guarde la configuración.
- Salga del menú con  $\circledast$ .

# <span id="page-58-0"></span>**5.3 Configuración de la grabación de vídeo**

- ➤ Seleccione "VIDEO SET".
- ➤ En "SHOW TIME", elija si desea que la fecha y la hora de grabación aparezcan en los vídeos.
- ➤ En "RECORD TIME", establezca la duración preferida antes de grabar un vídeo nuevo.
- ➤ Guarde la configuración.

# <span id="page-58-1"></span>**5.4 Configuración de fecha y hora**

- ➤ Seleccione "VIDEO SET".
- ➤ Ajuste los siguientes parámetros:
	- "YEAR"
	- "MONTH"
	- "DATE"
	- "HOUR"
	- "MINUTE"
	- "SECOND"

➤ Guarde la configuración.

# **5.5 Formateo de una unidad flash**

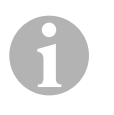

#### **NOTA**

Al formatear una unidad flash se pierden todos los datos almacenados en ella.

- ➤ Seleccione "VIDEO SET".
- ➤ Seleccione "FORMAT USB"
- ✓ La unidad flash se formatea.
- ✓ Después de formatear la unidad flash, esta se puede utilizar en el dispositivo.

# <span id="page-59-0"></span>**5.6 Configuración de la visualización en pantalla**

- ➤ Seleccione "CONTROL SET".
- ➤ Seleccione el parámetro deseado.
- ➤ Elija el ajuste deseado de acuerdo con la siguiente tabla:

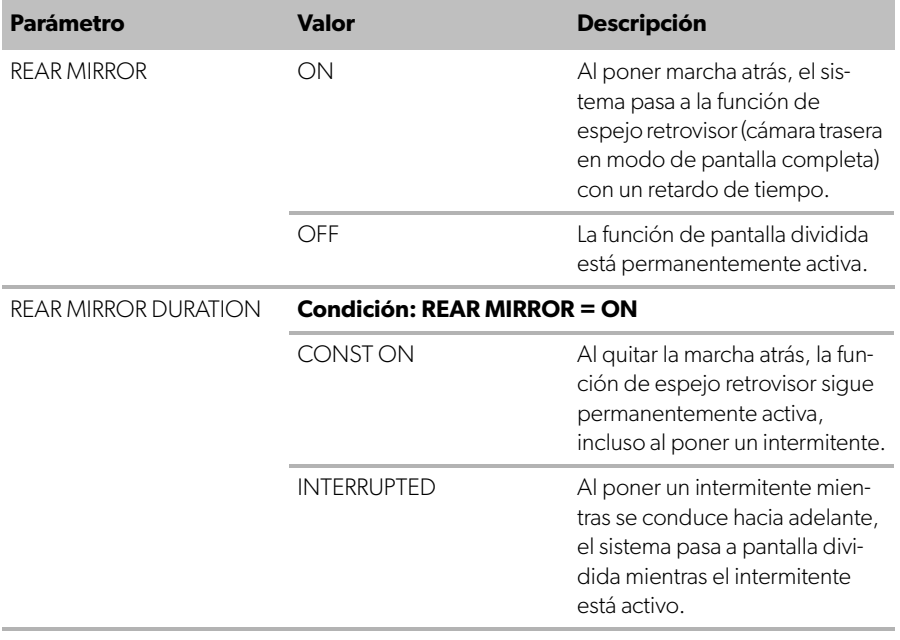

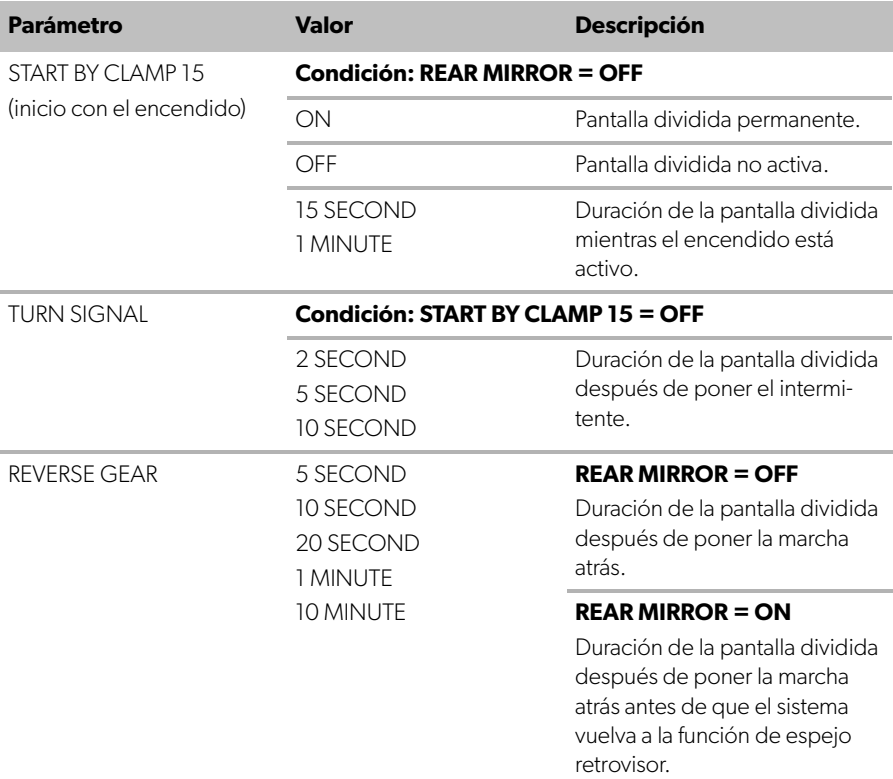

➤ Guarde la configuración.

#### **Otros ajustes de pantalla**

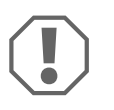

#### **¡AVISO!**

Los ajustes de este menú están dirigidos únicamente a usuarios expertos.

No modifique ningún otro ajuste, ya que ello podría afectar al funcionamiento del sistema de cámaras.

- ➤ Seleccione "SETTINGS".
- ➤ Introduzca la contraseña "654321".
- ➤ Seleccione "BASIC VALUES".

## **Estructura de la pantalla**

La estructura de la pantalla se puede configurar a voluntad.

- ➤ Seleccione "DISP MODE".
- ➤ Ajuste los siguientes parámetros:
	- "BV" = solo vista de pájaro
	- "BV+SV" = vista de pájaro a la izquierda + imagen individual a la derecha
	- "SV+BV" = imagen individual a la izquierda + vista de pájaro a la derecha

## **Logotipo de inicio**

Puede configurar la aparición y la duración del logotipo del fabricante al encender dispositivo.

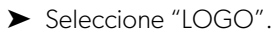

- ➤ Ajuste los siguientes parámetros:
	- "OFF"
	- 3 SECOND
	- 5 SECOND
	- $-10$  SECOND

#### **Icono del vehículo**

- ➤ Seleccione "CAR ICON".
- ➤ Seleccione el icono deseado.

#### **Posición de vídeo**

- ➤ Seleccione "LEFT", "RIGHT", "TOP" o "BOTTOM".
- ➤ Seleccione el valor del parámetro para optimizar la escala.

## **Ajustes de color**

- ➤ Seleccione "BRIGHT", "CONTRAST" o "COLOR".
- ➤ Seleccione los ajustes de color deseados.

## **Guardar los ajustes**

- ➤ Guarde la configuración.
- Salga del menú con  $\circledast$ .

# <span id="page-62-0"></span>**6 Uso del sistema de vídeo**

# **6.1 Encendido y apagado del sistema de vídeo**

# 0

# **NOTA**

El sistema de vídeo se enciende al conectar el encendido del vehículo.

En la configuración básica,el sistema de vídeo muestra dos imágenes en una pantalla dividida: Una vista panorámica de 360° en una mitad y la imagen de la cámara frontal en la otra (fig.  $\bullet$ [, página 4](#page-3-1)).

La vista panorámica de 360° siempre se muestra. La visualización de la imagen de una de las cuatro cámaras puede seleccionarse con los botones de flecha, o bien poniendo un intermitente o la marcha atrás.

► Pulse <sub>(0)</sub> para apagar el sistema de vídeo.

# **6.2 Selección de las cámaras**

- ► Pulse  $\triangle$ ,  $\triangledown$ ,  $\triangle$  o  $\triangleright$  para seleccionar la cámara delantera, trasera, izquierda o derecha.
- $\checkmark$  El símbolo de la cámara correspondiente ([fig.](#page-3-1) 6 2, [página 4\)](#page-3-1) aparece resaltado.
- ➤ Ponga el intermitente izquierdo o derecho para activar la imagen de la cámara del lado correspondiente.
- ➤ Ponga la marcha atrás para activar la imagen de la cámara trasera.

# **6.3 Grabación de vídeo**

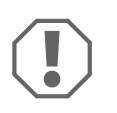

#### **¡AVISO!**

Nunca extraiga el dispositivo USB durante la grabación. De esta manera evitará daños en el dispositivo o pérdida de los datos almacenados.

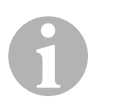

#### **NOTA**

Tenga en cuenta que la grabación de vídeos está prohibida en algunos países.

El vídeo se graba automáticamente:

- La grabación de vídeo comienza cuando el vehículo se pone en marcha.
- Un punto rojo ([fig.](#page-3-1) 6 1, [página 4](#page-3-1)) en la esquina superior izquierda de la pantalla indica que el sistema está grabando.
- La grabación se detiene automáticamente al llegar a la duración establecida (máximo 10 minutos) y se inicia una nueva grabación. Cuando la memoria está llena, el archivo más antiguo se sobrescribe automáticamente.
- La grabación se detiene al apagar el encendido.

## **Extracción de la unidad USB**

➤ Espere 10 segundos después de apagar el encendido antes de extraer la unidad flash del dispositivo.

## **Desactivación de la grabación automática**

- ➤ Seleccione "VIDEO SET".
- ➤ En "RECORD TIME", seleccione "OFF".
- ➤ Guarde la configuración.
- ✓ La grabación automática está desactivada.

# <span id="page-64-0"></span>**6.4 Gestión de los vídeos**

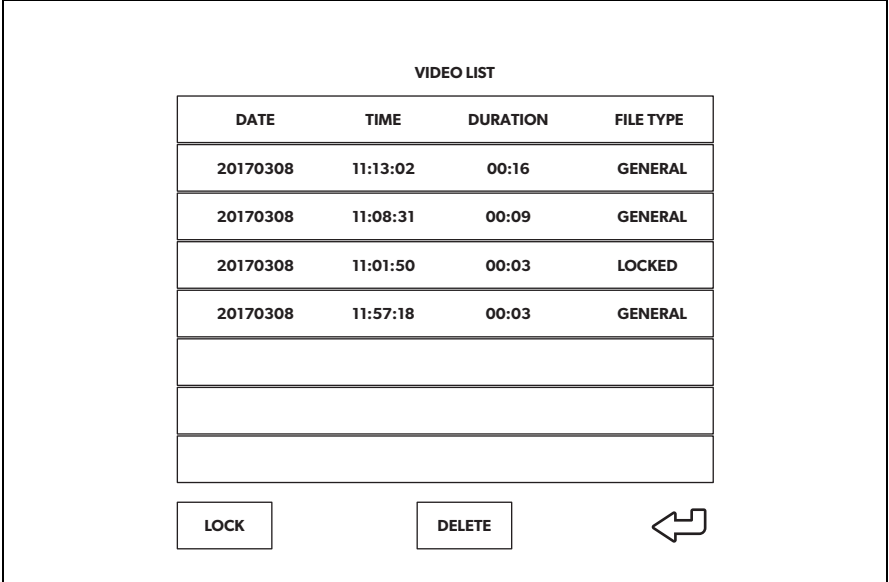

- ➤ Seleccione "VIDEO LIST".
- ✓ Aparece una lista de los vídeos guardados (ordenados por fecha y hora).

## **Reproducir un vídeo**

- ➤ Seleccione el vídeo deseado.
- $\blacktriangleright$  Pulse  $\overset{\circ K}{\mathbb{D}}$ .
- ✓ El vídeo se reproduce en la vista de 4 cámaras.
- ▶ Pulse  $\triangle$  ,  $\bigtriangledown$  ,  $\triangleleft$  o  $\triangleright$  para ver la grabación de la cámara correspondientes.
- ► Pulse (a) para volver a la vista de 4 cámaras.
- $\blacktriangleright$  Pulse  $\stackrel{\circ K}{\parallel}$  otra vez para pausar el vídeo.
- ► Pulse +/. para retroceder rápidamente.
- ► Pulse para avanzar rápidamente.

#### **Bloquear un vídeo**

- ➤ Seleccione el vídeo deseado.
- ➤ Seleccione el elemento de menú "LOCK".
- ✓ La palabra "LOCKED" aparece junto al vídeo.
- ✓ El vídeo queda excluido del modo de grabación de búfer circular y no se sobrescribirá.
- ✓ El elemento de menú "UNLOCK" aparece al seleccionar este vídeo.

#### **Desbloquear un vídeo**

- ➤ Seleccione un vídeo bloqueado.
- ➤ Seleccione el elemento de menú "UNLOCK".
- ✓ Ahora, el vídeo puede ser sobrescrito.

#### **Borrar un vídeo**

- ➤ Seleccione el vídeo deseado.
- ➤ Seleccione el elemento de menú "DELETE".
- ► Confirme la selección pulsando  $\frac{8}{10}$ .
- ✓ El vídeo se ha borrado.

# **6.5 Sustitución de las pilas del control remoto**

Las pilas deben cambiarse cuando el control remoto pierda alcance o no pueda controlar el dispositivo.

- ▶ Abra la tapa de la parte posterior del control remoto ([fig.](#page-4-0) 7 1, [página 5\)](#page-4-0).
- ► Sustituya las pilas (tipo CR2025, 3 V) ([fig.](#page-4-0) 7 2, [página 5](#page-4-0)).
- ➤ Cierre la tapa.

# <span id="page-66-0"></span>**7 Mantenimiento y limpieza del sistema de vídeo**

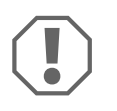

#### **¡AVISO! Peligro de ocasionar daños materiales**

No utilice ningún objeto o producto de limpieza corrosivo o duro en la limpieza, ya que podría dañar el producto.

- ➤ Limpie de vez en cuando el producto con un paño húmedo.
- ➤ Límpielo periódicamente con un paño húmedo, sobre todo el sensor de infrarrojos.

# <span id="page-66-1"></span>**8 Garantía**

Rige el plazo de garantía legal. Si el producto presenta algún defecto, diríjase a la sucursal del fabricante de su país (véase dometic.com/dealer) o a su establecimiento especializado.

Para la tramitación de la reparación y de la garantía debe enviar lo siguiente:

- componentes defectuosos,
- una copia de la factura con fecha de compra,
- el motivo de la reclamación o una descripción de la avería.

# <span id="page-66-2"></span>**9 Gestión de residuos**

➤ Deseche el material de embalaje en el contenedor de reciclaje correspondiente.

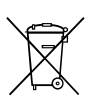

Cuando vaya a desechar definitivamente el producto, infórmese en el centro de reciclaje más cercano o en un comercio especializado sobre las normas pertinentes de eliminación de materiales.

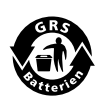

#### **¡Proteja el medio ambiente!**

Las baterías y pilas no son basura doméstica. Entregue las baterías defectuosas o las pilas vacías en un establecimiento o deposítelas en un contenedor especializado.

# <span id="page-67-0"></span>**10 Datos técnicos**

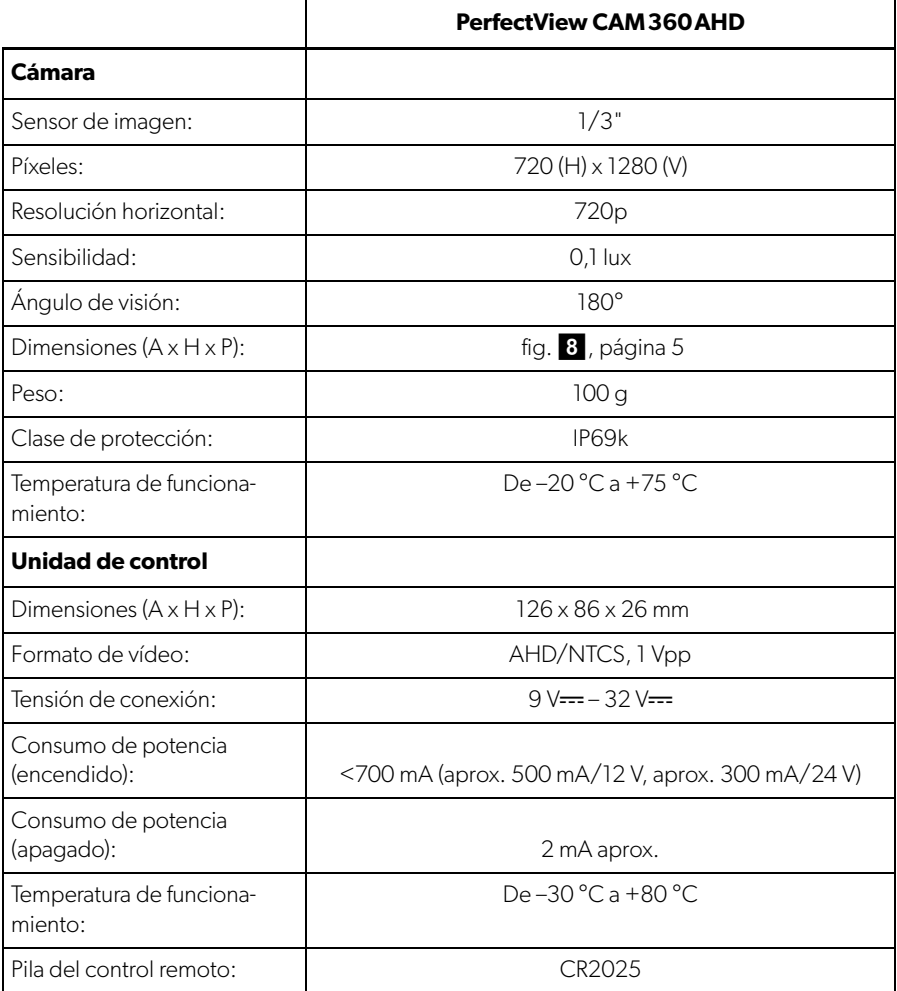

**Por favor, leia atentamente este manual antes da colocação em funcionamento do aparelho e guarde-o em local seguro. Em caso de transmissão do produto, entregue o manual ao novo utilizador.**

**As instruções de montagem deste produto estão disponíveis na seguinte página: dometic.com**

# **Índice**

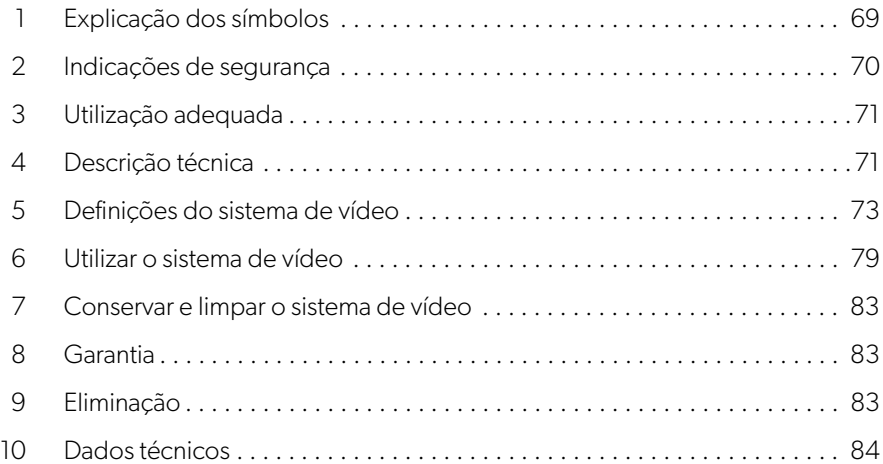

# <span id="page-68-0"></span>**1 Explicação dos símbolos**

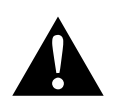

## **AVISO!**

**Indicação de segurança** sobre uma situação de perigo que pode levar à morte ou a ferimentos graves se não for evitada.

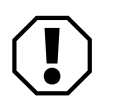

#### **NOTA!**

Indicação sobre uma situação que leva a danos materiais se não for evitada.

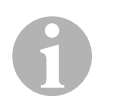

#### **OBSERVAÇÃO**

Informações complementares sobre a operação do produto.

# <span id="page-69-0"></span>**2 Indicações de segurança**

Tenha em atenção as indicações de segurança e as estipulações definidas pelo fabricante do veículo e pelas oficinas de reparação.

O fabricante não se responsabiliza por danos nos seguintes casos:

- Erros de montagem ou de conexão
- Danos no produto resultantes de influências mecânicas e tensão de conexão incorreta
- Alterações ao produto sem autorização expressa do fabricante
- Utilização para outras finalidades que não as descritas no manual de instruções

As câmaras são estanques. No entanto, as vedações das câmaras não resistem a um aparelho de limpeza a alta pressão (fig. 1[, página 3](#page-2-0)). Preste, por isso, atenção às seguintes indicações sobre o manuseamento das câmaras:

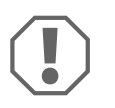

# **NOTA!**

- Não abra as câmaras, uma vez que isso afeta a sua estanqueidade e a capacidade de funcionamento (fig. 2[, página 3](#page-2-1)).
- Não puxe pelos cabos, uma vez que isso afeta a estanqueidade e a capacidade de funcionamento das câmaras (fig. 3[, página 3\)](#page-2-2).
- As câmaras não são adequadas para serem utilizadas debaixo de água (fig.4[, página 3\)](#page-2-3).

# **2.1 Utilização segura do aparelho**

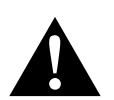

# **AVISO!**

- Nunca reproduza vídeos durante a marcha para evitar situações de perigo durante a circulação em estrada. Cumpra as leis e as prescrições específicas do país em vigor.
- Durante a marcha, o aparelho deve ser utilizado apenas como sistema de assistência ao condutor, por exemplo, ao mudar de faixa, fazer manobras ou estacionar. O condutor nunca deve distrair-se durante a condução. Qualquer distração poderá causar acidentes graves.

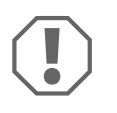

# **NOTA!**

• Quando utilizar o aparelho, o veículo deve encontrar-se em funcionamento para que a bateria de arranque não fique descarregada.

# <span id="page-70-0"></span>**3 Utilização adequada**

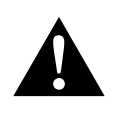

#### **AVISO! Perigo de ferimentos provocados pelo veículo**

Os sistemas de vídeo oferecem uma ajuda adicional nas manobras de marcha-atrás, **não** o dispensando, no entanto, **de ser extremamente prudente ao fazer marcha-atrás, virar ou conduzir em frente**.

O sistema de vídeo CAM360AHD (n.º art. 9600000509) foi idealizado para a utilização em veículos. As câmaras transmitem imagens numa perspetiva panorâmica de 360°, oferecendo uma vista aérea das imediações do veículo para os lados, a frente e a traseira.

Além disso, é possível selecionar a imagem de apenas uma das quatro câmaras (Split Screen, ecrã dividido). A seleção de uma única câmara depende dos sinais de entrada enviados pelos indicadores de mudança de direção e pela marcha-atrás. Além disso, também é possível selecionar com o controlo remoto fornecido.

O sistema destina-se a monitorizar as imediações diretas do veículo, por exemplo, durante a condução, em caso de mudança de faixa, ao realizar manobras ou a estacionar.

# <span id="page-70-1"></span>**4 Descrição técnica**

Quatro câmaras de grande angular de 180° estão localizadas na dianteira, na traseira e no lado esquerdo e direito do veículo. Um processador de vídeo integra as imagens gravadas numa única imagem em tempo real que representa uma vista aérea do veículo e das suas imediações na dianteira, na traseira e dos lados.

O sistema de câmaras liga-se assim que o veículo arranca.

Em função das definições, as câmaras podem ser ativadas individualmente pelos sinais de entrada, por exemplo, quando aciona um indicador de mudança de direção ou a marcha-atrás.

A unidade de controlo apresenta quatro entradas de câmara e liga as câmaras aos ecrãs através de um conector de ficha.

A unidade de controlo oferece as seguintes opções:

- Um ecrã permanentemente dividido ou um ecrã dividido acionado por um sinal de controlo
- Modo de ecrã inteiro automático para a câmara de marcha-atrás como função de espelho retrovisor
- Modo de ecrã inteiro permanente para a vista panorâmica de 360° (vista aérea)

Os vídeos das câmaras podem ser gravados (pen USB) segundo o princípio do buffer circular e reproduzidos no sistema de câmaras. Uma sequência de gravação dura até 10 minutos, após o que se inicia automaticamente a sequência de gravação seguinte. Quando a memória está cheia, o ficheiro mais antigo é automaticamente substituído.

Se pretender ver os vídeos num computador, este deve suportar o formato de vídeo H.264.

# **4.1 Elementos de comando e de indicação**

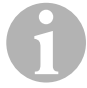

# I**OBSERVAÇÃO**

Utilizar o controlo remoto para navegar no menu do vídeo.

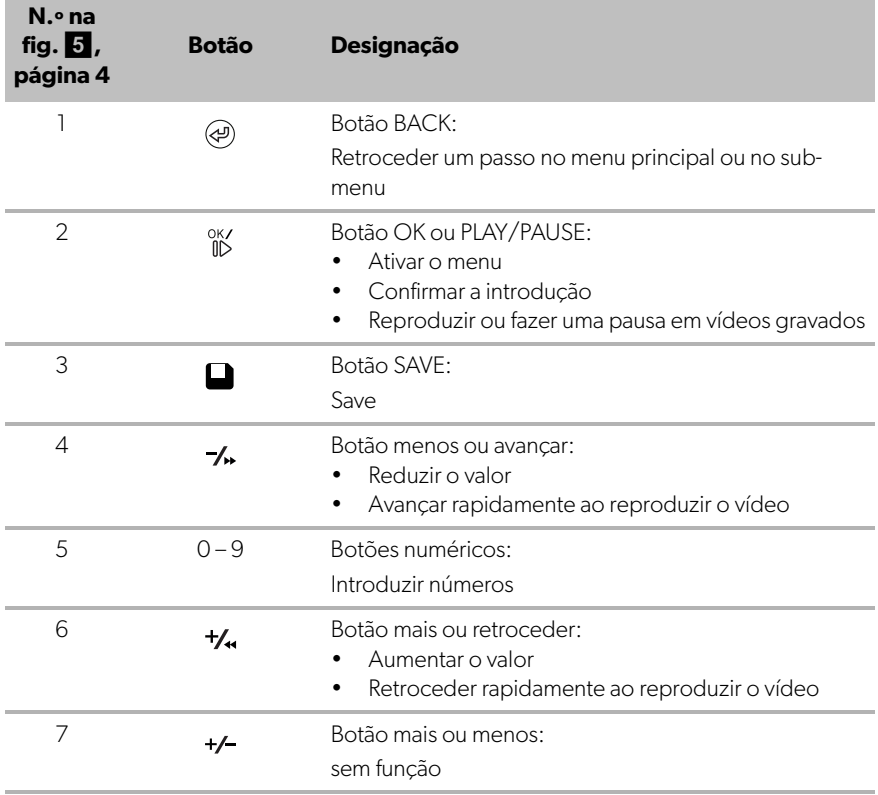
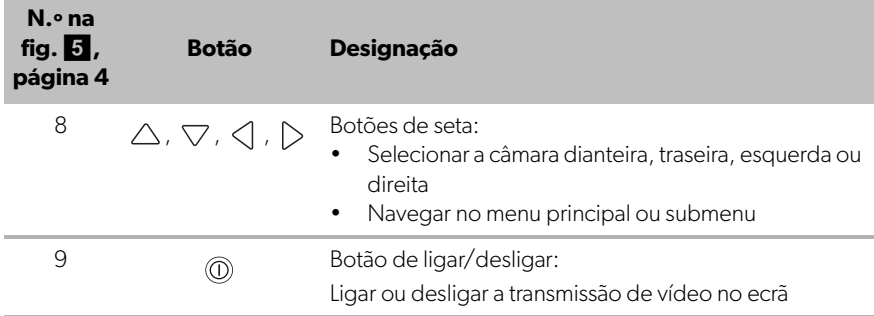

## **5 Definições do sistema de vídeo**

### **5.1 Visão geral do menu**

#### **Navegar no menu do vídeo**

- Ative o menu com  $\frac{0K}{10}$ .
- ▶ Navegue até ao item de menu ou vídeo pretendidos com  $\triangle$  ,  $\triangledown$  ,  $\triangle$  ,  $\triangleright$  .
- ► Prima  ${}^{0KZ}_{0D}$  para selecionar o item de menu.
- ▶ Prima ou o botão SAVE no menu para guardar.

Prima @ para cancelar a sua seleção anterior ou selecione o símbolo < no menu.

#### **Menu principal**

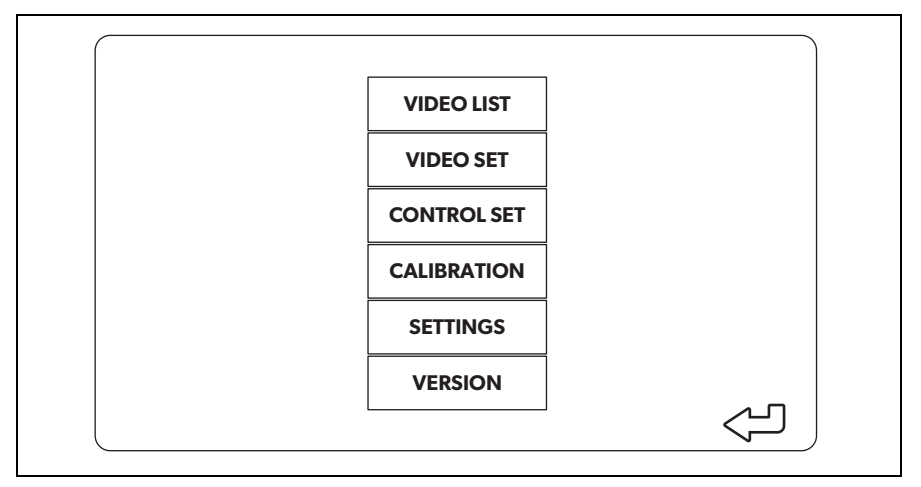

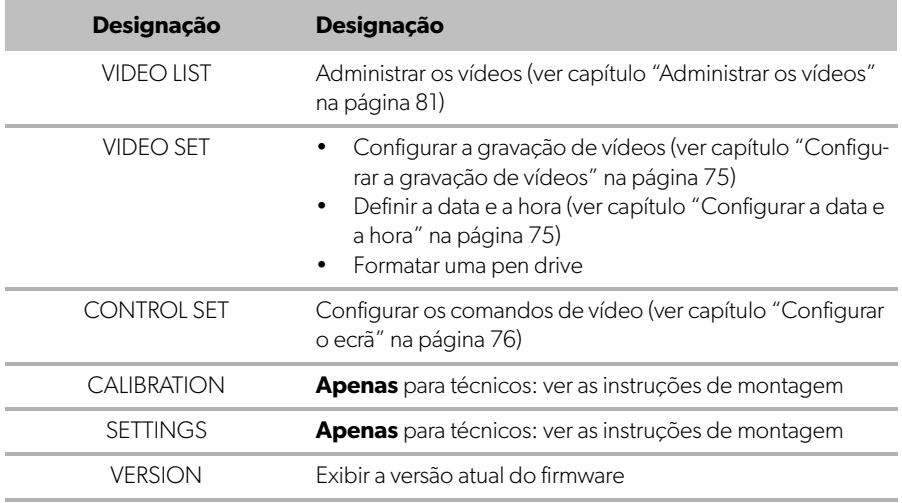

### **5.2 Definições de idioma**

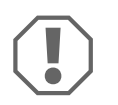

#### **NOTA!**

As definições deste menu devem ser configuradas exclusivamente por técnicos qualificados.

Não altere nenhuma das restantes definições, uma vez que isso pode afetar o funcionamento do sistema de câmaras.

- ➤ Selecione "SETTINGS".
- ➤ Introduza a palavra-passe "654321".
- ➤ Selecione "BASIC VALUES".
- ➤ Selecione "LANGUAGE". Pode optar por "ENGLISH" (inglês), "DEUTSCH" (alemão) e "FRANCAIS" (francês).
- ➤ Guarde as suas definições.
- Saia do menu com  $\left(\varphi\right)$ .

### <span id="page-74-0"></span>**5.3 Configurar a gravação de vídeos**

- ➤ Selecione "VIDEO SET".
- ➤ Na opção "SHOW TIME", defina se a data e a hora devem ser mostradas nos vídeos.
- ➤ Na opção "RECORD TIME", defina a duração pretendida antes de o sistema iniciar a gravação de um novo vídeo.
- ➤ Guarde as suas definições.

### <span id="page-74-1"></span>**5.4 Configurar a data e a hora**

- ➤ Selecione "VIDEO SET".
- ➤ Defina os seguintes parâmetros:
	- "YEAR"
	- "MONTH"
	- "DATE"
	- "HOUR"
	- "MINUTE"
	- "SECOND"
- ➤ Guarde as suas definições.

## **5.5 Formatar uma pen drive**

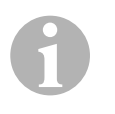

#### **OBSERVAÇÃO**

A formatação de uma pen drive elimina todos os dados guardados anteriormente na mesma.

- ➤ Selecione "VIDEO SET".
- ➤ Selecione "FORMAT USB".
- ✓ A formatação da pen drive começa.
- ✓ Após ser formatada, a pen drive pode ser usada pelo aparelho.

### <span id="page-75-0"></span>**5.6 Configurar o ecrã**

- ➤ Selecione "CONTROL SET".
- ➤ Selecione o parâmetro que pretende configurar.
- ➤ Escolha a definição pretendida de acordo com a tabela seguinte:

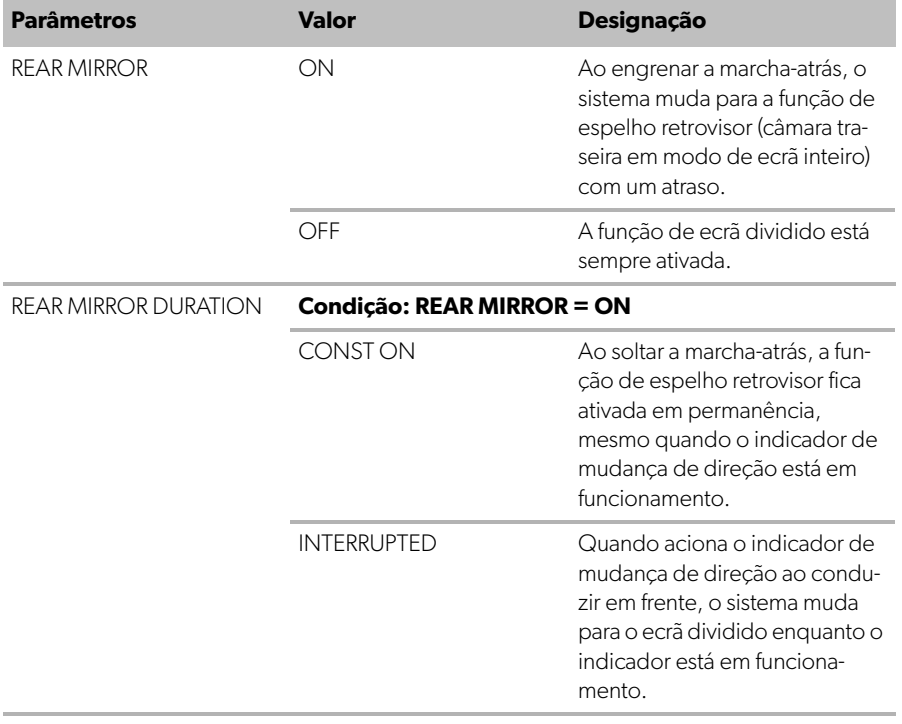

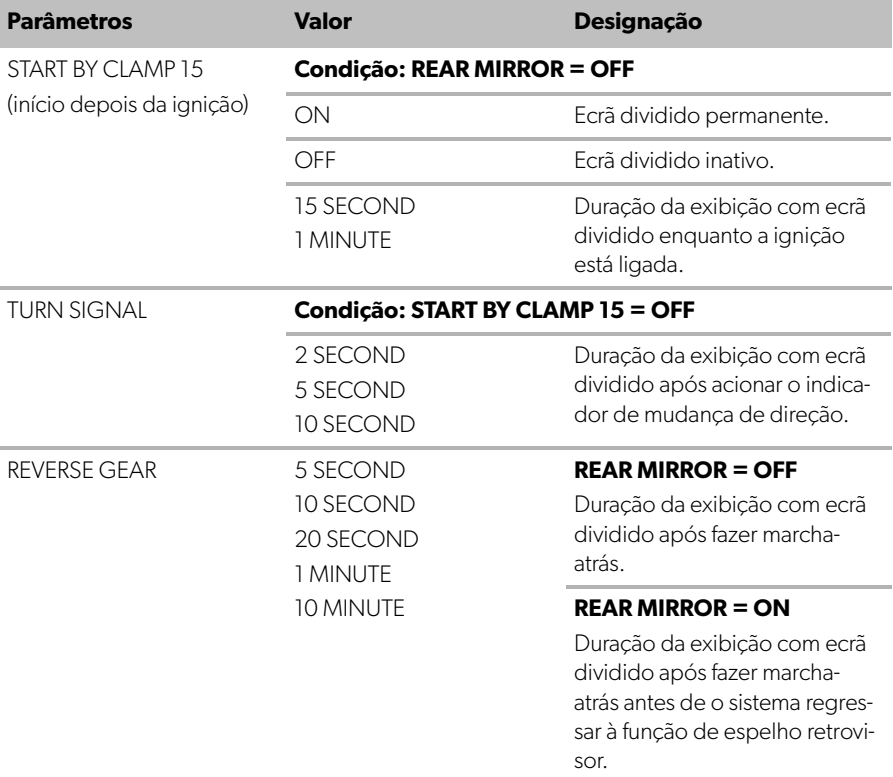

➤ Guarde as suas definições.

#### **Outras definições de ecrã**

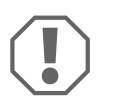

#### **NOTA!**

As definições deste menu devem ser configuradas exclusivamente por técnicos qualificados.

Não altere nenhuma das restantes definições, uma vez que isso pode afetar o funcionamento do sistema de câmaras.

- ➤ Selecione "SETTINGS".
- ➤ Introduza a palavra-passe "654321".
- ➤ Selecione "BASIC VALUES".

#### **Layout do ecrã**

Pode configurar o layout do ecrã conforme as suas preferências.

- ➤ Selecione "DISP MODE".
- ➤ Defina os seguintes parâmetros:
	- "BV" = apenas vista aérea
	- "BV+SV" = vista aérea no ecrã da esquerda + imagem individual no ecrã da direita
	- "SV+BV" = imagem individual no ecrã da esquerda + vista aérea no ecrã da direita.

#### **Logótipo inicial**

Pode definir se pretende que o logótipo do fabricante seja exibido ao ligar o aparelho e durante quanto tempo.

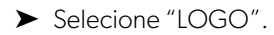

- ➤ Defina os seguintes parâmetros:
	- $-$  "OFF"
	- "3 SECOND"
	- "5 SECOND"
	- "10 SECOND"

#### **Símbolo do veículo**

- ➤ Selecione "CAR ICON".
- ➤ Selecione o símbolo pretendido.

#### **Posição do vídeo**

- ➤ Selecione "LEFT", "RIGHT", "TOP" ou "BOTTOM".
- ➤ Selecione o valor do parâmetro para otimizar a escala.

#### **Definições de cor**

- ➤ Selecione "BRIGHT", "CONTRAST" ou "COLOR".
- ➤ Selecione as definições de cor pretendidas.

#### **Guardar as definições**

- ➤ Guarde as suas definições.
- $\blacktriangleright$  Saia do menu com  $\omega$ .

## **6 Utilizar o sistema de vídeo**

## **6.1 Ligar e desligar o sistema de vídeo**

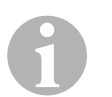

#### **OBSERVAÇÃO**

O sistema de vídeo é ativado assim que a ignição do veículo é ligada.

Na sua configuração base, o sistema de vídeo exibe duas imagens num ecrã dividido: uma vista panorâmica de 360° numa metade e a imagem da câmara dianteira na outra metade (fig. 6[, página 4](#page-3-0)).

A vista panorâmica de 360° é sempre exibida. É possível selecionar a exibição da imagem individual de uma das quatro câmaras com os botões de seta ou usando um indicador de mudança de direção e engrenando a marcha-atrás.

▶ Prima <sub>(0)</sub> para desligar o sistema de vídeo.

### **6.2 Selecionar as câmaras**

- ► Prima  $\triangle$ ,  $\triangledown$ ,  $\triangle$  ,  $\triangleright$  para selecionar a câmara dianteira, traseira, esquerda ou direita.
- ✓ O símbolo [\(fig.](#page-3-0)6 2, [página 4](#page-3-0)) da câmara relevante é destacado.
- ➤ Acione o indicador de mudança de direção esquerdo ou direito para ativar a imagem da câmara do lado relevante.
- ➤ Engrene a marcha-atrás para ativar a imagem da câmara traseira.

## **6.3 Gravar um vídeo**

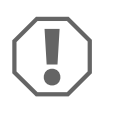

#### **NOTA!**

Nunca retire a pen USB durante a gravação, caso contrário, os dados gravados serão danificados ou perdidos.

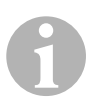

#### **OBSERVAÇÃO**

Recordamos que a gravação de vídeos é proibida em vários países.

O vídeo é gravado automaticamente:

- A gravação de vídeo começa quando o veículo é ligado.
- Um ponto vermelho [\(fig.](#page-3-0)  $\overline{6}$  1, [página 4](#page-3-0)) no canto superior esquerdo do monitor indica que o sistema está a gravar.
- Após o tempo definido (no máximo, 10 minutos), a gravação para automaticamente e inicia-se uma nova gravação. Quando a memória está cheia, o ficheiro mais antigo é automaticamente substituído.
- A gravação para assim que a ignição é desligada.

### **Retirar a pen USB**

➤ Após desligar a ignição, aguarde 10 segundos antes de retirar a pen drive do aparelho.

### **Desativar a gravação automática**

- ➤ Selecione "VIDEO SET".
- ➤ Na opção "RECORD TIME", selecione "OFF".
- ➤ Guarde as suas definições.
- ✓ A gravação automática está desativada.

## <span id="page-80-0"></span>**6.4 Administrar os vídeos**

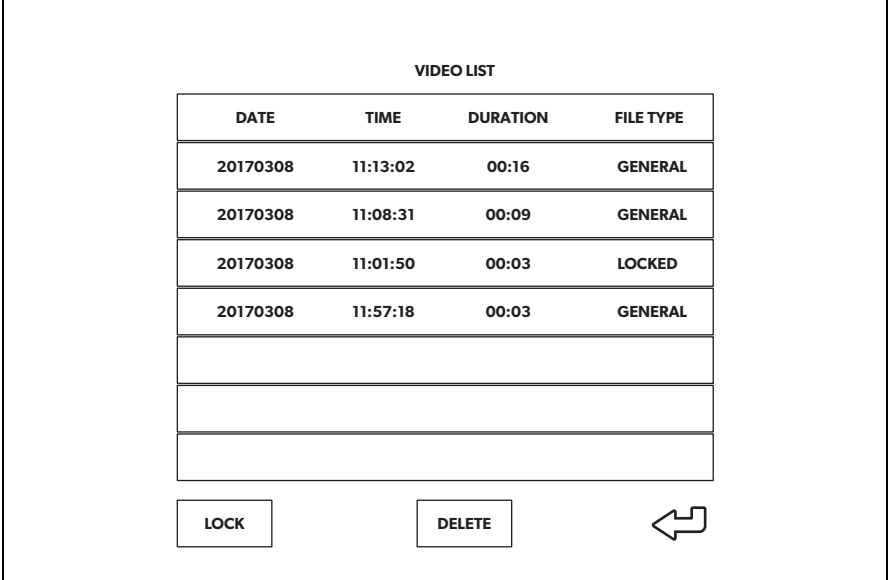

- ➤ Selecione "VIDEO LIST".
- ✓ É exibida uma lista dos vídeos guardados (ordenados por data e hora).

#### **Reproduzir um vídeo**

- ➤ Selecione o vídeo pretendido.
- $\blacktriangleright$  Prima  $\overset{\circ}{\mathbb{D}}$ .
- ✓ O vídeo é reproduzido na vista de 4 câmaras.
- ► Prima  $\triangle$ ,  $\triangledown$ ,  $\triangle$  ,  $\triangleright$  para ver a gravação relevante da câmara individual.
- ► Prima  $\textcircled{a}$  para voltar à vista de 4 câmaras.
- ▶ Prima  $\frac{\partial K}{\partial D}$  outra vez para fazer uma pausa no vídeo.
- ▶ Prima  $\frac{1}{4}$  para retroceder rapidamente.
- ► Prima → para avançar rapidamente.

#### **Bloquear um vídeo**

- ➤ Selecione o vídeo pretendido.
- ➤ Selecione o item de menu "LOCK".
- ✓ A palavra "LOCKED" (bloqueado) aparece ao lado do vídeo.
- ✓ Este vídeo é excluído do princípio do buffer circular e não será automaticamente substituído.
- ✓ O item de menu "UNLOCK" aparece se selecionar este vídeo.

#### **Desbloquear um vídeo**

- ➤ Selecione um vídeo bloqueado.
- ➤ Selecione o item de menu "UNLOCK".
- ✓ Agora, o sistema pode substituir automaticamente o vídeo.

#### **Apagar um vídeo**

- ➤ Selecione o vídeo pretendido.
- ➤ Selecione o item de menu "DELETE".
- ► Confirme a eliminação com  $\frac{8K}{10}$ .
- ✓ O vídeo foi apagado.

### **6.5 Substituir as pilhas do controlo remoto**

Se o alcance do controlo remoto diminuir ou se deixar de controlar o aparelho, é necessário colocar pilhas novas.

- ▶ Abra a tampa na parte posterior do controlo remoto [\(fig.](#page-4-0) 7 1, [página 5](#page-4-0)).
- ► Substitua as pilhas (tipo CR2025, 3 V) [\(fig.](#page-4-0) **7** 2, [página 5\)](#page-4-0).
- ➤ Feche a cobertura.

# **7 Conservar e limpar o sistema de vídeo**

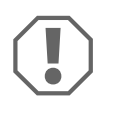

#### **NOTA! Perigo de danos**

Não utilizar objectos afiados ou duros ou agentes de limpeza para a limpeza, uma vez que podem ser causados danos no produto.

- ➤ De vez em quando, limpe o aparelho com um pano húmido.
- ➤ Limpe regularmente com um pano húmido, sobretudo o sensor de infravermelhos.

## **8 Garantia**

É válido o prazo de garantia legal. Se o produto estiver com defeito, por favor, dirijase à representação do fabricante no seu país (ver dometic.com/dealer) ou ao seu revendedor.

Para fins de reparação ou de garantia, terá de enviar os seguintes documentos:

- componentes com defeito,
- uma cópia da fatura com a data de aquisição,
- um motivo de reclamação ou uma descrição da falha.

## **9 Eliminação**

➤ Sempre que possível, coloque o material de embalagem no respectivo contentor de reciclagem.

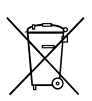

Para colocar o aparelho definitivamente fora de funcionamento, por favor, informe-se junto do centro de reciclagem mais próximo ou revendedor sobre as disposições de eliminação aplicáveis.

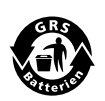

#### **Proteja o meio ambiente!**

As baterias e pilhas não devem ser eliminadas em conjunto com o lixo doméstico.

Entregue as baterias e pilhas danificadas ou gastas no ponto de compra ou num pilhão.

## **10 Dados técnicos**

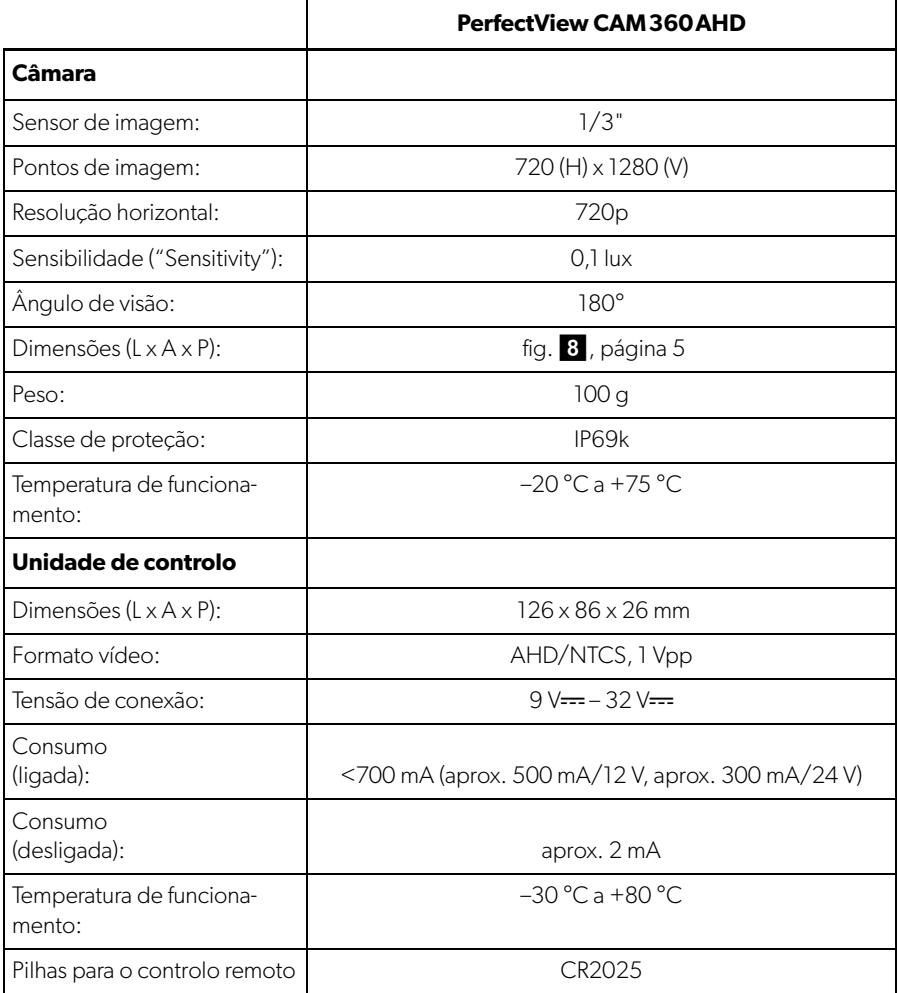

**Prima di effettuare la messa in funzione, leggere accuratamente questo manuale di istruzioni, conservarlo e, nel caso in cui il prodotto venga consegnato ad un altro utente, consegnare anche le relative istruzioni.**

**Il manuale di installazione di questo prodotto si trova nel seguente sito web: dometic.com**

## **Indice**

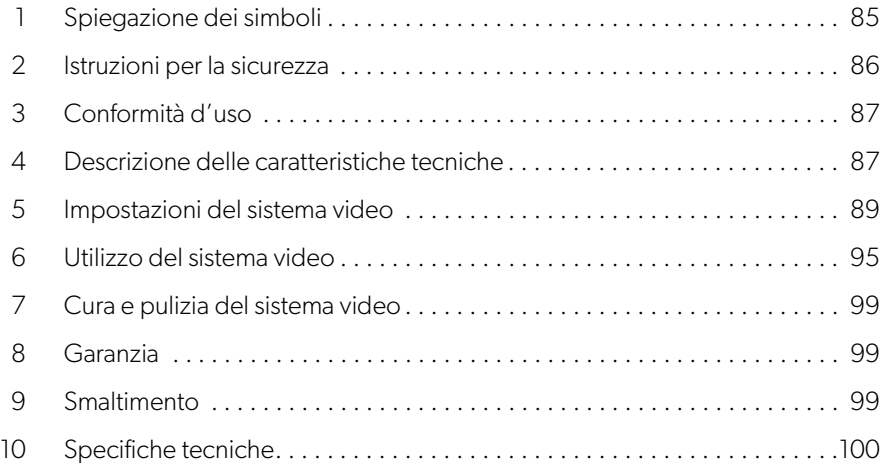

## <span id="page-84-0"></span>**1 Spiegazione dei simboli**

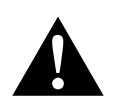

#### **AVVERTENZA!**

**Indicazione di sicurezza** che segnala una situazione di pericolo che se non evitata può provocare morte o gravi lesioni.

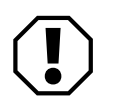

#### **AVVISO!**

Indicazione di una situazione che se non evitata può provocare danni materiali.

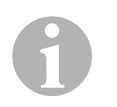

#### **NOTA**

Informazioni integranti relative all'impiego del prodotto.

## <span id="page-85-0"></span>**2 Istruzioni per la sicurezza**

Osservare le indicazioni di sicurezza e le condizioni previste dal produttore del veicolo e dalle officine di assistenza.

Il produttore non si assume nessuna responsabilità per danni nei seguenti casi:

- errori di montaggio o di allacciamento
- danni al prodotto dovuti a influenze meccaniche o a un'errata tensione di allacciamento
- modifiche al prodotto senza esplicita autorizzazione del produttore
- impiego per altri fini rispetto a quelli descritti nel manuale di istruzioni

Le telecamere sono impermeabili. Le guarnizioni delle telecamere però non resi-stono al getto di una idropulitrice (fig. 1[, pagina 3](#page-2-0)). È opportuno perciò osservare le seguenti indicazioni per l'impiego delle telecamere:

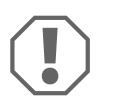

### **AVVISO!**

- Non aprire le telecamere in quanto ne verrebbero compromesse la tenuta e la funzionalità (fig. 2[, pagina 3](#page-2-1)).
- Non tirare i cavi perché la tenuta e la funzionalità delle telecamere verrebbero compromesse (fig.  $\overline{3}$ [, pagina 3](#page-2-2)).
- Le telecamere non sono adatte per l'impiego sott'acqua [\(fig.](#page-2-3) 4, [pagina 3](#page-2-3)).

## **2.1 Sicurezza durante l'utilizzo del dispositivo**

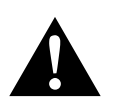

### **AVVERTENZA!**

- Non riprodurre mai video durante la guida per evitare situazioni di pericolo nel traffico stradale. Attenersi alle leggi e prescrizioni valide nel Paese di utilizzo.
- Durante la guida, utilizzare il dispositivo solo nella sua funzione di sistema di assistenza alla guida, ad esempio per cambiare corsia, eseguire manovre o parcheggiare. Il conducente non deve essere distratto in nessun momento durante la guida. Questo potrebbe causare gravi incidenti.

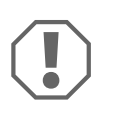

### **AVVISO!**

• Quando si utilizza il dispositivo, il veicolo deve essere in funzione per evitare che si scarichi la batteria del veicolo.

## <span id="page-86-0"></span>**3 Conformità d'uso**

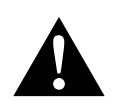

### **AVVERTENZA! Pericolo di lesioni alle persone causate dal veicolo**

I sistemi video rappresentano un aiuto durante la retromarcia, tuttavia **non** sollevano il conducente dal **dovere di guidare con particolare prudenza durante la retromarcia, le svolte o la marcia in avanti**.

Il sistema video CAM 360-AHD (N. art. 9600000509) è progettato per l'utilizzo su veicoli. Le telecamere trasmettono le immagini in una vista panoramica a 360°, offrendo una visione a volo d'uccello dell'ambiente del veicolo ai lati, davanti e dietro.

Inoltre, una delle quattro telecamere può essere mostrata in modo selettivo (schermo diviso). La selezione di una singola immagine della telecamera dipende dai segnali di ingresso degli indicatori di direzione e della retromarcia. Inoltre, la selezione può essere effettuata anche tramite il telecomando in dotazione.

È usato per monitorare l'ambiente diretto del veicolo, ad es. durante la guida, il cambio di corsia, le manovre o il parcheggio.

## <span id="page-86-1"></span>**4 Descrizione delle caratteristiche tecniche**

Quattro telecamere grandangolari a 180° sono posizionate sul lato anteriore, posteriore, sinistro e destro del veicolo. Un processore video fonde le immagini registrate in un'unica immagine in tempo reale che mostra una vista a volo d'uccello del veicolo e dell'ambiente circostante nella parte anteriore, posteriore e nei lati.

Il sistema di telecamere si accende non appena il veicolo viene avviato.

A seconda delle impostazioni, le singole telecamere possono essere attivate da segnali di ingresso, ad es. tramite un indicatore di direzione o la retromarcia.

L'unità di controllo dispone di quattro ingressi per le telecamere e collega le telecamere agli schermi tramite un connettore a spina.

L'unità di controllo consente le seguenti opzioni:

- Uno schermo diviso permanente, o uno schermo diviso attivato da un segnale di controllo
- Modalità a schermo intero automatica per la telecamera di retromarcia come funzione di specchietto retrovisore

• Modalità a schermo intero permanente per la vista panoramica a 360° (vista a volo d'uccello)

I video delle telecamere possono essere salvati (chiavetta USB) secondo il principio del buffer circolare e riprodotti all'interno del sistema di telecamere. Una sequenza di registrazione dura fino a 10 minuti, poi inizia automaticamente la sequenza di registrazione successiva. Una volta che la memoria è piena, il file più vecchio viene sovrascritto automaticamente.

Per riprodurre i video su un computer, deve essere supportato il formato video H.264.

## **4.1 Elementi di comando e indicazione**

**INOTA**<br>
Usare il telecomando per navigare nel menu video.

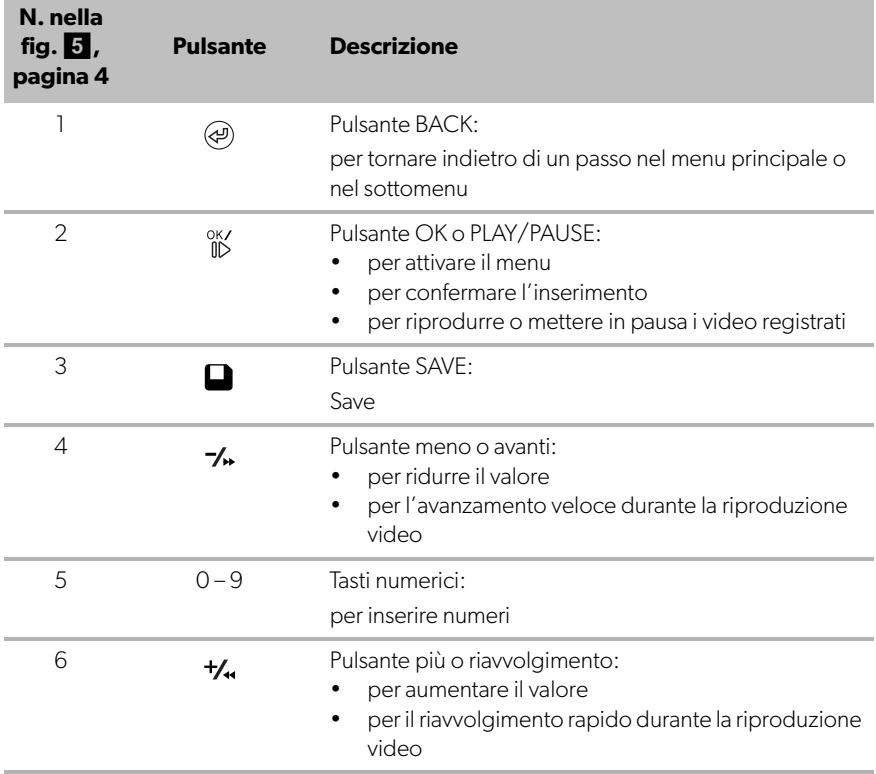

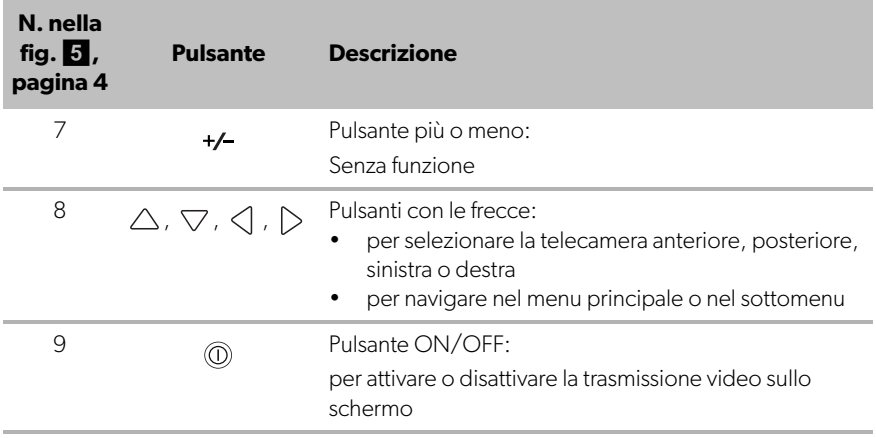

## <span id="page-88-0"></span>**5 Impostazioni del sistema video**

### **5.1 Panoramica del menu**

#### **Navigazione nel menu video**

- Attivare il menu con  $\overset{\circ K}{\mathbb{D}}$ .
- ▶ Navigare alla voce di menu o al video desiderato con  $\triangle$  ,  $\triangledown$  , ,  $\triangle$  ,  $\triangleright$  .
- ► Premere  $\frac{0K}{10}$  per selezionare la voce di menu.
- $\blacktriangleright$  Premere  $\Box$  o il pulsante SAVE nel menu per salvare.

Premere  $\circledast$  per annullare l'azione o selezionare l'icona  $\circlearrowleft$  nel menu.

#### **Menu principale**

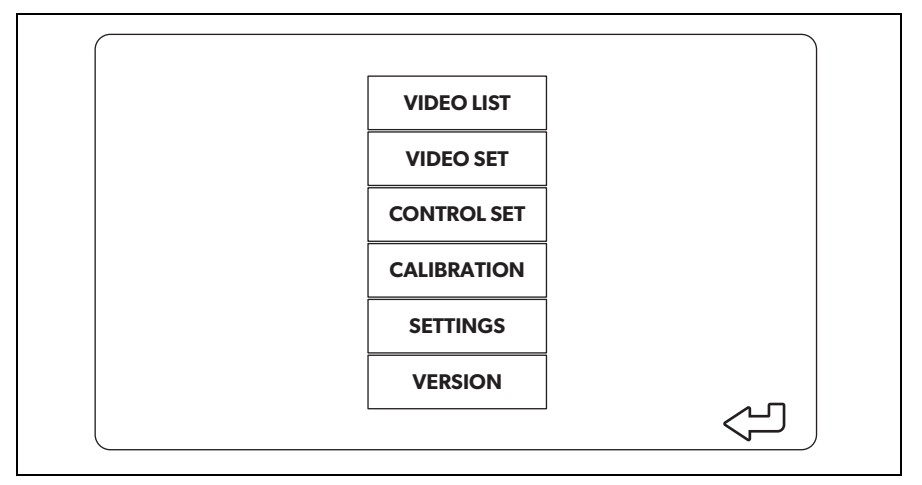

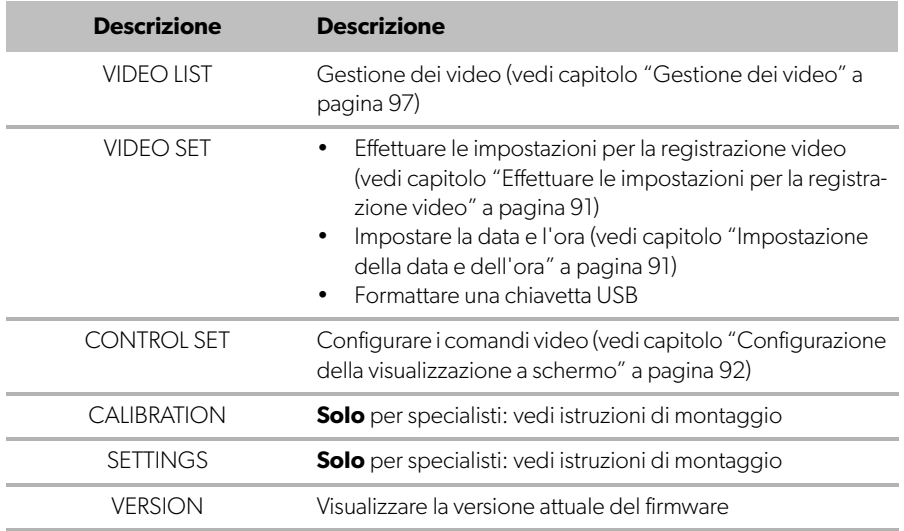

## **5.2 Impostazioni della lingua**

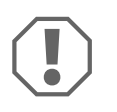

#### **AVVISO!**

Le impostazioni di questo menu sono destinate solo a specialisti addestrati.

Non modificare altre impostazioni, in quanto ciò potrebbe influire sul funzionamento del sistema di telecamere.

- ➤ Selezionare "SETTINGS".
- ➤ Immettere la password "654321".
- ➤ Selezionare "BASIC VALUES".
- ➤ Selezionare una "LANGUAGE". È possibile scegliere tra "ENGLISH", "DEUTSCH" e "FRANCAIS".
- ➤ Salvare le impostazioni.
- ► Uscire dal menu con  $\circledcirc$ .

### <span id="page-90-0"></span>**5.3 Effettuare le impostazioni per la registrazione video**

- ➤ Selezionare "VIDEO SET".
- ➤ Sotto "SHOW TIME" scegliere se si desidera che la data e l'ora della registrazione siano mostrate nei video.
- ➤ Alla voce "RECORD TIME", impostare la durata preferita prima di registrare un nuovo video.
- ➤ Salvare le impostazioni.

### <span id="page-90-1"></span>**5.4 Impostazione della data e dell'ora**

- ➤ Selezionare "VIDEO SET".
- ➤ Impostare i seguenti parametri:
	- "YEAR"
	- "MONTH"
	- "DATE"
	- "HOUR"
	- "MINUTE"
	- "SECOND"

➤ Salvare le impostazioni.

## **5.5 Formattazione di una chiavetta USB**

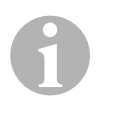

#### **NOTA**

Durante la formattazione di una chiavetta USB tutti i dati memorizzati su di essa vanno persi.

- ➤ Selezionare "VIDEO SET".
- ➤ Selezionare "FORMAT USB".
- ✓ La chiavetta viene formattata.
- ✓ Dopo la formattazione la chiavetta può essere utilizzata dal dispositivo.

### <span id="page-91-0"></span>**5.6 Configurazione della visualizzazione a schermo**

- ➤ Selezionare "CONTROL SET".
- ➤ Selezionare il parametro desiderato.
- ➤ Scegliere l'impostazione desiderata secondo la tabella seguente:

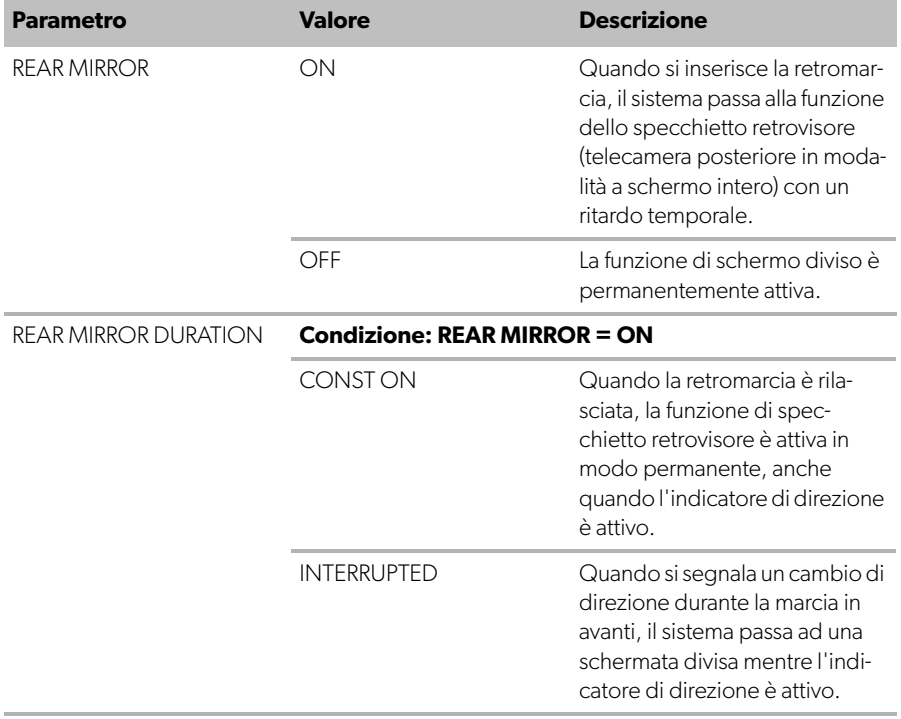

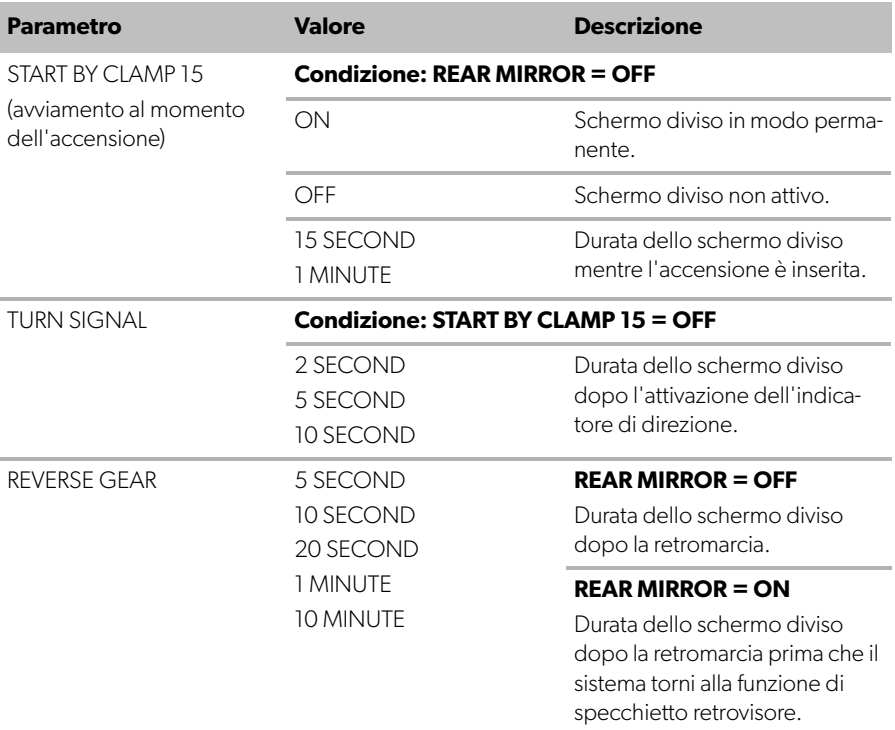

➤ Salvare le impostazioni.

#### **Altre impostazioni dello schermo**

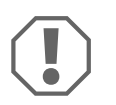

#### **AVVISO!**

Le impostazioni di questo menu sono destinate solo a specialisti addestrati.

Non modificare altre impostazioni, in quanto ciò potrebbe influire sul funzionamento del sistema di telecamere.

- ➤ Selezionare "SETTINGS".
- ➤ Immettere la password "654321".
- ➤ Selezionare "BASIC VALUES".

#### **Layout dello schermo**

È possibile configurare il layout dello schermo secondo i propri desideri.

- ➤ Selezionare "DISP MODE".
- ➤ Impostare i seguenti parametri:
	- "BV" = solo vista a volo d'uccello
	- "BV+SV" = vista a volo d'uccello a sinistra + singola immagina a destra
	- "SV+BV" = singola immagine a sinistra + vista a volo d'uccello a destra.

#### **Logo di avvio**

È possibile configurare se e per quanto tempo il logo del produttore viene visualizzato quando viene acceso il dispositivo.

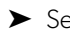

➤ Selezionare "LOGO".

- ➤ Impostare i seguenti parametri:
	- "OFF"
	- "3 SECOND"
	- "5 SECOND"
	- "10 SECOND"

#### **Icona dell'auto**

- ➤ Selezionare "CAR ICON".
- ➤ Selezionare l'icona desiderata.

#### **Posizione video**

- ➤ Selezionare "LEFT", "RIGHT", "TOP" o "BOTTOM".
- ➤ Selezionare il valore del parametro per ottimizzare la scala.

#### **Impostazioni del colore**

- ➤ Selezionare "BRIGHT", "CONTRAST" o "COLOR".
- ➤ Selezionare le impostazioni di colore desiderate.

#### **Salvataggio delle impostazioni**

- ➤ Salvare le impostazioni.
- $\blacktriangleright$  Uscire dal menu con  $\textcircled{a}$ .

## <span id="page-94-0"></span>**6 Utilizzo del sistema video**

## **6.1 Accensione e spegnimento del sistema video**

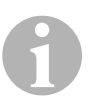

#### **NOTA**

Il sistema video si accende non appena viene inserita l'accensione del veicolo.

Nella sua impostazione di base, il sistema video mostra due immagini su uno schermo diviso: una vista panoramica a 360° su una metà e l'immagine dalla telecamera frontale sull'altra metà (fig.  $\bullet$ [, pagina 4\)](#page-3-0).

Viene sempre visualizzata la vista panoramica a 360°. La visualizzazione della singola immagine di una delle quattro telecamere può essere selezionata con i pulsanti con le frecce o utilizzando un indicatore di direzione e passando alla retromarcia.

 $\blacktriangleright$  Premere  $\textcircled{\tiny{\textcircled{\tiny{1}}}}$  per spegnere il sistema video.

### **6.2 Selezione delle telecamere**

- ▶ Premere  $\triangle$ ,  $\triangledown$ ,  $\triangle$ ,  $\triangleright$  per selezionare la telecamera anteriore, posteriore, sinistra o destra.
- $\checkmark$  Il simbolo ([fig.](#page-3-0) 6 2, [pagina 4\)](#page-3-0) per la relativa telecamera è evidenziato.
- ➤ Azionare l'indicatore di direzione a sinistra o a destra per attivare l'immagine della telecamera del relativo lato.
- ➤ Passare alla retromarcia per attivare l'immagine della telecamera posteriore.

## **6.3 Registrazione di un video**

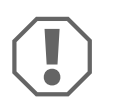

#### **AVVISO!**

Non rimuovere mai la chiavetta USB durante la registrazione per evitare danni o la perdita dei dati memorizzati.

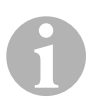

#### **NOTA**

Si prega di notare che la registrazione di video è vietata in diversi paesi.

Il video viene registrato automaticamente:

- La registrazione video inizia all'avvio del veicolo.
- Un punto rosso [\(fig.](#page-3-0)  $\overline{6}$  1, [pagina 4](#page-3-0)) nell'angolo superiore sinistro del display indica che il sistema sta registrando.
- La registrazione viene interrotta automaticamente dopo la durata impostata (massimo 10 minuti) e viene avviata una nuova registrazione. Una volta che la memoria è piena, il file più vecchio viene sovrascritto automaticamente.
- La registrazione si arresta non appena si spegne l'accensione.

#### **Rimozione della chiavetta USB**

➤ Attendere 10 secondi dopo aver spento l'accensione prima di estrarre la chiavetta dal dispositivo.

#### **Disabilitazione della registrazione automatica**

- ➤ Selezionare "VIDEO SET".
- ➤ Sotto "RECORD TIME" selezionare "OFF".
- ➤ Salvare le impostazioni.
- ✓ La registrazione automatica è disabilitata.

## <span id="page-96-0"></span>**6.4 Gestione dei video**

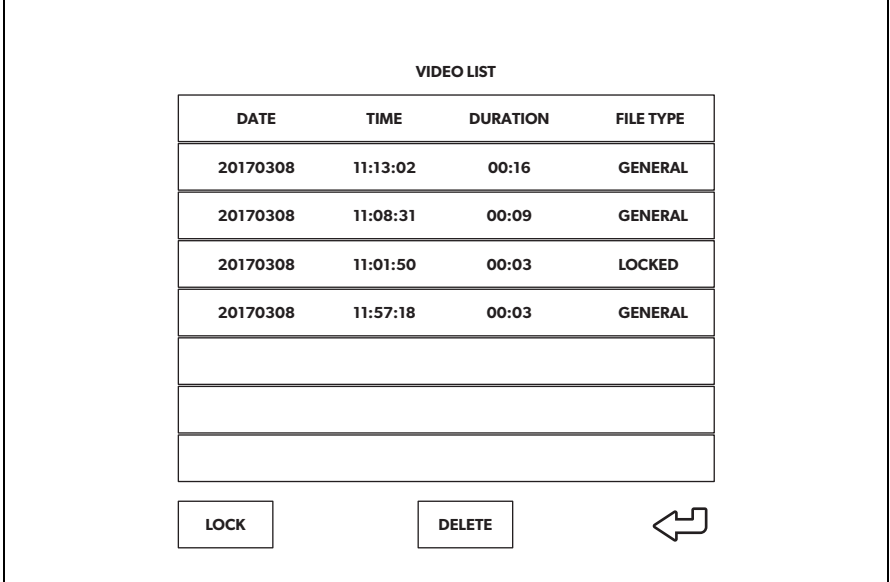

- ➤ Selezionare "VIDEO LIST".
- ✓ Viene visualizzato un elenco dei video salvati (ordinati per data e ora).

#### **Riproduzione di un video**

- ➤ Selezionare il video desiderato.
- $\blacktriangleright$  Premere  $\overset{\circ K}{\mathbb{D}}$ .
- ✓ Il video viene riprodotto nella vista a 4 telecamere.
- ▶ Premere  $\triangle$ ,  $\triangledown$ ,  $\triangle$ ,  $\triangleright$  per visualizzare la relativa registrazione dalla singola telecamera.
- ▶ Premere  $\circledast$  per tornare alla vista a 4 telecamere.
- ► Premere di nuovo  ${}^{0K}_{\parallel}$  per mettere in pausa il video.
- $\blacktriangleright$  Premere  $\frac{1}{4}$  per il riavvolgimento rapido.
- ► Premere -/, per l'avanzamento rapido.

#### **Bloccaggio di un video**

- ➤ Selezionare il video desiderato.
- ➤ Selezionare la voce di menu "LOCK".
- ✓ Accanto al video appare la parola "LOCKED".
- ✓ Questo video viene escluso dal principio del buffer circolare e non sarà sovrascritto.
- ✓ Quando si seleziona questo video viene visualizzata la voce di menu "UNLOCK".

#### **Sblocco di un video**

- ➤ Selezionare un video bloccato.
- ➤ Selezionare la voce di menu "UNLOCK".
- ✓ Il video può ora essere sovrascritto.

#### **Eliminazione di un video**

- ➤ Selezionare il video desiderato.
- ➤ Selezionare la voce di menu "DELETE".
- $\blacktriangleright$  Confermare la selezione con  $\frac{0 \text{K}}{1 \text{K}}$ .
- ✓ Il video viene eliminato.

### **6.5 Sostituzione delle batterie del telecomando**

Se la portata del telecomando si riduce o se non è più possibile comandare il dispositivo con il telecomando, è necessario sostituire le batterie.

- ➤ Aprire la copertura sul lato posteriore del telecomando ([fig.](#page-4-0) 7 1, [pagina 5\)](#page-4-0).
- ► Sostituire le batterie (tipo CR2025, 3 V) ([fig.](#page-4-0) 7 2, [pagina 5](#page-4-0)).
- ➤ Chiudere la copertura.

## <span id="page-98-0"></span>**7 Cura e pulizia del sistema video**

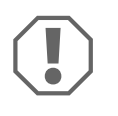

#### **AVVISO! Pericolo di danni**

Per la pulizia non impiegare oggetti ruvidi o appuntiti, oppure detergenti perché potrebbero danneggiare il prodotto.

- ➤ Pulire il prodotto di tanto in tanto con un panno umido.
- ➤ Pulire regolarmente con un panno umido, in particolare il sensore a infrarossi.

## <span id="page-98-1"></span>**8 Garanzia**

Vale il termine di garanzia previsto dalla legge. Qualora il prodotto risultasse difettoso, La preghiamo di rivolgersi alla filiale del produttore del suo Paese (vedi dometic.com/dealer), oppure al rivenditore specializzato di riferimento.

Per la riparazione o il disbrigo delle condizioni di garanzia è necessario inviare quanto segue:

- i componenti difettosi,
- una copia della fattura con la data di acquisto del prodotto,
- un motivo su cui fondare il reclamo, oppure una descrizione del guasto.

## <span id="page-98-2"></span>**9 Smaltimento**

➤ Raccogliere il materiale di imballaggio possibilmente negli appositi contenitori di riciclaggio.

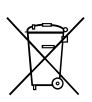

Quando il prodotto viene messo fuori servizio definitivamente, informarsi al centro di riciclaggio più vicino, oppure presso il proprio rivenditore specializzato, sulle prescrizioni adeguate concernenti lo smaltimento.

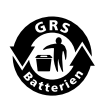

#### **Proteggete l'ambiente!**

Gli accumulatori e le batterie non devono essere raccolti insieme ai rifiuti domestici.

Consegnare gli accumulatori difettosi o le batterie usate al rivenditore o presso un centro di raccolta.

<span id="page-99-0"></span>**10 Specifiche tecniche**

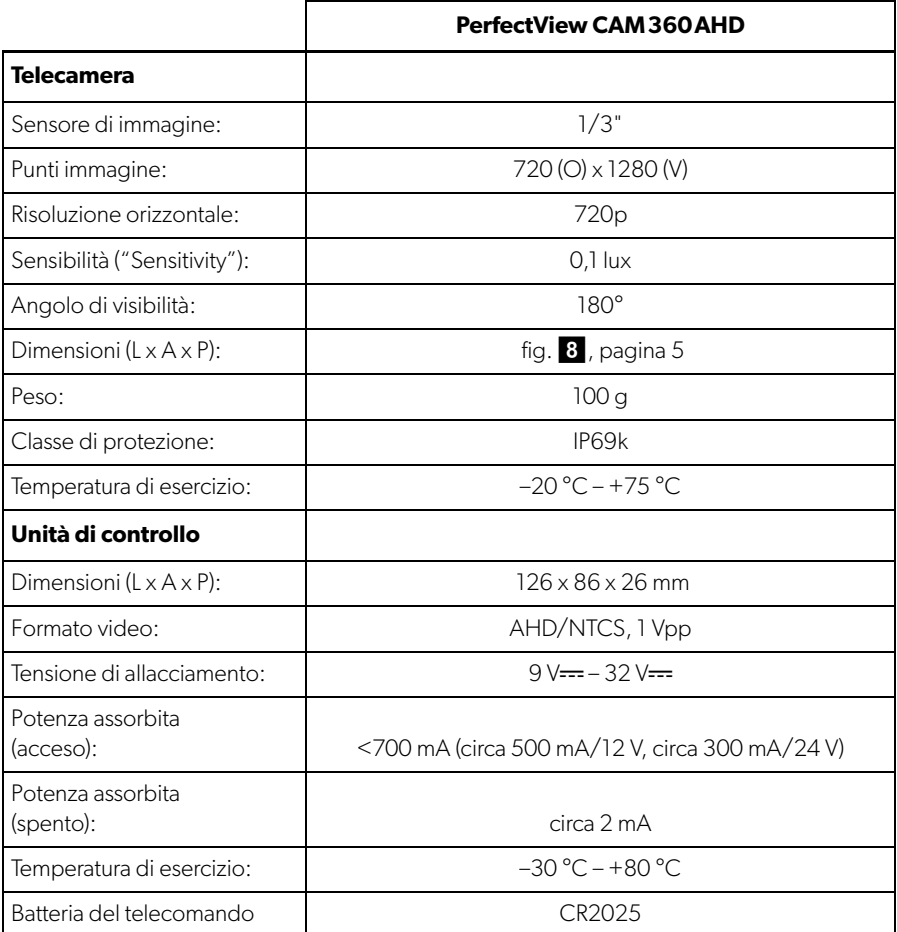

**Lees deze handleiding voor de ingebruikneming zorgvuldig door en bewaar hem. Geef de handleiding bij het doorgeven van het product aan de gebruiker.**

**De montagehandleiding voor dit product vindt u op de volgende website: dometic.com**

## **Inhoudsopgave**

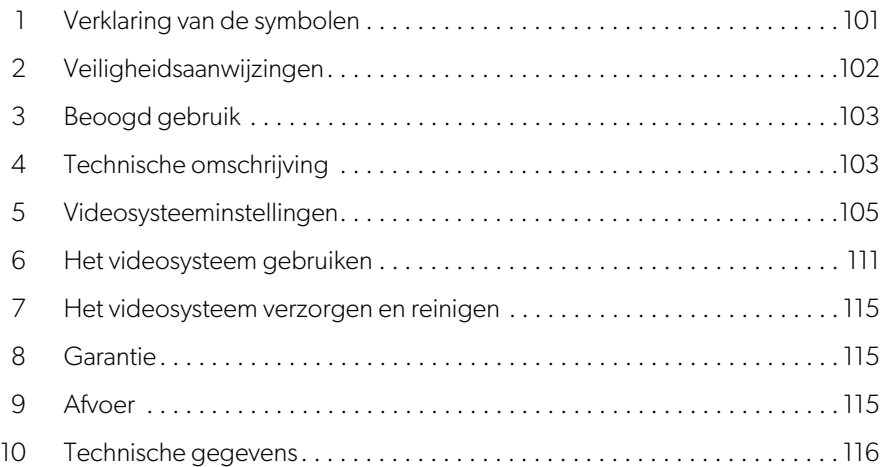

## <span id="page-100-0"></span>**1 Verklaring van de symbolen**

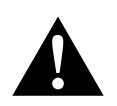

#### **WAARSCHUWING!**

**Veiligheidsaanwijzing** met betrekking tot een gevaarlijke situatie die kan leiden tot ernstig letsel of de dood, als deze niet wordt vermeden.

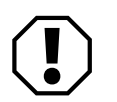

#### **LET OP!**

Aanwijzing met betrekking tot een situatie die kan leiden tot materiële schade, als deze niet wordt vermeden.

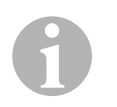

#### **INSTRUCTIE**

Meer informatie over de bediening van het product.

## <span id="page-101-0"></span>**2 Veiligheidsaanwijzingen**

Neem de veiligheidsaanwijzingen en voorschriften van de voertuigfabrikant en de servicewerkplaatsen in acht.

De fabrikant kan in de volgende gevallen niet aansprakelijk worden gesteld voor schade:

- montage- of aansluitfouten
- beschadiging van het product door mechanische invloeden en verkeerde aansluitspanning
- veranderingen aan het product zonder uitdrukkelijke toestemming van de fabrikant
- gebruik voor andere dan de in de handleiding beschreven toepassingen

De camera's zijn waterdicht. De afdichtingen van de camera's zijn echter niet bestand tegen een hogedrukreiniger (afb. 1[, pagina 3\)](#page-2-0). Neem daarom de volgende instructies voor het gebruik van de camera's in acht:

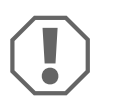

#### **LET OP!**

- Open de camera's niet, aangezien hierdoor de lekdichtheid en wer-king van de camera's beperkt kunnen worden (afb. 2[, pagina 3\)](#page-2-1).
- Trek niet aan de kabels, aangezien hierdoor de stevigheid en werking van de camera's beperkt kunnen worden (afb. 3[, pagina 3](#page-2-2)).
- De camera's zijn niet geschikt voor gebruik onder water ([afb.](#page-2-3) 4, t [pagina 3](#page-2-3)).

## **2.1 De apparatuur veilig gebruiken**

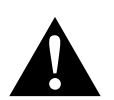

#### **WAARSCHUWING!**

- Speel nooit video's af tijdens het rijden, om gevaarlijke situaties in het verkeer te voorkomen. Neem de geldende landelijke wetten en voorschriften in acht.
- Gebruik het toestel tijdens het rijden uitsluitend in zijn functie als hulpsysteem voor de bestuurder, bijvoorbeeld bij het wisselen van rijstrook, uitvoeren van speciale verrichtingen of parkeren. De bestuurder mag tijdens het rijden niet afgeleid worden. Dit kan ernstige ongevallen veroorzaken.

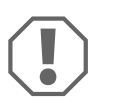

### **LET OP!**

• Als u het toestel gebruikt, moet de motor van het voertuig tijdens het gebruik draaien zodat de voertuigaccu niet ontlaadt.

## <span id="page-102-0"></span>**3 Beoogd gebruik**

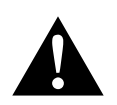

#### **WAARSCHUWING! Gevaar voor persoonlijk letsel door voertuigen**

Videosystemen zijn uitsluitend bedoeld als hulpmiddel bij het achteruitrijden. Het gebruik ervan ontheft u echter **niet** van de **plicht bijzonder voorzichtig te zijn tijdens het achteruitrijden, afslaan en vooruitrijden**.

Het videosysteem CAM360 AHD (artikelnr. 9600000509) is ontworpen voor gebruik in voertuigen. De camera's leveren beelden in een rondzicht van 360°, waardoor u de omgeving van het voertuig naar de zijkanten alsook aan de voor- en achterzijde vanuit vogelperspectief kunt zien.

Daarnaast kan steeds één van de vier camera's apart worden weergegeven (split screen). De selectie van een individuele camera is afhankelijk van de invoersignalen van de richtingaanwijzers en de achteruitversnelling. Daarnaast kan de selectie ook worden uitgevoerd via de bijgeleverde afstandsbediening.

Het systeem wordt gebruikt om de directe omgeving van het voertuig te overzien, bijvoorbeeld tijdens het rijden, wisselen van rijstrook, uitvoeren van speciale verrichtingen of parkeren.

## <span id="page-102-1"></span>**4 Technische omschrijving**

Vier 180°-groothoekcamera's bevinden zich aan de voor-, achter-, linker- en rechterzijde van het voertuig. Een videoprocessor voegt de opgenomen beelden onvertraagd samen tot een enkel beeld dat het voertuig en zijn omgeving aan voor-, achter-, linker- en rechterzijde in vogelperspectief toont.

Het camerasysteem wordt ingeschakeld zodra het voertuig wordt gestart.

Afhankelijk van de instellingen kunnen individuele camera's worden geactiveerd door invoersignalen, bijvoorbeeld door het gebruik van een richtingaanwijzer of de achteruitversnelling.

Het bedieningspaneel bevat vier camera-ingangen en verbindt de camera's via een stekkerverbinding met het beeldscherm.

Het bedieningspaneel maakt de volgende opties mogelijk:

- Een permanent split screen of een split screen geactiveerd door een besturingssignaal
- Automatisch volledig scherm voor de achteruitrijcamera als achteruitkijkspiegel
- Permanent volledig scherm voor het 360°-rondzicht (vogelperspectief)

Video's van de camera's kunnen worden opgeslagen (USB-stick) volgens het circulair-bufferprincipe en in het camerasysteem worden afgespeeld. Een opname duurt maximaal 10 minuten, daarna begint de volgende opname automatisch. Zodra het geheugen vol is, wordt het oudste bestand automatisch overschreven.

Om de video's op een computer af te kunnen spelen, moet de bestandsindeling H.264 ondersteund worden.

### **4.1 Bedienings- en displayelementen**

I**INSTRUCTIE**  Gebruik de afstandsbediening om het videomenu te bedienen.

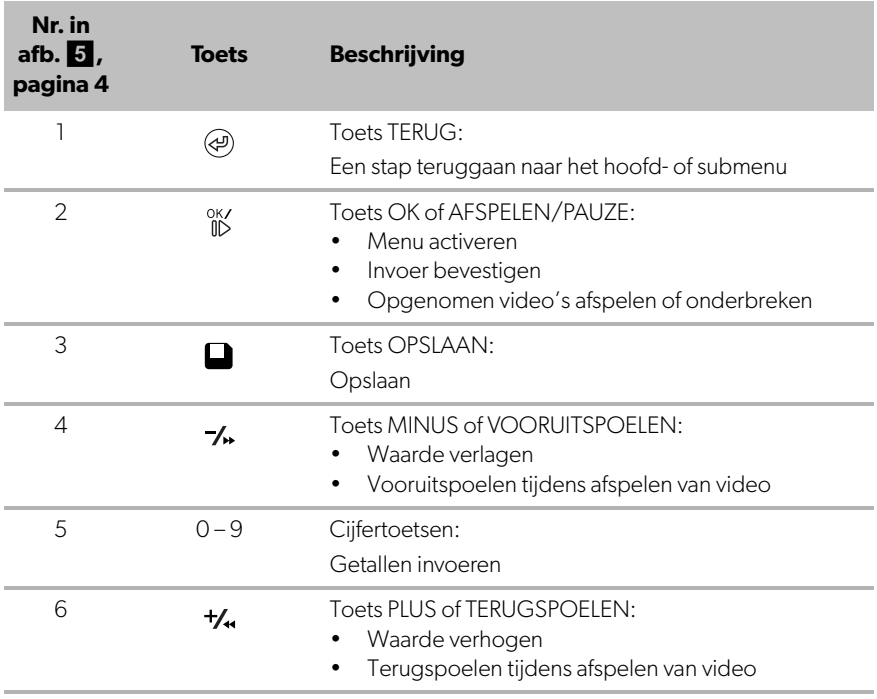

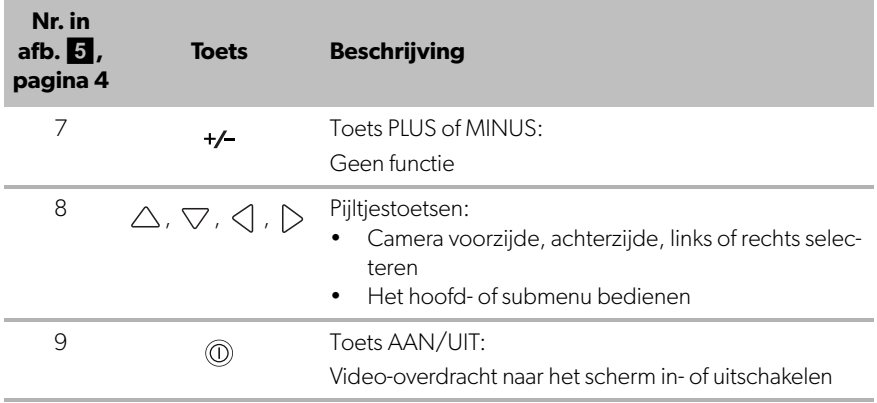

## <span id="page-104-0"></span>**5 Videosysteeminstellingen**

### **5.1 Menuoverzicht**

#### **Het videomenu bedienen**

- $\blacktriangleright$  Activeer het menu met  $\frac{0 \mathsf{K}\mathsf{V}}{\mathsf{N}\mathsf{D}}$ .
- ▶ Navigeer met  $\triangle$  ,  $\bigtriangledown$  ,  $\triangleleft$  en  $\triangleright$  naar het gewenste menupunt of de gewenste video.
- $\blacktriangleright$  Druk op  $_{\text{ID}}^{\text{OK}}$  om het menupunt te selecteren.
- $\triangleright$  Druk op  $\blacksquare$  of de toets SAVE in het menu om op te slaan.

Druk op  $\textcircled{4}$  om uw actie ongedaan te maken of selecteer het pictogram  $\textcircled{1}$  in het menu.

#### **Hoofdmenu**

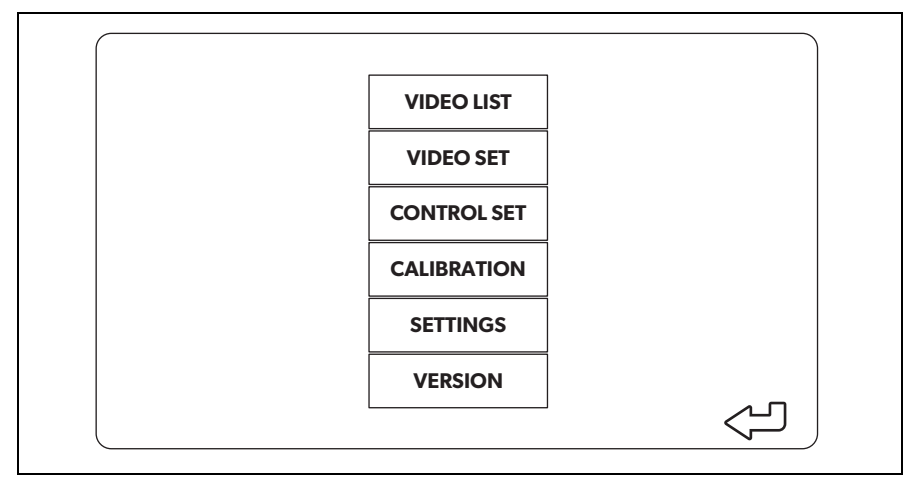

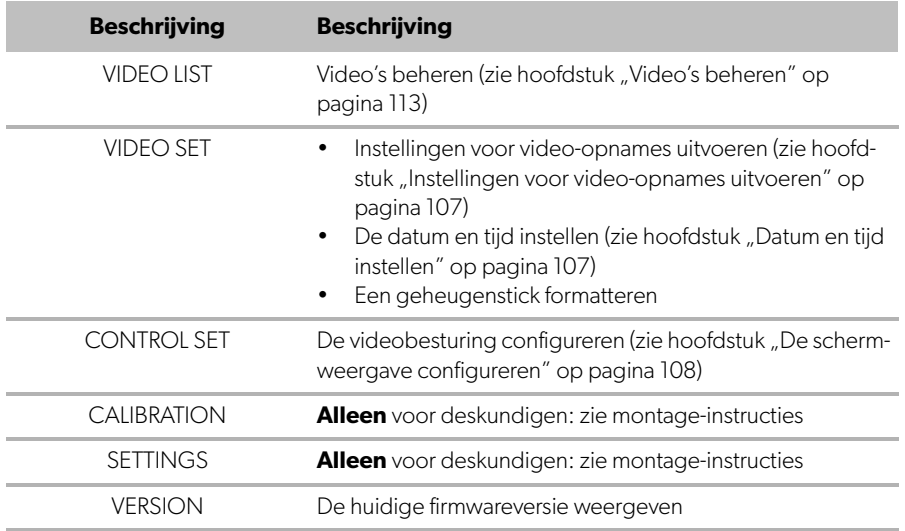

## **5.2 Taalinstellingen**

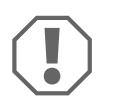

#### **LET OP!**

De instellingen in dit menu zijn uitsluitend bestemd voor opgeleide deskundigen.

Wijzig geen andere instellingen, aangezien dit de werking van het camerasysteem zou kunnen beïnvloeden.

- ▶ Selecteer "SETTINGS".
- ▶ Voer het wachtwoord "654321" in.
- ▶ Selecteer "BASIC VALUES".
- ▶ Selecteer "LANGUAGE". U kunt kiezen uit "ENGLISH" (Engels), "DEUTSCH" (Duits) en "FRANCAIS" (Frans).
- ➤ Sla de instellingen op.
- ► Verlaat het menu met  $\circledast$ .

### <span id="page-106-0"></span>**5.3 Instellingen voor video-opnames uitvoeren**

- ▶ Selecteer "VIDEO SET".
- ➤ Onder "SHOW TIME" kunt u instellen of u de datum en tijd van de opname in video's wilt weergeven.
- ▶ Onder "RECORD TIME" kunt u de gewenste duur van een opname instellen waarna een nieuwe opname wordt gestart.
- ➤ Sla de instellingen op.

### <span id="page-106-1"></span>**5.4 Datum en tijd instellen**

- ▶ Selecteer "VIDEO SET".
- ➤ Stel de volgende parameters in:
	- "YEAR"
	- "MONTH"
	- $-$  "DATE"
	- "HOUR"
	- "MINUTE"
	- "SECOND"
- ➤ Sla de instellingen op.

### **5.5 Een geheugenstick formatteren**

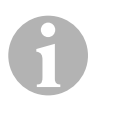

#### **INSTRUCTIE**

Wanneer een geheugenstick wordt geformatteerd, gaan alle opgeslagen gegevens verloren.

- ▶ Selecteer "VIDEO SET".
- ▶ Selecteer "FORMAT USB".
- ✓ De geheugenstick wordt geformatteerd.
- ✓ Na het formatteren kan de geheugenstick door het toestel worden gebruikt.

### <span id="page-107-0"></span>**5.6 De schermweergave configureren**

- ▶ Selecteer "CONTROL SET".
- ➤ Selecteer de gewenste parameter.
- ➤ Selecteer de gewenste instelling aan de hand van de volgende tabel:

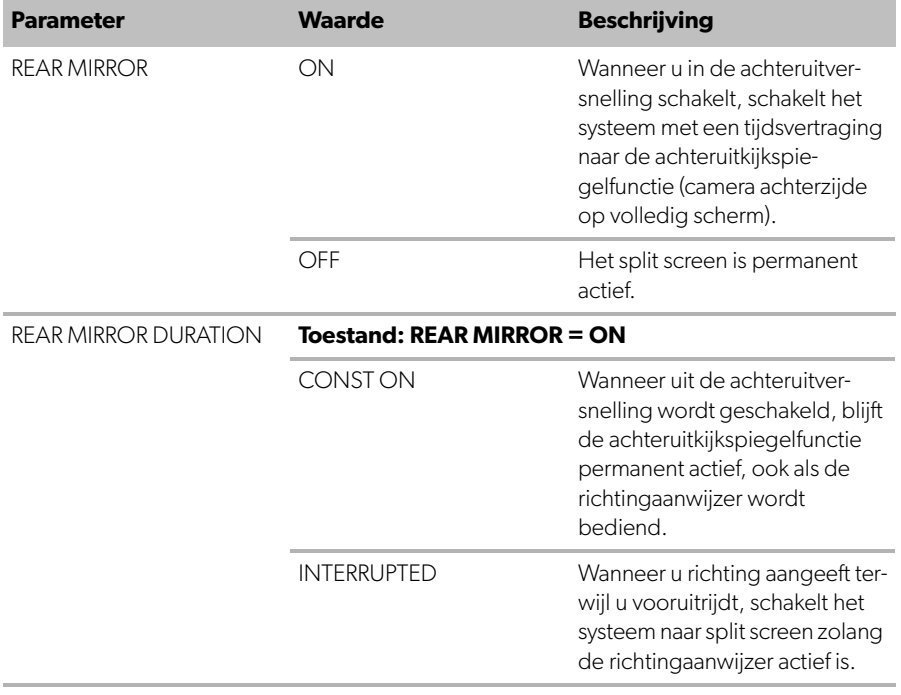
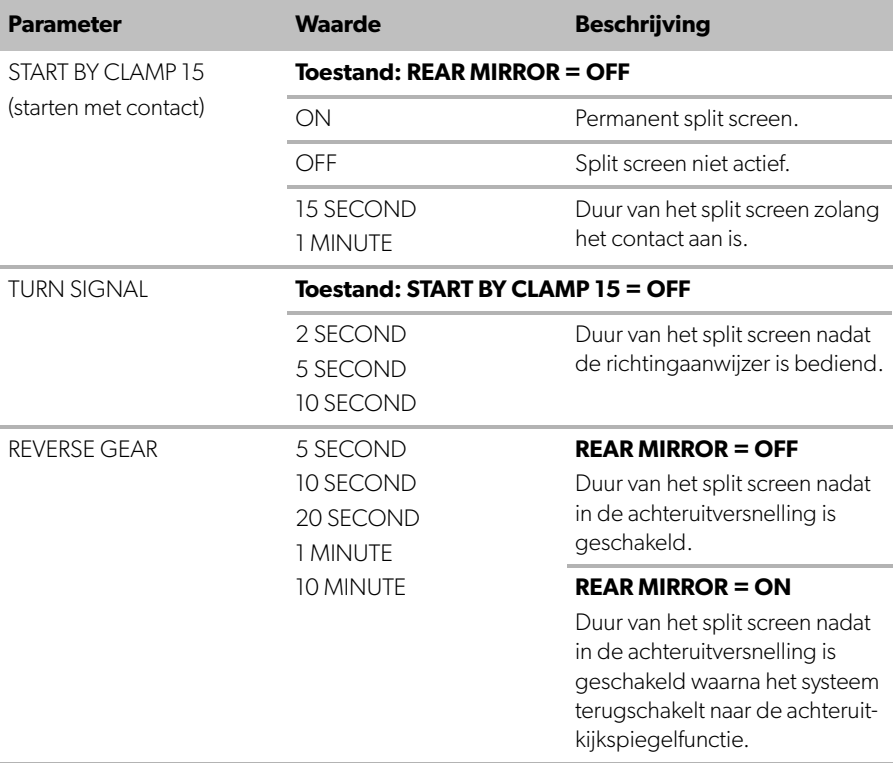

➤ Sla de instellingen op.

#### **Andere scherminstellingen**

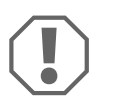

#### **LET OP!**

De instellingen in dit menu zijn uitsluitend bestemd voor opgeleide deskundigen.

Wijzig geen andere instellingen, aangezien dit de werking van het camerasysteem zou kunnen beïnvloeden.

- ▶ Selecteer "SETTINGS".
- ► Voer het wachtwoord "654321" in.
- ▶ Selecteer "BASIC VALUES".

#### **Schermlay-out**

U kunt de schermlay-out volgens uw wensen configureren.

- ► Selecteer "DISP MODE".
- ➤ Stel de volgende parameters in:
	- "BV" = alleen vogelperspectief
	- "BV+SV" = vogelperspectief links + individueel beeld rechts
	- "SV+BV" = individueel beeld links + vogelperspectief rechts

#### **Opstartlogo**

U kunt instellen hoe lang het logo van de fabrikant wordt weergegeven wanneer het toestel wordt ingeschakeld.

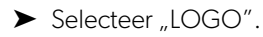

- ➤ Stel de volgende parameters in:
	- $-$  "OFF"
	- "3 SECOND"
	- "5 SECOND"
	- $\ldots$  10 SECOND"

#### **Autopictogram**

- ▶ Selecteer "CAR ICON".
- ➤ Selecteer het gewenste pictogram.

#### **Videopositie**

- ▶ Selecteer "LEFT", "RIGHT", "TOP" of "BOTTOM".
- ➤ Selecteer de parameterwaarde om de schaal te optimaliseren.

#### **Kleurinstellingen**

- ▶ Selecteer "BRIGHT", "CONTRAST" of "COLOR".
- ➤ Selecteer de gewenste kleurinstellingen.

#### **Instellingen opslaan**

- $\blacktriangleright$  Sla de instellingen op.
- ► Verlaat het menu met  $\circledast$ .

# **6 Het videosysteem gebruiken**

# **6.1 Het videosysteem in-/uitschakelen**

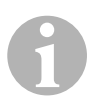

**NL**

#### **INSTRUCTIE**

Het videosysteem wordt ingeschakeld zodra het contact van het voertuig wordt ingeschakeld.

In de basisinstelling toont het videosysteem twee beelden op een split screen: Een 360°-rondzicht aan de ene kant en het beeld van de camera aan de voorzijde aan de andere kant (afb.  $6$ [, pagina 4](#page-3-0)).

Het 360°-rondzicht wordt altijd weergegeven. De weergave van het individuele beeld van één van de vier camera's kan worden geselecteerd met de pijltjestoetsen of door een richtingaanwijzer te gebruiken of in de achteruitversnelling te schakelen.

 $\blacktriangleright$  Druk op  $\textcircled{\tiny{\textcircled{\tiny{}}}}$  om het videosysteem uit te schakelen.

### **6.2 Camera's selecteren**

- ▶ Druk op  $\triangle$ ,  $\triangledown$ ,  $\triangle$  of  $\triangleright$  om de camera aan de voorzijde, achterzijde, links of rechts te selecteren.
- $\checkmark$  Het symbool [\(afb.](#page-3-0)  $\Box$  2, [pagina 4](#page-3-0)) voor de betreffende camera wordt gemarkeerd.
- ➤ Bedien de richtingaanwijzer links of rechts om het camerabeeld van de desbetreffende zijde te activeren.
- ➤ Schakel in de achteruitversnelling om het beeld van de camera aan de achterzijde te activeren.

# **6.3 Een video opnemen**

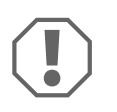

#### **LET OP!**

Verwijder nooit de USB-stick wanneer u een video opneemt, om beschadiging of verlies van opgeslagen gegevens te voorkomen.

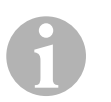

#### **INSTRUCTIE**

Let op dat het opnemen van video's in sommige landen verboden is.

De video wordt automatisch opgenomen:

- De video-opname begint zodra het voertuig wordt gestart.
- Een rode stip ([afb.](#page-3-0) 6 1, [pagina 4\)](#page-3-0) linksboven in het scherm geeft aan dat het systeem momenteel opneemt.
- De opname wordt automatisch gestopt na de ingestelde duur (maximaal 10 minuten). Daarna wordt er een nieuwe opname gestart. Zodra het geheugen vol is, wordt het oudste bestand automatisch overschreven.
- De opname stopt zodra het contact wordt uitgeschakeld.

#### **De USB-stick verwijderen**

➤ Wacht 10 seconden nadat het contact is uitgeschakeld alvorens de geheugenstick uit het toestel te trekken.

#### **Automatisch opnemen deactiveren**

- ▶ Selecteer "VIDEO SET".
- ► Selecteer onder "RECORD TIME" "OFF".
- $\blacktriangleright$  Sla de instellingen op.
- ✓ Automatisch opnemen is gedeactiveerd.

## **6.4 Video's beheren**

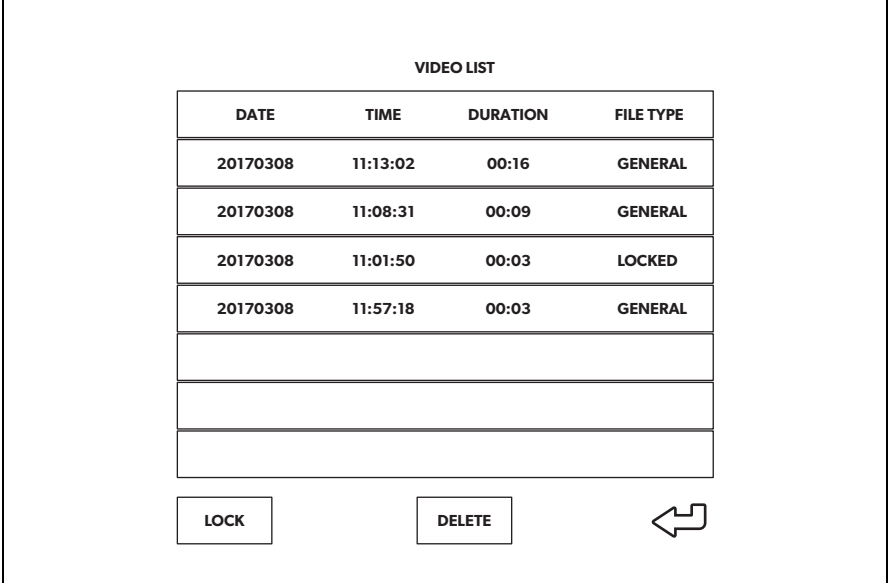

▶ Selecteer "VIDEO LIST".

✓ Een lijst van opgeslagen video's (gesorteerd op datum en tijd) wordt weergegeven.

#### **Een video afspelen**

- ➤ Selecteer de gewenste video.
- $\blacktriangleright$  Druk op  $\overset{\circ K}{\mathbb{D}}$ .
- ✓ De video wordt afgespeeld in het rondzicht met 4 camera's.
- ▶ Druk op  $\triangle$  ,  $\triangledown$  ,  $\triangle$  of  $\triangleright$  om de desbetreffende opname van de individuele camera te bekijken.
- ► Druk op @ om terug te schakelen naar het rondzicht met 4 camera's.
- $\blacktriangleright$  Druk op  $\frac{8K}{10}$  om de video te pauzeren.
- $\triangleright$  Druk op  $\frac{1}{4}$  om terug te spoelen.
- $\triangleright$  Druk op  $-\lambda$  om vooruit te spoelen.

#### **Een video vergrendelen**

- ➤ Selecteer de gewenste video.
- ▶ Selecteer het menupunt "LOCK".
- ✓ De aanduiding "LOCKED" verschijnt naast de video.
- ✓ Deze video wordt uitgesloten van het circulair-bufferprincipe en wordt niet overschreven.
- $\checkmark$  Als u deze video selecteert, verschijnt het menupunt "UNLOCK".

#### **Een video ontgrendelen**

- ➤ Selecteer een vergrendelde video.
- ► Selecteer het menupunt "UNLOCK".
- ✓ De video kan nu worden overschreven.

#### **Een video wissen**

- ➤ Selecteer de gewenste video.
- ► Selecteer het menupunt "DELETE".
- E Bevestig het wissen met  $\frac{X}{N}$ .
- ✓ De video wordt gewist.

### **6.5 Batterijen van de afstandsbediening vervangen**

Als de reikwijdte van de afstandsbediening minder wordt of het toestel helemaal niet meer met de afstandsbediening kan worden bediend, moeten nieuwe batterijen worden geplaatst.

- ➤ Open de afdekking aan de achterzijde van de afstandsbediening ([afb.](#page-4-0)7 1, [pagina 5](#page-4-0)).
- ➤ Vervang de batterijen (type CR2025, 3 V) [\(afb.](#page-4-0) 7 2, [pagina 5](#page-4-0)).
- ➤ Sluit de afdekking.

# **7 Het videosysteem verzorgen en reinigen**

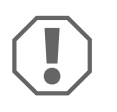

#### **LET OP! Gevaar voor beschadiging**

Geen scherpe of harde voorwerpen of reinigingsmiddelen bij het reinigen gebruiken. Dit kan het product beschadigen.

- ➤ Reinig het product af en toe met een vochtige doek.
- ➤ Reinig het systeem regelmatig met een vochtige doek, met name de infraroodsensor.

# **8 Garantie**

De wettelijke garantieperiode is van toepassing. Als het product defect is, wendt u zich tot het filiaal van de fabrikant in uw land (zie dometic.com/dealer) of tot uw speciaalzaak.

Voor de afhandeling van de reparatie of garantie dient u het volgende mee op te sturen:

- defecte onderdelen,
- een kopie van de factuur met datum van aankoop,
- reden van de klacht of een beschrijving van de storing.

# **9 Afvoer**

➤ Laat het verpakkingsmateriaal indien mogelijk recyclen.

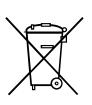

Als u het product definitief buiten bedrijf stelt, informeer dan bij het dichtstbijzijnde recyclingcentrum of uw speciaalzaak naar de betreffende afvoervoorschriften.

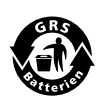

#### **Bescherm uw milieu!**

Accu's en batterijen horen niet thuis in het huishoudelijke afval. Geef uw defecte of verbruikte of defecte accu's bij de leverancier of bij een verzamelpunt af.

**10 Technische gegevens**

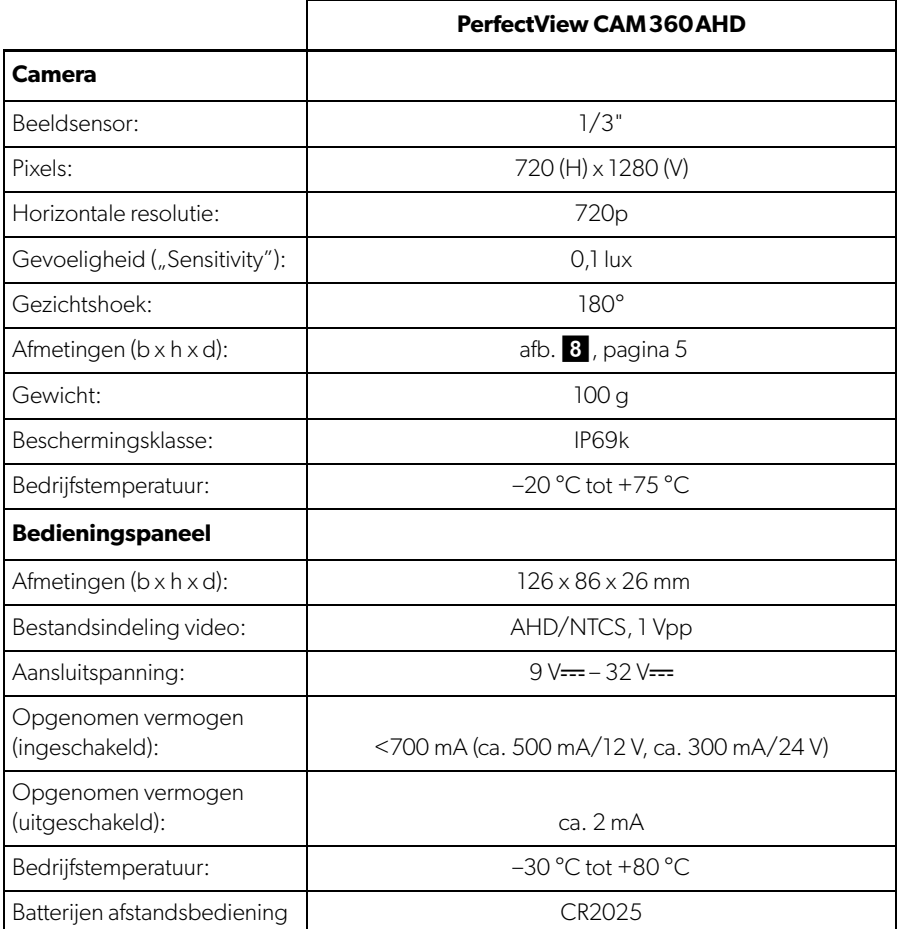

**Læs denne vejledning omhyggeligt igennem før ibrugtagning, og gem den. Giv den til brugeren, hvis du giver produktet videre.**

**Du kan finde installationsvejledningen til dette i produkt på følgende hjemmeside: dometic.com**

# **Indholdsfortegnelse**

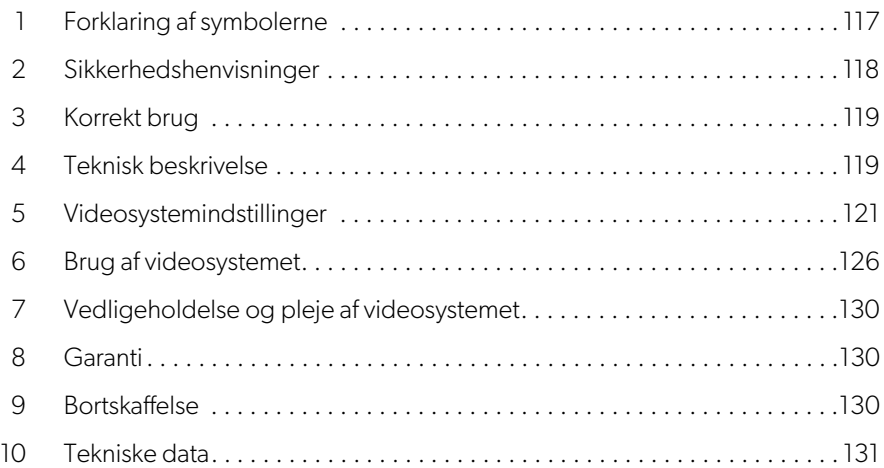

# <span id="page-116-0"></span>**1 Forklaring af symbolerne**

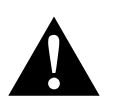

#### **ADVARSEL!**

**Sikkerhedshenvisning** til en farlig situation, der kan medføre død eller alvorlige kvæstelser, hvis den ikke undgås.

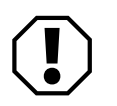

#### **VIGTIGT!**

Henvisning til en situation, der kan medføre materielle skader, hvis den ikke undgås.

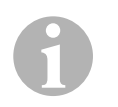

#### **BEMÆRK**

Supplerende informationer om betjening af produktet.

# <span id="page-117-0"></span>**2 Sikkerhedshenvisninger**

Overhold sikkerhedshenvisningerne og bestemmelser, der er udstedt af køretøjsproducenten og serviceværkstedet.

Producenten påtager sig intet ansvar for skader i følgende tilfælde:

- Monterings- eller tilslutningsfejl
- Beskadigelser på apparatet på grund af mekanisk påvirkning og forket tilslutningsspænding
- Ændringer på produktet uden udtrykkelig tilladelse fra producenten
- Anvendelse til andre formål end dem, der er beskrevet i vejledningen

Kameraerne er vandtætte. Kameraets tætninger må dog ikke udsættes for en høj-tryksrenser (fig.<sup>1</sup>[, side 3](#page-2-0)). Overhold derfor følgende henvisninger til omgang med kameraerne:

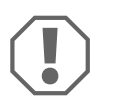

### **VIGTIGT!**

- Åbn ikke kameraerne, da det reducerer deres tæthed og funktionsevne (fig.  $2$ [, side 3\)](#page-2-1).
- Træk ikke i kablerne, da det reducerer kameraernes tæthed og funktionsevne (fig.  $\bullet$ [, side 3](#page-2-2)).
- Kameraerne er ikke egnede til anvendelse under vand ([fig.](#page-2-3) 4, b) [side 3](#page-2-3)).

# **2.1 Sikkerhed under anvendelse af apparatet**

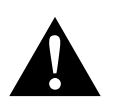

# **ADVARSEL!**

- Afspil aldrig videoer, mens der køres, så farlige situationer i trafikken undgås. Overhold de nationale gældende love og forskrifter.
- Nå du kører må du kun bruge apparatet som dets funktion som assistentsystem, f.eks. ved vognbaneskift, manøvrering eller parkering. Føreren må aldrig blive distraheret under kørslen. Det kan medføre alvorlige ulykker.

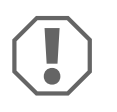

### **VIGTIGT!**

• Hvis du anvender apparatet, bør køretøjet køre under anvendelsen, så startbatteriet ikke aflades.

# <span id="page-118-0"></span>**3 Korrekt brug**

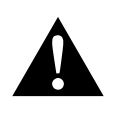

**ADVARSEL! Fare for personskader på grund af køretøjet** Videosystemer er en hjælpe, når der bakkes, men de fritager dig **ikke** fra din **pligt til at udvise særlig forsigtighed, når du bakker, drejer eller kører frem**.

CAM360AHD videosystemet (art.nr. 9600000509) er beregnet til brug i køretøjer. Kameraerne sender billeder i et 360° panoramaperspektiv, der giver dig et fugleperspektiv over køretøjets omgivelser mod siderne, foran og bagved.

Derudover kan et af de fire kameraer vises separat (splitscreen). Valget af et individuelt kamerabillede afhænger af indgangssignalerne fra blinklys og bakgearet. Derudover kan man også vælge med den medfølgende fjernbetjening.

Det kan anvendes til at overvåge de umiddelbare omgivelser omkring køretøjet, f.eks. under kørsel, vognbaneskift, manøvrering eller parkering.

# <span id="page-118-1"></span>**4 Teknisk beskrivelse**

Der findes fire 180° vidvinkelkameraer på fronten, bagenden og på venstre og højre side af køretøjet. En videoprocessor samler de optagede billeder til et enkelt billede i realtid, som viser fugleperspektivet over køretøjet og dets omgivelser ved fronten, bagenden og siderne.

Kamerasystemet tændes, så snart køretøjet startes.

Afhængigt af indstillingerne kan individuelle kameraer aktiveres af indgangssignaler, f.eks. ved brug af blinklyset eller bakgearet.

Styreenheden har fire kameraindgange og forbinder kameraerne med skærmene via en stikforbinder.

Styreenheden giver dig følgende muligheder:

- En permanent split screen eller en split screen, der aktiveres af et styresignal
- Automatisk fuld skæm-funktion for bakkameraet med funktion som et bakspejl
- Permanent fuld skærm-funktion for 360° panoramabilledet (fugleperspektiv)

Videoer fra kameraerne kan gemmes (USB-drev) efter princippet om cirkulær bufferlagring og afspilles af kamerasystemet. En optagesekvens varer op til 10 minutter, derefter begynder den næste optagesekvens automatisk. Når hukommelsen er fuld, overskrives den ældste fil automatisk.

For at afspille videoer på en computer, skal videoformatet H.264 understøttes.

# **4.1 Betjenings- og visningselementer**

I**BEMÆRK**  Brug fjernbetjeningen til at navigere i videomenuen.

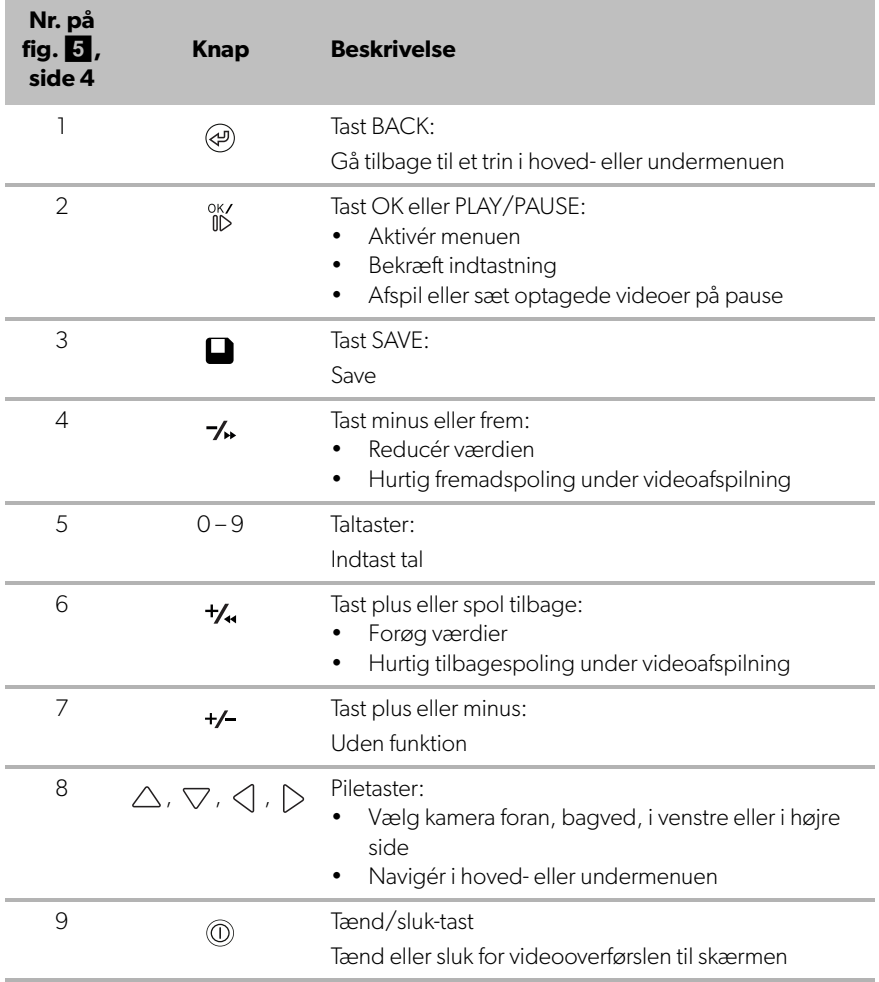

# <span id="page-120-0"></span>**5 Videosystemindstillinger**

# **5.1 Menuoversigt**

#### **Navigering i videomenuen**

- ► Aktivér menuen med  ${}^{OK}_{\parallel b}$ .
- ▶ Navigér til det krævede menupunkt eller videoen med  $\triangle$  ,  $\triangledown$  ,  $\triangle$  ,  $\triangleright$  .
- $\blacktriangleright$  Tryk på  $_{\text{ID}}^{\text{OK}}$  for at vælge menupunktet.
- ► Tryk på eller SAVE-tasten i menuen for at gemme.

Tryk på (a) for at annullere handlingen, eller vælg ikonet < imenuen.

#### **Hovedmenu**

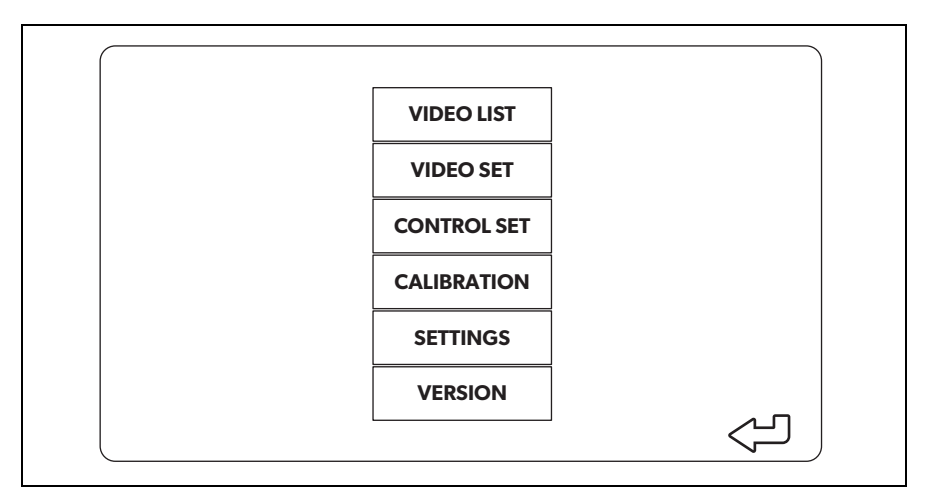

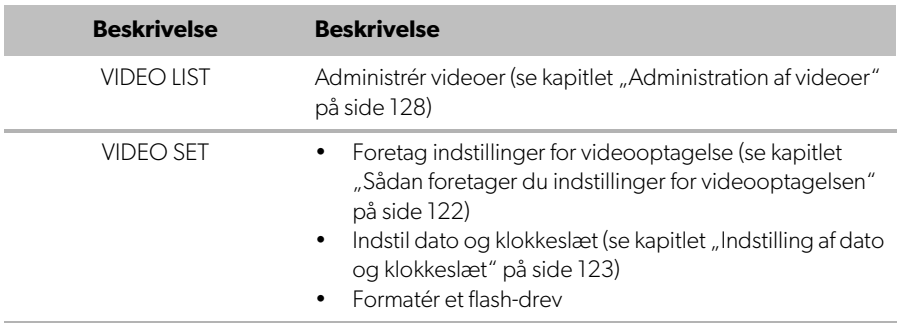

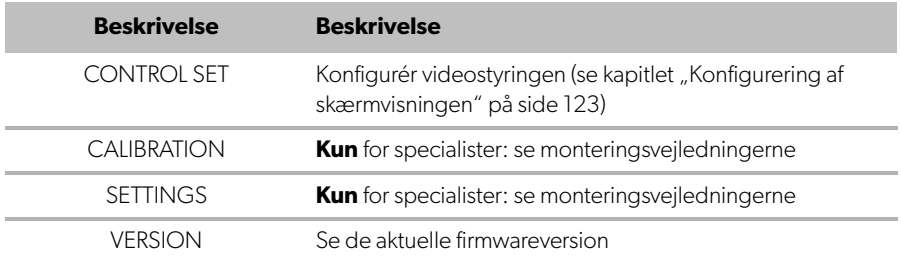

# **5.2 Sprogindstillinger**

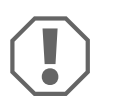

#### **VIGTIGT!**

Indstillingerne i denne menu er kun beregnede for uddannede specialister.

Du må ikke ændre nogle af indstillingerne, da dette kan påvirke kamerasystemets funktion.

- ▶ Vælg "SETTINGS".
- ▶ Indtast passwordet "654321".
- ▶ Vælg "BASIC VALUES".
- ▶ Vælg et "LANGUAGE". Du kan vælge mellem "ENGLISH", "DEUTSCH" og "FRANCAIS".
- ➤ Gem dine indstillinger.
- $\blacktriangleright$  Luk menuen med  $\textcircled{a}$ .

### <span id="page-121-0"></span>**5.3 Sådan foretager du indstillinger for videooptagelsen**

- $\blacktriangleright$  Vælg "VIDEO SET".
- ▶ I "SHOW TIME" skal du vælge, som du vil have vist dato og klokkeslæt for optagelsen på videoerne.
- ► I "RECORD TIME" skal di indstille din foretrukne varighed, før der optages en ny video.
- ▶ Gem dine indstillinger.

# <span id="page-122-0"></span>**5.4 Indstilling af dato og klokkeslæt**

- $\blacktriangleright$  Vælg "VIDEO SET".
- ➤ Indstil følgende parametre:
	- "YEAR"
	- "MONTH"
	- "DATE"
	- "HOUR"
	- "MINUTE"
	- "SECOND"
- ▶ Gem dine indstillinger.

### **5.5 Formatering af et flash-drev**

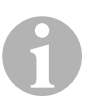

#### **BEMÆRK**

Når der formateres et flash-drev mistes alle data, som er gemt på det.

- ▶ Vælg "VIDEO SET".
- ▶ Vælg "FORMAT USB"
- ✓ Flash-drevet formateres.
- ✓ Efter formateringen kan flash-drevet anvendes af apparatet.

# <span id="page-122-1"></span>**5.6 Konfigurering af skærmvisningen**

- $\blacktriangleright$  Vælg "CONTROL SET".
- ➤ Vælg den ønskede kameraet.
- ➤ Vælg den ønskede indstilling efter følgende tabel:

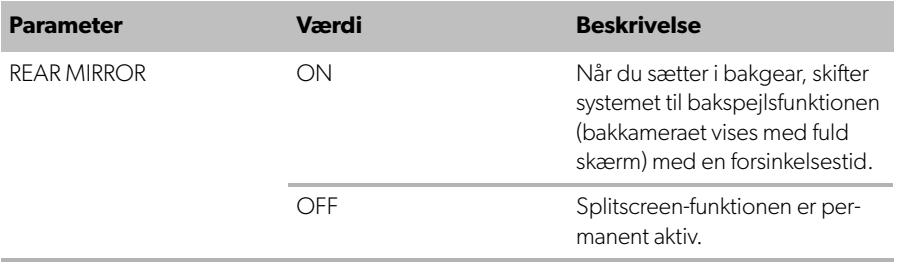

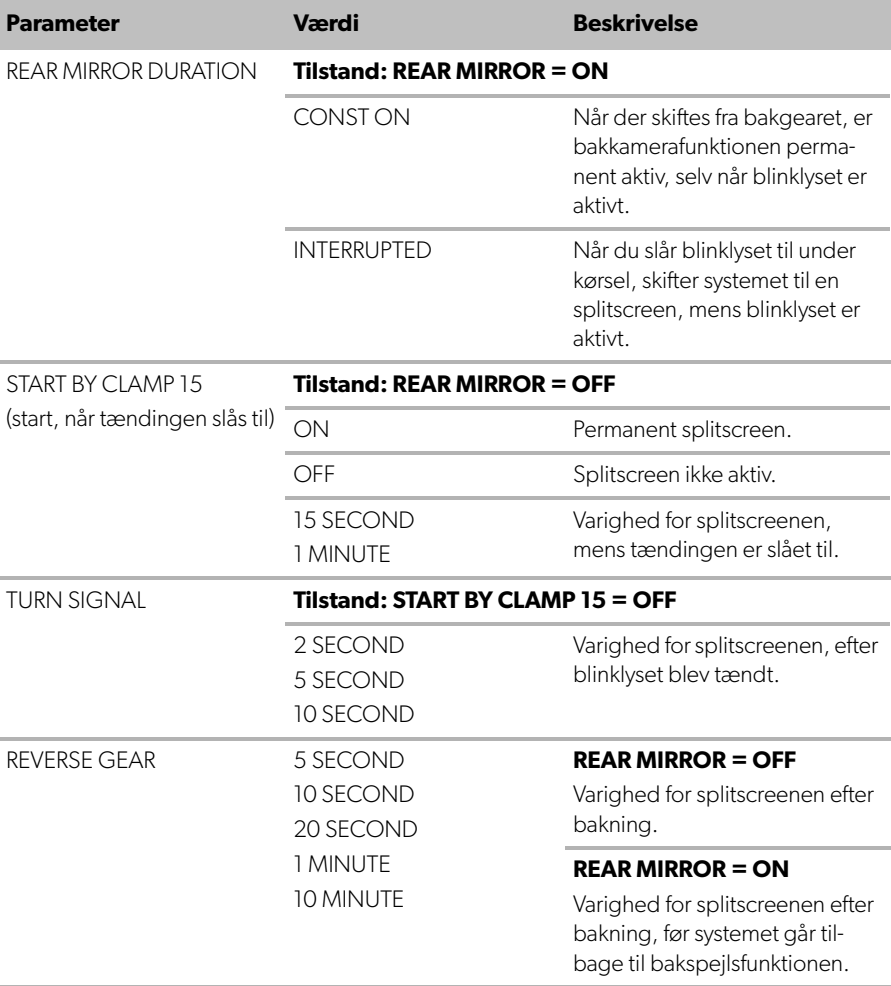

▶ Gem dine indstillinger.

#### **Andre skærmindstillinger**

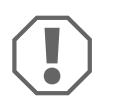

#### **VIGTIGT!**

Indstillingerne i denne menu er kun beregnede for uddannede specialister.

Du må ikke ændre nogle af indstillingerne, da dette kan påvirke kamerasystemets funktion.

▶ Vælg "SETTINGS".

 $\blacktriangleright$  Indtast passwordet "654321".

▶ Vælg "BASIC VALUES".

#### **Skærmlayout**

Du kan konfigurere skærmlayoutet efter dine ønsker.

- $\blacktriangleright$  Vælg "DISP MODE".
- ➤ Indstil følgende parametre:
	- "BV" = kun fugleperspektiv (birds-eye view)
	- "BV+SV" = fugleperspektiv i venstre side + individuelt billede i højre side
	- "SV+BV" = individuelt billede i venstre side + fugleperspektiv i højre side.

#### **Opstartslogo**

Du kan konfigurere om eller hvor længe producentens logo skal vises, når der tændes for apparatet.

- $\blacktriangleright$  Vælg "LOGO".
- ➤ Indstil følgende parametre:
	- $-$  "OFF"
	- "3 SECOND"
	- "5 SECOND"
	- "10 SECOND"

#### **Køretøjet ikon**

- ➤ Vælg "CAR ICON".
- ➤ Vælg det ønskede ikon.

#### **Videoposition**

- ▶ Vælg "LEFT", "RIGHT", "TOP" eller "BOTTOM".
- ➤ Vælg parameterværdien for at optimere skaleringen.

#### **Farveindstillinger**

- ▶ Vælg "BRIGHT", "CONTRAST" eller "COLOR".
- ➤ Vælg de ønskede farveindstillinger.

#### **Gem indstillinger**

► Gem dine indstillinger.

 $\blacktriangleright$  Luk menuen med  $\omega$ .

# <span id="page-125-0"></span>**6 Brug af videosystemet**

### **6.1 Sådan tænder og slukker du videosystemet**

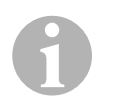

#### **BEMÆRK**

Videosystemet tændes, så snart køretøjets tænding slås til.

På basisindstillingen vises videosystemet to billeder på en splitscreen: Et 360° panoramabillede på den ene halvdel og billedet fra frontkameraet på den anden halvdel (fig.  $\bullet$ [, side 4](#page-3-0)).

360° panoramabilleder vises altid. Visningen af de individuelle billede fra et af de fire kameraer kan vælges med piletasterne eller ved at benytte blinklyset og ved at sætte i bakgear.

▶ Tryk på <sub>(0)</sub> for at slukke for videosystemet.

# **6.2 Valg af kameraer**

- ▶ Tryk på  $\triangle$ ,  $\triangledown$ ,  $\triangle$ ,  $\triangleright$  for at vælge frontkameraet, bakkameraet, venstre eller højre kamera.
- $\checkmark$  Symbolet [\(fig.](#page-3-0) 6 2, [side 4](#page-3-0)) for det pågældende kamera fremhæves.
- ➤ Betjen venstre eller højre blinklys for at aktivere kamerabilledet for den pågældende side.
- ➤ Sæt i bakgear for at aktivere bakkamerabilledet.

# **6.3 Optagelse af en video**

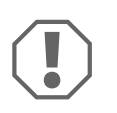

#### **VIGTIGT!**

Du må aldrig fjerne USB-drevet, når der optages. Eller skal dataene blive beskadiget eller mistes.

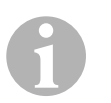

#### **BEMÆRK**

Vær opmærksom på, at det er forbudt at optage videoer i flere lande.

Videoen optages automatisk:

- Videooptagelsen begynder, når køretøjet startes.
- Et rødt punkt ([fig.](#page-3-0)  $\overline{6}$  1, [side 4\)](#page-3-0) øverste til venstre på skærmen viser, at systemet optager.
- Optagelsen stoppes automatisk efter den indstillede varighed (maks. 10 minutter), og den nye optagelse startes. Når hukommelsen er fuld, overskrives den ældste fil automatisk.
- Optagelsen stopper, så snart tændingen slås fra.

#### **Fjernelse af USB-drev**

➤ Vent 10 sekunder, efter tændingen er slået til, før du tager flash-drevet ud.

### **Deaktivering af automatisk optagelse**

- ➤ Vælg "VIDEO SET".
- $\triangleright$  Vælg "OFF" i "RECORD TIME".
- ► Gem dine indstillinger.
- ✓ Den automatiske optagelse er deaktiveret.

**DA**

# <span id="page-127-0"></span>**6.4 Administration af videoer**

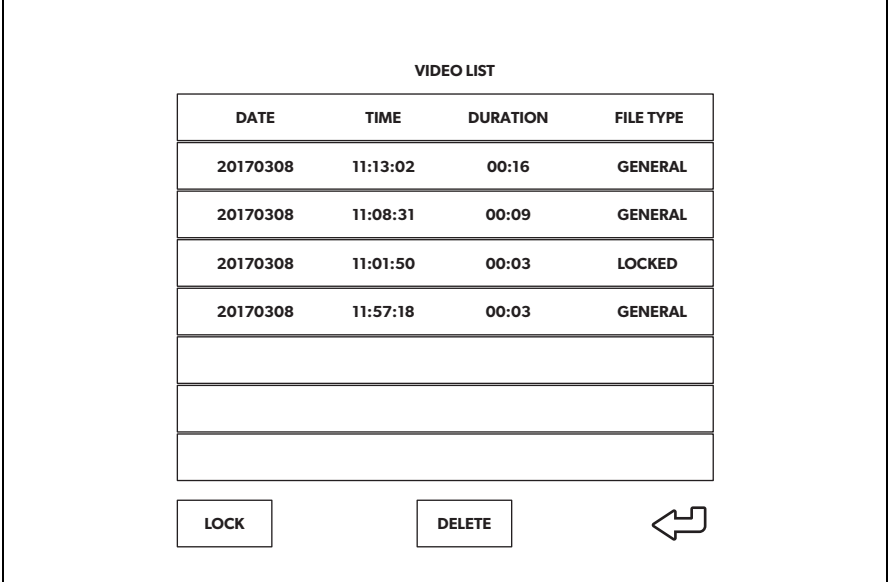

- ▶ Vælg "VIDEO LIST".
- ✓ Der vises en liste over de gemte videoer (sorteret efter dato og klokkeslæt).

### **Afspilning af en video**

- ➤ Vælg den pågældende video.
- $\blacktriangleright$  Tryk på  $\frac{0 \text{K}}{1 \text{D}}$ .
- ✓ Videoen kan afspilles i 4-kameravisningen.
- ▶ Tryk på  $\triangle$  ,  $\bigtriangledown$  ,  $\triangle$  ,  $\triangleright$  for at se den pågældende optagelse fra det individuelle kamera.
- ➤ Tryk på for at skifte tilbage til 4-kameravisningen.
- ▶ Tryk på  $\frac{0K}{10}$  igen for at sætte videoen på pause.
- ► Tryk på +/, for at spole tilbage.
- $\blacktriangleright$  Tryk på  $\blacktriangleright$  for at spole frem.

#### **Låsning af en video**

- ➤ Vælg den pågældende video.
- ▶ Vælg menupunktet "LOCK".
- ✓ Ordet "LOCKED" vises ved siden af videoen.
- ✓ Denne video udelukkes fra den det virkulære buffer-princip og bliver ikke overskrevet.
- ✔ Menupunktet "UNLOCK" vises, når denne video vælges.

#### **Oplåsning af en video**

- ➤ Vælg en låst video.
- ▶ Vælg menupunktet "UNLOCK".
- ✓ Nu kan videoen overskrives.

#### **Sletning af en video**

- ➤ Vælg den pågældende video.
- ▶ Vælg menupunktet "DELETE".
- Elekræft sletningen med  $\frac{8K}{10}$ .
- ✓ Videoen er slettet.

### **6.5 Udskiftning af fjernbetjeningens batterier**

Hvis fjernbetjeningens rækkevidde reduceres, eller hvis apparatet ikke længere kan betjenes med fjernbetjeningen, skal der sættes nye batterier i.

- ▶ Åbn afdækningen på bagsiden af fjernbetjeningen [\(fig.](#page-4-0) 7 1, [side 5](#page-4-0)).
- ► Udskift batterierne (type CR2025, 3 V) ([fig.](#page-4-0) 7 2, [side 5](#page-4-0)).
- ➤ Luk afdækningen.

# <span id="page-129-0"></span>**7 Vedligeholdelse og pleje af videosystemet**

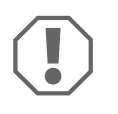

### **VIGTIGT! Fare for beskadigelse**

Anvend ikke skarpe eller hårde genstande eller rengøringsmidler til rengøring, da det kan beskadige produktet.

- ➤ Rengør af og til produktet med en fugtig klud.
- ➤ Rengør det regelmæssigt med en fugtig klud, især den infrarøde sensor.

# <span id="page-129-1"></span>**8 Garanti**

Den lovbestemte garantiperiode gælder. Hvis produktet er defekt, skal du kontakte producentens afdeling i dit land (se dometic.com/dealer) eller din forhandler.

Ved reparation eller krav om garanti skal du indsende følgende:

- Defekte komponenter
- En kopi af regningen med købsdato
- En reklamationsgrund eller en fejlbeskrivelse

# <span id="page-129-2"></span>**9 Bortskaffelse**

➤ Bortskaf så vidt muligt emballagen sammen med det tilsvarende genbrugsaffald.

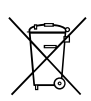

Hvis du tager produktet endegyldigt ud af drift, skal du kontakte det nærmeste recyclingcenter eller din faghandel for at få de pågældende forskrifter om bortskaffelse.

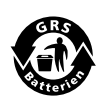

#### **Beskyt miljøet!**

Genopladelige og ikke genopladelige batterier hører ikke til i husholdningsaffaldet.

Aflevér defekte genopladelige batterier og brugte batterier hos forhandleren eller ved et indsamlingssted.

# <span id="page-130-0"></span>**10 Tekniske data**

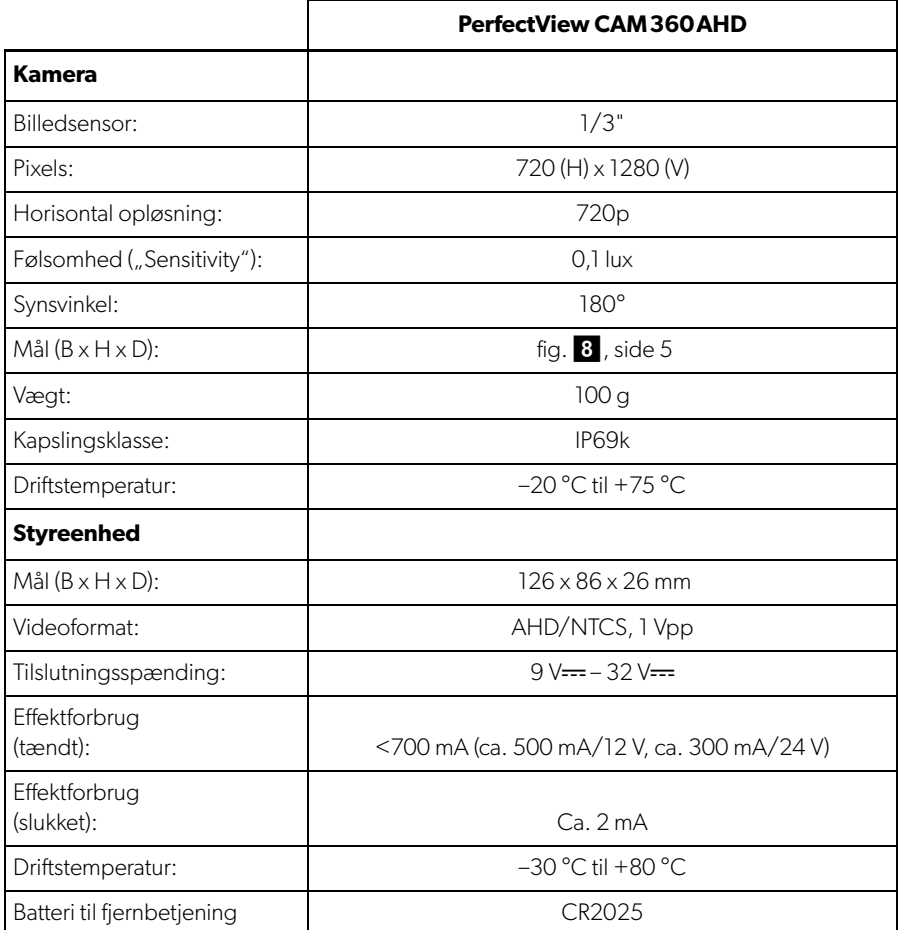

**Läs igenom anvisningarna noga innan produkten tas i drift. Spara bruksanvisningen för senare bruk. Överlämna bruksanvisningen till den nya ägaren vid ev. vidareförsäljning.**

**Monteringsanvisningen för denna produkt finns på: dometic.com**

# **Innehållsförteckning**

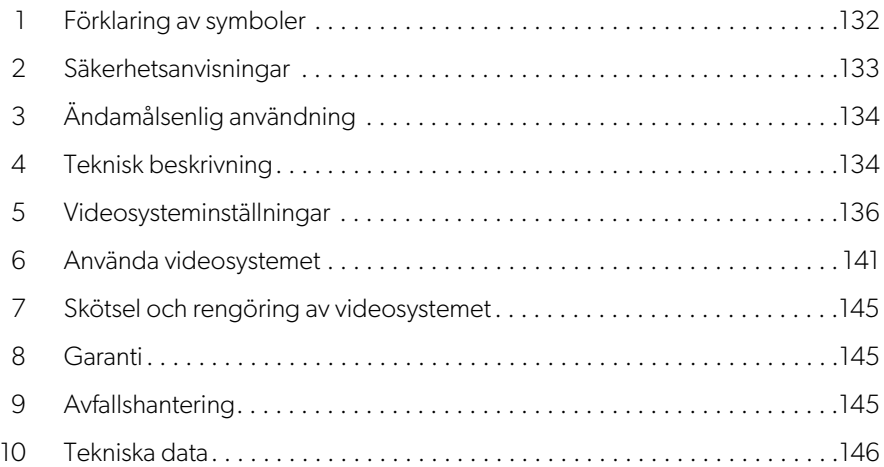

# <span id="page-131-0"></span>**1 Förklaring av symboler**

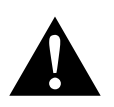

#### **VARNING!**

**Säkerhetsanvisning** för en farlig situation som, om den inte går att undvika, kan ge upphov till dödsfall eller allvarliga personskador.

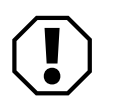

#### **OBSERVERA!**

Anvisning för en situation som, om den inte går att undvika, kan ge upphov till materiella skador.

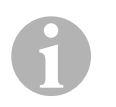

#### **ANVISNING**

Kompletterande information om användning av produkten.

# <span id="page-132-0"></span>**2 Säkerhetsanvisningar**

Beakta säkerhetsanvisningarna och riktlinjerna som utfärdats av fordonstillverkaren samt reglerna för bilmekaniska arbeten.

Tillverkaren övertar inget ansvar för skador i följande fall:

- monterings- eller anslutningsfel
- skador på produkten orsakade av mekanisk påverkan eller fel anslutningsspänning
- ändringar som utförts utan uttryckligt medgivande från tillverkaren
- ej ändamålsenlig användning

Kamerorna är vattentäta. Kamerornas tätningar tål dock inte en högtryckstvätt (bild<sup>1</sup>[, sida 3](#page-2-0)). Beakta därför alltid nedanstående anvisningar:

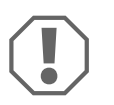

### **OBSERVERA!**

- Öppna inte kamerorna, då det kan inverka negativt på kamerornas täthet och funktion (bild  $2$ [, sida 3](#page-2-1)).
- Dra inte i kablarna, det kan inverka negativt på kamerornas täthet och funktion (bild  $\overline{\bullet}$  [, sida 3\)](#page-2-2).
- Kamerorna får inte användas under vatten (bild 4[, sida 3](#page-2-3)).

# **2.1 Säkerhet vid användning av apparaten**

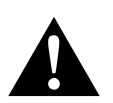

### **VARNING!**

- För att förhindra farliga situationer i trafiken, spela aldrig upp videos under körning. Håll dig till landsspecifika lagar och bestämmelser.
- Använd bara enheten som förarassistanssystem när du kör, exempelvis när du byter fil, manövrerar eller parkerar. Föraren får aldrig störas under körning. Detta kan leda till svåra olyckor.

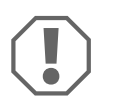

### **OBSERVERA!**

• När enheten används i ett fordon bör fordonet vara igång under användningen, annars kan startbatteriet urladdas.

# <span id="page-133-0"></span>**3 Ändamålsenlig användning**

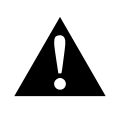

**VARNING! Risk för fordonsrelaterade personskador** Videosystem ska bara underlätta backningen, men detta befriar dig **inte** från **ansvaret för att vara försiktig när du backar, svänger eller kör framåt**.

Videosystemet CAM360AHD (ref.nr 9600000509) är avsett att användas i fordon. Kamerorna skickar bilder i 360° panoramavy och visar dig bilens omgivning ur fågelperspektiv åt sidorna, framåt och bakåt.

Dessutom kan en av de fyra kamerorna visas selektivt (delad skärm). Valet av en enskild kamerabild beror på ingångssignalerna från blinkersspakarna och backväxeln. Valet kan dessutom göras via den medföljande fjärrkontrollen.

Det används för att övervaka den omedelbara omgivningen runt fordonet, t.ex. när man kör rakt fram, byter filer, manövrerar eller parkerar.

# <span id="page-133-1"></span>**4 Teknisk beskrivning**

Fyra 180° vidvinkelkameror sitter fram, bak samt på vänster och höger sida av fordonet. En videoprocessor sammanför de upptagna bilderna till en enda bild i realtid som visar ett fågelperspektiv över fordonet och dess omgivning framåt, bakåt och åt sidorna.

Kamerasystemet slås på när fordonet startas.

Beroende på inställningarna kan specifika kameror aktiveras med ingångssignaler, t.ex. med blinkers eller backväxel.

Styrenheten har fyra kameraingångar och ansluter kamerorna till skärmarna via en stickkontakt.

Styrenheten erbjuder följande alternativ:

- En permanent delad skärm, eller en delad skärm som aktiveras av en styrsignal
- Automatiskt helskärmsläge för backkameran som backspegelfunktion
- Permanent helskärmsläge för 360° panoramavy (fågelperspektiv)

Videofilmer från kamerorna kan sparas (USB-minne) enligt principen för cirkulär buffert och spelas upp inom kamerasystemet. En inspelningssekvens tar upp till 10 minuter, därefter börjar nästa inspelningssekvens automatiskt. När minnet är fullt skrivs den äldsta filen över automatiskt.

Om filmerna ska spelas upp på en dator måste det finnas stöd för videoformatet H.264.

# **4.1 Reglage och lysdioder**

**ANVISNING**<br>Använd fjärrkontrollen för att navigera i videomenyn.

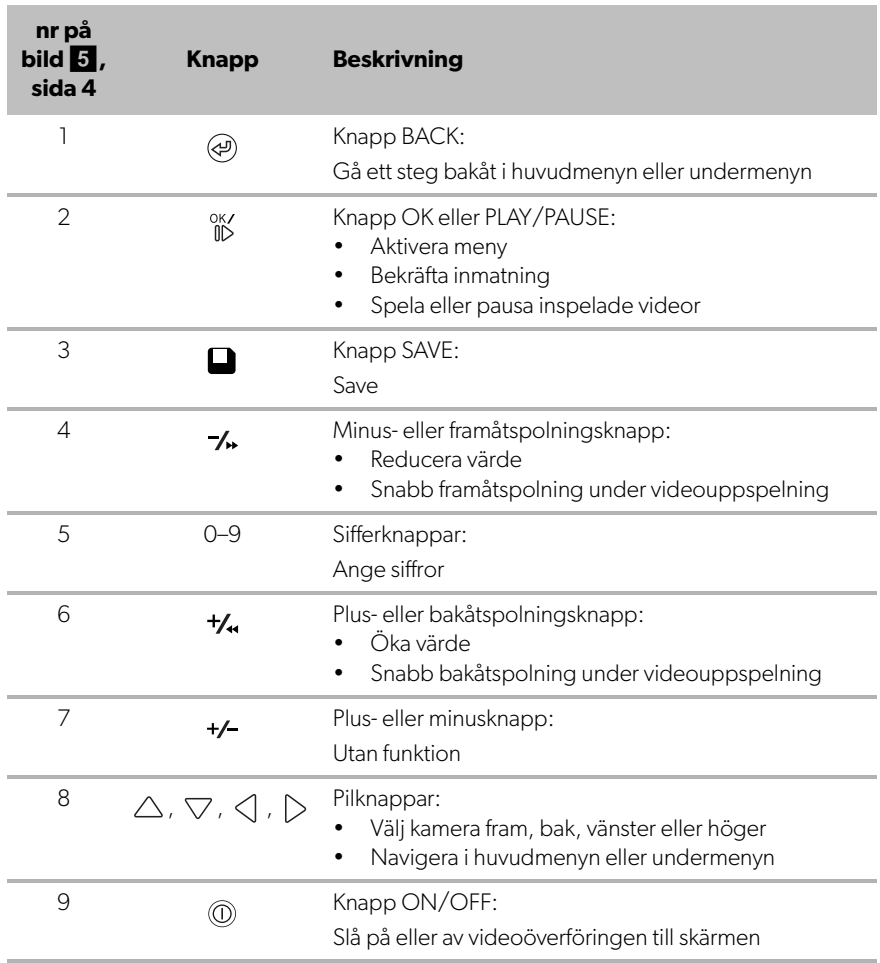

# <span id="page-135-0"></span>**5 Videosysteminställningar**

# **5.1 Menyöversikt**

#### **Navigera i videomenyn**

- $\blacktriangleright$  Aktivera menyn med  $\frac{0 \mathsf{K}}{1 \mathsf{B}}$ .
- $\triangleright$  Gå till menyalternativet eller videon med  $\triangle$ ,  $\triangledown$ ,  $\triangle$ ,  $\triangleright$ .
- ► Tryck på  $^{0K}_{0D}$  för att välja menyalternativet.
- ► Tryck på eller SAVE-knappen i menyn för att spara.

Tryck på @ för att avbryta åtgärden eller välj ikonen < J i menyn.

#### **Huvudmeny**

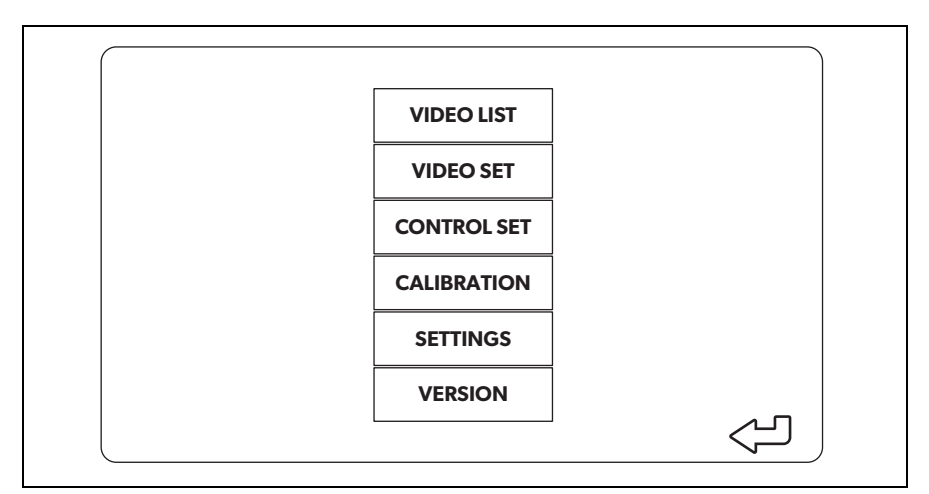

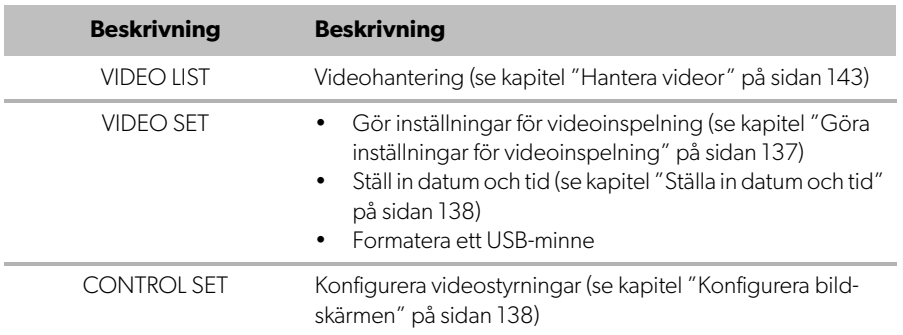

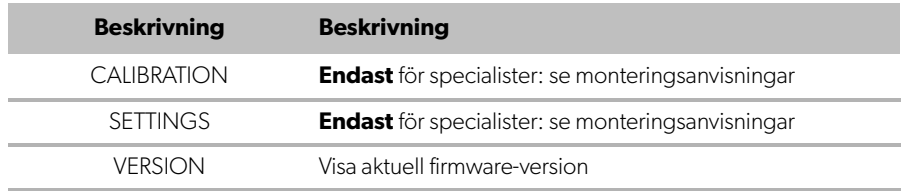

# **5.2 Språkinställningar**

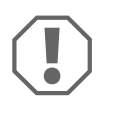

#### **OBSERVERA!**

Inställningarna i denna meny är endast avsedda för utbildade specialister. Ändra inga andra inställningar eftersom det skulle kunna påverka kamerasystemets funktion.

- ➤ Välj "SETTINGS".
- ➤ Mata in lösenordet "654321".
- ➤ Välj "BASIC VALUES".
- ➤ Välj språk med "LANGUAGE". Du kan välja mellan "ENGLISH", "DEUTSCH" och "FRANCAIS" (engelska, tyska, franska).
- ➤ Spara inställningarna.
- $\blacktriangleright$  Lämna menyn med  $\textcircled{a}$ .

### <span id="page-136-0"></span>**5.3 Göra inställningar för videoinspelning**

- ➤ Välj "VIDEO SET".
- ➤ Under "SHOW TIME" väljer man om man vill att inspelningens datum och tid ska visas i videor.
- ➤ Under "RECORD TIME" ställer man in önskad tid som går innan en ny video spelas in.
- ➤ Spara inställningarna.

# <span id="page-137-0"></span>**5.4 Ställa in datum och tid**

- ➤ Välj "VIDEO SET".
- ➤ Ställ in följande parametrar:
	- "YEAR"
	- "MONTH"
	- "DATE"
	- "HOUR"
	- "MINUTE"
	- "SECOND"

➤ Spara inställningarna.

### **5.5 Formatera ett USB-minne**

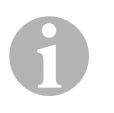

#### **ANVISNING**

När ett USB-minne formateras försvinner alla data som finns sparade på det.

- ➤ Välj "VIDEO SET".
- ➤ Välj "FORMAT USB"
- ✓ USB-minnet formateras.
- ✓ Efter formateringen kan USB-minnet användas av enheten.

# <span id="page-137-1"></span>**5.6 Konfigurera bildskärmen**

- ➤ Välj "CONTROL SET".
- ➤ Välj önskad parameter.
- ➤ Välj önskad inställning enligt nedanstående tabell:

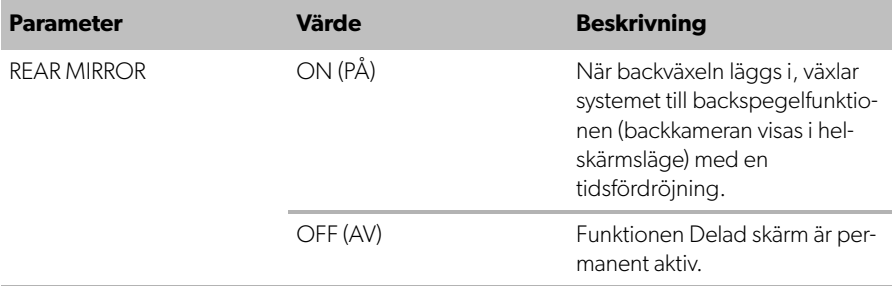

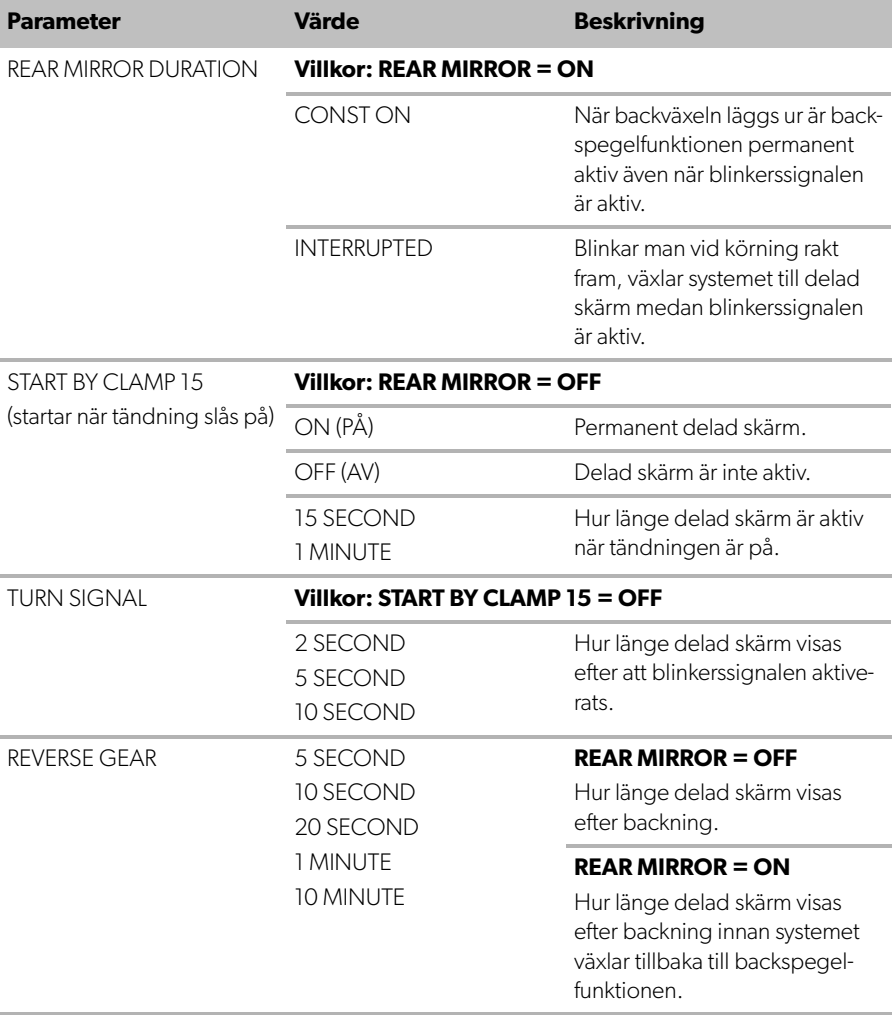

➤ Spara inställningarna.

#### **Övriga skärminställningar**

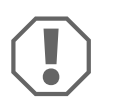

#### **OBSERVERA!**

Inställningarna i denna meny är endast avsedda för utbildade specialister.

Ändra inga andra inställningar eftersom det skulle kunna påverka kamerasystemets funktion.

- ➤ Välj "SETTINGS".
- ➤ Mata in lösenordet "654321".
- ➤ Välj "BASIC VALUES".

#### **Skärmlayout**

Man kan konfigurera skärmlayouten efter eget tycke.

- ➤ Välj "DISP MODE".
- ➤ Ställ in följande parametrar:
	- "BV" = endast fågelperspektiv
	- "BV+SV" = fågelperspektiv vänster + individuell bild höger
	- "SV+BV" = individuell bild vänster + fågelperspektiv höger.

#### **Logotyp vid start**

Det går att konfigurera om och hur länge tillverkarens logotyp ska visas när enheten slås på.

- ➤ Välj "LOGO".
- ➤ Ställ in följande parametrar:
	- "OFF"
	- "3 SECOND"
	- "5 SECOND"
	- "10 SECOND"

#### **Bilikon**

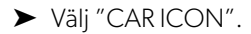

➤ Välj önskad ikon.

### **Videoläge**

```
➤ Välj "LEFT", "RIGHT", "TOP" eller "BOTTOM".
```
➤ Välj parametervärdet för att optimera skalan.

#### **Färginställningar**

- ➤ Välj "BRIGHT", "CONTRAST" eller "COLOR".
- ➤ Välj önskade färginställningar.

#### **Spara inställningar**

- ➤ Spara inställningarna.
- $\blacktriangleright$  Lämna menyn med  $\textcircled{a}$ .

# <span id="page-140-0"></span>**6 Använda videosystemet**

### **6.1 Slå på och av videosystemet**

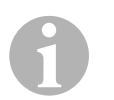

#### **ANVISNING**

Videosystemet slås på när tändningen slås på.

Videosystemet visar i grundinställningen två bilder på en delad skärm: En 360° panoramavy på ena halvan och bilden från frontkameran på den andra halvan (bild $\overline{6}$ [, sida 4](#page-3-0)).

360° panoramavy visas alltid. Visningen av individuell bild från någon av de fyra kamerorna kan väljas med pilknapparna eller genom att blinka eller lägga i backväxeln.

► Tryck på <sub>(1)</sub> för att stänga av videosystemet.

# **6.2 Välja kameror**

- ▶ Tryck på  $\triangle$ ,  $\bigtriangledown$ ,  $\triangle$ ,  $\triangleright$  för att välja frontkamera, backkamera, vänster eller höger kamera.
- $\checkmark$  Symbolen [\(bild](#page-3-0) 6 2, [sida 4\)](#page-3-0) för relevant kamera visas.
- ➤ Blinka till vänster eller höger för att aktivera kamerabilden på vardera sidan.
- ➤ Lägg i backväxeln för att aktivera backkamerabilden.

# **6.3 Spela in en video**

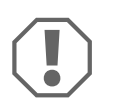

#### **OBSERVERA!**

Ta aldrig bort USB-minnet under inspelning då detta kan leda till att sparade data skadas eller försvinner.

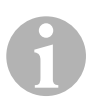

#### **ANVISNING**

Observera att det är förbjudet att spela in videor i många länder.

Videon spelas in automatiskt:

- Videoinspelningen börjar när fordonet startas.
- En röd punkt [\(bild](#page-3-0)  $\begin{array}{|c|} \hline \bullet & 1, \text{ sida 4} \text{ uppe till vänster på displaven visar att svstemet} \hline \end{array}$  $\begin{array}{|c|} \hline \bullet & 1, \text{ sida 4} \text{ uppe till vänster på displaven visar att svstemet} \hline \end{array}$  $\begin{array}{|c|} \hline \bullet & 1, \text{ sida 4} \text{ uppe till vänster på displaven visar att svstemet} \hline \end{array}$ spelar in.
- Inspelningen stoppas automatiskt efter den tid som ställts in (högst 10 minuter) och en ny inspelning startar. När minnet är fullt skrivs den äldsta filen över automatiskt.
- Inspelningen stoppas när tändningen slås av.

#### **Ta ut USB-minnet**

➤ Ta inte ut USB-minnet ur enheten förrän 10 sekunder efter att tändningen slagits av.

#### **Avaktivera automatisk inspelning**

- ➤ Välj "VIDEO SET".
- ➤ Under "RECORD TIME" väljs "OFF".
- ➤ Spara inställningarna.
- ✓ Automatisk inspelning avaktiveras.

## <span id="page-142-0"></span>**6.4 Hantera videor**

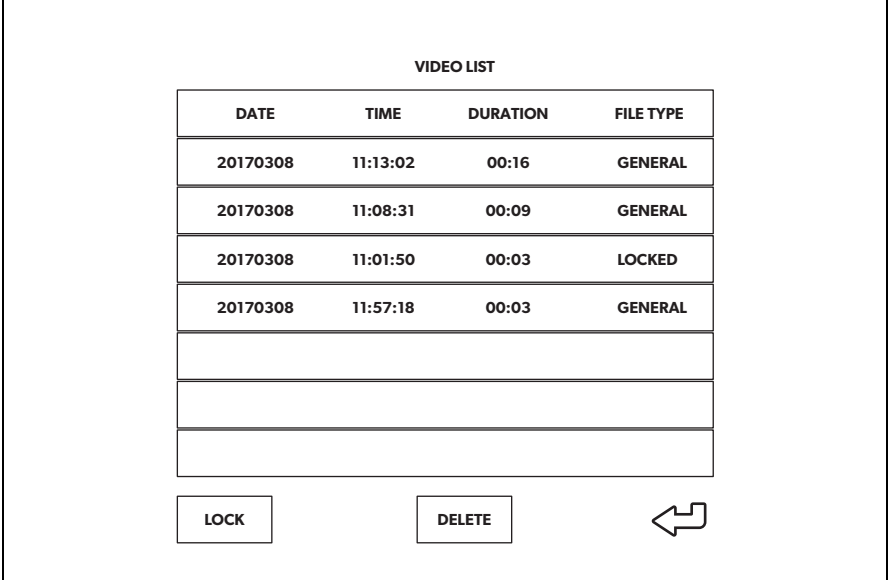

- ➤ Välj "VIDEO LIST".
- ✓ En lista över sparade videor visas (sorterad efter datum och tid).

#### **Spela upp en video**

- ➤ Välj önskad video.
- $\blacktriangleright$  Tryck på  $\frac{0 \text{K}}{1 \text{D}}$ .
- ✓ Videon spelas upp i 4-kameravy.
- ▶ Tryck på  $\triangle$ ,  $\bigtriangledown$ ,  $\triangle$ ,  $\triangleright$  för att se inspelningen från respektive kamera.
- ► Tryck på (a) för att gå tillbaka till 4-kameravyn.
- $\blacktriangleright$  Tryck på  $\frac{0 \times 1}{100}$  igen för att pausa videon.
- ► Tryck på +/. för att spola bakåt.
- ► Tryck på  $\rightarrow$  för att spola framåt.

#### **Låsa en video**

- ➤ Välj önskad video.
- ➤ Välj menyalternativet "LOCK".
- ✓ "LOCKED" visas bredvid videon.
- ✓ Den här videon undantas från principen för cirkulär buffert och kommer inte skrivas över.
- ✓ Menyalternativet "UNLOCK" visas när den här videon väljs.

#### **Låsa upp en video**

- ➤ Välj en låst video.
- ➤ Välj menyalternativ "UNLOCK".
- ✓ Nu kan videon skrivas över.

#### **Radera en video**

- ➤ Välj önskad video.
- ➤ Välj menyalternativet "DELETE".
- $\blacktriangleright$  Bekräfta raderingen med  $\frac{8}{10}$ .
- ✓ Videon raderas.

### **6.5 Byta fjärrkontrollens batterier**

Om fjärrkontrollens räckvidd minskar eller om apparaten inte går att styra med fjärrkontrollen måste nya batterier sättas i.

- ▶ Öppna locket på baksidan av fjärrkontrollen ([bild](#page-4-0) 7 1, [sida 5\)](#page-4-0).
- ► Byt batterierna (typ CR2025, 3 V) [\(bild](#page-4-0) <mark>7</mark> 2, [sida 5\)](#page-4-0).
- ➤ Stäng locket.
# **7 Skötsel och rengöring av videosystemet**

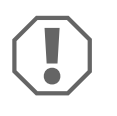

#### **OBSERVERA! Risk för sakskador**

Använd inga vassa eller hårda föremål för rengöring, använd inga skarpa rengöringsmedel; produkten kan skadas.

- ➤ Rengör produkten då och då med en fuktig trasa.
- ➤ Rengör regelbundet med en fuktig trasa, i synnerhet IR-sensorn.

### **8 Garanti**

Den lagstadgade garantitiden gäller. Om produkten är defekt: kontakta tillverkarens kontor i ditt land (se dometic.com/dealer) eller återförsäljaren.

Vid reparations- resp. garantiärenden ska följande skickas med:

- defekta komponenter,
- en kopia på fakturan med inköpsdatum,
- en reklamationsbeskrivning/felbeskrivning.

### **9 Avfallshantering**

➤ Lämna om möjligt förpackningsmaterialet till återvinning.

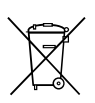

När produkten slutgiltigt tas ur bruk: informera dig om gällande bestämmelser hos närmaste återvinningscentral eller hos återförsäljaren.

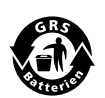

#### **Skydda miljön!**

Varken laddningsbara batterier eller andra batterier hör hemma i hushållssoporna.

Lämna dina förbrukade eller defekta (laddningsbara) batterier till återförsäljaren eller till ett insamlingsställe.

### **10 Tekniska data**

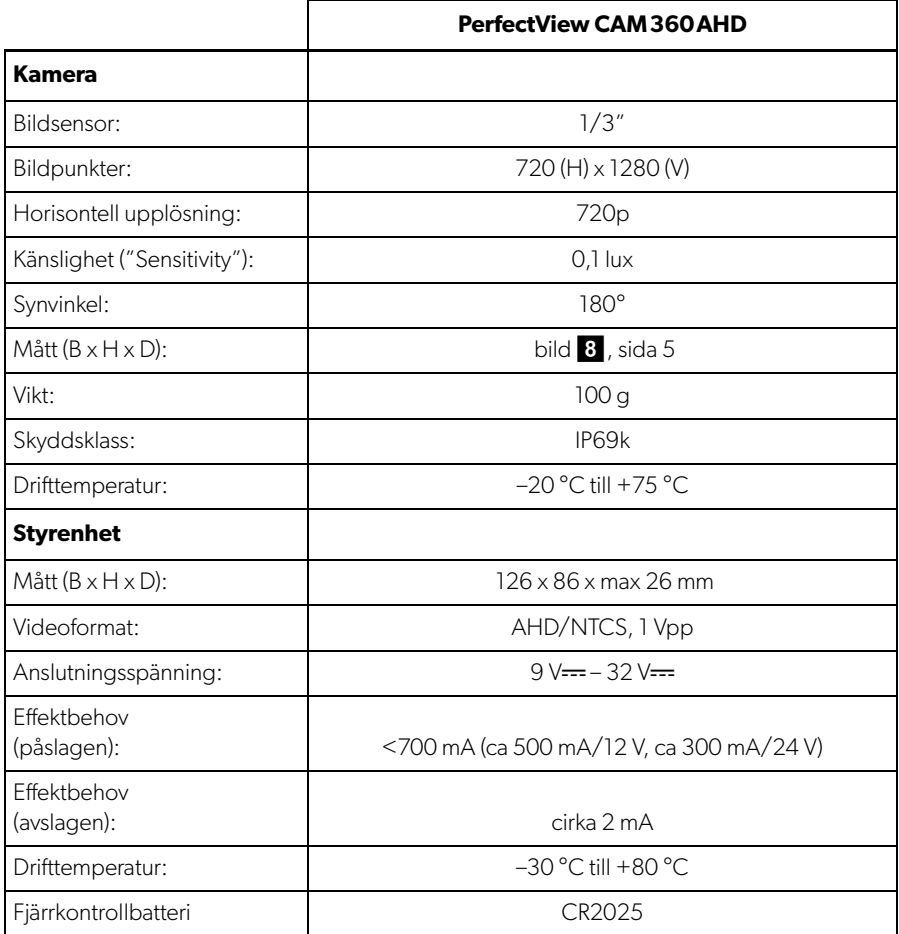

**Les bruksanvisningen nøye før du tar i bruk apparatet, og ta vare på den. Hvis produktet selges videre, må du sørge for å gi bruksanvisningen videre også.**

**Du finner monteringsanvisningen til dette produktet på følgende nettside: dometic.com**

### **Innholdsfortegnelse**

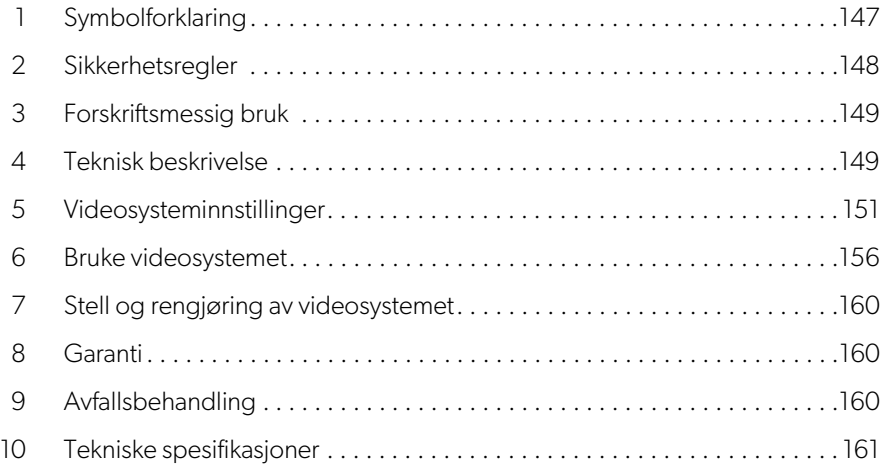

### <span id="page-146-0"></span>**1 Symbolforklaring**

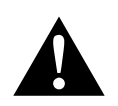

#### **ADVARSEL!**

**Sikkerhetshenvisning** til en faresituasjon som kan føre til alvorlige personskader, eventuelt med døden til følge, dersom de ikke blir unngått.

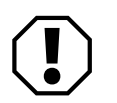

#### **PASS PÅ!**

Henvisning til en situasjon som kan føre til tingskader dersom den ikke blir unngått.

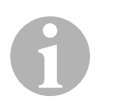

#### **MERK**

Utfyllende informasjon om betjening av produktet.

### <span id="page-147-0"></span>**2 Sikkerhetsregler**

Følg sikkerhetsregler og vilkår fra kjøretøyprodusent og serviceverksted.

Produsenten tar i følgende tilfeller intet ansvar for skader:

- Montasje- eller tilkoblingsfeil
- Skader på produktet på grunn av mekanisk påvirkning og feil tilkoblingsspenning
- Endringer på produktet uten at det er gitt uttrykkelig godkjenning av produsenten
- Bruk til andre formål enn det som er beskrevet i veiledningen

Kameraene er vanntette. Tetningene på kameraene tåler derimot ikke en høytrykk-spyler (fig. 1[, side 3](#page-2-0)). Vær derfor oppmerksom på følgende ved håndtering av kameraene:

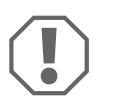

#### **PASS PÅ!**

- Åpne ikke kameraene, da dette skader tettheten og funksjonsdyktigheten (fig.  $2$ [, side 3](#page-2-1)).
- Trekk ikke i kablene, da dette skader tettheten og funksjonsdyktigheten for kameraene (fig.  $\bullet$ [, side 3\)](#page-2-2).
- Kameraene er ikke egnet for drift under vann (fig. 4[, side 3\)](#page-2-3).

#### **2.1 Sikkerhet ved bruk av apparatet**

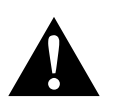

#### **ADVARSEL!**

- Spill aldri av videoer under kjøring, slik at du unngår farlige situasjonen i trafikken. Hold deg til gjeldende landsspesifikke lover og forskrifter.
- Under kjøring må du kun bruke apparatet som et kjøreassistentsystem, f.eks. ved skifte av spor, manøvrering eller parkering. Føreren må aldri la seg distrahere under kjøring. Det kan føre til alvorlige ulykker.

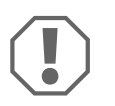

#### **PASS PÅ!**

• Når du bruker apparatet, må kjøretøyet være i gang under drift, slik at kjøretøybatteriet ikke utlades.

### <span id="page-148-0"></span>**3 Forskriftsmessig bruk**

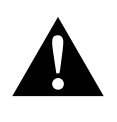

**ADVARSEL! Fare for personskader på grunn av kjøretøyet** Videosystemer tilbyr en støtte når man rygger, det fritar deg likevel **ikke** fra den **spesielle varsomhetsplikten ved rygging, snuing eller kjøring forover**.

Videosystemet CAM360 AHD (ref.nr. 9600000509) er beregnet for bruk i kjøretøy. Kameraene overfører bilder i en 360° panoramavisning, og viser deg kjøretøyets omgivelser i et fugleperspektiv - på sidene, foran og bak.

I tillegg kan ett av de fire kameraene vises selektivt (delt skjerm). Valget av et individuelt kamerabilde avhenger av inngangssignalene fra blinklyssignaler og ryggegir. I tillegg kan valget også gjøres via den medleverte fjernkontrollen.

Det brukes for å overvåke de direkte kjøretøyomgivelsene, f.eks. ved kjøring, sporveksel, manøvrering eller parkering.

### <span id="page-148-1"></span>**4 Teknisk beskrivelse**

Fire 180° vidvinkelkameraer er plassert foran, bak og på venstre og høyre side av kjøretøyet. En videoprosessor sammenføyer bildene som er tatt opp, til ett enkelt bilde i sanntid som viser kjøretøyet og dets omgivelser foran, bak og på sidene i et fugleperspektiv.

Kamerasystemet slås på straks kjøretøyet starter.

Avhengig av innstillingene kan individuelle kameraer aktiveres av inngangssignaler, f.eks. ved å bruke blinklyset eller ryggegiret.

Kontrollenheten har fire kamerainnganger og kobler kameraene til skjermene via en pluggkontakt.

Kontrollenheten byr på følgende muligheter:

- En permanent delt skjerm, eller en delt skjerm utløst av et styresignal
- Automatisk fullskjermmodus for ryggekameraet som bakspeilfunksjon
- Permanent fullskjermmodus for 360°panoramavisningen (fugleperspektiv)

Videoer fra kameraene kan lagres (USB-minnepinne) i henhold til sirkulært bufferprinsipp og avspilles i kamerasystemet. En opptakssekvens varer opptil 10 minutter, deretter starter den neste opptakssekvensen automatisk. Så snart minnet er fullt vil den eldste filen automatisk bli overskrevet.

For å spille av videoene på en datamaskin må den støtte videoformatet H.264.

#### **4.1 Kontroll- og visningselementer**

**IMERK**<br>Bruk fjernkontrollen for å navigere videomenyen.

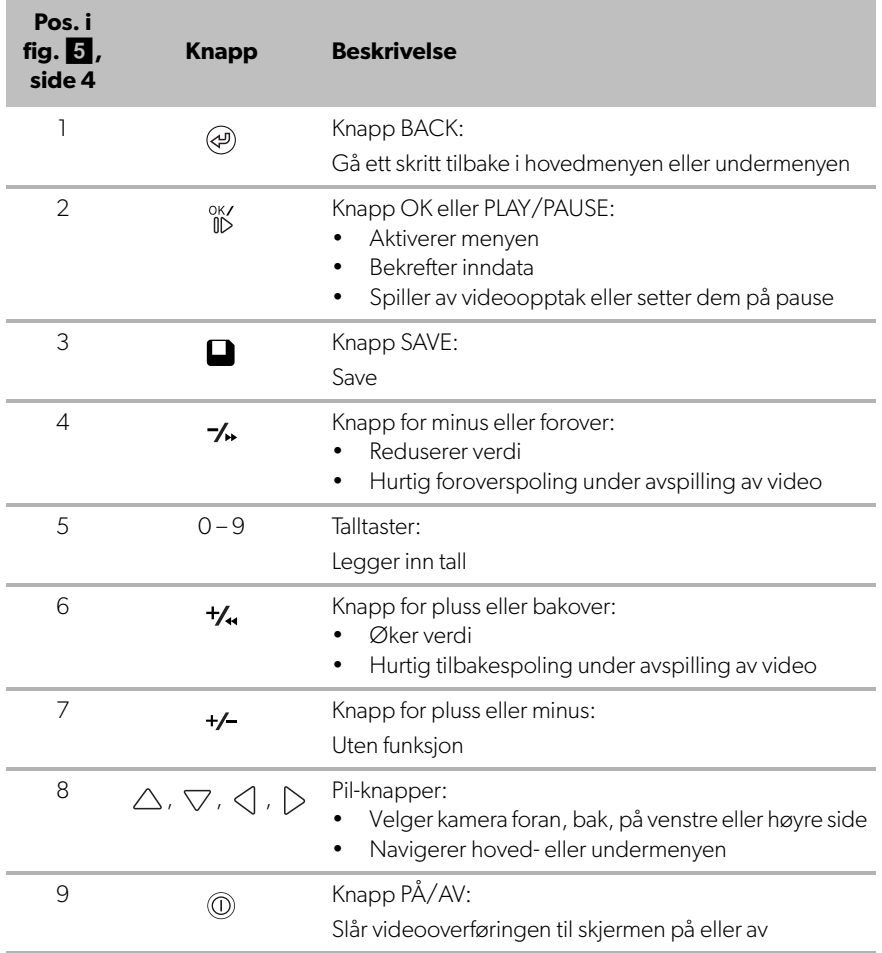

## <span id="page-150-0"></span>**5 Videosysteminnstillinger**

### **5.1 Menyoversikt**

#### **Navigere videomenyen**

- $\blacktriangleright$  Aktiver menyen med  $_{\mathbb{ID}}^{\circ K}$ .
- ▶ Naviger til ønsket menypunkt eller video med  $\triangle$ ,  $\triangledown$ ,  $\triangle$ ,  $\triangleright$ .
- ► Trykk på  $\frac{OK}{ID}$  for å velge menypunkt.
- ► Trykk på eller SAVE-knappen i menyen for å lagre.

Trykk på (a) for å avbryte handlingen eller velg < J-symbolet i menyen.

#### **Hovedmeny**

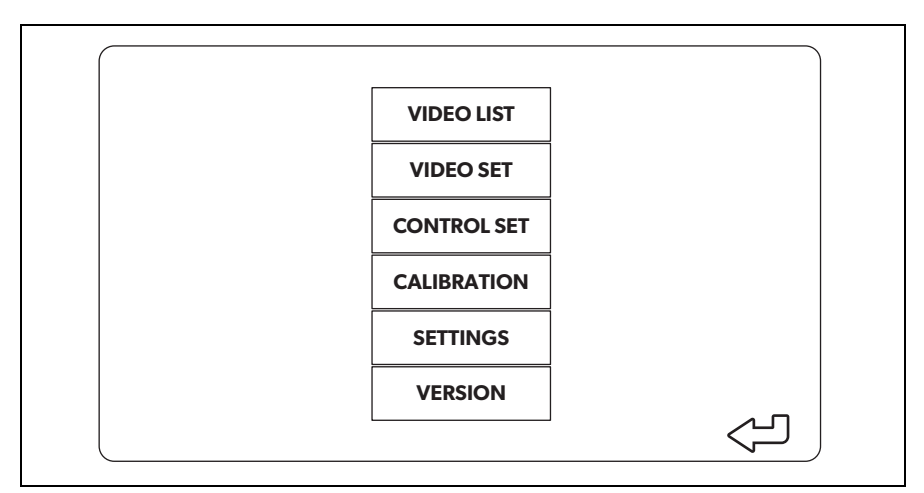

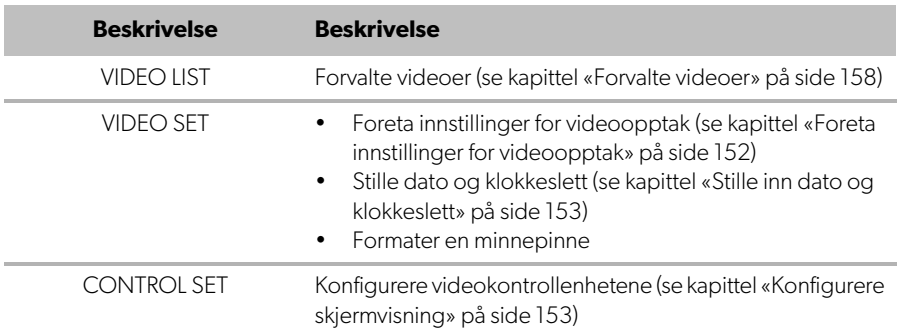

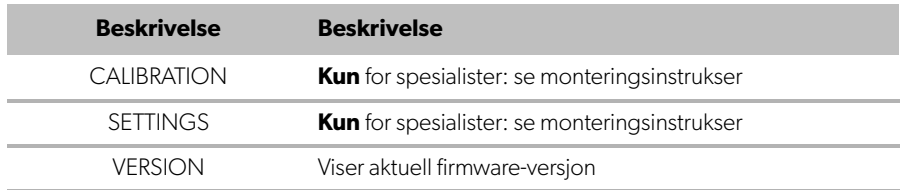

#### **5.2 Språkinnstillinger**

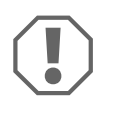

#### **PASS PÅ!**

Innstillingene i denne menyen er kun ment for trente spesialister. Ikke endre noen andre innstillinger, da dette kan påvirke funksjonen til kamerasystemet.

- ➤ Velg «SETTINGS»
- ➤ Legg inn passord «654321».
- ➤ Velg «BASIC VALUES».
- ➤ Velg «LANGUAGE». Du kan velge mellom «ENGLISH», «DEUTSCH» og «FRANCAIS».
- ➤ Lagre innstillingene.
- $\blacktriangleright$  Forlat menyen med  $\textcircled{a}$ .

#### <span id="page-151-0"></span>**5.3 Foreta innstillinger for videoopptak**

- ➤ Velg «VIDEO SET».
- ➤ Under «SHOW TIME» velger du om du vil at dato og klokkeslett for opptaket skal vises i videoen.
- ➤ Under «RECORD TIME» stiller du inn ønsket varighet før en ny video tas opp.
- ▶ Lagre innstillingene.

#### <span id="page-152-0"></span>**5.4 Stille inn dato og klokkeslett**

- ➤ Velg «VIDEO SET».
- ➤ Still inn følgende parametere:
	- «YEAR»
	- «MONTH»
	- «DATE»
	- «HOUR»
	- «MINUTE»
	- «SECOND»
- ➤ Lagre innstillingene.

#### **5.5 Formatere en minnepinne**

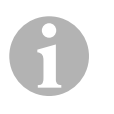

#### **MERK**

Når du formaterer en minnepinne vil alle data som er lagret på den, gå tapt.

- ➤ Velg «VIDEO SET».
- ➤ Velg «FORMAT USB».
- ✓ Minnepinnen blir formatert.
- ✓ Etter å ha formatert minnepinnen kan den brukes på apparatet.

#### <span id="page-152-1"></span>**5.6 Konfigurere skjermvisning**

- ➤ Velg «CONTROL SET».
- ➤ Velg ønsket parameter.
- ➤ Velg ønsket innstilling i henhold til følgende tabell:

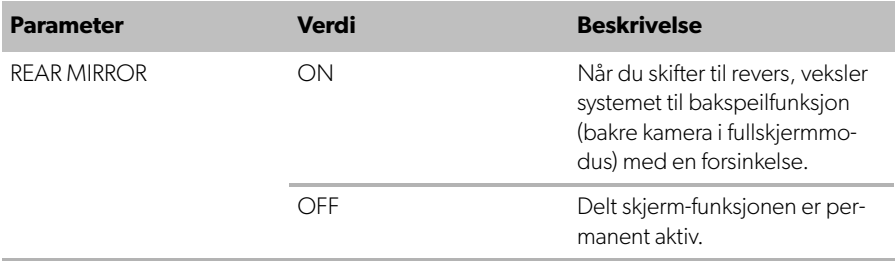

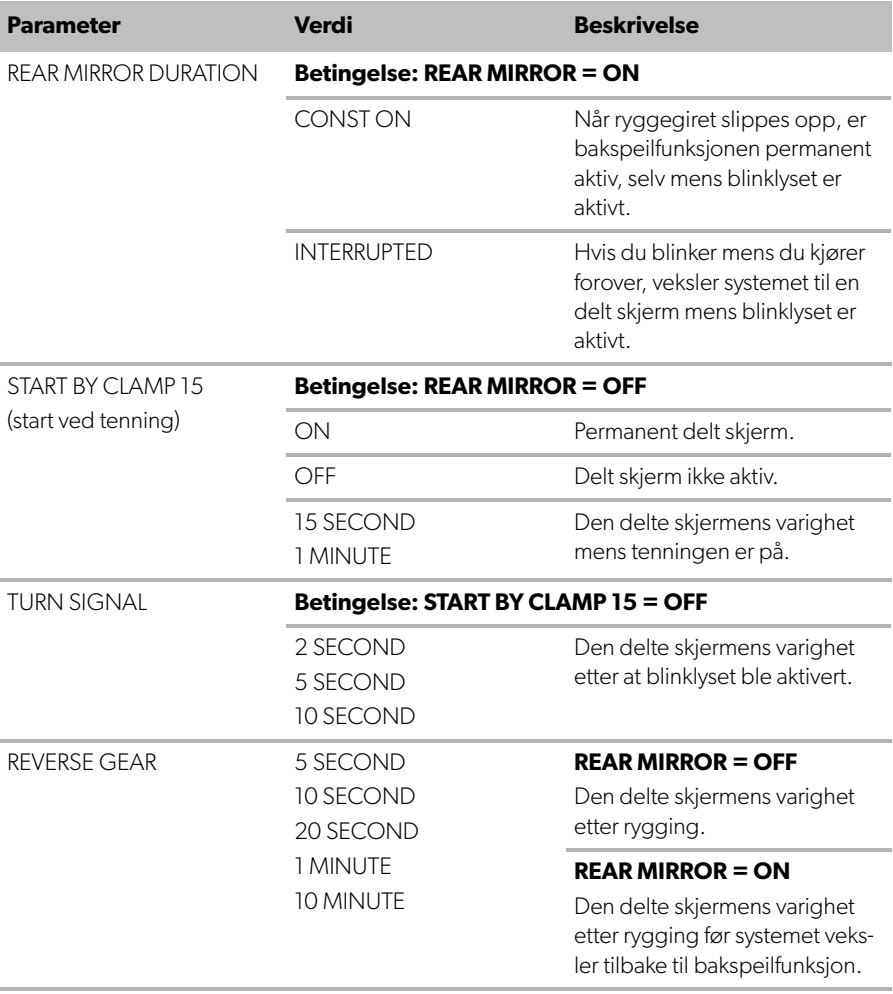

➤ Lagre innstillingene.

#### **Andre skjerminnstillinger**

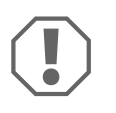

#### **PASS PÅ!**

Innstillingene i denne menyen er kun ment for trente spesialister. Ikke endre noen andre innstillinger, da dette kan påvirke funksjonen til kamerasystemet.

- ➤ Velg «SETTINGS».
- $\blacktriangleright$  Legg inn passord «654321».
- ➤ Velg «BASIC VALUES».

#### **Skjermens layout**

Du kan konfigurere skjermens layout ut fra egne preferanser.

- ➤ Velg «DISP MODE».
- ➤ Still inn følgende parametere:
	- «BV» = kun fugleperspektiv
	- «BV+SV» = fugleperspektiv til venstre + individuelt bilde til høyre
	- «SV+BV» = individuelt bilde til venstre + fugleperspektiv til høyre.

#### **Oppstartslogo**

Du kan konfigurere hvorvidt og hvor lenge produsentens logo vises når apparatet slås på.

- ➤ Velg «LOGO».
- ➤ Still inn følgende parametere:
	- «OFF»
	- «3 SECOND»
	- «5 SECOND»
	- «10 SECOND»

#### **Bil-symbol**

- ➤ Velg «CAR ICON».
- ➤ Velg ønsket symbol.

#### **Videoposisjon**

- ➤ Velg «LEFT», «RIGHT», «TOP» eller «BOTTOM».
- ➤ Velg parameterverdien for å optimalisere skalaen.

#### **Fargeinnstillinger**

- ➤ Velg «BRIGHT», «CONTRAST» eller «COLOR».
- ➤ Velg ønskede fargeinnstillinger.

#### **Lagre innstillinger**

- ▶ Lagre innstillingene.
- $\blacktriangleright$  Forlat menyen med  $\textcircled{a}$ .

### <span id="page-155-0"></span>**6 Bruke videosystemet**

#### **6.1 Slå videosystemet av/på**

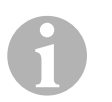

#### **MERK**

Videosystemet slås på med en gang tenningen på kjøretøyet slås på.

I grunninnstillingen viser videosystemet to bilder på den delt skjerm: En 360° panoramavisning på en halvdel, og bildet fra frontkameraet på den andre halvdelen (fig.  $\bullet$ [, side 4](#page-3-1)).

360° panoramavisningen vises alltid. Visningen av det individuelle bildet fra ett av de fire kameraene kan velges med pil-tastene, eller ved å bruke et blinklys og skifte til revers.

▶ Trykk på <sub>(0)</sub> for å slå av videosystemet.

#### **6.2 Velge kameraer**

- ▶ Trykk  $\triangle$ ,  $\triangledown$ ,  $\triangle$ ,  $\triangleright$  for å velge kamera i front, bak, til venstre eller høyre.
- ✓ Symbolet [\(fig.](#page-3-1)6 2, [side 4](#page-3-1)) for det aktuelle kameraet fremheves.
- ➤ Betjen venstre eller høyre blinklys for å aktivere kamerabildet på den tilsvarende siden.
- ➤ Skift til ryggegir for å aktivere bildet fra det bakre kameraet.

### **6.3 Ta opp en video**

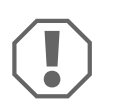

#### **PASS PÅ!**

Fjern aldri USB-minnepinnen under opptak, slik at du unngår skader på eller tap av lagrede data.

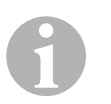

#### **MERK**

Legg merke til at det er forbudt i mange land å ta opp videoer.

Videoen tas opp automatisk:

- Videoopptaket begynner når kjøretøyet starter.
- En rød prikk ([fig.](#page-3-1)  $\bullet$  1, [side 4\)](#page-3-1) oppe i venstre hjørne på displayet indikerer at systemet tar opp.
- Opptaket stopper automatisk etter innstilt varighet (maks. 10 minutter) og et nytt opptak starter. Så snart minnet er fullt vil den eldste filen automatisk bli overskrevet.
- Opptaket stopper med en gang tenningen slås av.

#### **Ta ut USB-minnepinnen**

➤ Vent i 10 sekunder etter at du har slått av tenningen før du tar ut minnepinnen fra apparatet.

#### **Deaktivere automatisk opptak**

- ➤ Velg «VIDEO SET».
- ➤ Under «RECORD TIME» velger du «OFF».
- ▶ Lagre innstillingene.
- ✓ Automatisk opptak er deaktivert.

#### <span id="page-157-0"></span>**6.4 Forvalte videoer**

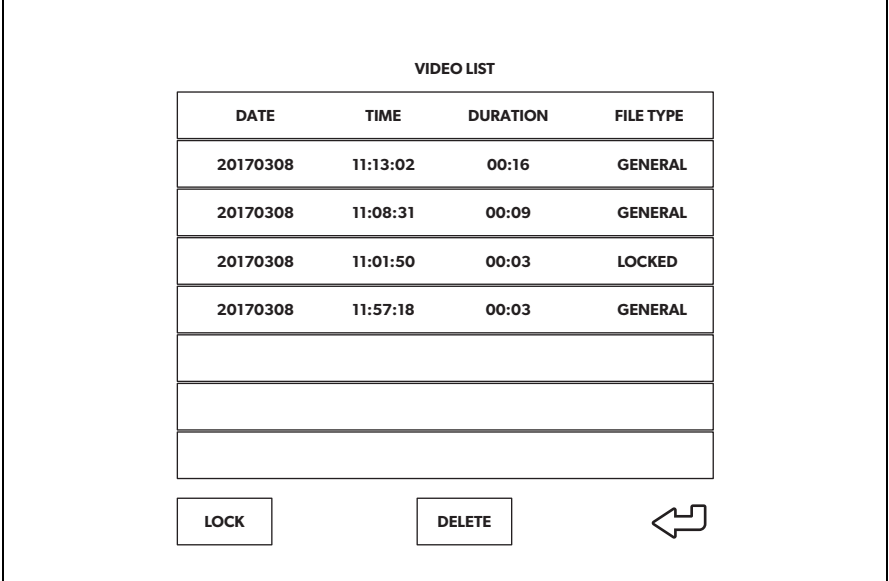

- ➤ Velg «VIDEO LIST».
- ✓ En liste over lagrede videoer (sortert etter dato og klokkeslett) vises.

#### **Spille av en video**

- ➤ Velg passende video.
- $\blacktriangleright$  Trykk  $\stackrel{\text{OK}}{\mathbb{ID}}$ .
- ✓ Videoen spilles av i en 4-kameras visning.
- ▶ Trykk på  $\triangle$  ,  $\bigtriangledown$  ,  $\triangle$  ,  $\triangleright$  for å se det relevante opptaket fra det individuelle kameraet.
- ▶ Trykk på @ for å veksle tilbake til en 4-kameras visning.
- ► Trykk på  $\frac{0K}{10}$  igjen for å sette videoen på pause.
- ► Trykk på +/, for hurtig tilbakespoling.
- ► Trykk på -/, for hurtig fremoverspoling.

#### **Sperre en video**

- ➤ Velg passende video.
- ➤ Velg menypunktet «LOCK».
- ✓ Ordet «LOCKED» vises ved siden av videoen.
- ✓ Denne videoen ekskluderes fra det sirkulære bufferprinsippet og vil ikke bli overskrevet.
- ✓ Menypunktet «UNLOCK» vises hvis du velger denne videoen.

#### **Sperre opp en video**

- ➤ Velg en sperret video.
- ➤ Velg menypunktet «UNLOCK».
- ✓ Videoen kan nå overskrives.

#### **Slette en video**

- ➤ Velg passende video.
- ➤ Velg menypunktet «DELETE».
- $\blacktriangleright$  Bekreft slettingen med  $\frac{X}{N}$ .
- ✓ Videoen slettes.

#### **6.5 Bytte batterier i fjernkontrollen**

Hvis rekkevidden til fjernkontrollen avtar eller apparatet ikke lenger kan betjenes med fjernkontrollen må du sette inn nye batterier.

- ▶ Åpne dekslet på baksiden av fjernkontrollen ([fig.](#page-4-1) 7 1, [side 5](#page-4-1)).
- ► Bytt ut batteriene (type CR2025, 3 V) ([fig.](#page-4-1) 7 2, [side 5\)](#page-4-1).
- ➤ Lukk dekslet.

# <span id="page-159-0"></span>**7 Stell og rengjøring av videosystemet**

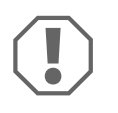

#### **PASS PÅ! Fare for skade**

Bruk ikke skarpe eller harde gjenstander eller rengjøringsmidler til rengjøring, da det kan skade produktet.

- ➤ Rengjør produktet regelmessig med en fuktig klut.
- ➤ Rengjør regelmessig med en fuktig klut, og særlig den infrarøde sensoren.

## <span id="page-159-1"></span>**8 Garanti**

Lovmessig garantitid gjelder. Hvis produktet skulle være defekt, kontakter du produsentens filial i ditt land (se dometic.com/dealer) eller til din faghandler.

Ved henvendelser vedrørende reparasjon eller garanti, må du sende med følgende:

- defekt komponenter,
- kopi av kvitteringen med kjøpsdato,
- årsak til reklamasjonen eller beskrivelse av feilen.

### <span id="page-159-2"></span>**9 Avfallsbehandling**

➤ Lever emballasje til resirkulering så langt det er mulig.

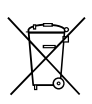

Når du tar produktet ut av drift for siste gang, må du sørge for å få informasjon om deponeringsforskrifter hos nærmeste resirkuleringsstasion eller hos din faghandler.

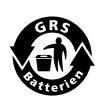

#### **Bevar miljøet!**

Batterier hører ikke hjemme i husholdningsavfallet. Lever defekte eller brukte batterier enten til forhandleren eller på en oppsamlingsstasjon.

### <span id="page-160-0"></span>**10 Tekniske spesifikasjoner**

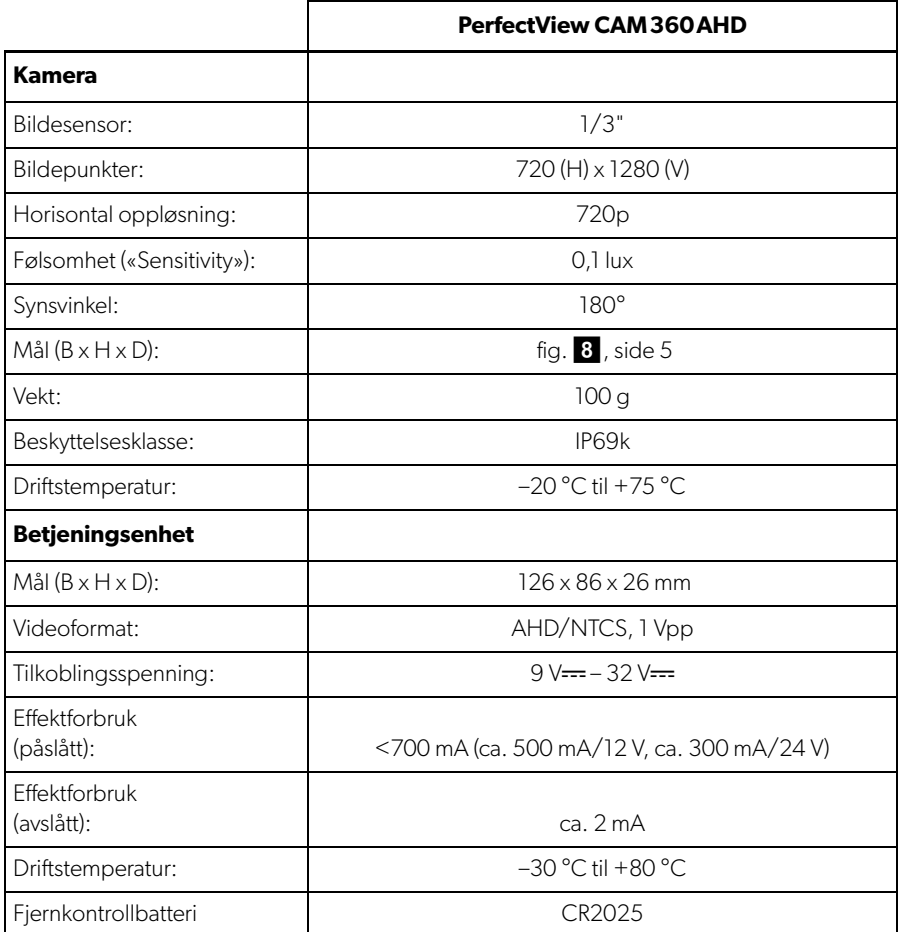

**Lue tämä ohje huolellisesti läpi ennen käyttöönottoa ja säilytä ohje hyvin. Jos myyt tuotteen eteenpäin, anna ohje tällöin edelleen uudelle käyttäjälle.**

**Löydät tämän tuotteen asennusohjeen seuraavalta verkkosivustolta: dometic.com**

### **Sisällysluettelo**

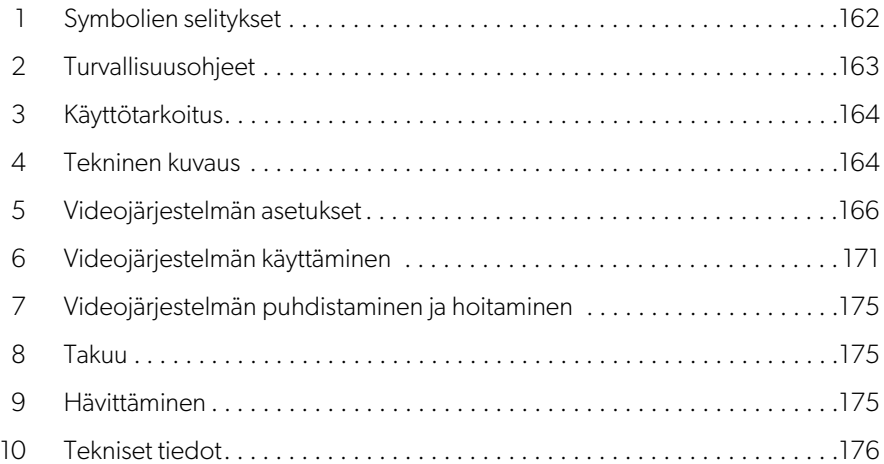

### <span id="page-161-0"></span>**1 Symbolien selitykset**

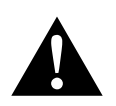

#### **VAROITUS!**

**Turvallisuusohje** koskien vaaratilannetta, joka voi johtaa kuolemaan tai vakavaan vammaan, jos tilannetta ei vältetä.

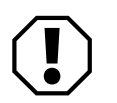

#### **HUOMAUTUS!**

Ohje koskien tilannetta, joka voi johtaa esinevahinkoihin, jos sitä ei vältetä.

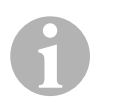

#### **OHJE**

Tuotteen käyttöä koskevia lisätietoja.

### <span id="page-162-0"></span>**2 Turvallisuusohjeet**

Noudata ajoneuvovalmistajan ja autoalan ammattipiirien antamia turvallisuusohjeita ja vaatimuksia.

Valmistaja ei ota mitään vastuuta vahingoista seuraavissa tapauksissa:

- asennus- tai liitäntävirheet
- laite on vaurioitunut mekaanisten tekijöiden vaikutuksesta ja väärän liitäntäjännitteen vuoksi
- tuotteeseen ilman valmistajan nimenomaista lupaa tehdyt muutokset
- käyttö muuhun kuin käyttöohjeessa ilmoitettuun tarkoitukseen

Kamerat ovat vesitiiviitä. Kameroiden tiivisteet eivät kuitenkaan kestä puhdistusta kor-keapainepesurin avulla (kuva 1[, sivulla 3\)](#page-2-0). Noudata siksi seuraavia kameroiden käsittelyä koskevia ohjeita:

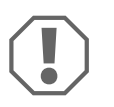

#### **HUOMAUTUS!**

- Älä avaa kameroita, sillä tämä heikentää kameroiden tiiviyttä ja toimin-takykyä (kuva 2[, sivulla 3](#page-2-1)).
- Älä vedä johdoista, sillä tämä heikentää kameroiden tiiviyttä ja toimin-takykyä (kuva 3[, sivulla 3](#page-2-2)).
- Kamerat eivät sovellu vedenalaiseen käyttöön (kuva 4[, sivulla 3\)](#page-2-3).

### **2.1 Laitteen turvallinen käyttö**

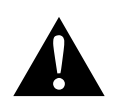

#### **VAROITUS!**

- Älä toista videoita koskaan ajon aikana, jotta vältät vaaratilanteet tieliikenteessä. Noudata maakohtaisia lakeja ja määräyksiä.
- Käytä laitetta ajon aikana ainoastaan kuljettajan apuvälineenä, esim. vaihtaessasi kaistaa, ohjaillessasi tai pysäköidessäsi. Kuljettajan huomiokyky ei saa missään tapauksessa häiriintyä ajon aikana. Se voi aiheuttaa vakavia onnettomuuksia.

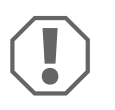

#### **HUOMAUTUS!**

• Jos käytät laitetta, ajoneuvon on oltava käytön aikana päällä, jotta käynnistysakku ei tyhjene.

### <span id="page-163-0"></span>**3 Käyttötarkoitus**

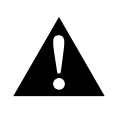

#### **VAROITUS! Ajoneuvo voi aiheuttaa henkilövahinkoja** Vaikka videojärjestelmät avustavatkin kuljettajaa peruuttamisen yhteydessä, ne **eivät** kuitenkaan vapauta sinua **velvollisuudesta noudattaa erityistä varovaisuutta peruuttamisen, kääntymisen tai eteenpäin ajamisen aikana**.

CAM360AHD -videojärjestelmä (tuotenro 9600000509) on suunniteltu ajoneuvokäyttöön. Kamerat välittävät 360°-panoraamakuvaa, joka tarjoaa sinulle yläkulmanäkymän ajoneuvon ympäristöön sivuille, eteen ja taakse.

Lisäksi yksi neljästä kamerasta voidaan näyttää kohdennetusti (split screen -toiminto). Yksittäisen kameran kuvan valinta riippuu vilkkujen ja peruutusvaihteen lähettämästä tulosignaalista. Lisäksi valinta voidaan tehdä myös mukana toimitetulla kaukosäätimellä.

Sitä käytetään ajoneuvon välittömän ympäristön tarkkailuun esim. ajamisen, kaistanvaihdon, ohjailun tai pysäköinnin aikana.

### <span id="page-163-1"></span>**4 Tekninen kuvaus**

Neljä 180°-laajakulmakameraa sijaitsevat ajoneuvon etuosassa, takaosassa ja sen vasemmalla ja oikealla puolella. Videoprosessori yhdistää tallennetut kuvat yhdeksi tosiaikaiseksi kuvaksi, joka esittää yläkulmanäkymää ajoneuvoon ja sen ympäristöön edessä, takana ja sivuilla.

Kamerajärjestelmä kytketään päälle heti, kun ajoneuvo käynnistetään.

Asetuksista riippuen yksittäiset kamerat voidaan aktivoida tulosignaalien avulla, esim. vilkkua tai peruutusvaihdetta käyttämällä.

Ohjausyksikössä on neljä kameratuloa. Se yhdistää kamerat näyttöihin pistokeliitännällä.

Ohjausyksikkö mahdollistaa seuraavat vaihtoehdot:

- Pysyvästi jaettu näyttö tai ohjaussignaalin avulla jaettu näyttö
- Automaattinen kokoruututila peruutuskameralle peruutuspeilitoimintona
- Pysyvä kokoruututila 360°-panoraamanäkymälle (birds-eye-yläkulmanäkymä)

Kameroiden videokuvat voidaan tallentaa (USB-tallennusväline) kiertopuskuriperiaatteella ja toistaa kamerajärjestelmässä. Tallennusjakso kestää enintään 10 minuuttia, minkä jälkeen seuraava tallennusjakso alkaa automaattisesti. Kun muisti tulee täyteen, vanhin tiedosto korvataan uudella automaattisesti.

Videoiden toistamiseksi tietokoneessa, tämän täytyy tukea H.264-videotallennusmuotoa.

### **4.1 Käyttö- ja näyttölaitteet**

I**OHJE**  Käytä kaukosäädintä videovalikossa navigoimiseen.

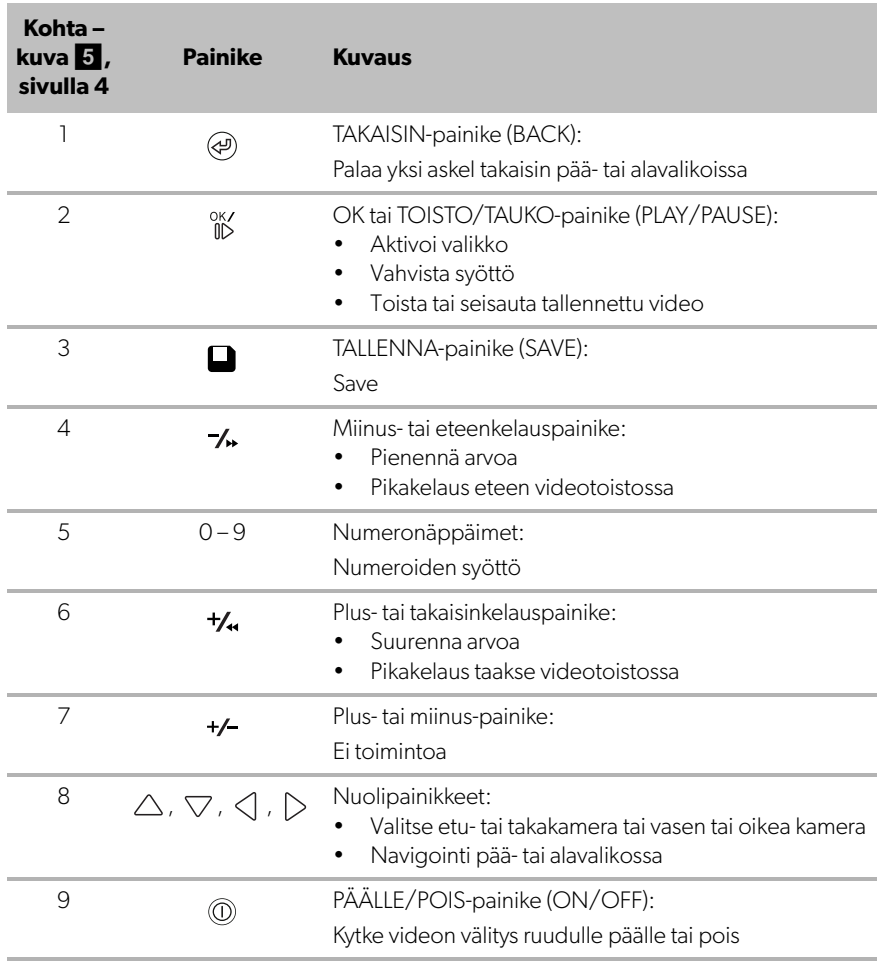

### <span id="page-165-0"></span>**5 Videojärjestelmän asetukset**

#### **5.1 Yleiskatsaus valikkoon**

#### **Navigointi videovalikossa**

- ► Aktivoi valikko painikkeella  $\frac{X}{W}$ .
- ▶ Navigoi haluttuun valikkokohtaan tai videoon painikkeilla  $\triangle$ ,  $\triangledown$ ,  $\triangle$ ,  $\triangleright$ .
- $\blacktriangleright$  Valitse valikkokohta painamalla  $\overset{\circ K}{\mathbb{D}}$ .
- $\blacktriangleright$  Tallenna painamalla  $\Box$  tai valikon SAVE-painiketta.

Peruuta toiminto painamalla (a) tai valitsemalla valikon  $\leftarrow$  kuvaketta.

#### **Päävalikko**

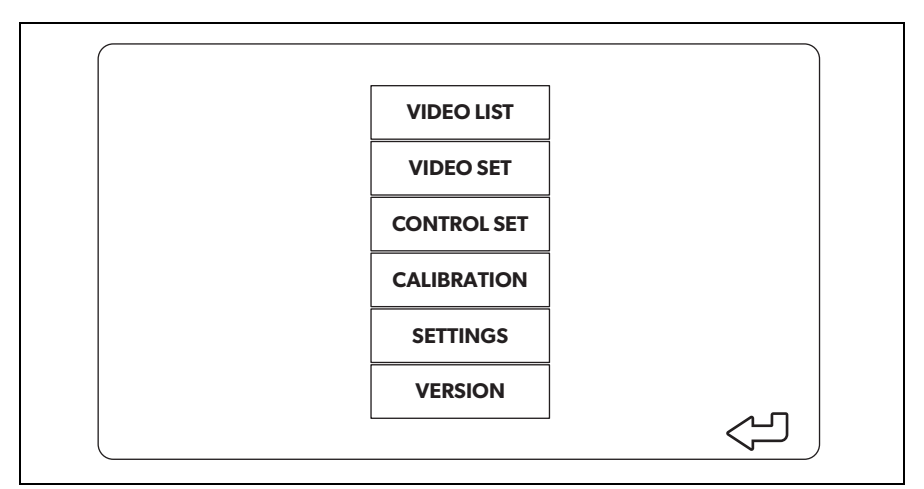

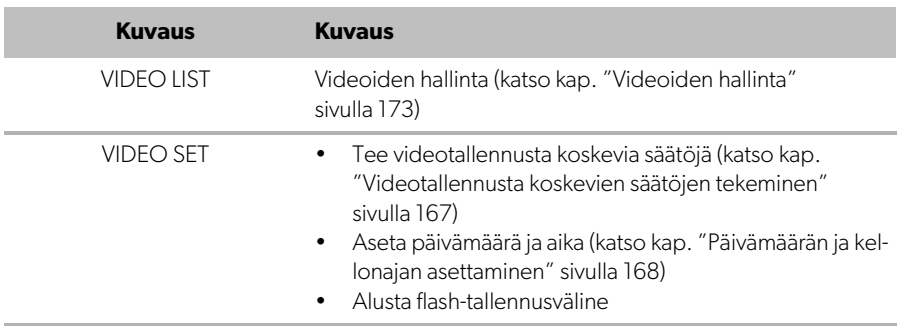

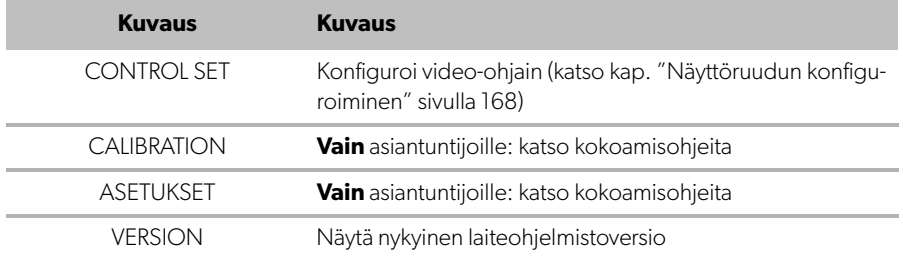

#### **5.2 Kieliasetukset**

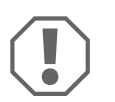

#### **HUOMAUTUS!**

Tämän valikon asetukset on tarkoitettu vain koulutetuille asiantuntijoille. Älä muuta mitään muita asetuksia, koska se voi vaikuttaa kamerajärjestelmän toimintaan.

- ➤ Valitse "SETTINGS".
- ➤ Syötä salasana "654321".
- ➤ Valitse "BASIC VALUES".
- ➤ Valitse "LANGUAGE". Voit valita kielet "ENGLISH", "DEUTSCH" ja "FRANCAIS".
- ➤ Tallenna asetukset.
- ► Poistu valikosta painikkeella  $\circledast$ .

#### <span id="page-166-0"></span>**5.3 Videotallennusta koskevien säätöjen tekeminen**

- ➤ Valitse "VIDEO SET".
- ➤ Valitse kohdassa "SHOW TIME", haluatko että tallenuspäivämäärä ja -aika näkyvät videoissa.
- ➤ Aseta kohdassa "RECORD TIME" haluamasi kesto ennen kuin uusi video tallennetaan.
- ➤ Tallenna asetukset.

#### <span id="page-167-0"></span>**5.4 Päivämäärän ja kellonajan asettaminen**

- ➤ Valitse "VIDEO SET".
- ➤ Aseta seuraavat muuttujat:
	- "YEAR"
	- "MONTH"
	- "DATE"
	- "HOUR"
	- "MINUTE"
	- "SECOND"
- ➤ Tallenna asetukset.

#### **5.5 Flash-tallennusvälineen alustaminen**

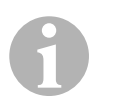

#### **OHJE**

Kun flash-tallennusväline alustetaan, kaikki sillä olevat tiedot menetetään.

- ➤ Valitse "VIDEO SET".
- ➤ Valitse "FORMAT USB"
- ✓ Flash-tallennusväline alustetaan.
- ✓ Alustamisen jälkeen flash-tallennusvälinettä voidaan käyttää laitteessa.

#### <span id="page-167-1"></span>**5.6 Näyttöruudun konfiguroiminen**

- ➤ Valitse "CONTROL SET".
- ➤ Valitse haluttu muuttuja.
- ➤ Valitse haluttu asetus seuraavan taulukon mukaisesti:

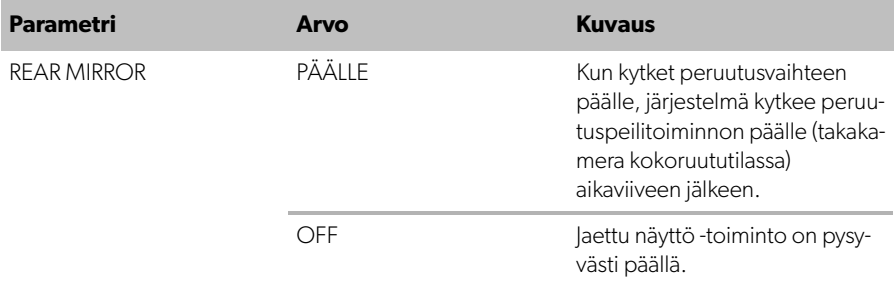

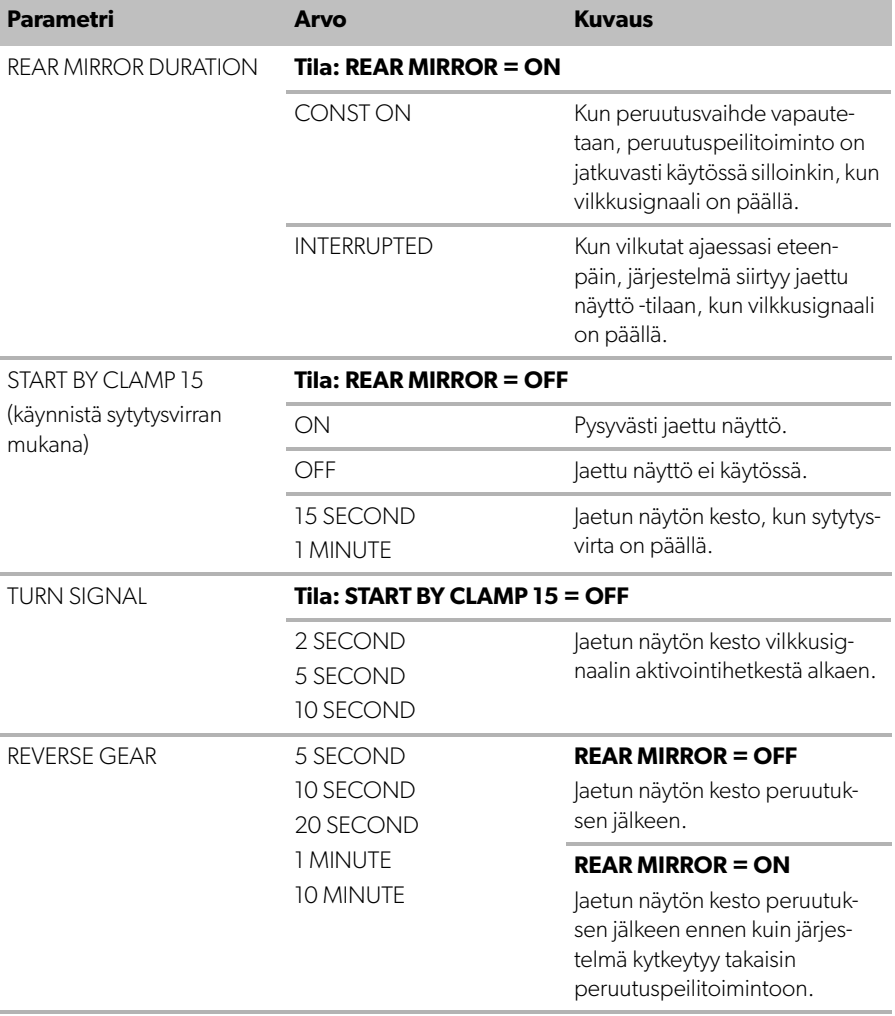

➤ Tallenna asetukset.

#### **Muut näyttöasetukset**

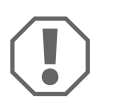

#### **HUOMAUTUS!**

Tämän valikon asetukset on tarkoitettu vain koulutetuille asiantuntijoille. Älä muuta mitään muita asetuksia, koska se voi vaikuttaa kamerajärjestelmän toimintaan.

- ➤ Valitse "SETTINGS".
- ➤ Syötä salasana "654321".
- ➤ Valitse "BASIC VALUES".

#### **Näytön asettelu**

Voit muokata näytön asettelua omien toiveidesi mukaisesti.

- ➤ Valitse "DISP MODE".
- ➤ Aseta seuraavat muuttujat:
	- "BV" = vain birds-eye view -yläkulmanäyttö
	- "BV+SV" = birds-eye view -yläkulmanäyttö vasemmalla + yksilöllinen kuva oikealla
	- "SV+BV" = yksilöllinen kuva vasemmalla + birds-eye view -yläkulmanäyttö oikealla.

#### **Käynnistyslogo**

Voit valita, näytetäänkö valmistajan logo ja miten kauan se näytetään laitteen päälle kytkemisen jälkeen.

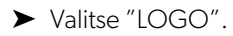

- ➤ Aseta seuraavat muuttujat:
	- "OFF"
	- "3 SECOND"
	- "5 SECOND"
	- "10 SECOND"

#### **Autokuvake**

➤ Valitse "CAR ICON".

➤ Valitse haluttu kuvake.

#### **Videon paikka**

- ➤ Valitse "LEFT", "RIGHT", "TOP" tai "BOTTOM".
- ➤ Valitse muuttuja-arvo mitan optimoimiseksi.

#### **Väriasetukset**

- ➤ Valitse "BRIGHT", "CONTRAST" tai "COLOR".
- ➤ Tallenna halutut väriasetukset.

#### **Tallenna asetukset**

- ➤ Tallenna asetukset.
- ► Poistu valikosta painikkeella  $\textcircled{a}$ .

### <span id="page-170-0"></span>**6 Videojärjestelmän käyttäminen**

#### **6.1 Videojärjestelmän kytkeminen päälle / pois päältä**

# 0

#### **OHJE**

Videojärjestelmä kytkeytyy päälle heti, kun ajoneuvon sytytysvirta kytketään päälle.

Perusasetuksellaan videojärjestelmä näyttää kaksi kuvaa jaetulla ruudulla: 360° panoramanäkymän toisella puoliskolla ja etukameran kuvan toisella puoliskolla (kuva  $6$ [, sivulla 4](#page-3-1)).

360°-panoramanäkymä näkyy aina. Yksittäinen näyttö voidaan valita yksilöllisesti neljästä kamerakuvasta nuolipainikkeilla tai käyttämällä vilkkua ja kytkemällä peruutusvaihde päälle.

 $\blacktriangleright$  Kytke videojärjestelmä pois päältä painamalla  $\textcircled{\tiny{\textcircled{\tiny{1}}}}$ .

#### **6.2 Kameroiden valitseminen**

- ▶ Valitse etu- tai takakamera tai vasen tai oikea kamera painikkeilla  $\triangle$ ,  $\triangledown$ ,  $\triangle$ ,  $\triangleright$  .
- $\checkmark$  Vastaavan kameran symboli ([kuva](#page-3-1) 6 2, [sivulla 4\)](#page-3-1) korostetaan.
- ➤ Käytä vasenta tai oikeaa vilkkua aktivoidaksesi vastaavan puolen kamerakuvan.
- ➤ Laita peruutusvaihde päälle aktivoidaksesi peruutuskameran kuvan.

#### **6.3 Videon tallentaminen**

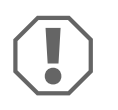

#### **HUOMAUTUS!**

Älä koskaan ota USB-tallennusvälinettä pois tallennuksen aikana, jotta tallennetut tiedot eivät vahingoitu tai häviä.

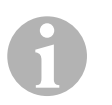

#### **OHJE**

Huomaa, että videoiden tallentaminen on kiellettyä useissa maissa.

Video tallennetaan automaattisesti:

- Videon tallennus alkaa, kun ajoneuvo käynnistetään.
- Punainen piste [\(kuva](#page-3-1) $\overline{6}$  1, [sivulla 4](#page-3-1)) näytön vasemmassa yläkulmassa ilmaisee, että järjestelmä tallentaa kuvaa.
- Tallennus lopetetaan automaattisesti asetetun kestoajan jälkeen (maksimi 10 minuuttia) ja uusi tallennus aloitetaan. Kun muisti tulee täyteen, vanhin tiedosto korvataan uudella automaattisesti.
- Tallennus loppuu heti, kun sytytysvirta kytketään pois päältä.

#### **USB-tallennusvälineen poistaminen**

➤ Odota sytytysvirran katkaisun jälkeen 10 sekuntia ennen kuin otat flash-tallennusvälineen pois laitteesta.

#### **Automaattisen tallennuksen kytkeminen pois**

- ➤ Valitse "VIDEO SET".
- ➤ Valitse kohdassa "RECORD TIME" asetus "OFF".
- ➤ Tallenna asetukset.
- ✓ Automaattinen tallennus on pois päältä.

#### <span id="page-172-0"></span>**6.4 Videoiden hallinta**

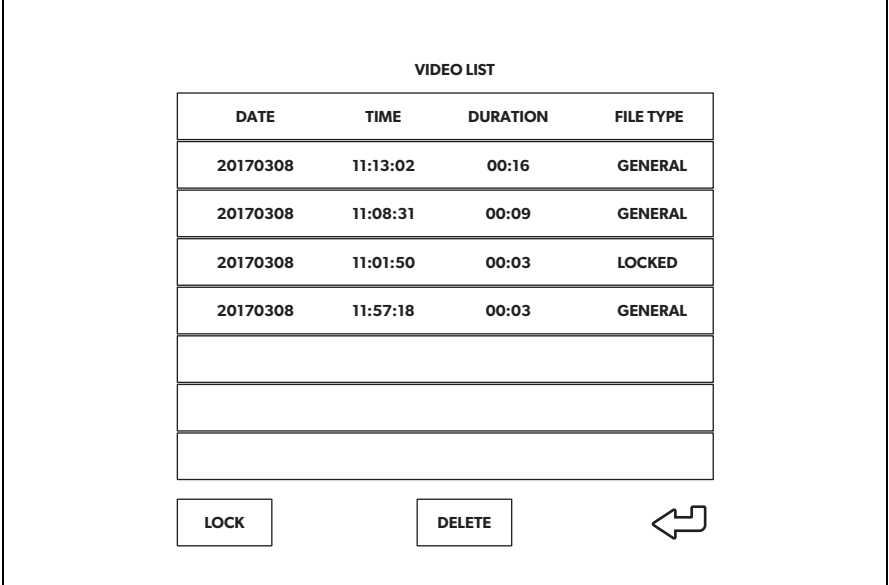

- ➤ Valitse "VIDEO LIST".
- ✓ Näyttöön tulee lista kaikista tallennetuista videoista (lajiteltu päivämäärän ja ajan mukaan).

#### **Videon toistaminen**

- ➤ Valitse haluamasi video.
- $\blacktriangleright$  Paina painiketta  $\frac{0 \text{K}}{1 \text{K}}$ .
- ✓ Video toistetaan 4-kameranäkymässä.
- ► Paina painiketta  $\triangle$  ,  $\triangledown$  ,  $\triangle$  ,  $\triangleright$  katsoaksesi yksittäisen kameran vastaavaa tallennetta.
- ► Paina (a) palataksesi 4-kameranäkymään.
- ► Pysäytä video painamalla  $^{0K}_{II}$  uudelleen.
- $\blacktriangleright$  Kelaa eteenpäin painamalla  $\boldsymbol{t}_\text{m}$ .
- ► Kelaa taaksepäin painamalla -/.

#### **Videon lukitseminen**

- ➤ Valitse haluamasi video.
- ➤ Valitse valikkokohta "LOCK".
- ✓ Sana "LOCKED" ilmestyy videon viereen.
- ✓ Tämä video poistetaan kiertopuskuriperiaatteen piiristä eikä sitä voi korvata uudella.
- ✓ Kun valitset tämän videon, näkyviin tulee valikkokohta "UNLOCK".

#### **Videon lukituksen poistaminen**

- ➤ Valitse lukittu video.
- ➤ Valitse valikkokohta "UNLOCK".
- ✓ Video voidaan nyt korvata uudella.

#### **Videon poistaminen**

- ➤ Valitse haluamasi video.
- ➤ Valitse valikkokohta "DELETE".
- $\blacktriangleright$  Vahvista poisto painamalla  $\frac{0 \mathsf{K}}{\mathsf{N}}$ .
- ✓ Video on poistettu.

#### **6.5 Kaukosäätimen paristojen vaihtaminen**

Käyttöön on otettava uudet paristot, jos kaukosäätimen kantama heikkenee tai laitetta ei voi enää käyttää kaukosäätimen avulla.

- ▶ Avaa kaukosäätimen takapuolella oleva peitelevy ([kuva](#page-4-1) 7 1, [sivulla 5\)](#page-4-1).
- ► Vaihda paristot (tyyppi CR2025, 3 V) ([kuva](#page-4-1) 7 2, [sivulla 5](#page-4-1)).
- ➤ Sulje peitekansi.

### <span id="page-174-0"></span>**7 Videojärjestelmän puhdistaminen ja hoitaminen**

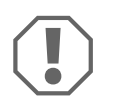

#### **HUOMAUTUS! Vaurioitumisvaara**

Puhdistukseen ei saa käyttää teräviä tai kovia välineitä eikä puhdistusaineita, koska tämä voi johtaa tuotteen vahingoittumiseen.

- ➤ Puhdista tuote toisinaan ulkopuolelta kostealla liinalla.
- ➤ Puhdista säännöllisesti kostealla liinalla, erityisesti infrapuna-anturi.

# <span id="page-174-1"></span>**8 Takuu**

Laitetta koskee lakisääteinen takuuaika. Jos tuote sattuu olemaan viallinen, käänny maasi valmistajan toimipisteen puoleen (katso dometic.com/dealer) tai ota yhteyttä omaan ammattikauppiaaseesi.

Korjaus- ja takuukäsittelyä varten lähetä mukana seuraavat:

- vialliset osat,
- kopio ostolaskusta, jossa näkyy ostopäivä,
- valitusperuste tai vikakuvaus.

### <span id="page-174-2"></span>**9 Hävittäminen**

➤ Vie pakkausmateriaali mahdollisuuksien mukaan vastaavan kierrätysjätteen joukkoon.

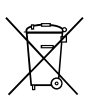

Jos poistat tuotteen lopullisesti käytöstä, pyydä tietoa sen hävittämistä koskevista määräyksistä lähimmästä kierrätyskeskuksesta tai ammattiliikkeestäsi.

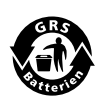

#### **Muista ympäristönsuojelu!**

Akut ja paristot eivät kuulu kotitalousjätteen sekaan. Toimita vialliset akut tai käytetyt paristot kauppiaalle tai keräyspisteeseen. <span id="page-175-0"></span>**10 Tekniset tiedot**

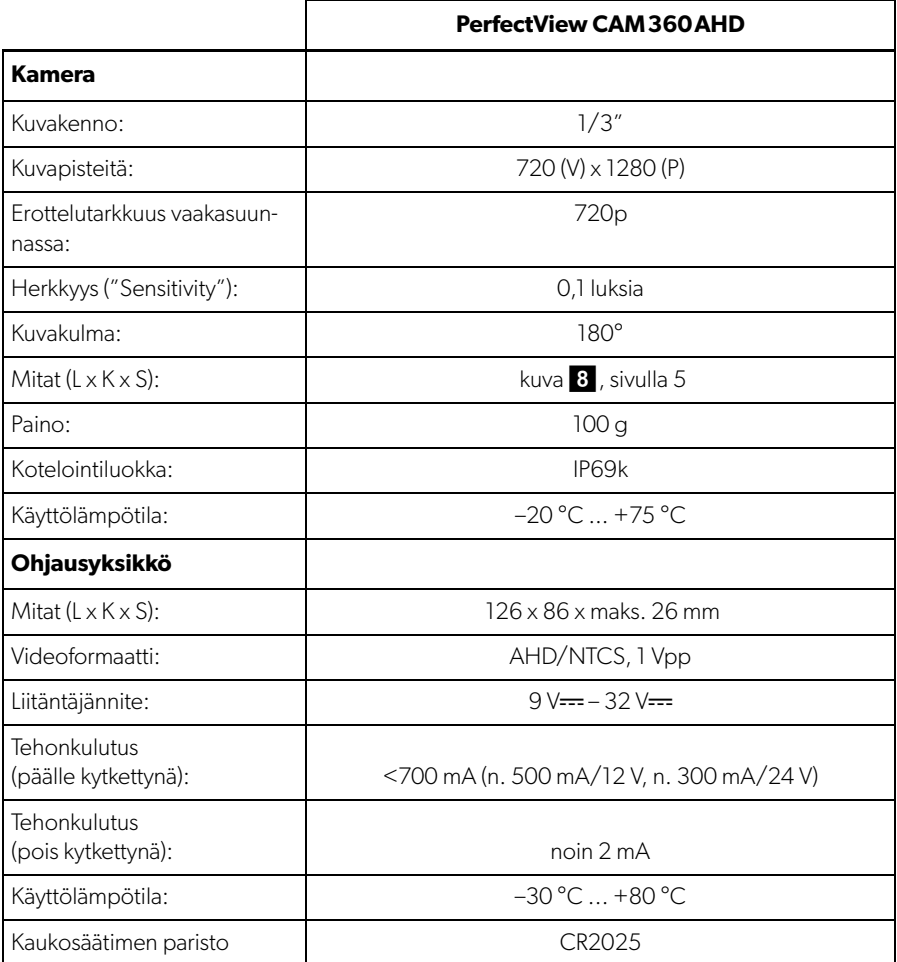

**Прочтите данную инструкцию перед вводом в эксплуатацию и сохраните ее. В случае передачи продукта передайте инструкцию следующему пользователю.**

**Вы найдете руководство по монтажу этого продукта на сайте: dometic.com**

### **Оглавление**

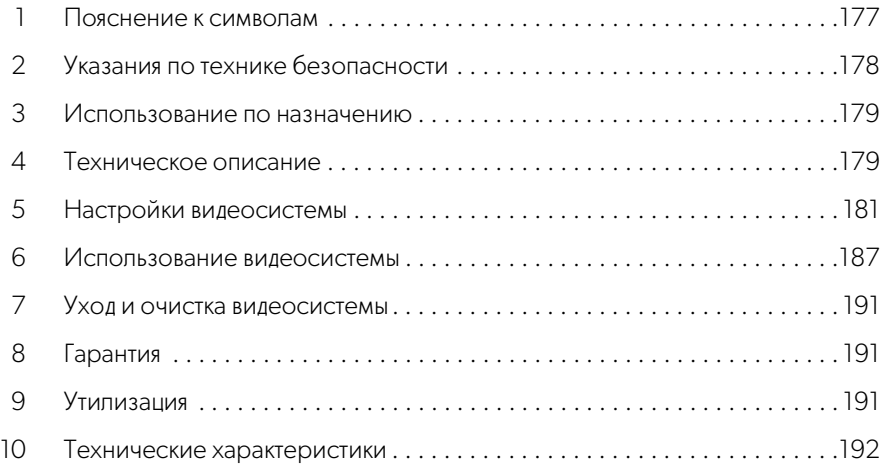

### <span id="page-176-0"></span>**1 Пояснение к символам**

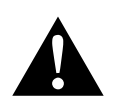

### **ПРЕДУПРЕЖДЕНИЕ!**

**Указание по технике безопасности**, указывающее на опасную ситуацию, которая может привести к смерти или серьезной травме, если ее не предотвратить.

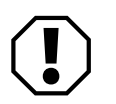

#### **ВНИМАНИЕ!**

Указание на ситуацию, которая может привести к материальному ущербу, если ее не предотвратить.

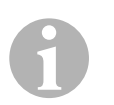

#### **УКАЗАНИЕ**

Дополнительная информация по управлению продуктом.

### <span id="page-177-0"></span>**2 Указания по технике безопасности**

Соблюдайте инструкции по технике безопасности изготовителя автомобиля и правила техники безопасности, установленные в автомастерской.

Изготовитель не несет никакой ответственности за ущерб в следующих случаях:

- Ошибки монтажа или подключения
- Повреждения продукта из-за механических воздействий и неверного напряжения питания
- Изменения в продукте, выполненные без однозначного разрешения изготовителя
- Использование в целях, отличных от указанных в данной инструкции

Камеры являются водонепроницаемыми. Но уплотнения камер не выдерживают очистки высоким давлением (рис.1[, стр. 3\)](#page-2-0). Поэтому соблюдайте следующие указания по обращению с камерами:

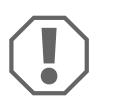

#### **ВНИМАНИЕ!**

- Не вскрывайте камеры, т. к. это может привести к нарушению герметичности и нарушениям в работе функций (рис.  $2$ [, стр. 3](#page-2-1)).
- Не тяните за кабели, т. к. это может привести к нарушению герметичности и нарушениям в работе камер (рис.  $\bullet$ [, стр. 3\)](#page-2-2).
- Камеры не предназначены для работы под водой (рис. 4[, стр. 3](#page-2-3)).

#### **2.1 Безопасная эксплуатация устройства**

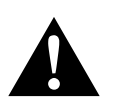

#### **ПРЕДУПРЕЖДЕНИЕ!**

- Во избежание опасных ситуаций в дорожном движении не проигрывайте видео во время движения. Соблюдайте действующие законы и предписания.
- Во время движения используйте устройство только в его функции в качестве системы содействия водителю, например, при смене полосы движения, маневрировании или парковке. Водитель не должен отвлекаться во время движения. Это может привести к серьезным несчастным случаям.

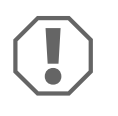

#### **ВНИМАНИЕ!**

• При использовании устройства во время работы автомобиль должен двигаться, чтобы не разряжалась его стартерная батарея.

### <span id="page-178-0"></span>**3 Использование по назначению**

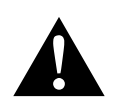

#### **ПРЕДУПРЕЖДЕНИЕ! Риск травмы в результате столкновения движущегося автомобиля с человеком**

Видеосистемы служат для поддержки при движении задним ходом, но **не** освобождают вас от **обязанности соблюдать повышенную осторожность при движении задним ходом**.

Видеосистема CAM360AHD (№ изд. 9600000509) предназначена для использования в автомобилях. Камеры передают изображения в панорамном обзоре на 360°, обеспечивая вид с высоты птичьего полета на окружающую зону автомобиля по сторонам, спереди и сзади.

Кроме того, изображение одной из камер может быть показано индивидуально (полиэкранный режим). Выбор изображения с одной камеры зависит от входных сигналов от указателей поворота и передачи заднего хода. Кроме того, выбор также может быть сделан с помощью пульта дистанционного управления.

Она используется для мониторинга непосредственно вокруг транспортного средства, например, при движении, смене полосы движения, маневрировании или парковке.

### <span id="page-178-1"></span>**4 Техническое описание**

Четыре 180° широкоугольные камеры расположены на передней, задней и левой и правой сторонах автомобиля. Видеопроцессор объединяет записанные изображения в одно изображение в режиме реального времени, которое показывает вид с высоты птичьего полета транспортного средства и его окружения спереди, сзади и по бокам.

Система камер включается, как только запускается двигатель автомобиля.

В зависимости от настроек отдельные камеры могут активироваться входными сигналами, например, с помощью сигнала указателей поворота или передачи заднего хода.

Блок управления оснащен четырьмя входами для камер и соединяет камеры с экранами через штекерный разъем.

Блок управления допускает следующие опции:

• Постоянный полиэкранный режим или полиэкранный режим, запускаемый управляющим сигналом

- Автоматический полноэкранный режим для камеры заднего вида в качестве функции зеркала заднего вида
- Постоянный полноэкранный режим для панорамного обзора 360° (вид с высоты птичьего полета)

Видео с камер можно сохранять (на USB-накопителе) по принципу циклического буфера и воспроизводить в системе камер. Последовательность записи длится до 10 минут, затем автоматически начинается следующая последовательность записи. После заполнения памяти самый старый файл автоматически перезаписывается.

Для воспроизведения видео на компьютере должен поддерживаться формат видео H.264.

#### **4.1 Элементы управления и индикации**

**УКАЗАНИЕ**<br>Используйте пульт дистанционного управления для навигации по меню видео.

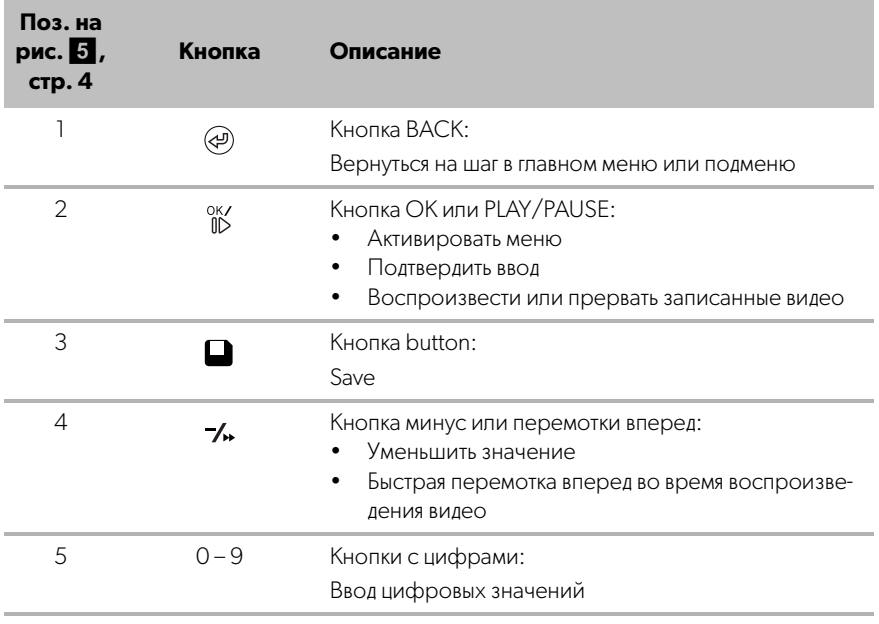
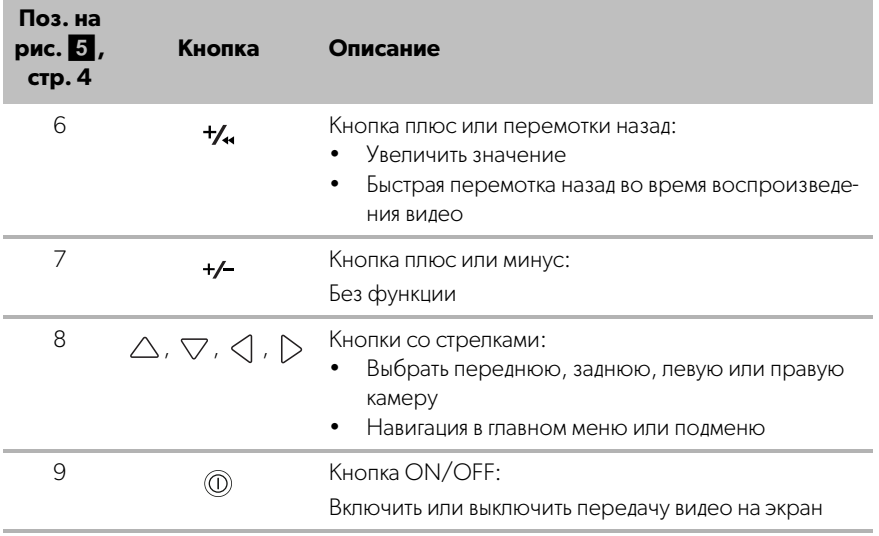

# **5 Настройки видеосистемы**

# **5.1 Обзор меню**

#### **Навигация в меню видео**

- ► Активируйте меню с помощью <sup>оку</sup>
- ▶ Перейдите к нужному пункту меню или видео с помощью  $\triangle$  ,  $\triangledown$  ,  $\triangle$  ,  $\triangleright$  .
- $\blacktriangleright$  Нажмите  $\frac{0\kappa}{10}$ , чтобы выбрать пункт меню.
- $\blacktriangleright$  Нажмите  $\Box$  или кнопку SAVE меню, чтобы сохранить значение.

Нажмите  $\circledast$ , чтобы отменить свое действие, или выберите пиктограмму  $\circlearrowleft$  в меню.

### **Главное меню**

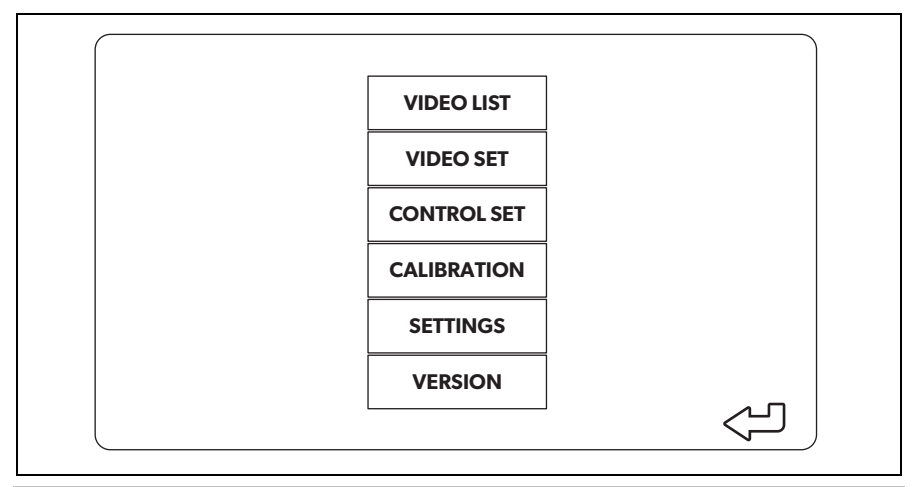

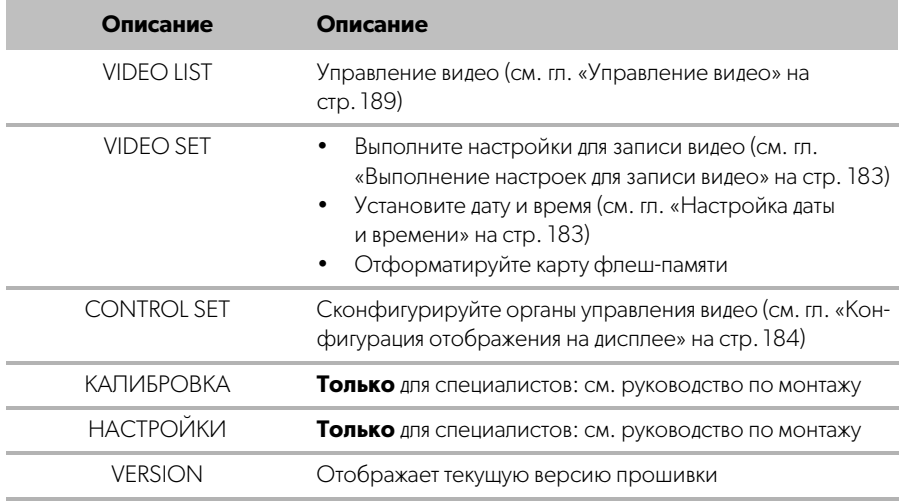

# **5.2 Настройки языка**

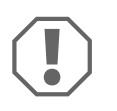

#### **ВНИМАНИЕ!**

Настройки в этом меню предназначены только для обученных специалистов.

Не изменяйте никакие другие настройки, поскольку это может повлиять на работу системы камер.

- ➤ Выберите «SETTINGS».
- $\blacktriangleright$  Введите пароль «654321».
- ➤ Выберите «BASIC VALUES».
- ➤ Выберите «LANGUAGE. Вы можете выбрать между настройками »ENGLISH«, »DEUTSCH« и »FRANCAIS".
- ➤ Сохраните свои настройки.
- ▶ Выйдите из меню с помощью @.

### <span id="page-182-0"></span>**5.3 Выполнение настроек для записи видео**

- ➤ Выберите «VIDEO SET».
- ➤ В пункте «SHOW TIME» выберите, хотите ли вы, чтобы дата и время записи отображались в видео.
- ➤ В пункте «RECORD TIME» установите предпочитаемую продолжительность записи нового видео.
- ➤ Сохраните свои настройки.

# <span id="page-182-1"></span>**5.4 Настройка даты и времени**

- ➤ Выберите «VIDEO SET».
- ➤ Установите следующие параметры:
	- «YEAR»
	- «MONTH»
	- «DATE»
	- «HOUR»
	- «MINUTE»
	- «SECOND»

➤ Сохраните свои настройки.

### **5.5 Форматирование карты флеш-памяти**

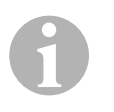

### **УКАЗАНИЕ**

При форматировании карты флеш-памяти все данные, хранящиеся на ней, теряются.

- ➤ Выберите «VIDEO SET».
- ➤ Выберите «FORMAT USB».
- ✓ Карта флеш-памяти форматируется.
- ✓ После форматирования карта флеш-памяти может быть использована устройством.

# <span id="page-183-0"></span>**5.6 Конфигурация отображения на дисплее**

- ➤ Выберите «CONTROL SET».
- ➤ Выберите нужный параметр.
- ➤ Выберите требуемую настройку в соответствии со следующей таблицей:

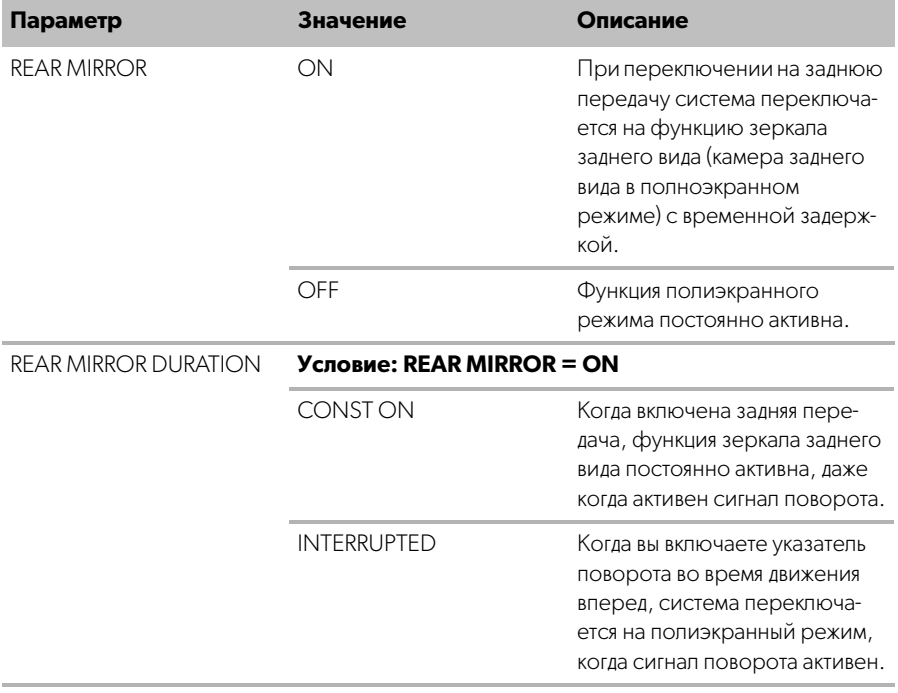

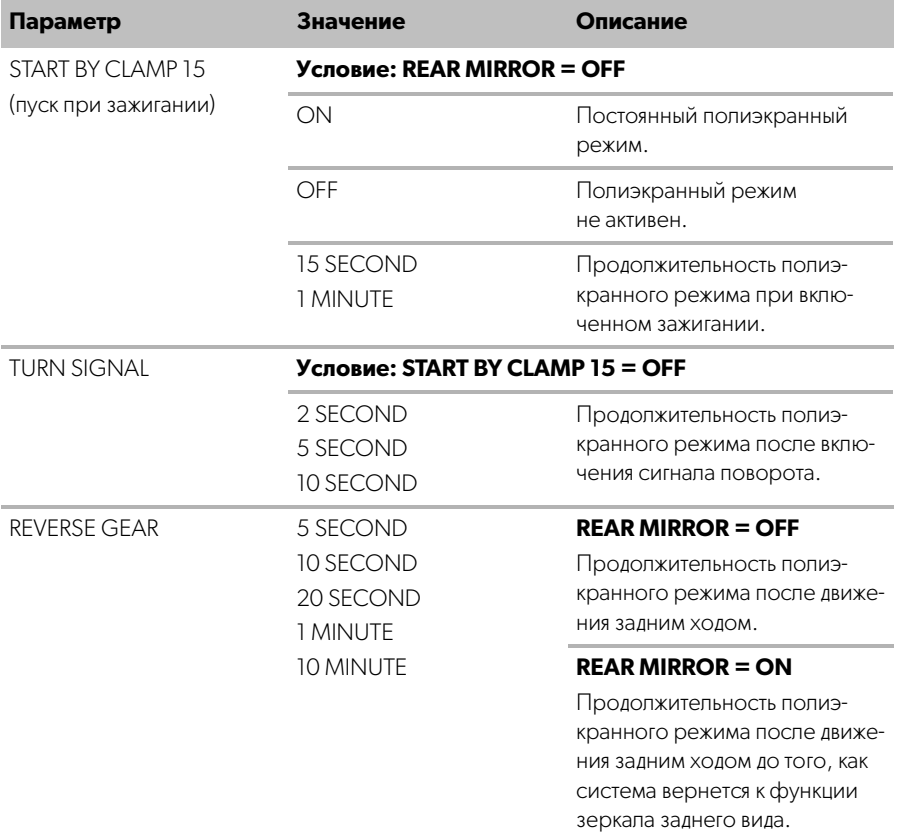

➤ Сохраните свои настройки.

### **Другие настройки экрана**

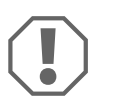

### **ВНИМАНИЕ!**

Настройки в этом меню предназначены только для обученных специалистов.

Не изменяйте никакие другие настройки, поскольку это может повлиять на работу системы камер.

- ➤ Выберите «SETTINGS».
- ➤ Введите пароль «654321».
- ➤ Выберите «BASIC VALUES».

### **Структура экрана**

Вы можете настроить структуру экрана в соответствии с вашими пожеланиями.

- ➤ Выберите «DISP MODE».
- ➤ Установите следующие параметры:
	- «BV» = только вид с высоты птичьего полета
	- «BV+SV» = вид с высоты птичьего полета + изображение с отдельной камеры справа
	- «SV+BV» = изображение с отдельной камеры слева + вид с высоты птичьего полета

#### **Начальный логотип**

Вы можете настроить, должен ли логотип производителя отображаться при включении устройства и как долго.

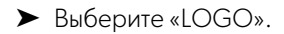

- ➤ Установите следующие параметры:
	- «OFF»
	- «3 SECOND»
	- «5 SECOND»
	- «10 SECOND»

#### **Пиктограмма автомобиля**

- ➤ Выберите «CAR ICON».
- ➤ Выберите нужную пиктограмму.

#### **Положение видео**

- ➤ Выберите «LEFT», «RIGHT», «TOP» или «BOTTOM».
- ➤ Выберите значение параметра, чтобы оптимизировать масштаб.

#### **Настройки цветов**

- ➤ Выберите «BRIGHT», «CONTRAST» или «COLOR».
- ➤ Выберите нужные настройки цветов.

#### **Сохранение настроек**

- ➤ Сохраните свои настройки.
- ➤ Выйдите из меню с помощью .

# **6 Использование видеосистемы**

# **6.1 Включение и выключение видеосистемы**

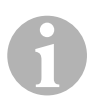

#### **УКАЗАНИЕ**

Видеосистема включается, как только включается зажигание автомобиля.

В своей базовой настройке видеосистема показывает два изображения на разделенном экране: Панорамный обзор 360° на одной половине и изображение с передней камеры на другой половине (рис. 6[, стр. 4](#page-3-0)).

Панорамный обзор 360° отображается всегда. Отображение отдельного изображения с одной из четырех камер можно выбрать с помощью кнопок со стрелками или с помощью сигнала поворота и путем переключения на заднюю передачу.

► Нажмите (∩), чтобы выключить видеосистему.

# **6.2 Выбор камер**

- $\blacktriangleright$  Нажмите  $\triangle$ ,  $\triangledown$ ,  $\triangleleft$ ,  $\triangleright$ , чтобы выбрать переднюю, заднюю, левую или правую камеру.
- ✓ Символ ([рис.](#page-3-0) 6 2, [стр. 4\)](#page-3-0) соответствующей камеры подсвечивается.
- ➤ Используйте сигнал левого или правого поворота, чтобы активировать изображение с камеры соответствующей стороны.
- ➤ Включите передачу заднего хода, чтобы активировать изображение с задней камеры.

# **6.3 Запись видео**

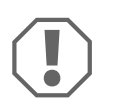

### **ВНИМАНИЕ!**

Не извлекайте USB-накопитель во время записи, чтобы избежать повреждения или потери сохраненных данных.

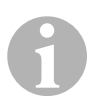

#### **УКАЗАНИЕ**

Обратите внимание, что в некоторых странах запись видео запрещена.

Видео записывается автоматически:

- Запись видео начинается при пуске автомобиля.
- Красная точка ([рис.](#page-3-0) 6 1, [стр. 4\)](#page-3-0) в верхнем левом углу дисплея указывает, что система выполняет запись.
- Запись останавливается автоматически по истечении установленного времени (максимум 10 минут), и начинается новая запись. После заполнения памяти самый старый файл автоматически перезаписывается.
- Запись прекращается, как только выключается зажигание.

#### **Извлечение USB-накопителя**

➤ Подождите 10 секунд после выключения зажигания, прежде чем извлечь накопитель из устройства.

#### **Отключение автоматической записи**

- ➤ Выберите «VIDEO SET».
- ➤ В пункте «RECORD TIME» выберите «OFF».
- ➤ Сохраните свои настройки.
- ✓ Автоматическая запись отключена.

# <span id="page-188-0"></span>**6.4 Управление видео**

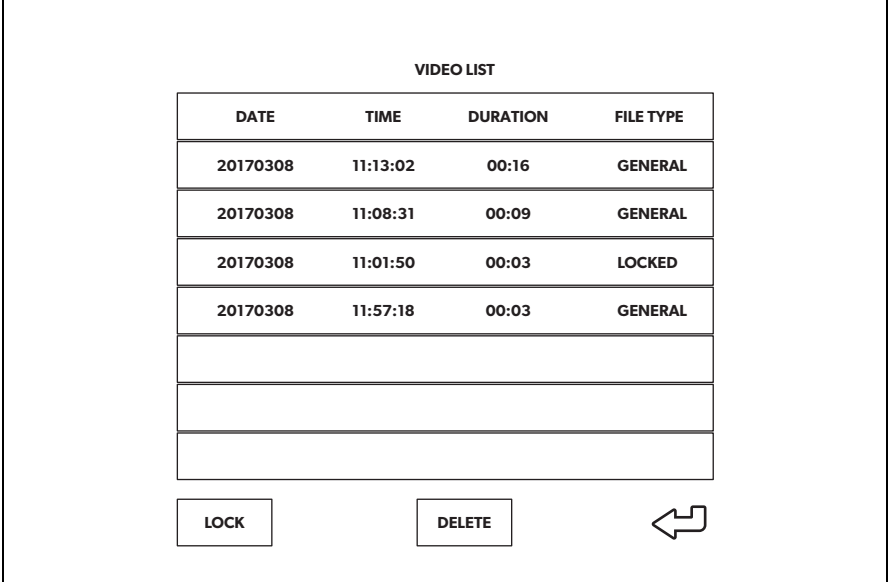

- ➤ Выберите «VIDEO LIST».
- ✓ Отображается список сохраненных видео (отсортированных по дате и времени).

#### **Воспроизведение видео**

- ➤ Выберите требуемое видео.
- $\blacktriangleright$  Нажмите  $\overset{\text{OK}}{\mathbb{R}}$ .
- ✓ Видео воспроизводится в режиме просмотра 4 камер.
- ► Нажмите  $\triangle$ ,  $\bigtriangledown$ ,  $\triangle$ ,  $\triangleright$ , чтобы просмотреть соответствующую запись с отдельной камеры.
- $\blacktriangleright$  Нажмите  $\textcircled{4}$ , чтобы вернуться к режиму просмотра 4 камер.
- $\blacktriangleright$  Нажмите  $\frac{0K}{10}$  еще раз, чтобы приостановить видео.
- ► Нажмите +/, для быстрой перемотки назад.
- ➤ Нажмите для быстрой перемотки вперед.

#### **Блокировка видео**

- ➤ Выберите требуемое видео.
- ➤ Выберите пункт меню «LOCK».
- ✓ Слово «LOCKED» появляется рядом с видео.
- ✓ Это видео исключается из принципа циклического буфера и не будет перезаписано.
- ✓ При выборе этого видео появляется пункт меню «UNLOCK».

#### **Разблокировка видео**

- ➤ Выберите заблокированное видео.
- ➤ Выберите пункт меню «UNLOCK».
- ✓ Видео теперь можно перезаписать.

#### **Удаление видео**

- ➤ Выберите требуемое видео.
- ➤ Выберите пункт меню «DELETE».
- $\blacktriangleright$  Подтвердите удаление, нажав  $\frac{8}{10}$ .
- ✓ Видео удаляется.

# **6.5 Замена батареек в пульте дистанционного управления**

Если дальность действия пульта дистанционного управления уменьшается или управление прибором с пульта дистанционного управления больше не обеспечивается, то необходимо заменить батарейки.

- ➤ Откройте крышку на задней панели пульта дистанционного управления ([рис.](#page-4-0)7 1, [стр. 5\)](#page-4-0).
- **►** Замените батарейки (тип CR2025, 3 В) ([рис.](#page-4-0)  $7$  2, [стр. 5\)](#page-4-0).
- ➤ Закройте крышку.

# **7 Уход и очистка видеосистемы**

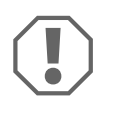

#### **ВНИМАНИЕ! Опасность повреждения**

Не использовать для очистки острые или твердые предметы или чистящие средства, т. к. это может привести к повреждениям продукта.

- ➤ Периодически очищайте продукт влажной тряпкой.
- ➤ Регулярно очищайте влажной тканью, особенно инфракрасный датчик.

# **8 Гарантия**

Действителен установленный законом срок гарантии. Если продукт неисправен, обратитесь в представительство изготовителя в Вашей стране (см. dometic.com/dealer) или в торговую организацию.

В целях проведения ремонта или гарантийного обслуживания Вы должны также послать следующее:

- неисправные компоненты,
- копию счета с датой покупки,
- причину рекламации или описание неисправности.

# **9 Утилизация**

➤ По возможности, выкидывайте упаковочный материал в мусор, подлежащий вторичной переработке.

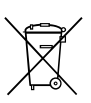

Если Вы окончательно выводите продукт из эксплуатации, то получите информацию в ближайшем центре по вторичной переработке или в торговой сети о соответствующих предписаниях по утилизации.

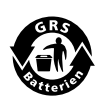

#### **Защищайте окружающую среду!**

Аккумуляторы и батареи запрещается выбрасывать в бытовой мусор. Неисправные аккумуляторы и разряженные батареи сдавайте в торговую организацию или в специальные сборные пункты.

# **10 Технические характеристики**

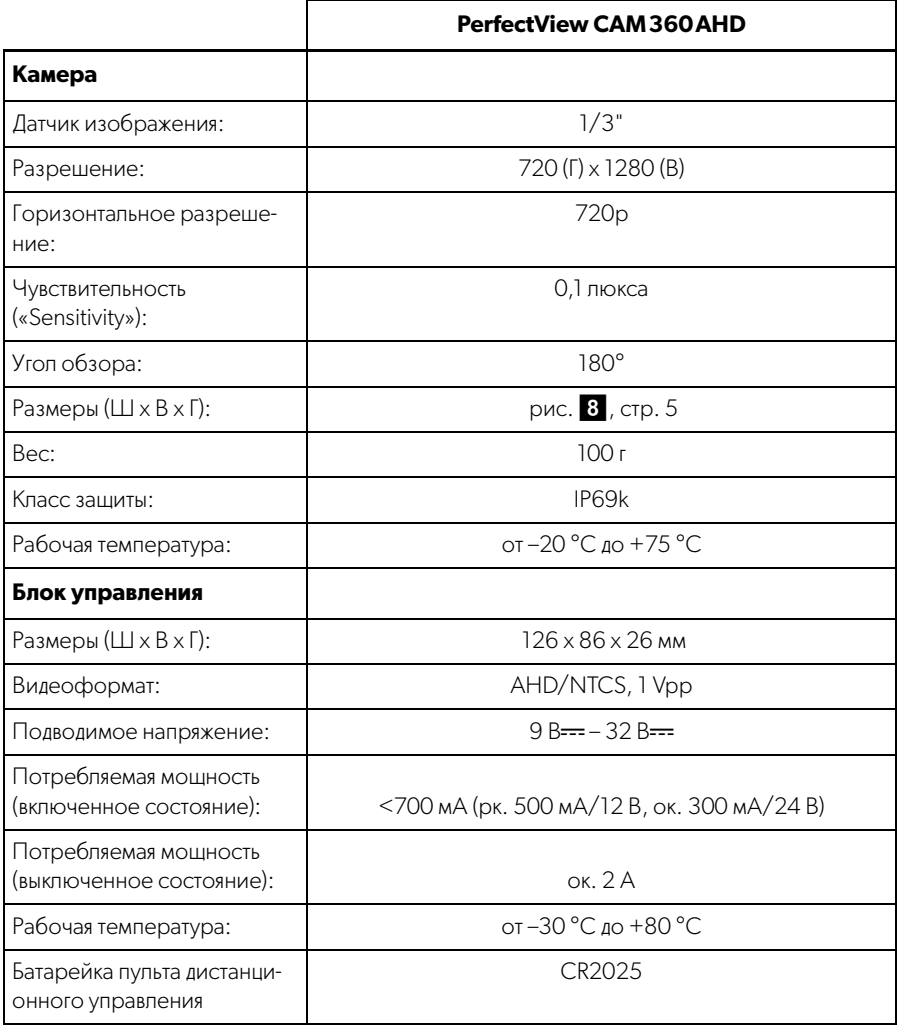

**Przed uruchomieniem urządzenia należy uważnie przeczytać niniejszą instrukcję. Instrukcję należy zachować. W razie przekazywania urządzenia należy ją udostępnić kolejnemu nabywcy.**

**Instrukcję montażu tego produktu można pobrać ze strony internetowej: dometic.com.**

# **Spis treści**

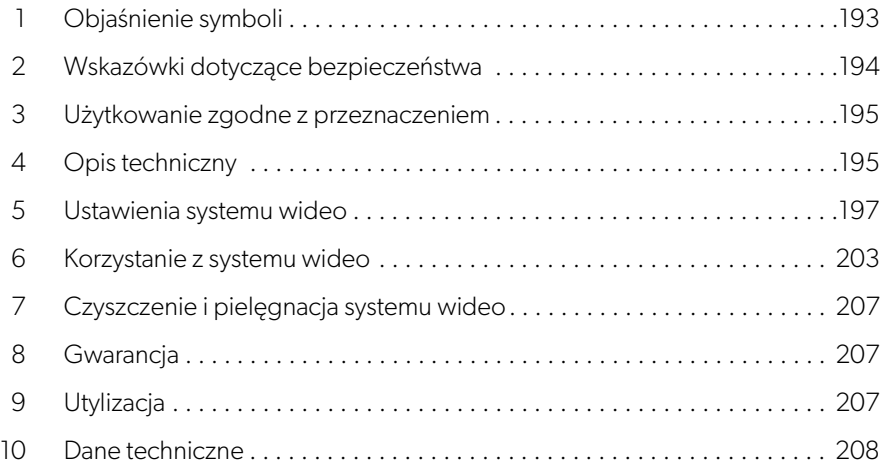

# <span id="page-192-0"></span>**1 Objaśnienie symboli**

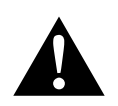

### **OSTRZEŻENIE!**

**Wskazówka bezpieczeństwa** informująca o niebezpiecznej sytuacji, która – jeśli się jej nie uniknie – może prowadzić do śmierci lub ciężkich obrażeń.

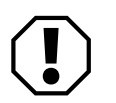

### **UWAGA!**

Wskazówka informująca o sytuacji, która – jeśli się jej nie uniknie – może prowadzić do powstania szkód materialnych.

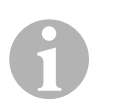

# **WSKAZÓWKA**

Informacje uzupełniające dotyczące obsługi produktu.

# <span id="page-193-0"></span>**2 Wskazówki dotyczące bezpieczeństwa**

Należy stosować się do wskazówek bezpieczeństwa i zaleceń wydanych przez producenta pojazdu i warsztaty serwisowe.

Producent nie odpowiada za szkody spowodowane:

- błędami powstałymi w trakcie montażu lub podłączania
- uszkodzeniami produktu wywołanymi czynnikami mechanicznymi i niewłaściwym napięciem zasilania
- zmianami dokonanymi w produkcie bez wyraźnej zgody producenta
- użytkowaniem w celach innych niż opisane w niniejszej instrukcji

Kamery są wodoodporne. Ich uszczelnienia nie są jednak odporne na mycie myjką wysokociśnieniową (rys. 1[, strona 3\)](#page-2-0). Dlatego podczas korzystania z kamer należy stosować się do następujących wskazówek:

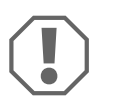

# **UWAGA!**

- Nie otwierać kamer, ponieważ może to negatywnie wpłynąć na ich szczelność i działanie (rys. 2[, strona 3\)](#page-2-1).
- Nie ciągnąć za przewody, ponieważ może to wpłynąć negatywnie na szczelność i działanie kamer (rys. 3[, strona 3](#page-2-2)).
- Kamery nie nadają się do zastosowania pod wodą (rys. 4[, strona 3](#page-2-3)).

# **2.1 Bezpieczne użytkowanie urządzenia**

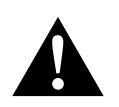

# **OSTRZEŻENIE!**

- Nie wolno odtwarzać filmów w czasie jazdy, aby uniknąć niebezpiecznych sytuacji w ruchu drogowym. Należy przestrzegać przepisów obowiązujących w danym kraju.
- W trakcie jazdy urządzenie należy wykorzystywać jedynie w funkcji systemu wspomagania kierowcy, np. podczas zmiany pasa ruchu, manewrowania czy parkowania. Kierowca musi przez cały czas pozostawać skupiony i nic nie może rozpraszać jego uwagi. Mogłoby to bowiem doprowadzić do poważnych wypadków.

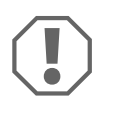

# **UWAGA!**

• Gdy urządzenie jest włączone, silnik pojazdu powinien pracować, aby zapobiec rozładowaniu się akumulatora.

# <span id="page-194-0"></span>**3 Użytkowanie zgodne z przeznaczeniem**

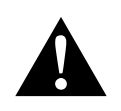

### **OSTRZEŻENIE! Niebezpieczeństwo obrażeń ciała związane z pojazdem**

Systemy wideo mają za zadanie jedynie zapewniać dodatkową pomoc podczas cofania i **nie** zwalniają kierowcy z **obowiązku zachowania szczególnej ostrożności w trakcie cofania, zakręcania oraz jazdy do przodu**.

System wideo CAM 360 AHD (nr katalogowy 9600000509) jest przeznaczony do stosowania w pojazdach. Kamery przesyłają panoramiczny obraz o kącie 360°, zapewniający widok otoczenia pojazdu z lotu ptaka: na boki, z przodu i z tyłu.

Oprócz tego możliwe jest oddzielne wyświetlanie obrazu z jednej z czterech kamer (ekran dzielony). Wybór obrazu z pojedynczej kamery zależy od sygnałów wejściowych kierunkowskazów i biegu wstecznego. Ponadto wyboru można dokonać również za pomocą dostarczonego pilota.

System służy do monitorowania bezpośredniego otoczenia pojazdu, np. podczas jazdy, zmiany pasa ruchu, manewrowania czy parkowania.

# <span id="page-194-1"></span>**4 Opis techniczny**

Z przodu, z tyłu oraz po lewej i prawej stronie pojazdu umieszczone są cztery szerokokątne kamery zapewniające kąt widzenia 180°. Procesor obrazu w czasie rzeczywistym łączy zarejestrowane obrazy w jeden obraz, stanowiący widok z lotu ptaka pojazdu oraz jego otoczenia z przodu, z tyłu i z boku.

System kamer jest włączany natychmiast po uruchomieniu pojazdu.

W zależności od ustawień pojedyncze kamery mogą być aktywowane przez sygnały wejściowe, np. za pomocą sygnału kierunkowskazów lub biegu wstecznego.

Moduł sterujący posiada cztery wejścia kamer i łączy je z ekranami za pomocą złącza wtykowego.

Moduł sterujący umożliwia korzystanie z następujących opcji:

- Stale dzielony ekran lub dzielenie ekranu aktywowane przez sygnał sterujący
- Automatyczny tryb pełnoekranowy dla kamery cofania jako funkcja lusterka wstecznego
- Stały tryb pełnoekranowy z panoramicznym widokiem na 360° (widok z lotu ptaka)

Pliki wideo z kamer można zapisywać (na pamięci USB) zgodnie z zasadą bufora cyklicznego i odtwarzać w systemie kamer. Każda sekwencja nagrywania trwa maksymalnie 10 minut, a po jej zakończeniu automatycznie rozpoczyna się kolejna. Po zapełnieniu pamięci najstarszy plik jest automatycznie zastępowany.

Komputer, na którym odtworzony ma być plik wideo, musi obsługiwać format wideo H.264.

# **4.1 Elementy obsługowe i wskaźniki**

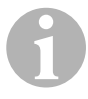

**WSKAZÓWKA**<br>Do nawigacji w menu wideo wykorzystuje się pilota.

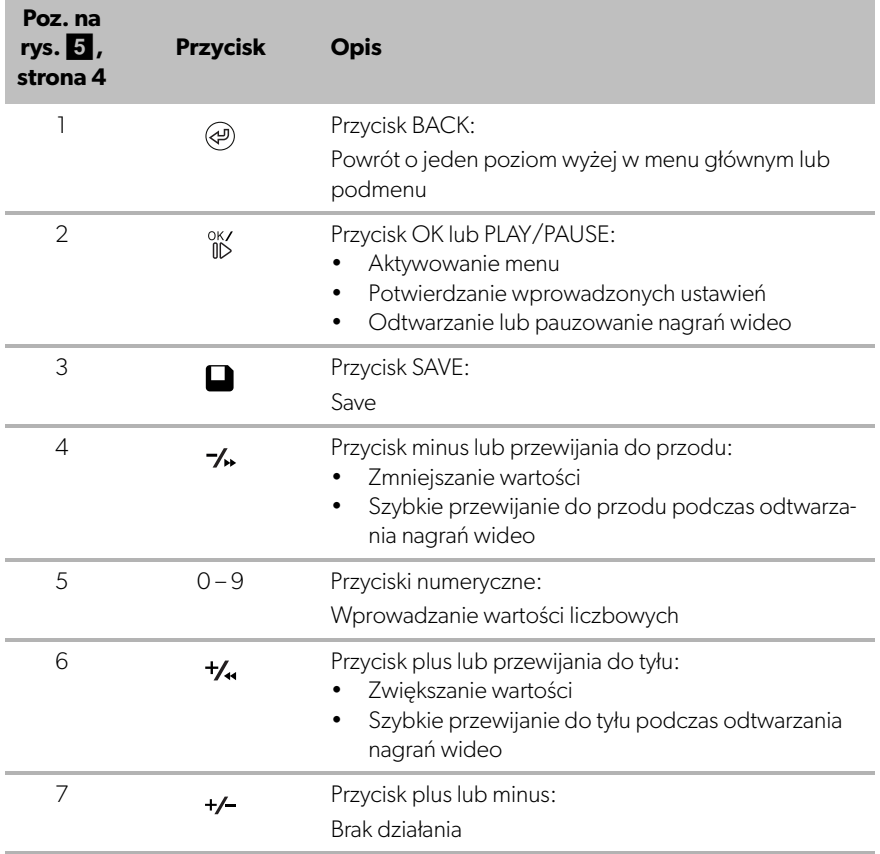

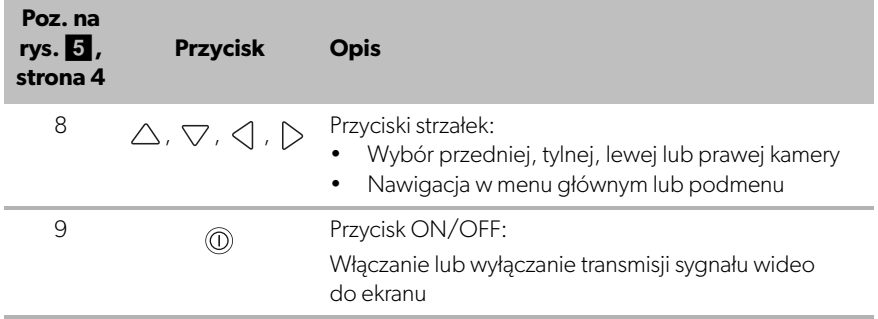

# <span id="page-196-0"></span>**5 Ustawienia systemu wideo**

# **5.1 Przegląd menu**

### **Nawigacja w menu wideo**

- ➤ Aktywować menu za pomocą przycisku .
- ➤ Przejść do odpowiedniej pozycji menu lub nagrania wideo za pomocą przycisków  $\triangle$ ,  $\nabla$ ,  $\triangleleft$  lub  $\triangleright$ .
- $\blacktriangleright$  Nacisnąć przycisk  ${}^{0K}_{0D}$ , aby wybrać daną pozycję menu.
- ▶ Nacisnąć przycisk | lub przycisk SAVE w celu zapisania.

W celu anulowania czynności nacisnąć przycisk  $\textcircled{x}$ lub wybrać w menu ikonę  $\textcircled{x}$ .

### **Menu główne**

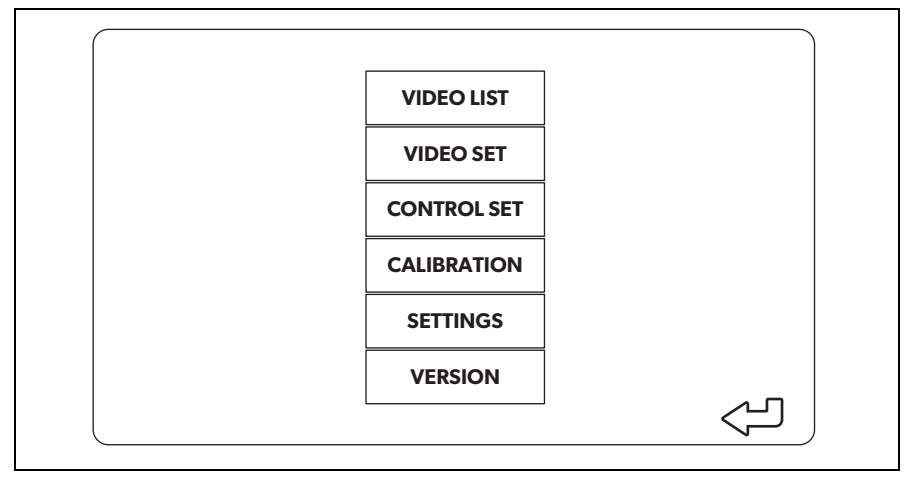

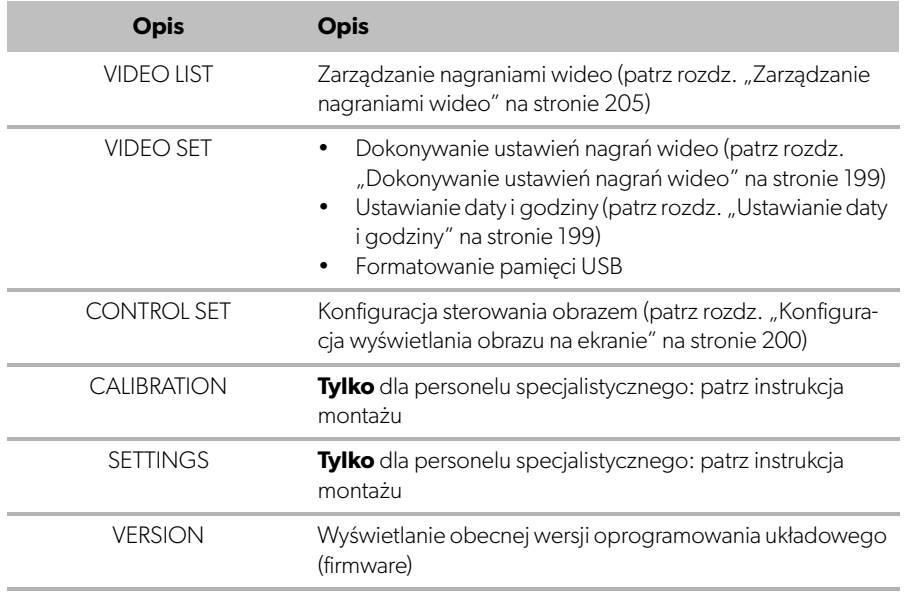

# **5.2 Ustawianie języka**

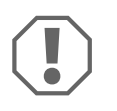

### **UWAGA!**

Opcje ustawień w tym menu przeznaczone są wyłącznie dla przeszkolonego personelu specjalistycznego. Nie należy zmieniać jakichkolwiek innych ustawień, ponieważ mogłoby to negatywnie wpłynąć na działanie systemu kamer.

- ▶ Wybrać "SETTINGS".
- $\blacktriangleright$  Wprowadzić hasło "654321".
- ▶ Wybrać "BASIC VALUES".
- ► W pozycji "LANGUAGE" wybrać żądany język. Do wyboru są następujące języki: "ENGLISH" (angielski), "DEUTSCH" (niemiecki) i "FRANCAIS" (francuski).

➤ Zapisać dokonane ustawienia.

➤ Wyjść z menu za pomocą przycisku .

# <span id="page-198-0"></span>**5.3 Dokonywanie ustawień nagrań wideo**

- ► Wybrać "VIDEO SET".
- ➤ W pozycji "SHOW TIME" wybrać, czy w nagraniach wideo widoczna ma być data i godzina.
- ► W pozycji "RECORD TIME" wybrać żądany czas, po którym rozpoczynać ma się nagrywanie nowego pliku wideo.
- ➤ Zapisać dokonane ustawienia.

# <span id="page-198-1"></span>**5.4 Ustawianie daty i godziny**

- ► Wybrać "VIDEO SET".
- ➤ Ustawić następujące parametry:
	- "YEAR" (rok)
	- "MONTH" (miesiąc)
	- "DATE" (data)
	- "HOUR" (godzina)
	- "MINUTE" (minuty)
	- "SECOND" (sekundy)

➤ Zapisać dokonane ustawienia.

# **5.5 Formatowanie pamięci USB**

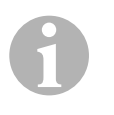

### **WSKAZÓWKA**

Podczas formatowania pamięci USB usuwane są wszystkie zawarte na niej dane.

- ▶ Wybrać "VIDEO SET".
- ▶ Wybrać "FORMAT USB"
- ✓ Pamięć USB zostanie sformatowana.
- ✓ Po sformatowaniu urządzenie może wykorzystywać pamięć USB.

# <span id="page-199-0"></span>**5.6 Konfiguracja wyświetlania obrazu na ekranie**

- ► Wybrać "CONTROL SET".
- ➤ Wybrać żądany parametr.
- ➤ Wybrać żądane ustawienie na podstawie poniższej tabeli:

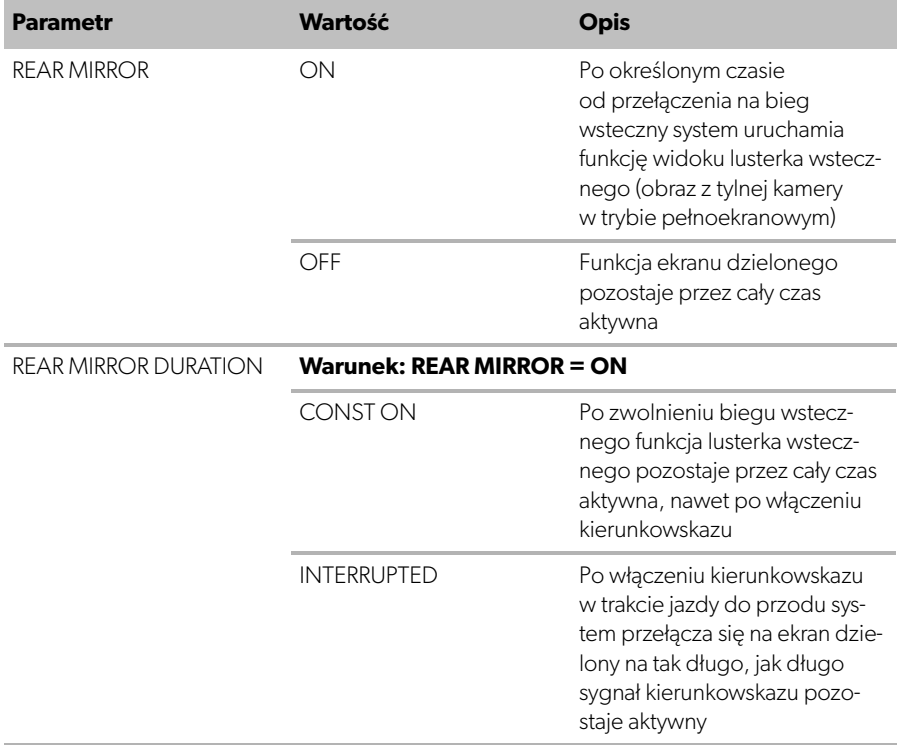

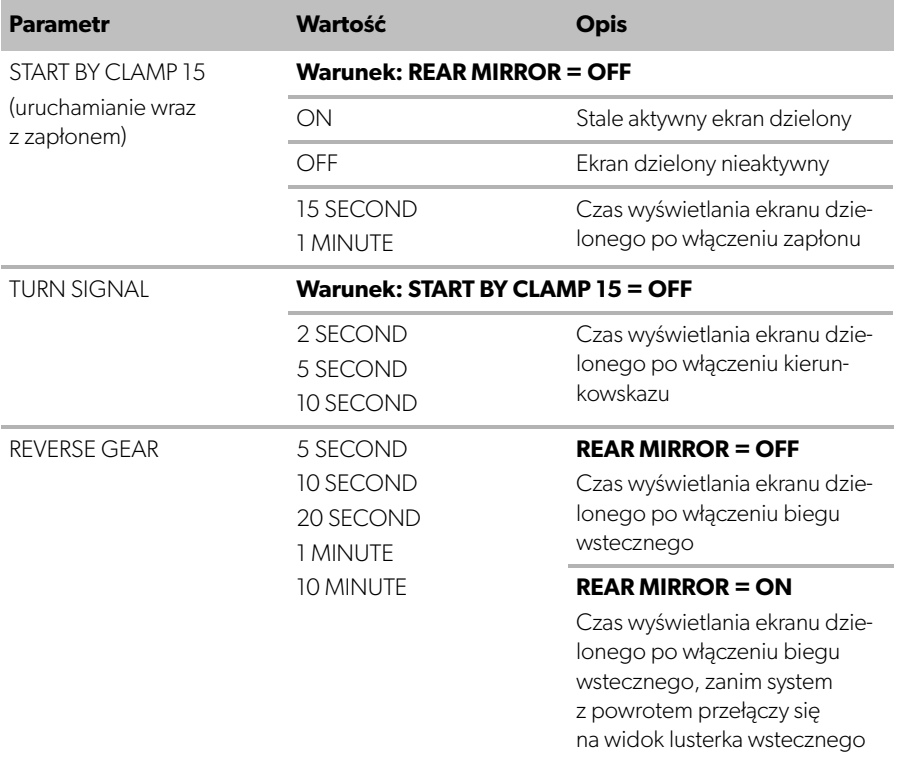

➤ Zapisać dokonane ustawienia.

#### **Inne ustawienia ekranu**

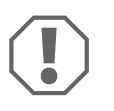

#### **UWAGA!**

Opcje ustawień w tym menu przeznaczone są wyłącznie dla przeszkolonego personelu specjalistycznego. Nie należy zmieniać jakichkolwiek innych ustawień, ponieważ mogłoby to negatywnie wpłynąć na działanie systemu kamer.

- ▶ Wybrać "SETTINGS".
- $\blacktriangleright$  Wprowadzić hasło "654321".
- ▶ Wybrać "BASIC VALUES".

### **Układ ekranu**

Układ ekranu można skonfigurować zgodnie z życzeniem.

- ► Wybrać "DISP MODE".
- ➤ Ustawić następujące parametry:
	- "BV" = tylko widok z lotu ptaka
	- "BV+SV" = widok z lotu ptaka po lewej + obraz z pojedynczej kamery po prawej
	- "SV+BV" = obraz z pojedynczej kamery po lewej + widok z lotu ptaka po prawej

### **Wyświetlanie logo w trakcie uruchamiania**

Możliwe jest skonfigurowanie, czy i przez jaki czas w trakcie uruchamiania urządzenia wyświetlane ma być logo producenta.

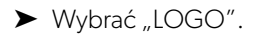

- ➤ Ustawić następujące parametry:
	- "OFF" (wyłączone)
	- "3 SECOND" (3 sekundy)
	- "5 SECOND" (5 sekund)
	- "10 SECOND" (10 sekund)

### **Ikona samochodu**

- ► Wybrać "CAR ICON".
- ➤ Wybrać żądaną ikonę.

### **Pozycja obrazu wideo**

- ▶ Wybrać "LEFT" (lewa), "RIGHT" (prawa), "TOP" (góra) lub "BOTTOM" (dół).
- ➤ Ustawić wartość parametru w celu zoptymalizowania skali.

### **Ustawienia kolorów**

- ► Wybrać "BRIGHT" (jasność), "CONTRAST" (kontrast) lub "COLOR" (kolor).
- ➤ Wybrać żądane ustawienia kolorów.

### **Zapisywanie ustawień**

- ➤ Zapisać dokonane ustawienia.
- ➤ Wyjść z menu za pomocą przycisku .

# <span id="page-202-0"></span>**6 Korzystanie z systemu wideo**

# **6.1 Włączanie i wyłączanie systemu wideo**

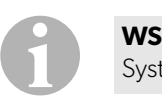

### **WSKAZÓWKA**

System wideo włącza się w momencie włączenia zapłonu w pojeździe.

W podstawowej konfiguracji system wideo wyświetla dwa obrazy w ekranie dzielonym: na jednej połowie ekranu panoramiczny widok na 360°, na drugiej zaś widok z przedniej kamery (rys.  $\bullet$ [, strona 4](#page-3-0)).

Panoramiczny widok na 360° jest zawsze wyświetlany. Wyświetlanie pojedynczego widoku można przełączać na każdą z czterech kamer za pomocą przycisków strzałek lub poprzez włączanie kierunkowskazów albo biegu wstecznego.

➤ Aby wyłączyć system wideo, nacisnąć przycisk .

# **6.2 Wybieranie kamer**

- ▶ Nacisnąć przycisk  $\triangle$ ,  $\triangledown$ ,  $\triangle$  lub  $\triangleright$ , aby wybrać przednią, tylną, lewą albo prawą kamerę.
- ✓ Symbol [\(rys.](#page-3-0)6 2, [strona 4\)](#page-3-0) odpowiedniej kamery zostanie podświetlony.
- ➤ Włączyć lewy lub prawy kierunkowskaz, aby wyświetlić obraz z kamery po odpowiedniej stronie.
- ➤ Włączyć bieg wsteczny, aby wyświetlić obraz z tylnej kamery.

# **6.3 Wykonywanie nagrań wideo**

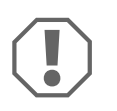

### **UWAGA!**

Nigdy nie wyjmować pamięci USB w trakcie nagrywania. Mogłoby to bowiem spowodować jej uszkodzenie lub utratę zapisanych danych.

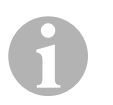

### **WSKAZÓWKA**

Należy mieć na uwadze, że w niektórych krajach wykonywanie nagrań wideo jest zabronione.

Nagrywanie wideo odbywa się automatycznie:

- Nagrywanie wideo rozpoczyna się w momencie uruchomienia pojazdu.
- Czerwona kropka ([rys.](#page-3-0) 6 1, [strona 4\)](#page-3-0) w górnym lewym rogu ekranu informuje o tym, że system nagrywa wideo.
- Nagrywanie zostaje automatycznie zakończone po ustawionym czasie (maksymalnie 10 minut), a następnie rozpoczyna się nagrywanie nowego pliku. Po zapełnieniu pamięci najstarszy plik jest automatycznie zastępowany.
- Nagrywanie zostaje przerwane w momencie wyłączenia zapłonu.

### **Wyjmowanie pamięci USB**

➤ Po wyłączeniu zapłonu należy odczekać 10 sekund, zanim będzie można wyjąć pamięć USB z urządzenia.

### **Dezaktywacja automatycznego nagrywania**

- ▶ Wybrać "VIDEO SET".
- ► W pozycji "RECORD TIME" wybrać "OFF".
- ➤ Zapisać dokonane ustawienia.
- ✓ Automatyczne nagrywanie zostanie dezaktywowane.

# <span id="page-204-0"></span>**6.4 Zarządzanie nagraniami wideo**

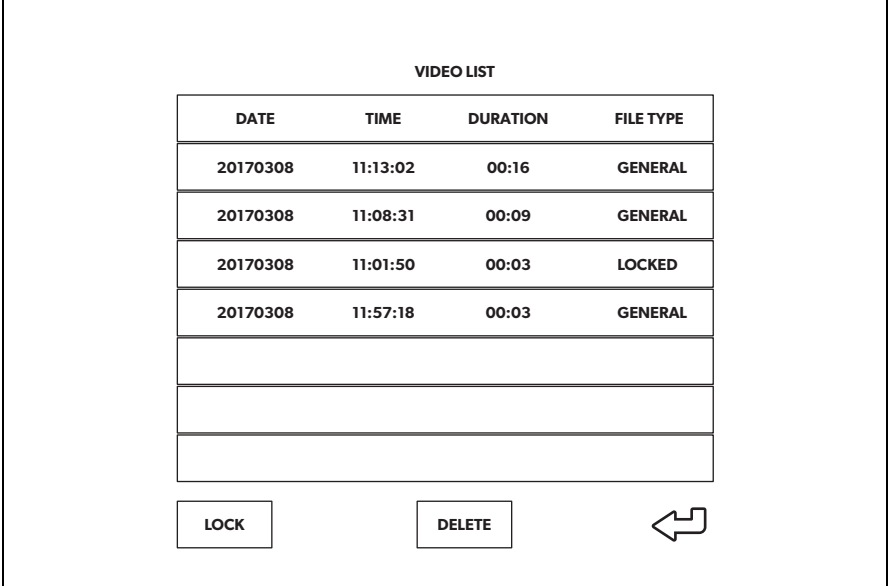

- ► Wybrać "VIDEO LIST".
- ✓ Wyświetlona zostanie lista zapisanych nagrań wideo (posortowanych według daty i godziny).

### **Odtwarzanie nagrania wideo**

- ➤ Wybrać żądane nagranie wideo.
- ▶ Nacisnąć <sup>OK</sup>/.
- ✓ Nagranie wideo zostanie odtworzone w widoku z 4 kamer.
- ▶ Nacisnąć przycisk  $\triangle$ ,  $\triangledown$ ,  $\triangle$  lub  $\triangleright$  w celu wyświetlenia danego nagrania w widoku z pojedynczej kamery.
- ► Nacisnąć przycisk (ap), aby powrócić do widoku z 4 kamer.
- ► Ponownie nacisnąć przycisk  ${}^{0}K$ , aby zapauzować odtwarzanie nagrania wideo.
- ► Nacisnąć przycisk +/, aby przewinąć nagranie do przodu.
- ► Nacisnąć przycisk –, aby przewinąć nagranie do tyłu.

### **Zabezpieczanie nagrania wideo**

- ➤ Wybrać żądane nagranie wideo.
- ► Wybrać pozycję menu "LOCK".
- $\checkmark$  Obok nagrania wideo pojawi się napis "LOCKED".
- ✓ Nagranie to nie będzie już objęte zasadą buforu cyklicznego i nie zostanie zastąpione.
- ✓ Po wybraniu tego nagrania wideo pojawi się pozycja menu "UNLOCK".

### **Usuwanie zabezpieczenia nagrania wideo**

- ➤ Wybrać zabezpieczone nagranie wideo.
- ► Wybrać pozycję menu "UNLOCK".
- ✓ Nagranie wideo może teraz zostać zastąpione.

#### **Usuwanie nagrania wideo**

- ➤ Wybrać żądane nagranie wideo.
- ► Wybrać pozycję menu "DELETE".
- ► Potwierdzić usunięcie przyciskiem  $\frac{X}{N}$ .
- ✓ Nagranie wideo zostanie usunięte.

# **6.5 Wymiana baterii w pilocie**

Gdy nastąpi pogorszenie zasięgu pilota zdalnego sterowania lub nie będzie możliwa obsługa urządzenia poprzez pilota, konieczne jest wymiana baterii.

- ► Otworzyć pokrywkę z tyłu pilota ([rys.](#page-4-0) 7 1, [strona 5\)](#page-4-0).
- ► Wymienić baterie (typu CR2025, 3 V) [\(rys.](#page-4-0) 7 2, [strona 5\)](#page-4-0).
- ➤ Zamknąć pokrywkę.

# <span id="page-206-0"></span>**7 Czyszczenie i pielęgnacja systemu wideo**

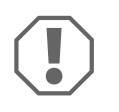

# **UWAGA! Niebezpieczeństwo uszkodzenia**

Do czyszczenia nie należy używać ostrych i twardych środków czyszczącyc; mogą one uszkodzić produkt.

- ➤ Od czasu do czasu należy czyścić produkt wilgotną ściereczką.
- ➤ Regularnie czyścić wilgotną ściereczką w szczególności czujnik podczerwieni.

# <span id="page-206-1"></span>**8 Gwarancja**

Obowiązuje ustawowy okres gwarancji. Jeśli produkt jest uszkodzony, należy zgłosić się do partnera serwisowego w danym kraju (patrz dometic.com/dealer).

W celu naprawy lub rozpatrzenia gwarancji konieczne jest przesłanie:

- uszkodzonych komponentów,
- kopii rachunku z datą zakupu,
- informacji o przyczynie reklamacji lub opisu wady.

# <span id="page-206-2"></span>**9 Utylizacja**

➤ Opakowanie należy wyrzucić do odpowiedniego pojemnika na śmieci do recyklingu.

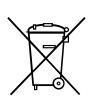

Jeżeli produkt nie będzie dłużej eksploatowany, koniecznie dowiedz się w najbliższym zakładzie recyklingu lub w specjalistycznym sklepie, jakie są aktualnie obowiązujące przepisy dotyczące utylizacji.

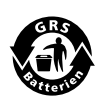

### **Chroń środowisko naturalne!**

Akumulatory i baterie nie zaliczają się do odpadów domowych. Uszkodzone akumulatory lub zużyte baterie należy przekazać do punktu sprzedaży lub punktu przyjmującego surowce wtórne.

# <span id="page-207-0"></span>**10 Dane techniczne**

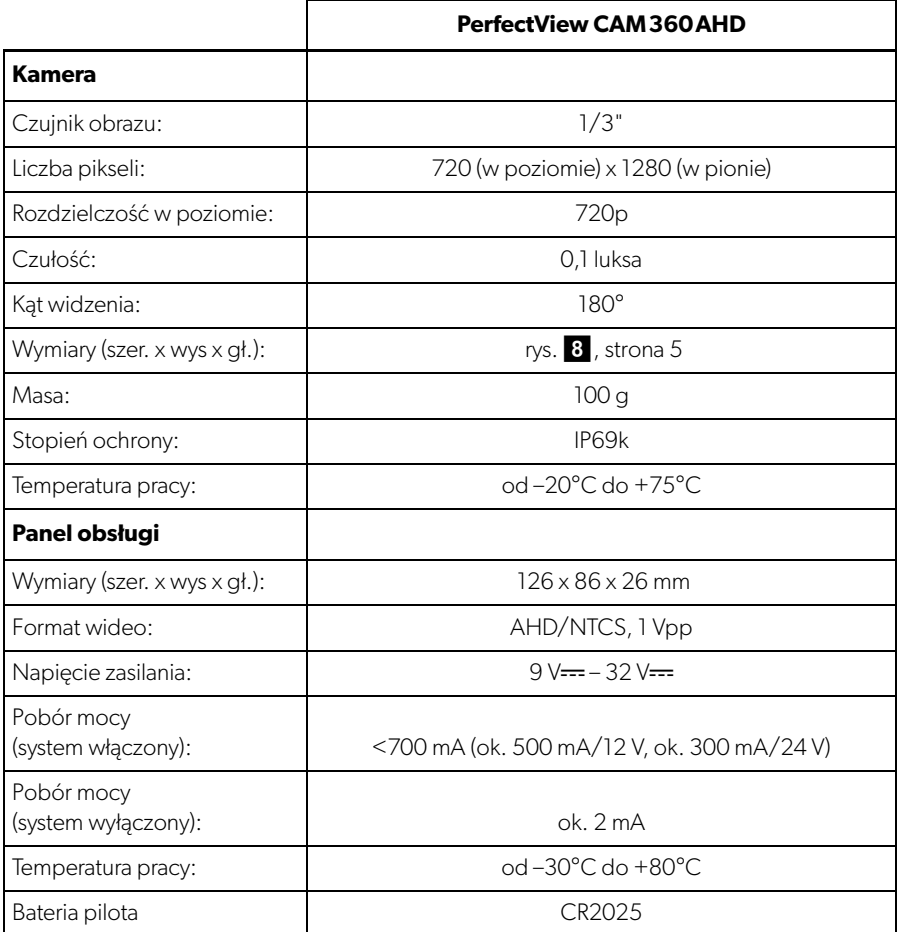

**Pred uvedením zariadenia do prevádzky si prosím pozorne prečítajte tento návod a odložte si ho. V prípade odovzdania výrobku ďalšiemu používateľovi mu odovzdajte aj tento návod.**

**Návod na montáž pre tento produkt nájdete na nasledujúcej webovej stránke: dometic.com**

# **Obsah**

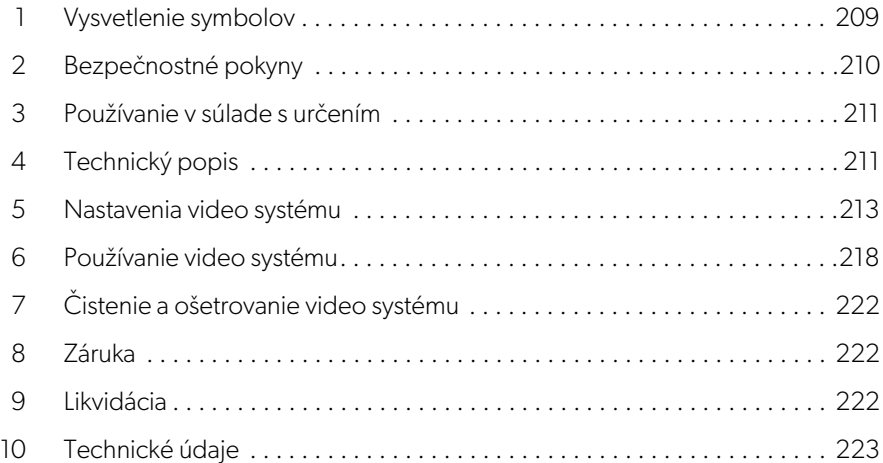

# <span id="page-208-0"></span>**1 Vysvetlenie symbolov**

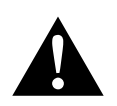

### **VÝSTRAHA!**

**Bezpečnostné upozornenie** na nebezpečnú situáciu, ktorá môže viesť k usmrteniu alebo ťažkému poraneniu, ak sa jej nezabráni.

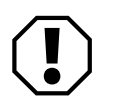

### **POZOR!**

Upozornenie na situáciu, ktorá môže viesť k materiálnym škodám, ak sa jej nezabráni.

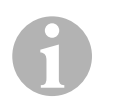

### **POZNÁMKA**

Doplňujúce informácie týkajúce sa obsluhy produktu.

# <span id="page-209-0"></span>**2 Bezpečnostné pokyny**

Rešpektujte bezpečnostné pokyny a nariadenia vydané výrobcom vozidla a autorizovanými servismi.

Výrobca v nasledujúcich prípadoch nepreberá za škody žiadnu záruku:

- Chyby montáže alebo pripojenia
- Poškodenia produktu mechanickým pôsobením a nesprávnym pripájacím napätím
- Zmeny produktu bez vyjadreného povolenia výrobcu
- Použitie na iné účely ako sú účely uvedené v návode

Kamery sú vodoodolné. Tesnenia kamery však nie sú odolné proti tlaku vysokotlako-vého čističa (obr. 1[, strane 3\)](#page-2-0). Pri manipulácii s kamerami preto dodržiavajte nasledujúce pokyny:

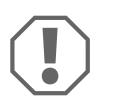

# **POZOR!**

- Neotvárajte kamery, pretože by to mohlo nepriaznivo ovplyvniť ich tesnosť a funkčnosť (obr. **2**[, strane 3](#page-2-1)).
- Neťahajte za káble, pretože to môže nepriaznivo ovplyvniť tesnosť a funkčnosť kamier (obr. 3[, strane 3\)](#page-2-2).
- Kamery nie sú vhodné na prevádzku pod vodou (obr. 4[, strane 3\)](#page-2-3).

# **2.1 Bezpečnosť pri prevádzke zariadenia**

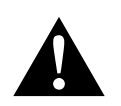

# **VÝSTRAHA!**

- Nikdy neprehrávajte videá počas jazdy, aby ste zabránili nebezpečným situáciám v cestnej premávke. Dodržujte zákony a predpisy platné pre špecifickú krajinu.
- Pri jazde používajte tento systém iba na určený účel, a to ako asistenčný systém vodiča, napr. pri prechádzaní z pruhu do pruhu, manévrovaní alebo parkovaní. Vodič nikdy nesmie počas jazdy sledovať monitor, aby nedošlo k odvedeniu jeho pozornosti. To by mohlo viesť k vážnym dopravným nehodám.

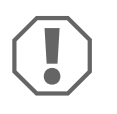

# **POZOR!**

• Ak používate zariadenie, počas jeho používania nechajte vozidlo naštartované, aby sa zabránilo vybitiu batérie vozidla.

# <span id="page-210-0"></span>**3 Používanie v súlade s určením**

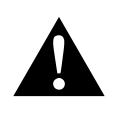

# **VÝSTRAHA! Nebezpečenstvo zranenia vozidlom**

Video systémy sú určené hlavné ako pomôcka pri cúvaní, avšak **nezbavujú** vás **povinnosti mimoriadnej opatrnosti pri cúvaní, odbočovaní alebo jazde vpred**.

Video systém CAM360 AHD (ref. č. 9600000509) je určený na používanie vo vozidlách. Kamery prenášajú 360° panoramatický obraz, čím vám z vtáčej perspektívy poskytujú pohľad na okolie vozidla do strán, vpredu a vzadu.

Okrem toho je možné jednotlivo zvoliť jednu zo štyroch kamier (rozdelená obrazovka). Voľba obrazu jednotlivej kamery závisí od vstupných signálov zo smerových svetiel a spiatočky. Voľbu je okrem toho možné tiež vykonať prostredníctvom dodaného diaľkového ovládania.

Systém sa používa na monitorovanie bezprostredného okolia vozidla, napr. pri jazde, prechádzaní z pruhu do pruhu, manévrovaní alebo parkovaní.

# <span id="page-210-1"></span>**4 Technický popis**

Štyri, širokouhlé 180° kamery sú umiestnené na prednej, zadnej, ľavej a pravej strane vozidla. Video procesor v reálnom čase zlučuje zaznamenané obrazy do jediného obrazu, ktorý z vtáčej perspektívy zobrazuje vozidlo a prostredie okolo neho vpredu, vzadu a z bočných strán.

Kamerový systém sa zapne hneď po naštartovaní vozidla.

V závislosti od nastavení môžu byť jednotlivé kamery aktivované vstupnými signálmi, napr. použitím smerového svetla alebo zaradením spiatočky.

Ovládacia jednotka disponuje štyrmi vstupmi kamier a pripojí kamery k obrazovkám prostredníctvom zásuvného konektora.

Ovládacia jednotka umožňuje nasledujúce možnosti:

- trvale rozdelenú obrazovku alebo rozdelenú obrazovku aktivovanú ovládacím signálom
- automatický celoobrazovkový režim pre cúvaciu kameru ako funkcia spätného zrkadla
- trvalý celoobrazovkový režim pre 360° panoramatický pohľad, kým je obrazovka zvislo (vtáčia perspektíva)

Videá z kamier je možné uložiť (USB kľúč) podľa princípu vyrovnávacej pamäti a prehrávať v kamerovom systéme. Nahrávaná sekvencia trvá do 10 minút, potom automaticky začne ďalšia nahrávaná sekvencia. Po zaplnení pamäti sa automaticky prepíše najstarší súbor.

Na prehrávanie videí na počítači musí byť podporovaný video formát H.264.

# **4.1 Ovládacie a indikačné prvky**

**POZNÁMKA**<br>Použite diaľkové ovládanie na prechádzanie cez video menu.

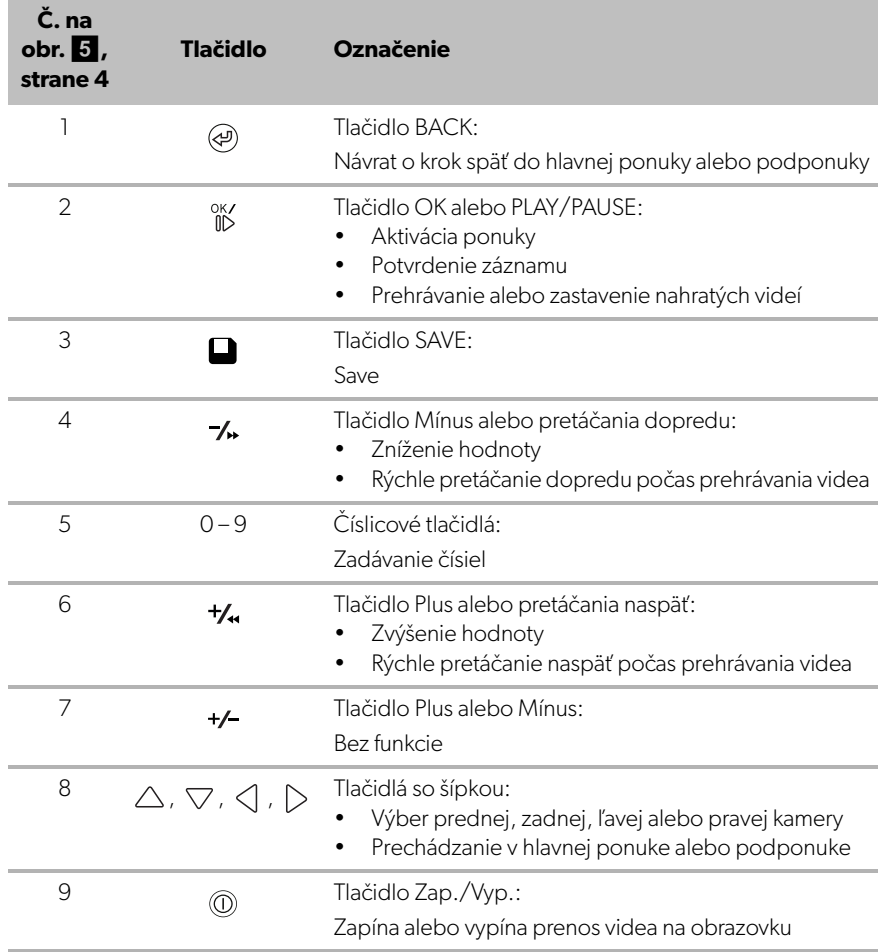

# <span id="page-212-0"></span>**5 Nastavenia video systému**

# **5.1 Prehľad ponuky**

### **Prechádzanie vo video ponuke**

- Aktivujte ponuku s  $_{\text{ID}}^{\text{OK}}$ .
- ▶ S použitím  $\triangle$  ,  $\bigtriangledown$  ,  $\triangle$  ,  $\triangleright$  prejdite do želanej položky ponuky alebo na video.
- ► Stlačte <sup>ok/</sup> pre výber položky ponuky.
- ► Pre uloženie stlačte alebo tlačidlo SAVE v ponuke.

Na zrušenie kroku stlačte @alebo zvoľte ikonu < v ponuke.

### **Hlavná ponuka**

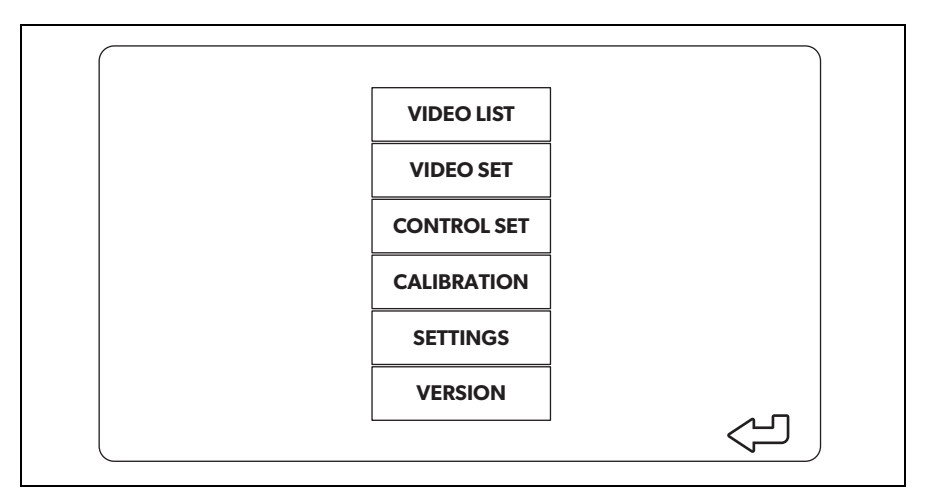

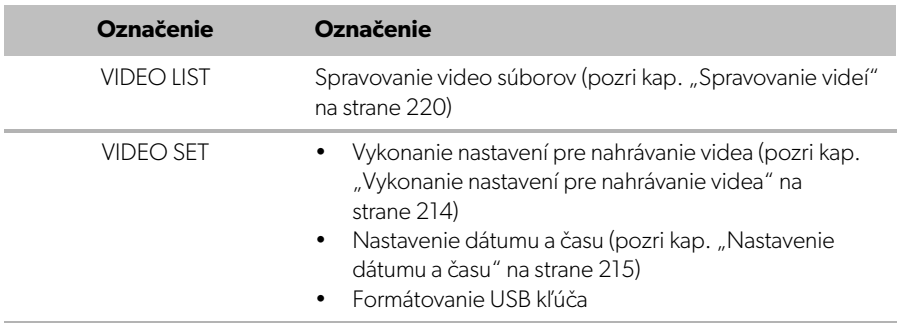

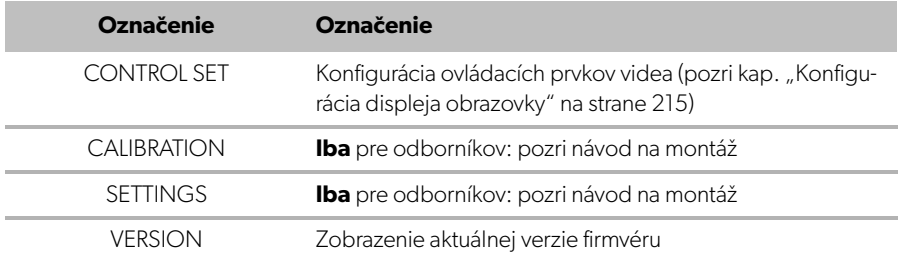

# **5.2 Nastavenia jazyka**

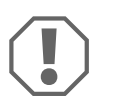

#### **POZOR!**

Nastavenia v tejto ponuke sú určené iba pre vyškolených odborníkov. Nemeňte žiadne iné nastavenia, pretože by to mohlo ovplyvniť fungovanie kamerového systému.

- ▶ Zvoľte "SETTINGS".
- $\blacktriangleright$  Zadaite heslo "654321".
- ▶ Zvoľte "BASIC VALUES".
- ▶ Zvoľte "LANGUAGE". Môžete si vybrať medzi "ENGLISH", "DEUTSCH" a "FRANCAIS".
- ➤ Uložte vaše nastavenia.
- $\blacktriangleright$  Opust'te ponuku s  $\textcircled{a}$ .

# <span id="page-213-0"></span>**5.3 Vykonanie nastavení pre nahrávanie videa**

- ▶ Zvoľte "VIDEO SET".
- ▶ Pod "SHOW TIME" zvoľte, či chcete, aby sa vo videách zobrazoval dátum a čas nahrávania.
- ▶ Pod "RECORD TIME" nastavte pred nahrávaním nového videa preferovanú dobu trvania nahrávania.
- ➤ Uložte vaše nastavenia.

# <span id="page-214-0"></span>**5.4 Nastavenie dátumu a času**

 $\blacktriangleright$  Zvoľte "VIDEO SET".

- ➤ Nastavte nasledujúce parametre:
	- "YEAR"
	- "MONTH"
	- "DATE"
	- "HOUR"
	- "MINUTE"
	- "SECOND"
- ➤ Uložte vaše nastavenia.

# **5.5 Formátovanie USB kľúča**

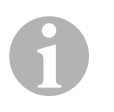

### **POZNÁMKA**

Pri naformátovaní USB kľúč sa stratia všetky údaje, ktoré sú na ňom uložené.

- ▶ Zvoľte "VIDEO SET".
- ▶ Zvoľte "FORMAT USB".
- ✓ USB kľúč sa naformátuje.
- ✓ Po naformátovaní môže zariadenie používať USB kľúč.

# <span id="page-214-1"></span>**5.6 Konfigurácia displeja obrazovky**

- ▶ Zvoľte "CONTROL SET".
- ➤ Zvoľte požadované parametre.
- ➤ Zvoľte požadované nastavenie podľa nasledujúcej tabuľky:

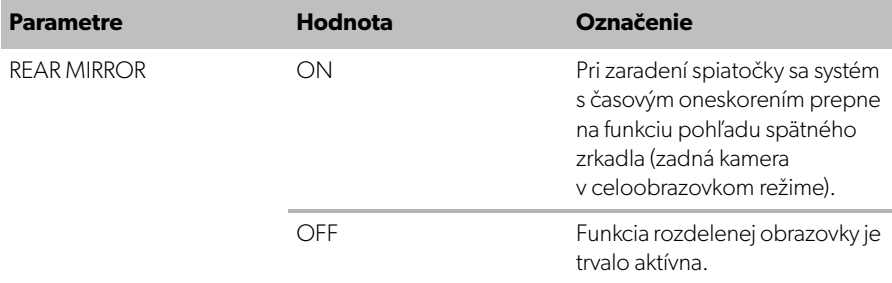

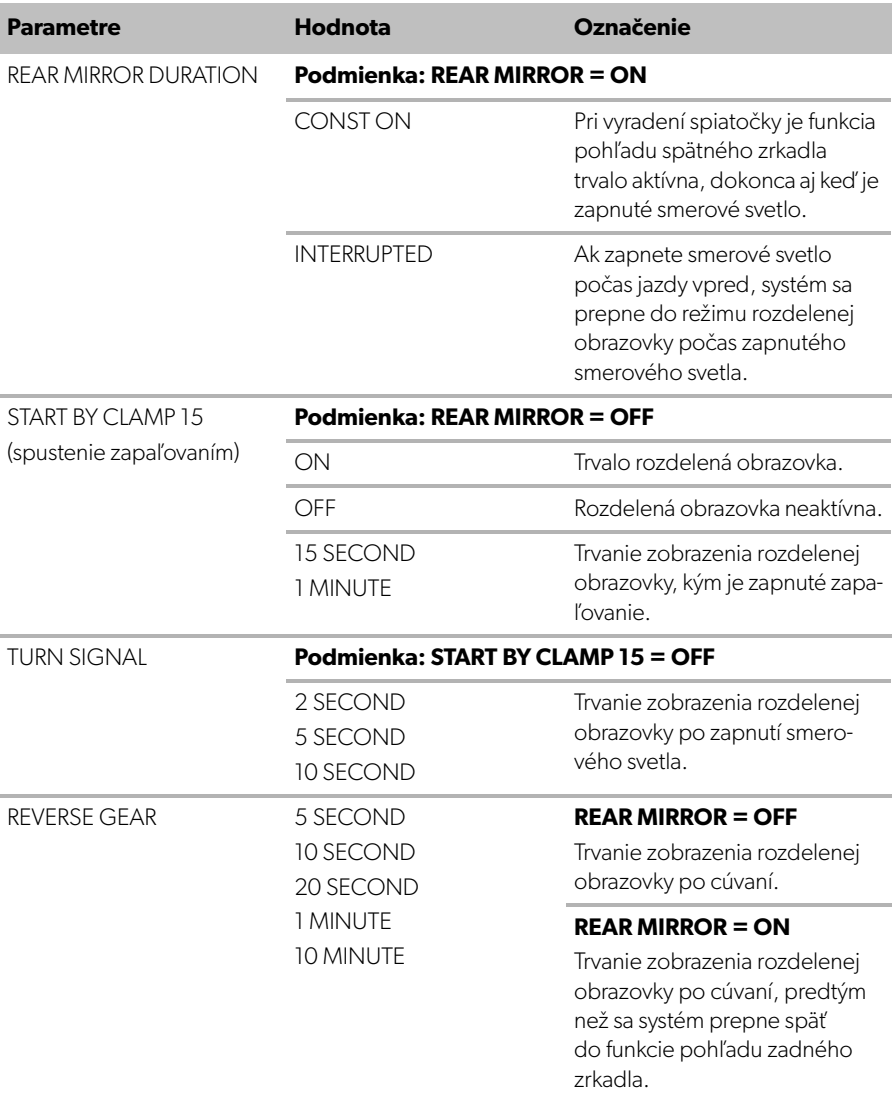

➤ Uložte vaše nastavenia.
#### **Iné nastavenia obrazovky**

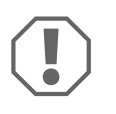

#### **POZOR!**

Nastavenia v tejto ponuke sú určené iba pre vyškolených odborníkov. Nemeňte žiadne iné nastavenia, pretože by to mohlo ovplyvniť fungovanie kamerového systému.

- ▶ Zvoľte "SETTINGS".
- $\blacktriangleright$  Zadajte heslo "654321".
- ▶ Zvoľte "BASIC VALUES".

#### **Rozdelenie obrazovky**

Rozdelenie obrazovky si môžete nakonfigurovať podľa vašich predstáv.

- ▶ Zvoľte "DISP MODE".
- ➤ Nastavte nasledujúce parametre:
	- "BV" = iba pohľad z vtáčej perspektívy
	- "BV+SV" = vtáčia perspektíva + obraz jednotlivej kamery vpravo
	- "SV+BV" = obraz jednotlivej kamery vľavo + vtáčia perspektíva vpravo.

#### **Logo pri spustení**

Pri zapnutí zariadenia sa zobrazí logo výrobcu. Tu si môžete nakonfigurovať, či sa má zobraziť a ako dlho bude zobrazené.

- $\blacktriangleright$  Zvoľte "LOGO".
- ➤ Nastavte nasledujúce parametre:
	- $-$  "OFF"
	- "3 SECOND"
	- "5 SECOND"
	- "10 SECOND"

#### **Ikona Vozidlo**

- $\blacktriangleright$  Zvoľte "CAR ICON".
- ➤ Zvoľte požadovanú ikonu.

#### **Umiestnenie videa**

- ► Zvoľte "LEFT", "RIGHT", "TOP" alebo "BOTTOM".
- ➤ Zvoľte hodnotu parametra pre optimalizáciu mierky.

#### **Nastavenia farby**

- ▶ Zvoľte "BRIGHT", "CONTRAST" alebo "COLOR".
- ➤ Zvoľte želané nastavenia farby.

#### **Uloženie nastavení**

- ➤ Uložte vaše nastavenia.
- $\blacktriangleright$  Opust'te ponuku s  $\omega$ .

# **6 Používanie video systému**

### **6.1 Zapnutie a vypnutie video systému**

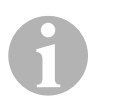

#### **POZNÁMKA**

Video systém sa zapne hneď po zapnutí zapaľovania vozidla.

V základnom nastavení zobrazuje video systém dva obrazy na rozdelenej obrazovke: 360° panoramatický výhľad na jednej polovici a obraz z prednej kamery na druhej polovici (obr.  $\bullet$ [, strane 4](#page-3-0)).

360° panoramatický výhľad je zobrazený vždy. Zobrazenie jednotlivého obrazu jednej zo štyroch kamier je možné zvoliť pomocou tlačidiel so šípkou alebo zapnutím smerového svetla a zaradením spiatočky.

► Stlačte <sub>(0)</sub> pre vypnutie video systému.

### **6.2 Voľba kamier**

- Stlačte  $\triangle$ ,  $\nabla$ ,  $\triangleleft$ ,  $\triangleright$  pre navolenie prednej, zadnej, ľavej alebo pravej kamery.
- ✓ Symbol [\(obr.](#page-3-0)6 2, [strane 4](#page-3-0)) príslušnej kamery je zvýraznený.
- ➤ Zapnite ľavé alebo pravé smerové svetlo na aktivovanie obrazu kamery na príslušnej strane.
- ➤ Zaraďte spiatočku na aktivovanie obrazu zadnej kamery.

# **6.3 Nahrávanie videa**

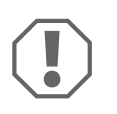

#### **POZOR!**

Nikdy nevyťahujte USB kľúč pri nahrávaní, aby ste predišli poškodeniu alebo strate uložených údajov.

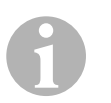

#### **POZNÁMKA**

Majte na pamäti, že v niektorých krajinách je nahrávanie videí zakázané.

Video je nahrávané automaticky:

- Nahrávanie videa sa začne pri naštartovaní vozidla.
- Červená bodka ([obr.](#page-3-0)  $\bullet$  1, [strane 4](#page-3-0)) v ľavom hornom rohu displeja signalizuje, že systém nahráva.
- Nahrávanie sa zastaví automaticky po uplynutí nastavenej doby trvania (maximálne 10 minút) a spustí sa nové nahrávanie. Po zaplnení pamäti sa automaticky prepíše najstarší súbor.
- Nahrávanie sa zastaví hneď po vypnutí zapaľovania.

#### **Vytiahnutie USB kľúča**

➤ Po vypnutí zapaľovania počkajte 10 minút, kým vytiahnete USB kľúč zo zariadenia.

#### **Deaktivácia automatického nahrávania**

- ▶ Zvoľte "VIDEO SET".
- ▶ Pod "RECORD TIME" zvoľte "OFF".
- ➤ Uložte vaše nastavenia.
- ✓ Automatické nahrávanie je deaktivované.

### **6.4 Spravovanie videí**

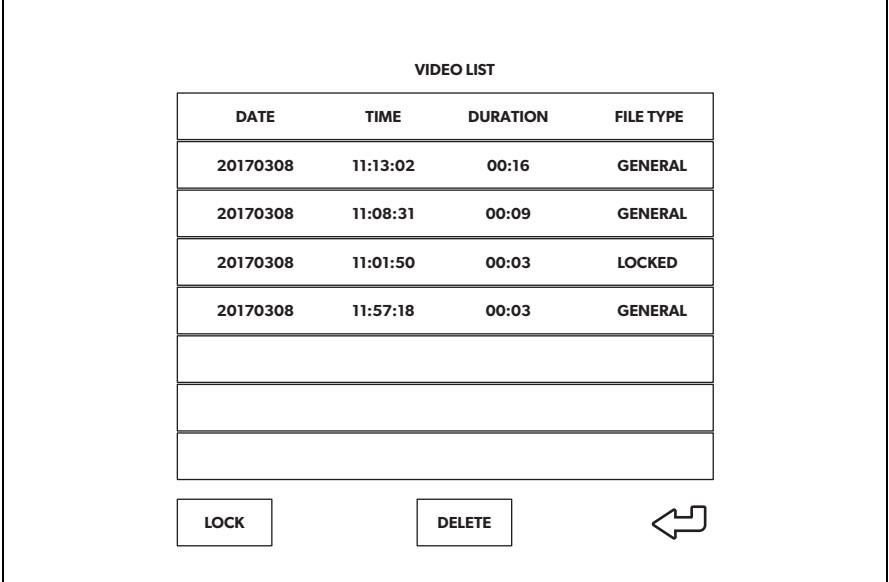

- ► Zvoľte "VIDEO LIST".
- ✓ Zobrazí sa zoznam uložených videí (zoradených podľa dátumu a času).

#### **Prehrávanie videa**

- ➤ Zvoľte požadované video.
- ► Stlačte <sup>ok</sup>/.
- ✓ Video sa prehráva na 4-kamerovej zobrazení.
- ► Stlačte  $\triangle$ ,  $\bigtriangledown$ ,  $\triangle$  ,  $\triangleright$  na sledovanie príslušnej nahrávky z individuálnej kamery.
- ► Stlačte @ na prepnutie späť na 4-kamerové zobrazenie.
- ► Znovu stlačte <sup>ok/</sup> na zastavenie videa.
- ► Stlačte +/, na rýchle pretáčanie naspäť.
- ► Stlačte na rýchle pretáčanie dopredu.

#### **Uzamknutie videa**

- ➤ Zvoľte požadované video.
- ► Zvoľte položku ponuky "LOCK".
- ✔ Vedľa videa sa zobrazí nápis "LOCKED".
- ✓ Toto video je vylúčené z princípu vyrovnávacej pamäti a nebude prepísané.
- ✓ Pri navolení tohto videa sa zobrazí položka ponuky "UNLOCK".

#### **Odomknutie videa**

- ➤ Zvoľte uzamknuté video.
- ► Zvoľte položku ponuky "UNLOCK".
- ✓ Video je teraz možné prepísať.

#### **Vymazanie videa**

- ➤ Zvoľte požadované video.
- ► Zvoľte položku ponuky "DELETE".
- $\blacktriangleright$  Vymazanie potvrďte s  $\frac{0 \mathsf{K}}{1 \mathsf{D}}$ .
- ✓ Video je vymazané.

### **6.5 Výmena batérií diaľkového ovládania**

Pokiaľ dosah diaľkového ovládania klesá alebo zariadenie nie je viac možné ovládať pomocou diaľkového ovládania, musíte vložiť nové batérie.

- ➤ Otvorte kryt na zadnej strane diaľkového ovládania [\(obr.](#page-4-0)7 1, [strane 5\)](#page-4-0).
- ▶ Vymeňte batérie (typ CR2025, 3 V) ([obr.](#page-4-0) 7 2, [strane 5\)](#page-4-0).
- ▶ Zatvorte kryt.

# **7 Čistenie a ošetrovanie video systému**

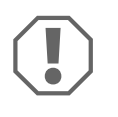

#### **POZOR! Nebezpečenstvo poškodenia**

Na čistenie nepoužívajte ostré alebo tvrdé predmety, pretože by mohli poškodiť výrobok.

- ➤ Výrobok príležitostne vyčistite mierne navlhčenou handričkou.
- ➤ Systém pravidelne čisťte vlhkou handrou, najmä infračervený snímač.

# **8 Záruka**

Platí zákonom stanovená záručná lehota. Ak by bol výrobok chybný, obráťte sa na pobočku výrobcu vo vašej krajine (pozri dometic.com/dealer) alebo na vášho špecializovaného predajcu.

Ak žiadate o vybavenie opravy alebo nárokov vyplývajúcich zo záruky, musíte priložiť nasledovné:

- chybné komponenty,
- kópiu faktúry s dátumom kúpy,
- dôvod reklamácie alebo opis chyby.

# **9 Likvidácia**

➤ Obalový materiál podľa možnosti odovzdajte do príslušného odpadu na recykláciu.

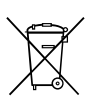

Keď výrobok definitívne vyradíte z prevádzky, informujte sa v najbližšom recyklačnom stredisku alebo u vášho špecializovaného predajcu o príslušných predpisoch týkajúcich sa likvidácie.

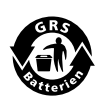

#### **Chráňte životné prostredie!**

Akumulátory a batérie nepatria do domového odpadu. Poškodené akumulátory alebo spotrebované batérie odovzdajte priamo u predajcu alebo v zbernom mieste.

**10 Technické údaje**

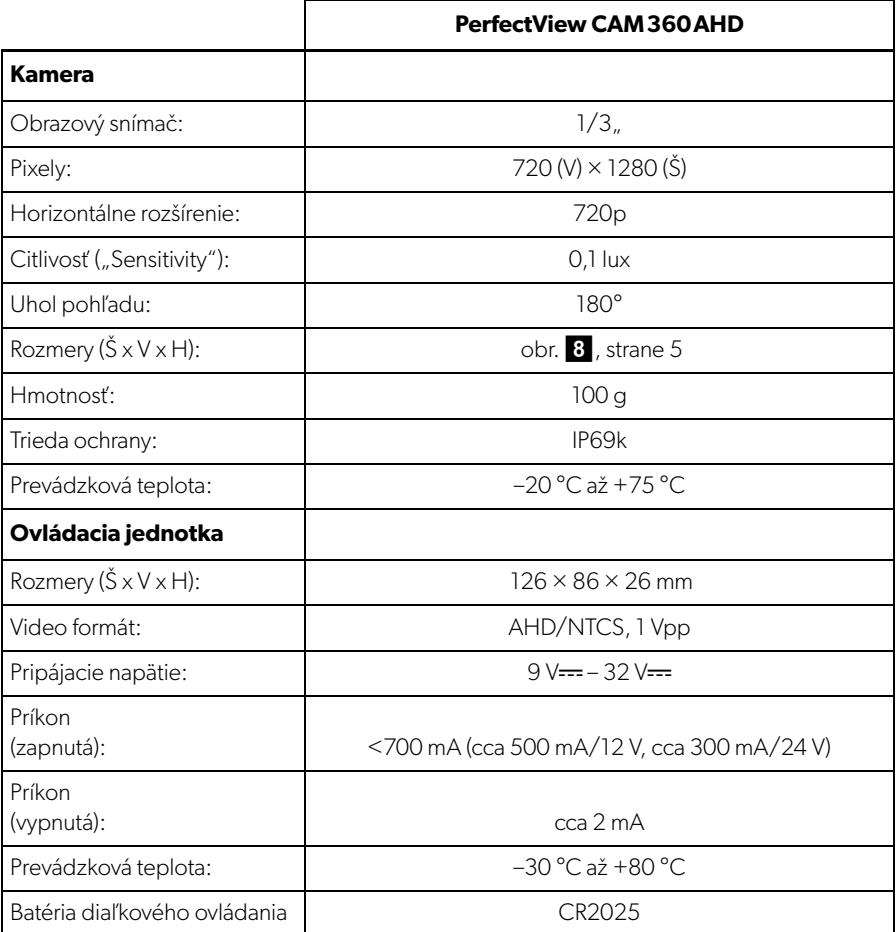

**Před uvedením do provozu si pečlivě přečtěte tento návod k obsluze a uschovejte jej. V případě dalšího prodeje výrobku předejte návod novému uživateli.**

**Návod k montáži k tomuto výrobku najdete na následující webové stránce: dometic.com**

# **Obsah**

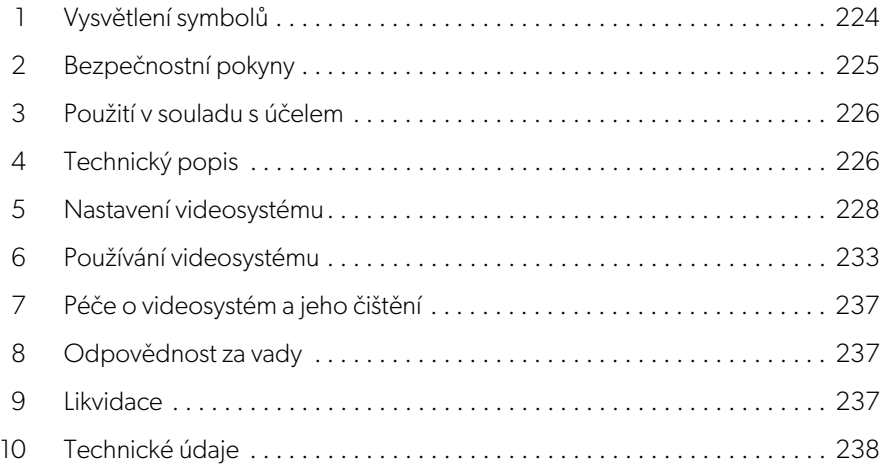

# <span id="page-223-0"></span>**1 Vysvětlení symbolů**

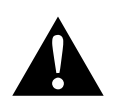

#### **VÝSTRAHA!**

**Bezpečnostní upozornění** na nebezpečnou situaci, která může vést k úmrtí nebo těžkému poranění osob, pokud se jí nevyhnete.

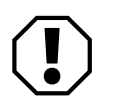

#### **POZOR!**

Upozornění na situaci, která může vést k poškození majetku, pokud se jí nevyhnete.

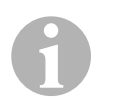

#### **POZNÁMKA**

Doplňující informace týkající se obsluhy výrobku.

# <span id="page-224-0"></span>**2 Bezpečnostní pokyny**

Dodržujte bezpečnostní pokyny a předpisy vydané výrobcem vozidla a autoservisem.

V následujících případech nepřebírá výrobce žádné záruky za škody:

- Chybná montáž nebo chybné připojení
- Poškození výrobku působením mechanických vlivů a chybného připojovacího napětí
- Změna výrobku bez výslovného souhlasu výrobce
- Použití k jiným účelům, než jsou popsány v tomto návodu

Kamery jsou vodotěsné. Těsnění kamer ale nejsou odolná proti působení vysokotla-kého čističe (obr. 1[, strana 3](#page-2-0)). Při manipulaci s kamerami proto dodržujte následující pokyny:

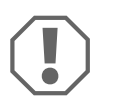

#### **POZOR!**

- Kamery neotevírejte, došlo by k narušení jejich těsnosti a funkčnosti (obr.  $2$ [, strana 3](#page-2-1)).
- Netahejte za kabely, došlo by k narušení jejich těsnosti a funkčnosti (obr.  $\overline{3}$ [, strana 3](#page-2-2)).
- Kamery nejsou určeny pro provoz pod vodou (obr. 4[, strana 3\)](#page-2-3).

# **2.1 Bezpečnost za provozu přístroje**

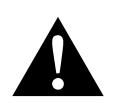

### **VÝSTRAHA!**

- Aby se zabránilo vzniku nebezpečných situací v silničním provozu, během jízdy nikdy nepřehrávejte videa. Dodržujte platné vnitrostátní zákony a předpisy.
- Přístroj používejte za jízdy pouze ve funkci asistenčního systému řidiče, například při změně jízdního pruhu, posunování nebo zaparkování. Řidič nesmí být během jízdy v žádném případě rozptylován. To by mohlo vést k vážným úrazům.

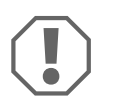

#### **POZOR!**

• Pokud budete přístroj používat, musí být vozidlo během provozu monitoru nastartované tak, aby nedošlo k vybití baterie vozidla.

# <span id="page-225-0"></span>**3 Použití v souladu s účelem**

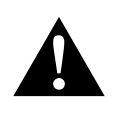

**VÝSTRAHA! Nebezpečí úrazů osob způsobených vozidlem** Videosystémy jsou určeny k podpoře při couvání. **Nezbavují** však **povinnosti zachovávat během couvání, odbočování a jízdě vpřed mimořádné opatrnosti**.

Videosystém CAM 360 AHD (ref. č. 9600000509) je určen k použití ve vozidlech. Kamery přenášejí obraz v panoramatickém pohledu 360° z vozidla, jako byste se na okolí vozidla dívali z ptačí perspektivy z boku, zepředu a zezadu.

Kromě toho lze selektivně zobrazit jednu ze čtyř kamer (rozdělená obrazovka). Volba pohledu z jedné kamery závisí na vstupních signálech ze směrových světel a zpátečky. Výběr lze provádět také pomocí dodaného dálkového ovladače.

Videosystém slouží k pozorování přímého okolí vozidla, např. při jízdě, změně jízdního pruhu, posunování nebo parkování.

# <span id="page-225-1"></span>**4 Technický popis**

Čtyři širokoúhlé kamery 180° se nacházejí na přídi, zádi a na levé a pravé straně vozidla. Pořízené snímky jsou v reálném čase sestaveny pomocí video procesoru v obraz, který v půdorysném pohledu znázorňuje vozidlo a jeho okolí zepředu, zezadu a z boku.

Kamerový systém se zapne ihned po nastartování vozidla.

V závislosti na nastavení lze jednotlivé kamery aktivovat pomocí vstupních signálů, např. pomocí směrových světel nebo zpětného chodu.

Řídicí jednotka je vybavena čtyřmi vstupy pro kameru a slouží k připojení kamer pomocí konektorů k monitorům.

Řídicí jednotka umožňuje výběr:

- zobrazit obrazovku trvale rozdělenou nebo rozdělenou řídicím signálem
- automatický režim celé obrazovky ze zpětné kamery jako funkci zpětného zrcátka
- trvalý režim celé obrazovky s panoramatickým pohledem 360° (pohled z ptačí perspektivy)

Videa z kamer lze ukládat v principu kruhové paměti (USB flash disk) a přehrávat uvnitř kamerového systému. Sekvence nahrávání trvá až 10 minut, poté se automaticky spustí další sekvence. Je-li paměť plná, nejstarší soubor se automaticky přepíše.

Chcete-li přehrávat videa na počítači, musí být podporován formát videa H.264.

# **4.1 Ovládací a indikační prvky**

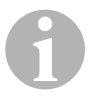

### I**POZNÁMKA**

Procházejte pomocí dálkového ovládání nabídkou videa.

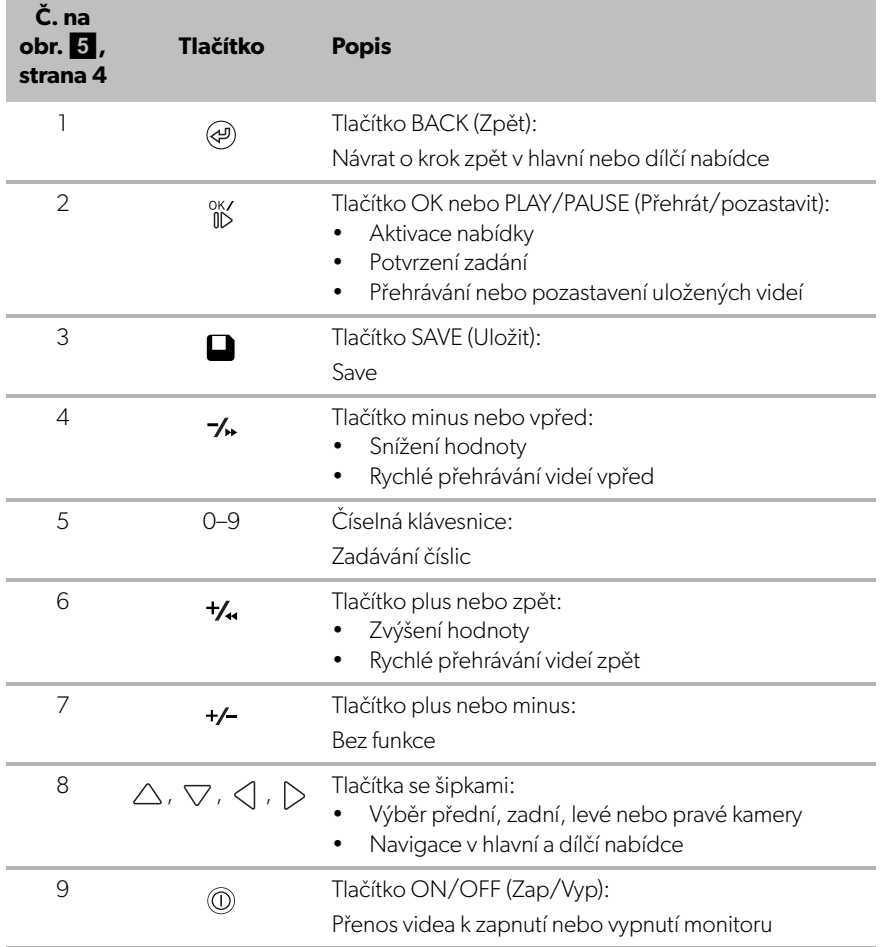

# <span id="page-227-0"></span>**5 Nastavení videosystému**

### **5.1 Přehled nabídky**

#### **Navigace v nabídce videa**

- Aktivace nabídky s  $\frac{\partial K}{\partial D}$ .
- ▶ Navigace k požadované položce nabídky nebo videu pomocí  $\triangle$  ,  $\triangledown$  ,  $\triangle$  ,  $\triangleright$  .
- ► Stisknutím  $\frac{0 \times 7}{100}$  vyberte položku nabídky.
- ► Stisknutím nebo tlačítka SAVE (Uložit) v nabídce uložíte nabídku.

Stisknutím  $\textcircled{a}$ zrušíte akci nebo vyberete ikonu  $\textcircled{1}$ v nabídce.

#### **Hlavní nabídka**

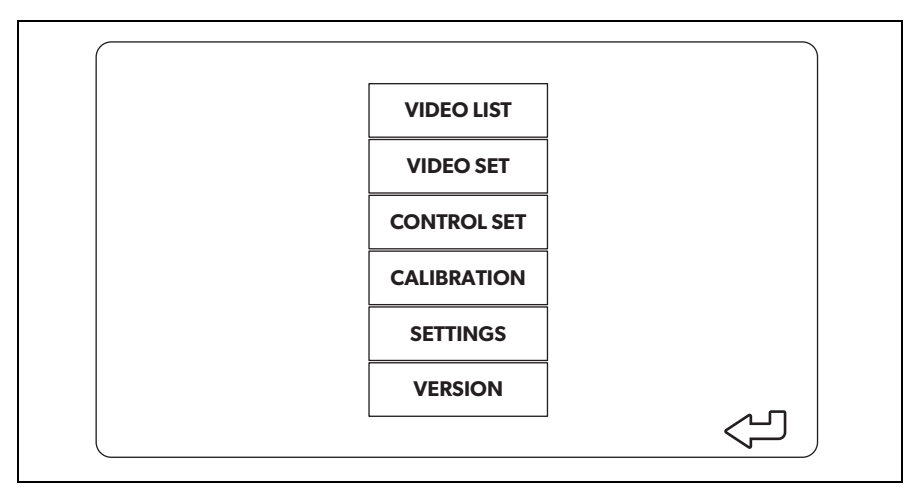

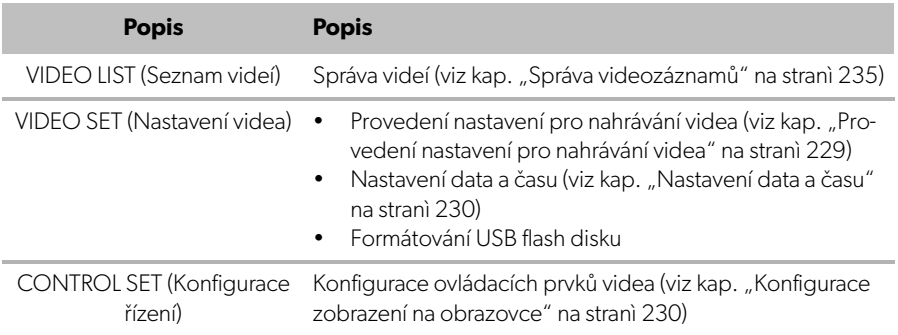

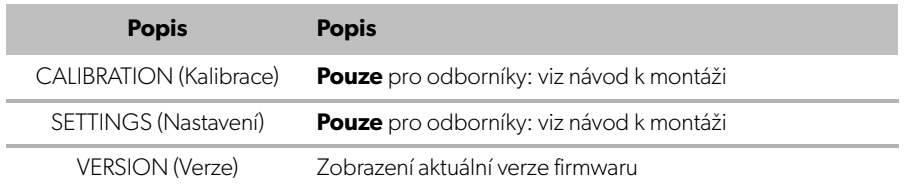

### **5.2 Nastavení jazyka**

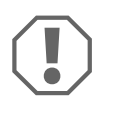

#### **POZOR!**

Nastavení v této nabídce jsou určena pouze pro vyškolené odborníky. Neměňte žádná další nastavení, protože by to mohlo ovlivnit funkci kamerového systému.

- ▶ Vyberte "SETTINGS" (Nastavení).
- $\blacktriangleright$  Zadejte heslo "654321".
- ▶ Vyberte "BASIC VALUES" (Základní hodnoty).
- ▶ Vyberte "LANGUAGE" (Jazyk). Můžete vybírat mezi "ENGLISH" (Angličtina), "DEUTSCH" (Němčina) a "FRANCAIS" (Francouzština).
- ➤ Uložte nastavení.
- ► Ukončete nabídku pomocí (a).

### <span id="page-228-0"></span>**5.3 Provedení nastavení pro nahrávání videa**

- ▶ Vyberte "VIDEO SET" (Nastavení videa).
- ➤ V části "SHOW TIME" (Zobrazení času) vyberte, zda chcete, aby se datum a čas záznamu zobrazovaly ve videu.
- ➤ V části "RECORD TIME" (Čas záznamu) nastavte preferovanou dobu trvání před nahráním nového videa.

➤ Uložte nastavení.

### <span id="page-229-0"></span>**5.4 Nastavení data a času**

▶ Vyberte "VIDEO SET" (Nastavení videa).

- ➤ Nastavte následující parametry:
	- $\mathbb{Z}$  YEAR" (Rok)
	- "MONTH" (Měsíc)
	- "DATE" (Datum)
	- "HOUR" (Hodina)
	- "MINUTE" (Minuta)
	- "SECOND" (Sekunda)

➤ Uložte nastavení.

0

### **5.5 Formátování USB flash disku**

#### **POZNÁMKA**

Při formátování USB flash disku se všechna data na něm uložená ztratí.

- ▶ Vyberte "VIDEO SET" (Nastavení videa).
- ► Vyberte "FORMAT USB" (Formátovat USB).
- ✓ USB flash disk se naformátuje.
- ✓ Po naformátování může být USB flash disk použit přístrojem.

### <span id="page-229-1"></span>**5.6 Konfigurace zobrazení na obrazovce**

- ▶ Vyberte "CONTROL SET" (Konfigurace řízení).
- ➤ Vyberte požadovaný parametr.
- ➤ Vyberte požadované nastavení podle následující tabulky:

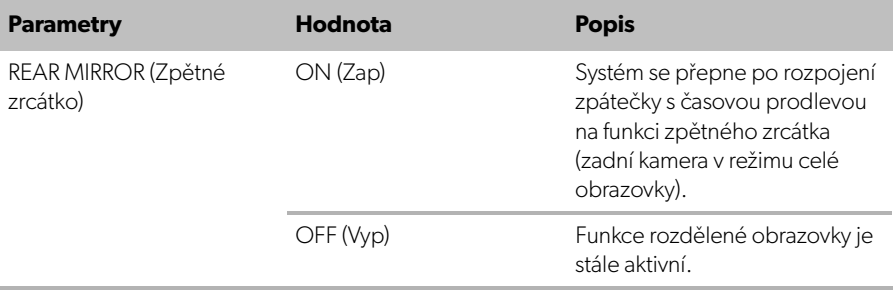

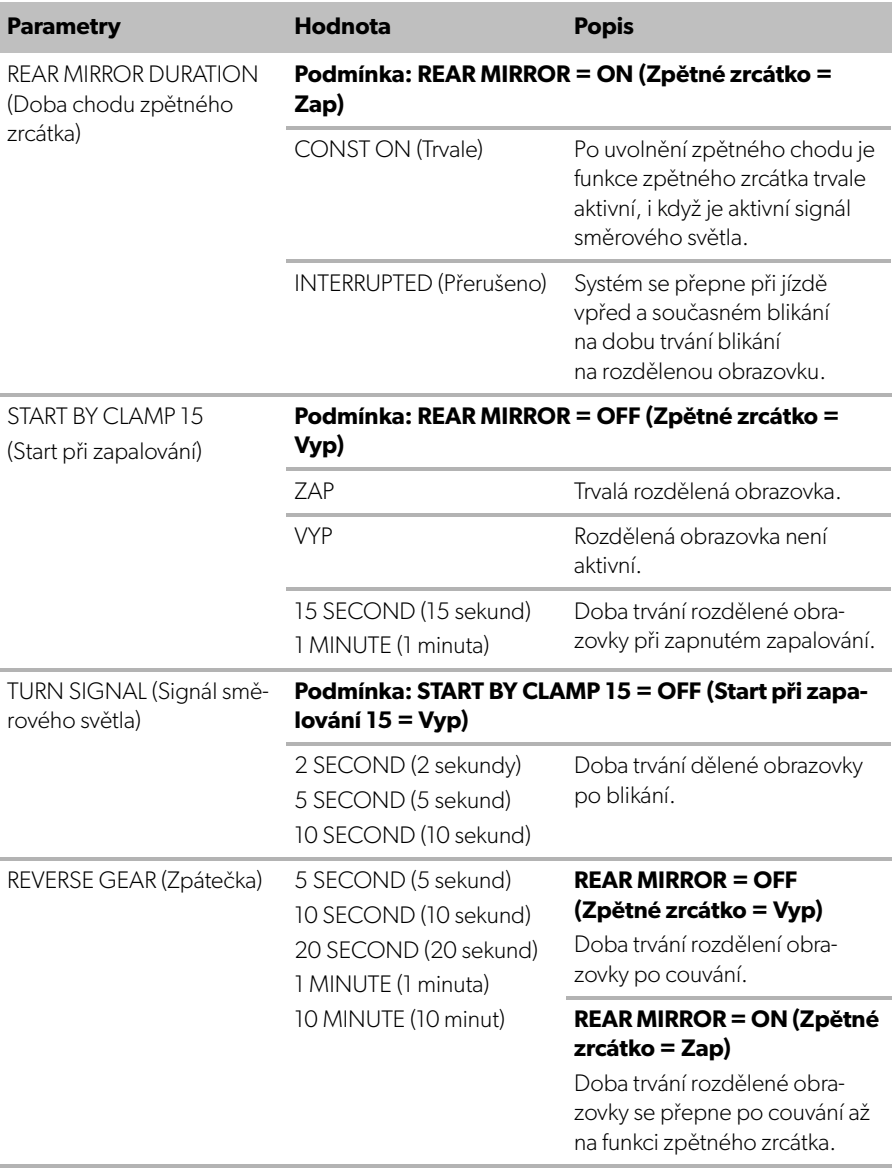

#### ➤ Uložte nastavení.

#### **Jiná nastavení obrazovky**

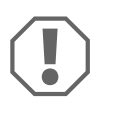

#### **POZOR!**

Nastavení v této nabídce jsou určena pouze pro vyškolené odborníky. Neměňte žádná další nastavení, protože by to mohlo ovlivnit funkci kamerového systému.

- ▶ Vyberte "SETTINGS" (Nastavení).
- $\blacktriangleright$  Zadejte heslo "654321".
- ▶ Vyberte "BASIC VALUES" (Základní hodnoty).

#### **Rozložení obrazovky**

Rozložení obrazovky můžete nakonfigurovat podle svých představ.

- ▶ Vyberte "DISP MODE" (Zobrazení).
- ➤ Nastavte následující parametry:
	- "BV" = pouze pohled z ptačí perspektivy
	- "BV+SV" = pohled z ptačí perspektivy + jednotlivý obraz vpravo
	- " $SV+BV'' =$  jednotlivý obraz vlevo + pohled z ptačí perspektivy vpravo.

#### **Logo spuštění**

Můžete nakonfigurovat, zda a jak dlouho se bude logo výrobce zobrazovat při zapnutí přístroje.

- $\blacktriangleright$  Vyberte "LOGO".
- ➤ Nastavte následující parametry:
	- $-$  "OFF" (VYP)
	- "3 SECOND" (3 sekundy)
	- "5 SECOND" (5 sekund)
	- "10 SECOND" (10 sekund)

#### **Ikona auta**

- ▶ Vyberte "CAR ICON" (Ikona auta).
- ➤ Vyberte požadovanou ikonu.

#### **Pozice videa**

- ▶ Vyberte "LEFT" (Vlevo), "RIGHT" (Vpravo), "TOP" (Nahoře) nebo "BOTTOM" (Dole).
- ➤ Vyberte hodnotu parametru pro optimalizaci měřítka.

#### **Nastavení barev**

- ▶ Vyberte "BRIGHT" (las), "CONTRAST" (Kontrast) nebo "COLOR" (Barva).
- ➤ Vyberte požadované nastavení barev.

#### **Uložit nastavení**

- ➤ Uložte nastavení.
- ► Ukončete nabídku pomocí (a).

# <span id="page-232-0"></span>**6 Používání videosystému**

# **6.1 Zapnutí/vypnutí videosystému**

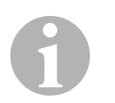

#### **POZNÁMKA**

Videosystém se zapne, jakmile bude zapnuto zapalování vozidla.

Videosystém zobrazuje ve svém základním nastavení dva obrazy na rozdělené obrazovce: na jedné polovině panoramatický pohled 360° a na druhé polovině obraz z přední kamery (obr.  $\bullet$ [, strana 4\)](#page-3-0).

Vždy se zobrazí panoramatický pohled 360°. Zobrazení příslušného jednotlivého obrazu ze čtyř kamer lze vybrat tlačítky se šipkami nebo vstupními signály ukazatele změny směru jízdy vlevo, vpravo a zpátečkou.

➤ Videosystém se vypíná stisknutím .

# **6.2 Výběr kamer**

- Stisknutím  $\triangle$ ,  $\nabla$ ,  $\triangle$ ,  $\triangleright$  vyberete přední, zadní, levou nebo pravou kameru.
- ✓ Symbol [\(obr.](#page-3-0)6 2, [strana 4\)](#page-3-0) pro příslušnou kameru je zvýrazněn.
- ➤ Stisknutím levého nebo pravého ukazatele změny směru jízdy se aktivuje obraz kamery příslušné strany.
- ➤ K aktivaci zadního obrazu kamery zařaďte zpátečku.

# **6.3 Nahrávání videa**

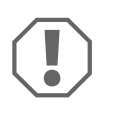

#### **POZOR!**

Během nahrávání nikdy neodebírejte USB flash disk, aby nedošlo k poškození nebo ztrátě uložených dat.

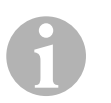

#### **POZNÁMKA**

Upozorňujeme, že pořizování videí je v některých zemích nezákonné.

Nahrávání videa probíhá automaticky:

- Video se začne nahrávat po nastartování vozidla.
- Červená tečka [\(obr.](#page-3-0) 6 1, [strana 4\)](#page-3-0) v levém horním rohu displeje indikuje, že probíhá nahrávání videa.
- Po nastavené době (maximálně 10 minut) se nahrávání automaticky ukončí a začne nový záznam. Je-li paměť plná, nejstarší soubor se automaticky přepíše.
- Nahrávání videa bude ukončeno, jakmile se vypne zapalování.

#### **Vyjmutí USB flash disku**

➤ Poté vyčkejte 10 sekund před vyjmutím USB flash disku z přístroje.

#### **Vypnutí automatického nahrávání**

- ▶ Vyberte "VIDEO SET" (Nastavení videa).
- ► V části "RECORD TIME" (Čas záznamu) vyberte "OFF" (Vyp).
- ➤ Uložte nastavení.
- ✓ Automatické nahrávání je zakázáno.

### <span id="page-234-0"></span>**6.4 Správa videozáznamů**

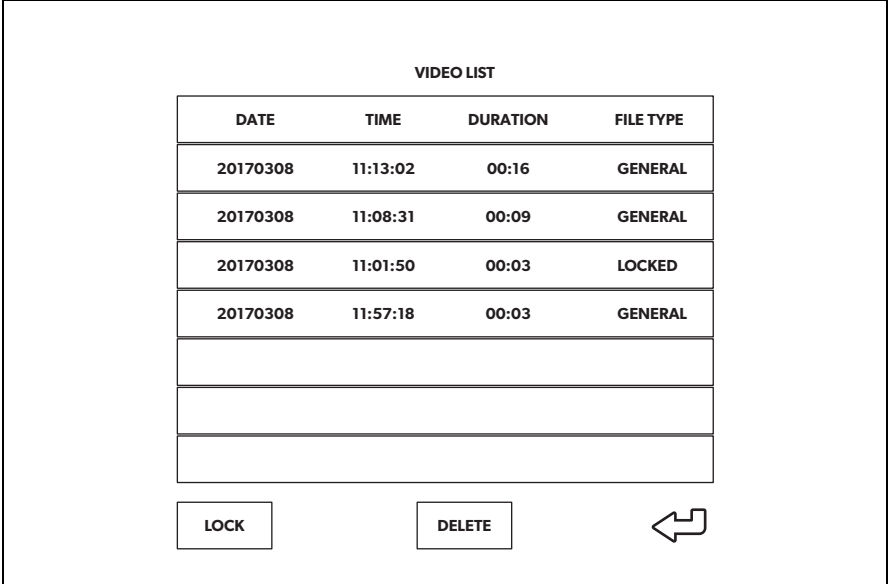

- ▶ Vyberte "VIDEO LIST" (Seznam videí).
- ✓ Zobrazí se seznam uložených videí (seřazených podle data a času).

#### **Přehrávání videa**

- ➤ Vyberte požadované video.
- ► Stiskněte <sup>ok/</sup>.
- ✓ Video se přehraje v pohledu ze 4 kamer.
- Stisknutím  $\triangle$ ,  $\triangledown$ ,  $\triangle$ ,  $\triangleright$  se zobrazí odpovídající záznam z jednotlivé kamery.
- ► Stisknutím (a) se opět přepne na pohled ze 4 kamer.
- ► Dalším stisknutím <sup>ok/</sup> se video pozastaví.
- ► Stisknutím tlačítka +/4 se aktivuje rychlý posun vzad.
- ► Stisknutím tlačítka → se aktivuje rychlý posun vpřed.

### **Ochrana videa**

- ➤ Vyberte požadované video.
- ► Vyberte bod nabídky "LOCK" (Uzamknout).
- ✓ Symbol "LOCKED" (Uzamčeno) se zobrazí před videem.
- ✓ Toto video je vyloučeno z principu kruhové paměti a nepřehraje se.
- ✓ Při výběru tohoto videa se zobrazí bod nabídky "UNLOCK" (Odemknout).

### **Odblokování videa**

- ➤ Vyberte uzamčené video.
- ▶ Vyberte bod nabídky "UNLOCK" (Odemknout).
- ✓ Video lze nyní přepsat.

### **Smazání videa**

- ➤ Vyberte požadované video.
- ▶ Vyberte bod nabídky "DELETE" (Smaza).
- ► Potvrďte smazání pomocí  $\frac{0 \text{K}}{11 \text{K}}$ .
- ✓ Video se vymaže.

# **6.5 Výměna baterií dálkového ovladače**

Pokud se sníží dosah dálkového ovladače nebo jím přístroj již nebude možné ovládat, je nutné vložit nové baterie.

- ➤ Otevřete kryt na zadní straně dálkového ovladače ([obr.](#page-4-0) 7 1, [strana 5\)](#page-4-0).
- ► Vyměňte baterie (typ CR2025, 3 V) ([obr.](#page-4-0) 7 2, [strana 5](#page-4-0)).
- ➤ Zavřete kryt.

# <span id="page-236-0"></span>**7 Péče o videosystém a jeho čištění**

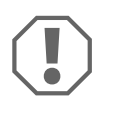

#### **POZOR! Nebezpečí poškození**

Nepoužívejte k čištění žádné tvrdé nebo ostré předměty, může dojít k poškození výrobku.

- ➤ Příležitostně vyčistěte výrobek zvlhčenou utěrkou.
- ➤ Pravidelně čistěte vlhkým hadříkem, zejména infračervený snímač.

# <span id="page-236-1"></span>**8 Odpovědnost za vady**

Na výrobek je poskytována záruka v souladu s platnými zákony. Zjistíte-li, že je výrobek vadný, zašlete jej do pobočky výrobce ve vaší zemi (viz dometic.com/dealer) nebo specializovanému prodejci.

K vyřízení opravy nebo záruky nezapomeňte odeslat následující:

- Vadné součásti,
- Kopii účtenky s datem zakoupení,
- Uvedení důvodu reklamace nebo popis vady.

# <span id="page-236-2"></span>**9 Likvidace**

➤ Obalový materiál likvidujte v odpadu určeném k recyklaci.

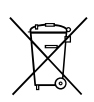

Jakmile výrobek zcela vyřadíte z provozu, informujte se v příslušných recyklačních centrech nebo u specializovaného prodejce o příslušných předpisech o likvidaci odpadu.

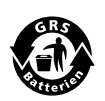

#### **Chraňte životní prostředí!**

Akumulátory a baterie nepatří do domovního odpadu. Odevzdejte vadné akumulátory nebo vybité baterie prodejci nebo na sběrném místě.

<span id="page-237-0"></span>

# **10 Technické údaje**

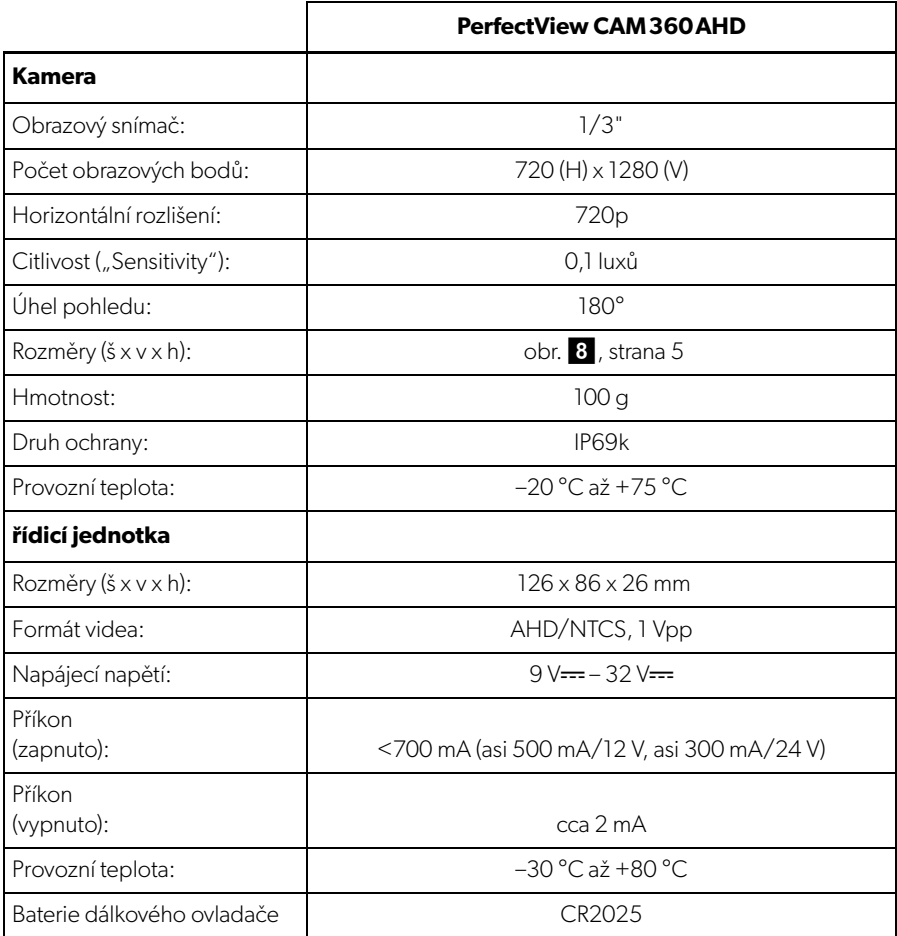

**A készülék használata előtt gondosan olvassa el és őrizze meg ezt a használati útmutatót. Ha a készüléket továbbadja, mellékelje hozzá a használati útmutatót is.**

**Ennek a terméknek a telepítési kézikönyvét a következő honlapon találhatja meg: dometic.com**

# **Tartalomjegyzék**

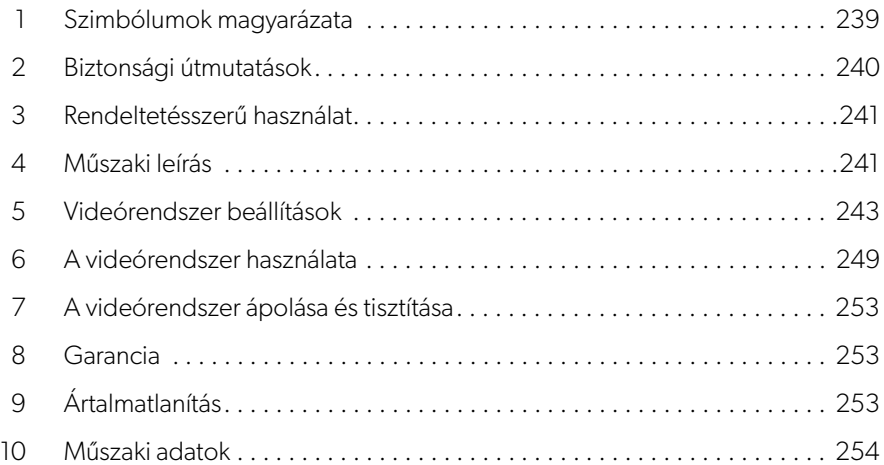

# <span id="page-238-0"></span>**1 Szimbólumok magyarázata**

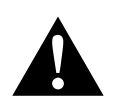

#### **FIGYELMEZTETÉS!**

**Biztonsági megjegyzés** olyan veszélyes helyzetre vonatkozóan, amely halált vagy súlyos sérülést okozhat, ha nem kerülik el.

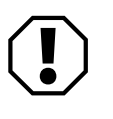

#### **FIGYELEM!**

Felhívás olyan helyzetre, amely dologi kárt okozhat, ha nem kerülik el.

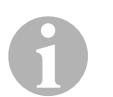

#### **MEGJEGYZÉS**

A termék kezelésére vonatkozó kiegészítő információk.

# <span id="page-239-0"></span>**2 Biztonsági útmutatások**

Vegye figyelembe a járműgyártó és a szervizműhelyek biztonsági útmutatásait és előírásait.

A gyártó a bekövetkező károkért a következő esetekben nem vállal felelősséget:

- szerelési vagy csatlakozási hiba
- a termék mechanikai behatások és helytelen csatlakozási feszültség miatti károsodása
- a termék kifejezett gyártói engedély nélküli módosítása
- az útmutatóban leírt céloktól eltérő felhasználás

A kamerák vízállók. A kamerák tömítései azonban magas nyomású tisztítóval szemben nem védelek (1[. ábra, 3. oldal\)](#page-2-0). Ezért vegye figyelembe a kamerák kezelésével kapcsolatos következő megjegyzéseket:

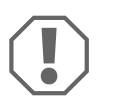

#### **FIGYELEM!**

- Ne nyissa fel a kamerákat, mivel azzal csökkenti a tömítettséget és a működőképességet (2[. ábra, 3. oldal\)](#page-2-1).
- Ne húzza erővel a kábeleket, ellenkező esetben csökken a kamerák tömítettsége és működőképessége (3[. ábra, 3. oldal](#page-2-2)).
- A kamerák nem alkalmasak víz alatti üzemeltetésre (4[. ábra, 3. oldal](#page-2-3)).

# **2.1 A készülék biztonságos üzemeltetése**

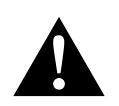

### **FIGYELMEZTETÉS!**

- A közúti közlekedésben előforduló veszélyhelyzetek elkerülése érdekében soha ne játsszon le videókat az utazás során. Tartsa be az érvényes törvényeket és előírásokat.
- Vezetés során kizárólag vezetéstámogató rendszerként használja ezt a készüléket, pl. sávváltáskor, manőverezéskor, vagy parkoláskor. A járművezetés során a készülék nem vonhatja el a vezető figyelmét a vezetésről. Ez súlyos baleseteket okozhat.

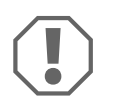

#### **FIGYELEM!**

• Ha a készüléket járművekben használja, akkor a jármű motorja az üzemeltetés során legyen bekapcsolva, hogy az indítóakkumulátor ne merüljön le.

# <span id="page-240-0"></span>**3 Rendeltetésszerű használat**

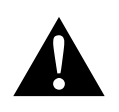

#### **FIGYELMEZTETÉS! Jármű által okozott személyi sérülések veszélye**

A videórendszerek a tolatásnál nyújtanak támogatást, ugyanakkor **nem** adnak felmentést a **tolatásnál, fordulásnál, vagy előre haladásnál tanúsítandó elővigyázatossági kötelezettség alól**.

A CAM360 AHD videórendszer (ref. sz.: 9600000509) járművekben történő használatra készült. A kamerák 360° panoráma képet továbbítanak, amelyekkel légifelvételként láthatja járműve környezetét, oldalról, elölről és hátulról.

Továbbá a négy kamera közül az egyik képe külön is megjeleníthető (osztott képernyő). Egy külön kamera kiválasztása az irányjelző és a hátrameneti fokozat által küldött jeltől függ. Továbbá a mellékelt távirányítóval is el lehet végezni a kiválasztást.

A jármű közvetlen környezetének figyelésére használható, pl. vezetés, sávváltás, manőverezés vagy parkolás közben.

# <span id="page-240-1"></span>**4 Műszaki leírás**

A jármű elején, hátulján, valamint bal és jobb oldalain összesen négy 180° széles látószögű kamera található. A rögzített képeket valós időben egy videójel feldolgozó egység egyesíti egyetlen képpé, így légifelvételként láthatja, hogy mi található a jármű környezetében elől, hátul és a két oldalon.

A jármű elindításakor a kamerarendszer is bekapcsol.

A beállításoktól függően az egyes kamerák bemeneti jelekkel aktiválhatók, pl. az irányjelzővel, vagy a hátramenet sebességfokozattal.

A vezérlőegység négy kamera bemenettel rendelkezik és egy dugaszoló csatlakozóval összekapcsolja a kamerákat a képernyővel.

A vezérlőegység a következő opciókat kínálja:

- Folyamatosan osztott képernyő, vagy egy vezérlőjel által aktivált osztott képernyő
- Hátsó tükör funkciót biztosító automatikus teljes képernyő üzemmód a tolatókamera számára
- Állandó teljes képernyő üzemmód a 360° panoráma nézet számára (légifelvétel)

A kamerák videói a körkörös puffermemória elv szerint menthetők el (USB meghajtó) és játszhatók le a kamera rendszerben. Egy felvételi szekvencia maximum 10 percig tart, ezt követően automatikusan elindul a következő szekvencia. Amikor a memória megtelt, a rendszer automatikusan felülírja a legrégebbi fájlt.

A videók számítógépen történő lejátszásához a számítógépnek támogatnia kell a H.264 videó formátumot.

### **4.1 Kezelő- és kijelzőelemek**

I**MEGJEGYZÉS**  A videó menüben a távirányító használatával navigálhat.

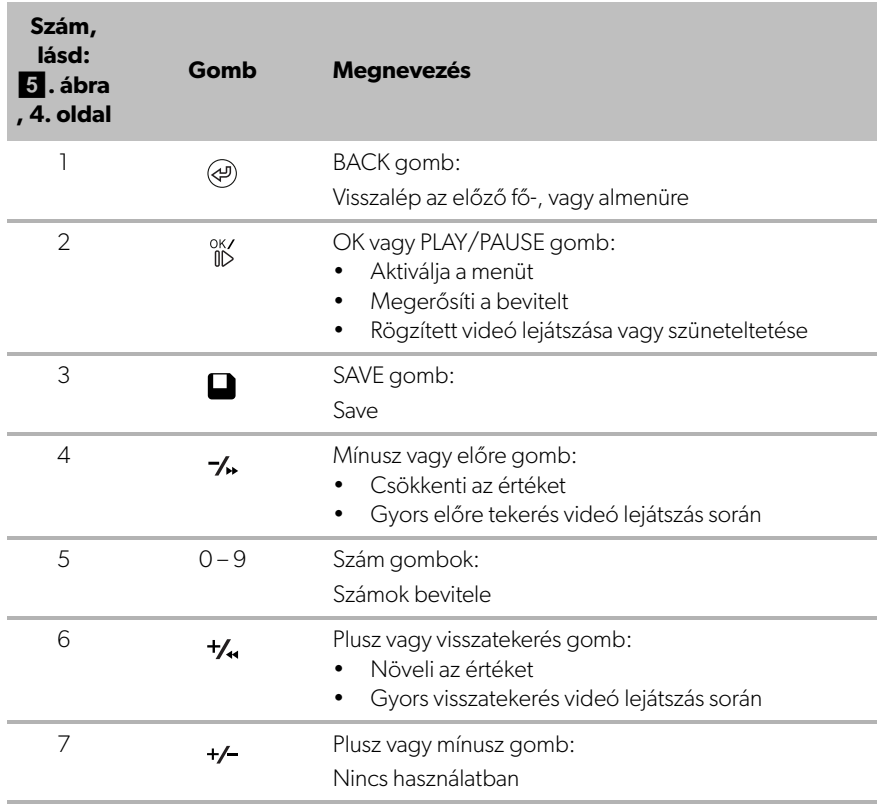

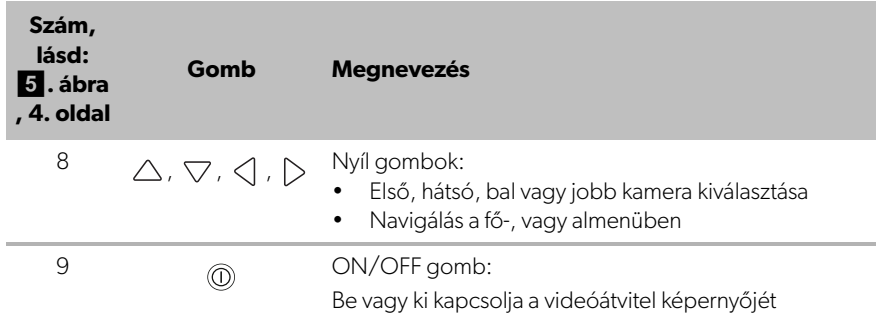

# <span id="page-242-0"></span>**5 Videórendszer beállítások**

### **5.1 Menü áttekintés**

#### **Navigálás a videó menüben**

- ► A következő elemmel aktiválja a menüt: <sup>ok/</sup>
- A következő elemmel navigáljon a szükséges menüelemre, vagy videóra:  $\triangle$ ,  $\nabla \cdot \triangleleft \cdot \triangleright \cdot$
- ► A menüelem kiválasztásához nyomja meg a  $^{0K}_{\parallel D}$  gombot.
- ▶ Az elmentéshez nyomja meg a vagy a SAVE gombot a menüben.

A művelet visszavonásához nyomja meg a @ gombot, vagy válassza ki a  $\leq \exists$  ikont a menüben.

#### **Főmenü**

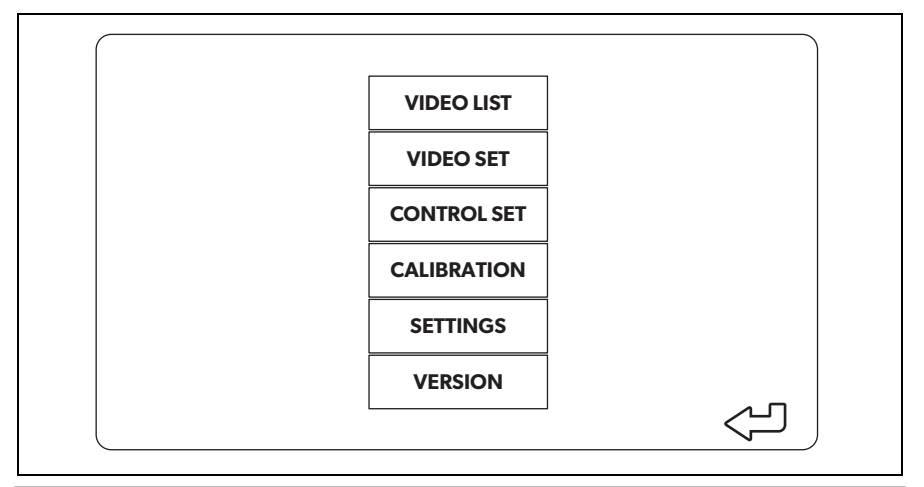

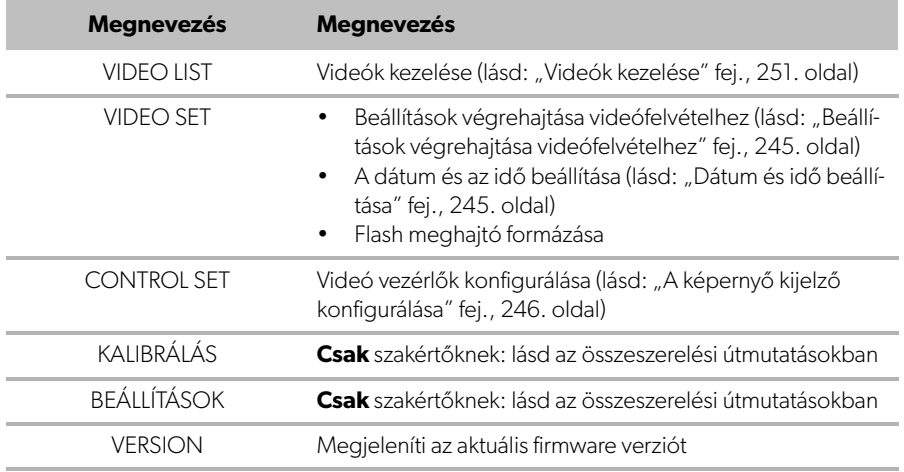

# **5.2 Nyelv beállítások**

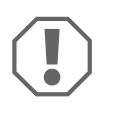

#### **FIGYELEM!**

Az ebben a menüben található beállítások képzett szakértőknek készültek.

Egyéb más beállításokat ne módosítson, mivel ez befolyásolhatja a kamerarendszer működését.

- ▶ Válassza ki a "SETTINGS" elemet.
- $\blacktriangleright$  Adja meg a "654321" jelszót.
- ▶ Válassza ki a "BASIC VALUES" elemet.
- ▶ Válasszon ki egy "LANGUAGE" elemet. "ENGLISH", "DEUTSCH" és "FRANCAIS" közül választhat.
- ➤ Mentse el a beállításait.
- $\blacktriangleright$  A  $\textcircled{a}$  elemmel lépjen ki a menüből.

### <span id="page-244-0"></span>**5.3 Beállítások végrehajtása videófelvételhez**

- ▶ Válassza ki a "VIDEO SET" elemet.
- ► A "SHOW TIME" elemben válassza ki, hogy a videókon meg kívánja-e jeleníteni a felvétel dátumát és idejét.
- ► Új videó felvétele előtt a "RECORD TIME" elemben állítsa be a kívánt időtartamot.
- ➤ Mentse el a beállításait.

### <span id="page-244-1"></span>**5.4 Dátum és idő beállítása**

- ► Válassza ki a "VIDEO SET" elemet.
- ➤ Állítsa be a következő paramétereket:
	- "YEAR"
	- "MONTH"
	- $-$  "DATE"
	- "HOUR"
	- "MINUTE"
	- "SECOND"

➤ Mentse el a beállításait.

### **5.5 Egy flash meghajtó formázása**

# 0 **MEGJEGYZÉS**

Egy flash meghajtó formázásakor a rajta tárolt összes adat elveszik.

- ▶ Válassza ki a "VIDEO SET" elemet.
- ► Válassza ki az "FORMAT USB" elemet
- ✓ Megtörténik a flash meghajtó formázása.
- ✓ A formázást követően a flash meghajtó használható az eszközhöz.

### <span id="page-245-0"></span>**5.6 A képernyő kijelző konfigurálása**

- ▶ Válassza ki a "CONTROL SET" elemet.
- ➤ Válassza ki a kívánt paramétert.
- ➤ A következő táblázat alapján válassza ki a kívánt beállítást:

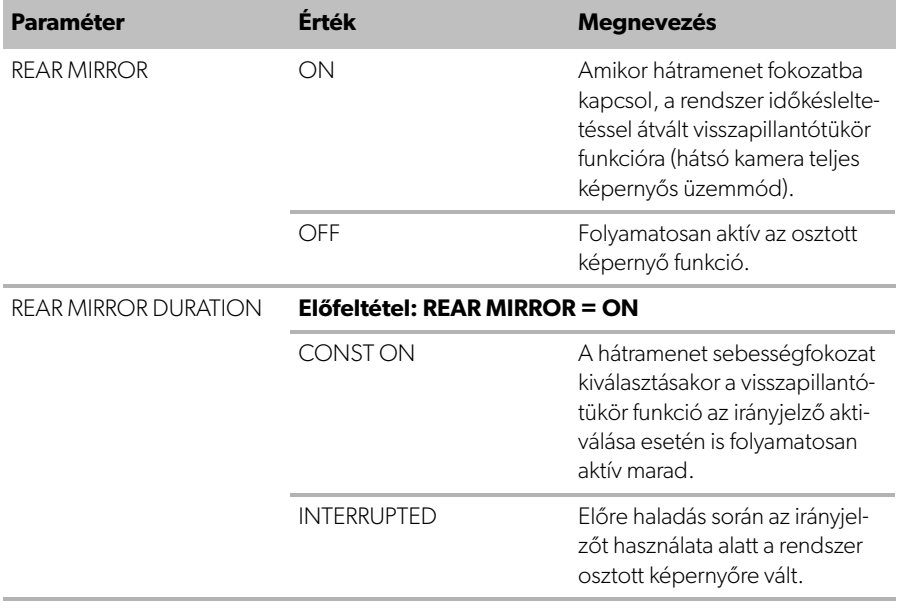

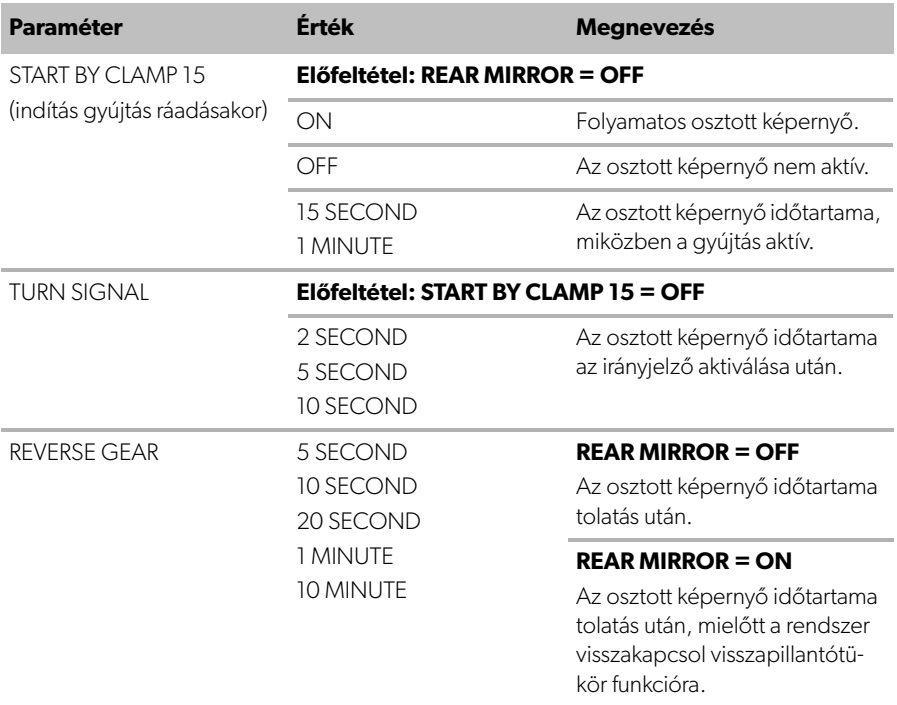

➤ Mentse el a beállításait.

#### **Egyéb képernyő beállítások**

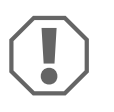

#### **FIGYELEM!**

Az ebben a menüben található beállítások képzett szakértőknek készültek.

Egyéb más beállításokat ne módosítson, mivel ez befolyásolhatja a kamerarendszer működését.

- ► Válassza ki a "SETTINGS" elemet.
- ► Adja meg a "654321" jelszót.
- ▶ Válassza ki a "BASIC VALUES" elemet.

#### **Képernyő elrendezés**

Igény szerint konfigurálhatja a képernyő elrendezést.

- ► Válassza ki a "DISP MODE" elemet.
- ➤ Állítsa be a következő paramétereket:
	- "BV" = csak légifelvétel
	- "BV+SV" = légifelvétel bal oldalon + egyedi kép jobb oldalon
	- "SV+BV" = egyedi kép bal oldalon + légifelvétel jobb oldalon .

#### **Logó indításkor**

Konfigurálhatja, hogy a készülék bekapcsolásakor megjelenjen-e a gyártó logója, és ha igen, milyen hosszan.

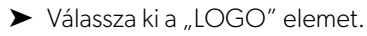

- ➤ Állítsa be a következő paramétereket:
	- $-$  "OFF"
	- "3 SECOND"
	- "5 SECOND"
	- "10 SECOND"

#### **Autó ikon**

- ► Válassza ki a "CAR ICON" elemet.
- ➤ Válassza ki a kívánt ikont.

#### **Videó pozíció**

- ► Válasszon a "LEFT", "RIGHT", "TOP" vagy "BOTTOM" opciók közül.
- ➤ A méret optimalizálásához válassza ki a paraméter értéket.

#### **Színbeállítások**

- ► Válassza ki a "BRIGHT", "CONTRAST" vagy a "COLOR" elemet.
- ➤ Válassza ki a kívánt színbeállításokat.

#### **Beállítások mentése**

- ➤ Mentse el a beállításait.
- $\blacktriangleright$  A  $\textcircled{q}$  elemmel lépjen ki a menüből.

0

**HU**

# <span id="page-248-0"></span>**6 A videórendszer használata**

# **6.1 A videórendszer be/ki kapcsolása**

#### **MEGJEGYZÉS**

Amint bekapcsolja a jármű gyújtását, a videórendszer bekapcsol.

Alapbeállításában a videórendszer két képet jelenít meg az osztott képernyőn: A kép egyik felén egy 360° panoráma nézet látható, a másik felén pedig az első kamera  $képe$  ( $\delta$ [. ábra, 4. oldal](#page-3-0)).

A rendszer mindig megjeleníti a 360° panoráma nézetet. A négy kamera közül az egyik képének a kiválasztása a nyíl gombokkal, vagy az irányjelzővel és a hátramenet sebességfokozat kiválasztásával lehetséges.

 $\blacktriangleright$  A videórendszer kiválasztásához nyomja meg a  $\textcircled{\tiny{\textcircled{\tiny{0}}}}$  elemet.

### **6.2 Kamerák kiválasztása**

- $\blacktriangleright$  Az első, hátsó, bal, vagy jobb kamera kiválasztásához nyomja meg a  $\triangle$ ,  $\nabla$ ,  $\langle \cdot | \cdot \rangle$  elemet.
- ✓ Kiemelve jelenik meg a vonatkozó kamera szimbóluma (6[. ábra 2](#page-3-0), [4. oldal\)](#page-3-0).
- ➤ A vonatkozó oldal kamera képének aktiválásához működtesse a bal, vagy jobb oldali irányjelzőt.
- ➤ A hátsó kamera aktiválásához váltson hátramenet fokozatba.

# **6.3 Videó rögzítése**

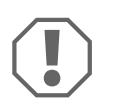

#### **FIGYELEM!**

A tárolt adatok károsodásának, vagy elvesztésének elkerülése érdekében felvétel közben soha ne távolítsa el az USB meghajtót.

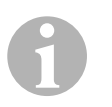

#### **MEGJEGYZÉS**

Kérjük vegye figyelembe, hogy számos országban tilos a videófelvétel készítés.

A videórögzítés automatikusan történik:

- A jármű elindításakor elindul a videófelvétel készítés.
- A képernyő bal felső sarkában látható piros pont  $(6$ [. ábra 1](#page-3-0), [4. oldal](#page-3-0)) jelzi, hogy a rendszer rögzít.
- A beállított időtartam végén (maximum 10 perc) a felvétel automatikusan leáll és egy új felvétel indul el. Amikor a memória megtelt, a rendszer automatikusan felülírja a legrégebbi fájlt.
- Amint kikapcsolja a gyújtást, a felvétel megáll.

#### **Az USB meghajtó eltávolítása**

➤ A gyújtás kikapcsolás után várjon 10 másodpercet és csak ez után vegye ki a flash meghajtót a készülékből.

#### **Az automatikus felvételkészítés letiltása**

- ► Válassza ki a "VIDEO SET" elemet.
- ▶ A "RECORD TIME" elemben válassza ki az "OFF" beállítást.
- ➤ Mentse el a beállításait.
- ✓ Megtörtént az automatikus felvételkészítés letiltása.

### <span id="page-250-0"></span>**6.4 Videók kezelése**

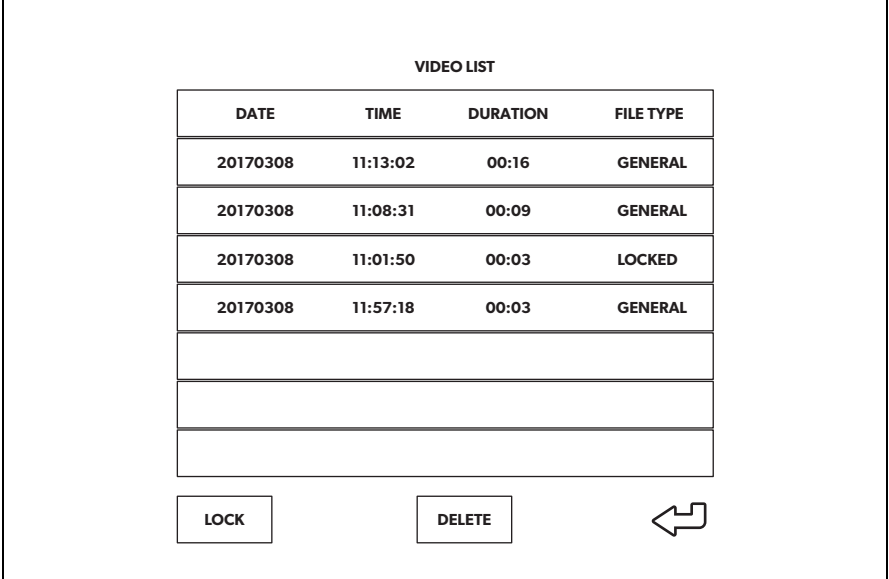

- ► Válassza ki a "VIDEO LIST" elemet.
- ✓ Megjelenik az elmentett videók listája (dátum és idő szerint rendezve).

#### **Videó lejátszása**

- ➤ Válassza ki a kívánt videót.
- $\blacktriangleright$  Nyomja meg a  $_{\text{B}}^{\text{OK}}$  gombot.
- ✓ A videó lejátszása 4 kamerás nézetben történik.
- ► Egy bizonyos kamera felvételének megtekintéséhez nyomja meg a  $\triangle$  ,  $\bigtriangledown$  ,  $\triangle$  ,  $\triangleright$  elemet.
- ▶ A 4 kamerás nézetre történő visszakapcsoláshoz nyomja meg a @ elemet.
- ▶ A videó lejátszásának szüneteltetéséhez nyomja meg ismét a  $\frac{\text{OK}}{\text{ID}}$  elemet.
- ► Gyors visszatekeréshez nyomja meg a +/, elemet.
- ► Gyors előre tekeréshez nyomja meg a  $\rightarrow$  elemet.

#### **Videó lezárása**

- ➤ Válassza ki a kívánt videót.
- ▶ Válassza ki a "LOCK" menüelemet.
- ✔ A videó mellett megjelenik a "LOCKED" szó.
- ✓ Ez a videó így ki van zárva a körkörös puffermemória elvből és a rendszer nem írja felül.
- ✔ A videó kiválasztásakor megjelenik az "UNLOCK" menü.

#### **Videó feloldása**

- ➤ Válasszon ki egy lezárt videót.
- ▶ Válassza ki az "UNLOCK" menüelemet.
- ✓ A videó ekkor már felülírható.

#### **Videó törlése**

- ➤ Válassza ki a kívánt videót.
- ▶ Válassza ki a "DELETE" menüelemet.
- ▶ A  $\frac{OK}{ID}$  elemmel erősítse meg a törlést.
- ✓ Megtörtént a videó törlése.

### **6.5 Elemek cseréje a távirányítóban**

Ha csökken a távirányító hatótávolsága, vagy ha a készülék már nem működtethető a távirányítóval, akkor új elemek behelyezésére van szükség.

- ➤ Nyissa ki a távirányító hátoldalán lévő fedelet (7[. ábra 1](#page-4-0), [5. oldal](#page-4-0)).
- ► Cserélje ki az elemeket (CR2025 típus, 3 V) (7[. ábra 2](#page-4-0), [5. oldal\)](#page-4-0).
- ➤ Zárja vissza a fedelet.
# **7 A videórendszer ápolása és tisztítása**

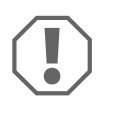

### **FIGYELEM! Károsodás veszélye**

Ne használjon éles vagy kemény eszközöket vagy tisztítószereket a tisztításhoz, mivel azok a termék sérülését okozhatják.

- ➤ Alkalmanként tisztítsa meg a terméket nedves ruhával.
- ➤ Egy nedves kendővel rendszeresen tisztítsa meg a készüléket, különösen az infravörös érzékelőt.

## **8 Garancia**

A termékre a törvény szerinti szavatossági időszak érvényes. A termék meghibásodása esetén forduljon a gyártói lerakathoz (lásd dometic.com/dealer), il-letve az illetékes szakkereskedőhöz.

A javításhoz, illetve a szavatossági adminisztrációhoz a következő dokumentumokat kell beküldenie:

- hibás részegységek,
- a számla vásárlási dátummal rendelkező másolatát,
- a reklamáció okát vagy a hibát tartalmazó leírást.

## **9 Ártalmatlanítás**

➤ A csomagolóanyagot lehetőleg a megfelelő újrahasznosítható hulladék közé tegye.

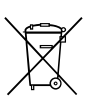

Ha a terméket véglegesen kivonja a forgalomból, kérjük, tájékozódjon a legközelebbi hulladékártalmatlanító központnál vagy a szakkereskedőjénél az idevonatkozó ártalmatlanítási előírásokkal kapcsolatosan.

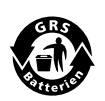

#### **Védje környezetét!**

Az akkumulátorok és elemek nem a háztartási hulladékba valók. Adja le a meghibásodott akkumulátorokat vagy elhasznált elemeket a kereskedőnél vagy egy gyűjtőhelyen.

### **10 Műszaki adatok**

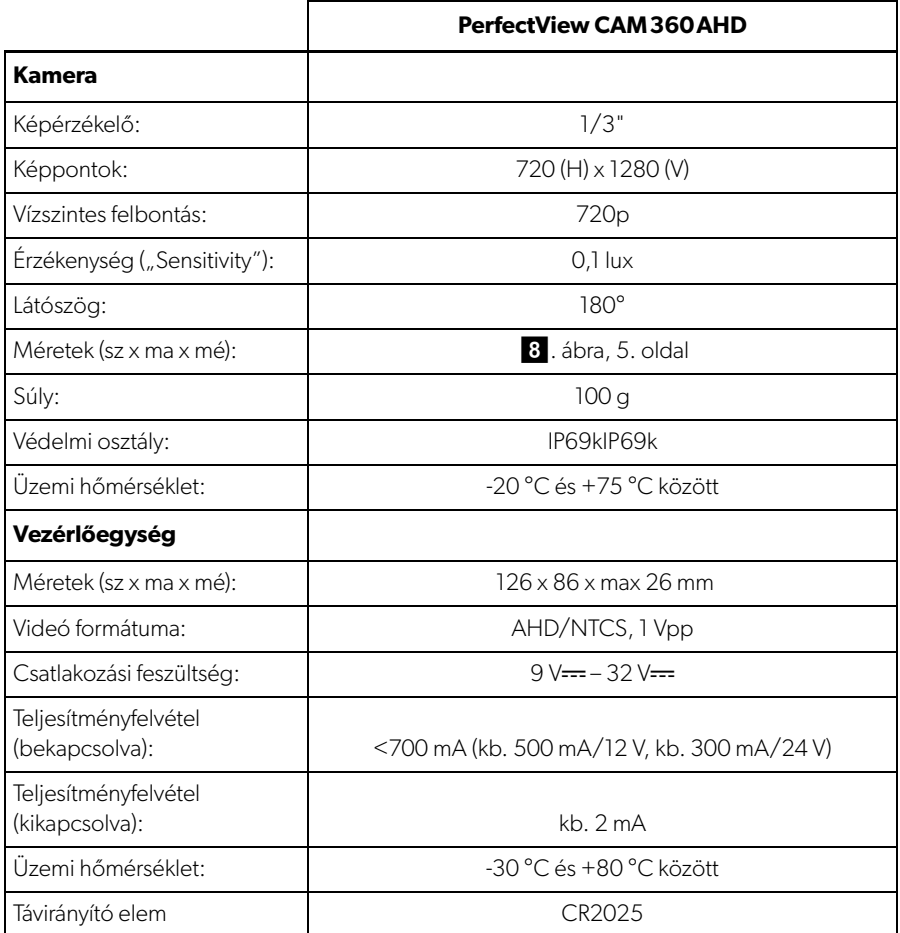

Mobile living made easy.

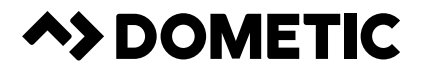

### dometic.com

**YOUR LOCAL DEALER** 

**YOUR LOCAL SUPPORT** 

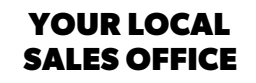

dometic.com/dealer

dometic.com/contact

dometic.com/sales-offices

04/2020 4445103021